# **Introduction**

Thank you for purchasing the SoftBank 709SC.

- $\blacksquare$  Read this quide thoroughly before using 709SC to ensure proper usage.
- $\Box$  After reading this guide, keep it for later reference.
- Should you lose or damage this quide, contact Customer Service (<sup>●</sup>[P.25-24](#page-392-0)).
- ●Accessible services may be limited by contract conditions or service area.

709SC is compatible with both 3G and GSM network technologies.

#### **Note**

- ・Unauthorized copying of any part of this guide is prohibited.
- ・Contents are subject to change without prior notice.
- ・Not all functions and services described in this user guide are available in Japan.
- ・Steps have been taken to ensure the accuracy of descriptions in this guide. If you find inaccurate or missing information, contact Customer Service (<sup>●</sup>[P.25-24](#page-392-0)).
- ・If there are any missing/misplaced pages in this manual, SoftBank will replace it.

# <span id="page-1-1"></span><span id="page-1-0"></span>**Accessories**

Make sure the following accessories are included in the package with handset. These accessories are also sold separately. For details on accessories or optional items, contact Customer Service ( $\bullet$ [P.25-24](#page-392-0)).

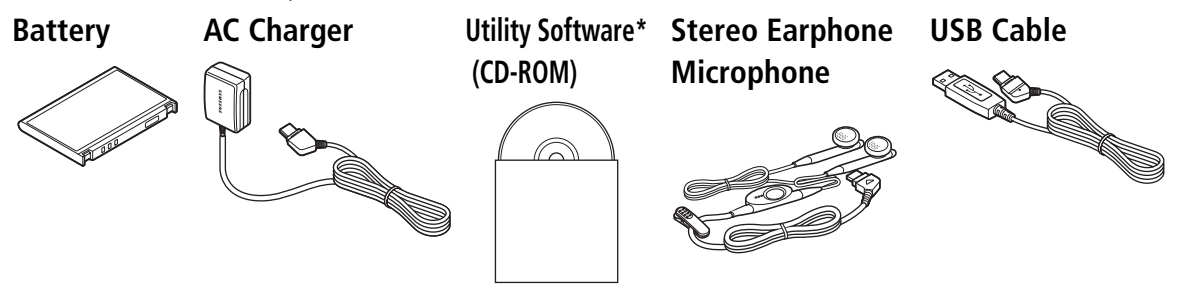

\*Utility Software updates/upgrades may become available via SoftBank Website (http://www.softbank.jp) without prior notification. Please check for the newest versions of Utility Software and download as required.

#### **Tip**

- **• For more about accessories, contact SoftBank Customer Service ( [P.25-24](#page-392-0)).**
- **• Battery and AC Charger are available for separate purchase.**
- **• 709SC accepts microSDTM Memory Card (not included). Purchase one to use Memory Card functions.**
- **• microSDTM Memory Card is referred to as "Memory Card" in this manual.**

## <span id="page-2-0"></span>**Contents**

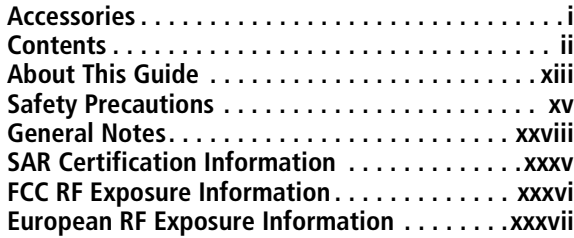

## **[1 Getting Started](#page-39-0)**

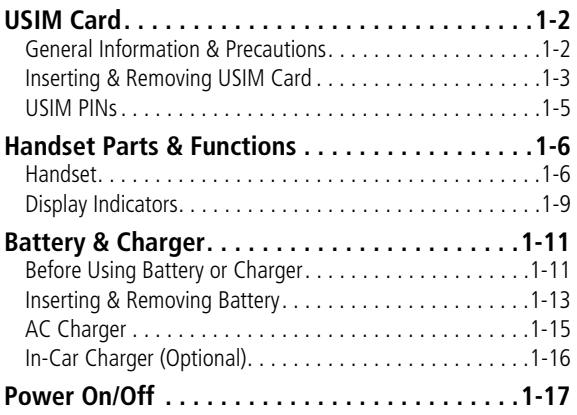

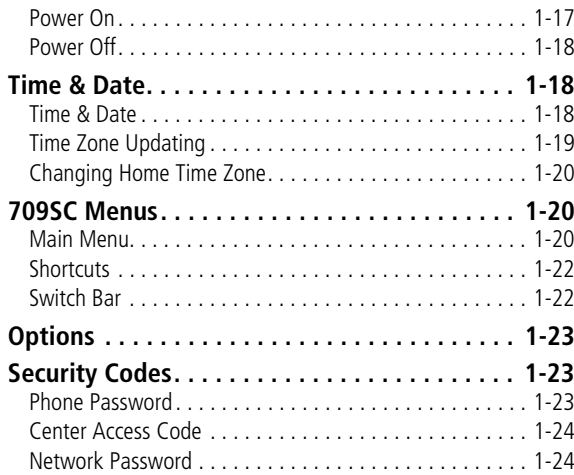

## **[2 Basic Handset Operations](#page-63-0)**

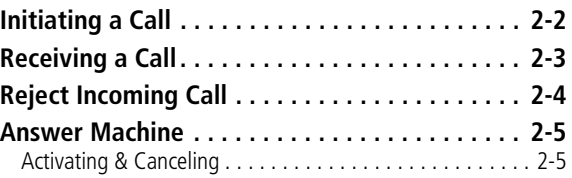

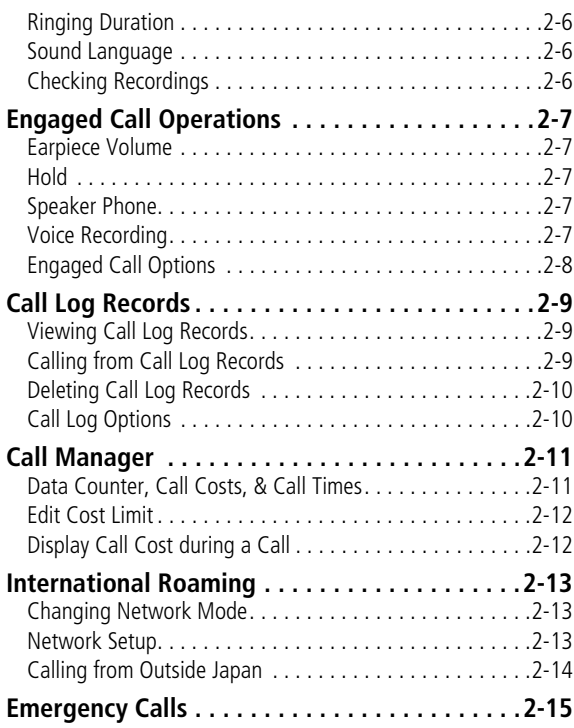

## **[3 Manner Profile](#page-79-0)**

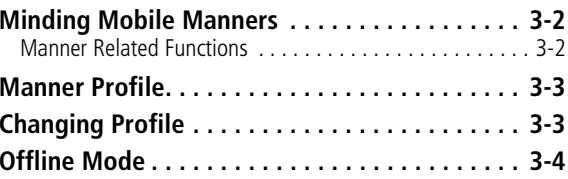

## **[4 Entering Text](#page-83-0)**

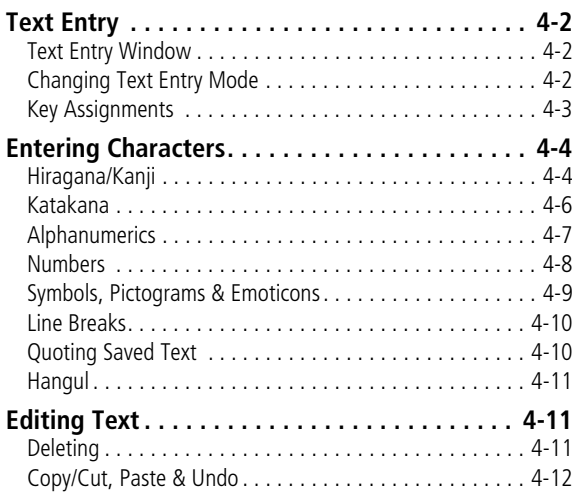

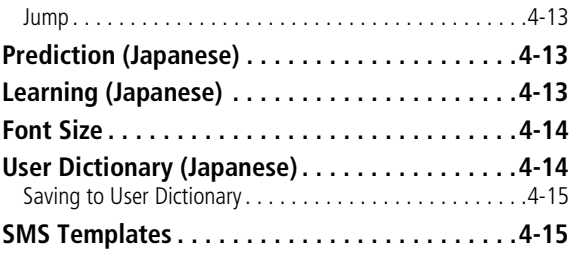

## **[5 Phonebook](#page-99-0)**

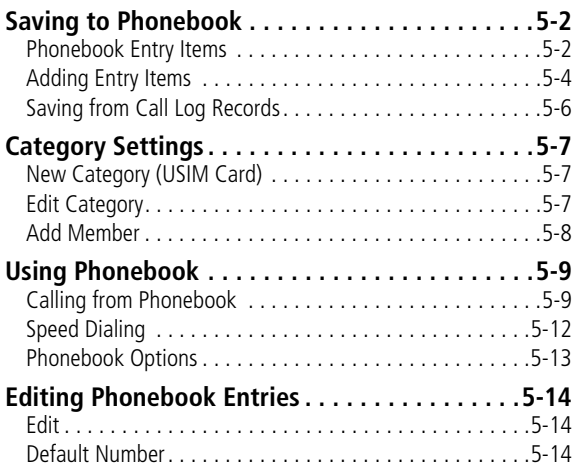

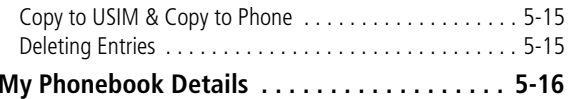

## **[6 Video Call](#page-115-0)**

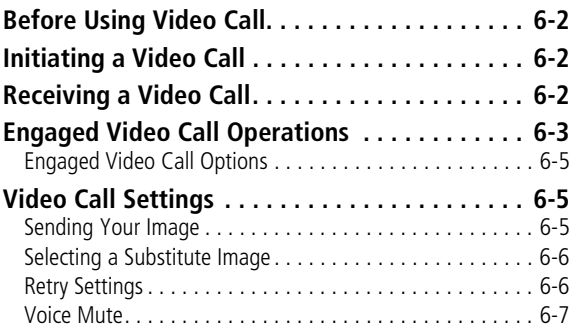

## **[7 Mobile Camera](#page-123-0)**

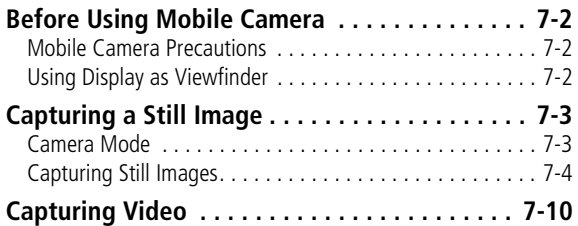

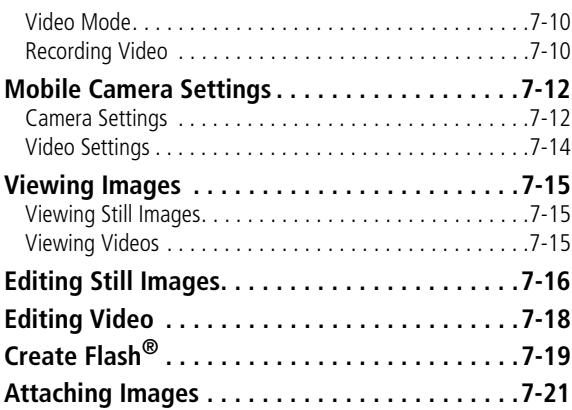

## **[8 Display Settings](#page-145-0)**

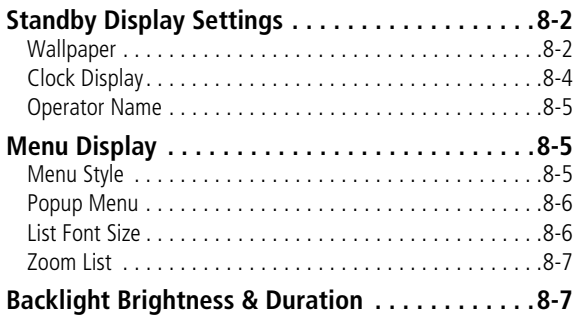

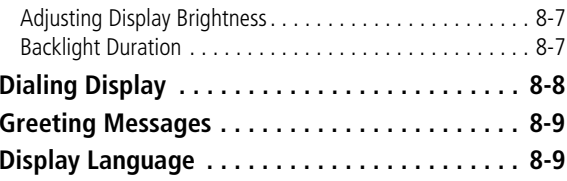

## **[9 Sound Settings](#page-155-0)**

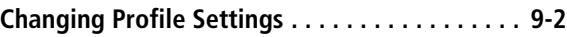

## **10 Media Player**

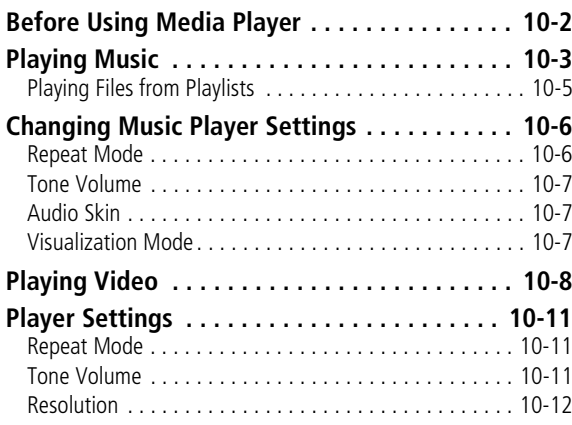

## **11 Managing Files (Data Folder)**

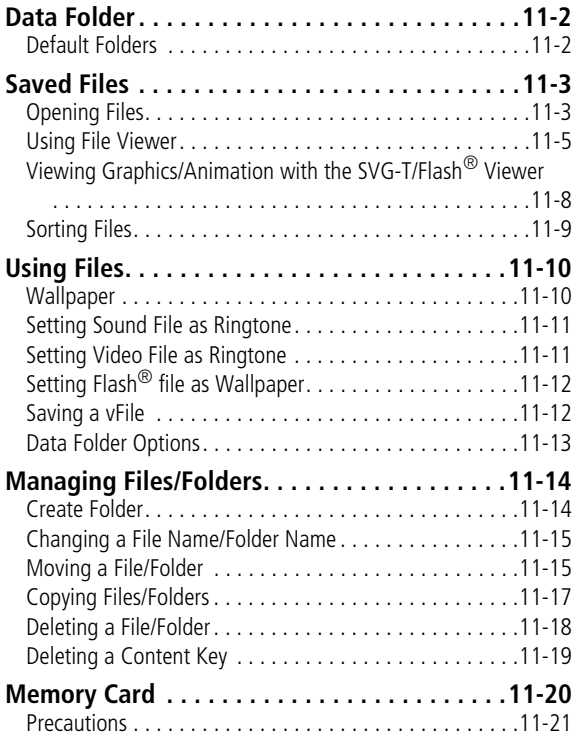

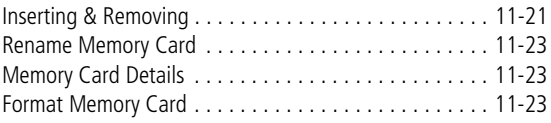

## **[12 External Connections](#page-199-0)**

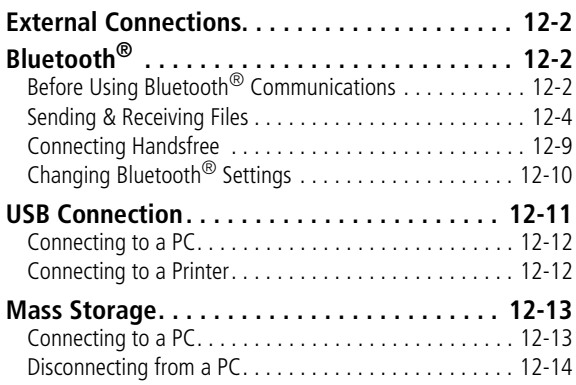

## **[13 Security](#page-213-0)**

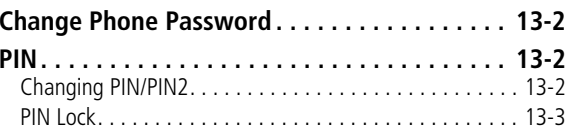

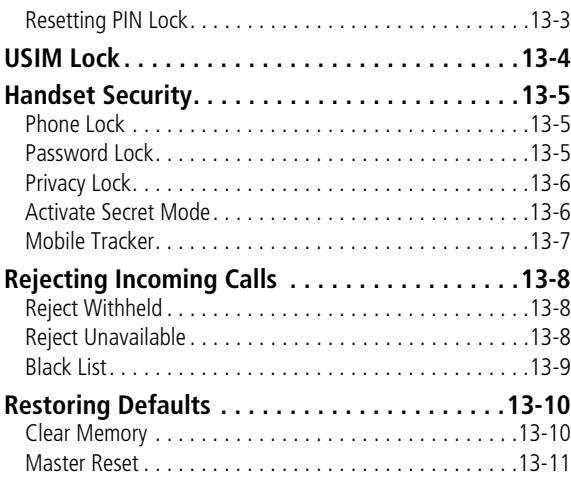

## **[14 Tools](#page-225-0)**

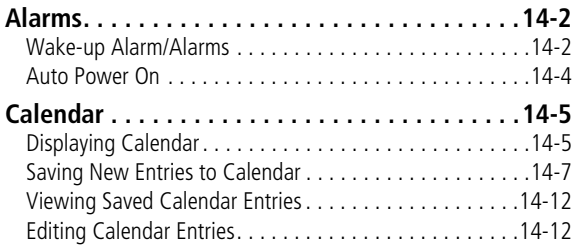

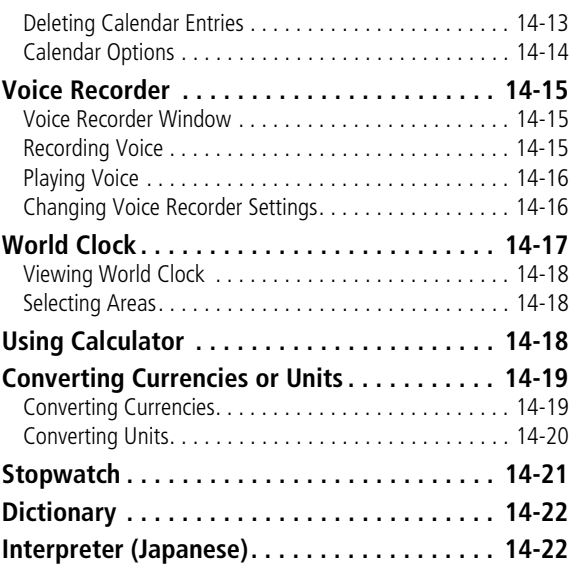

## **[15 Advanced Functions](#page-249-0)**

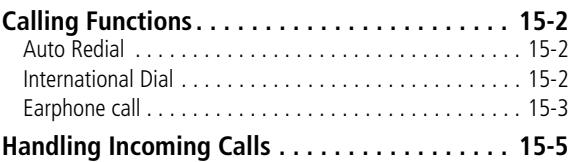

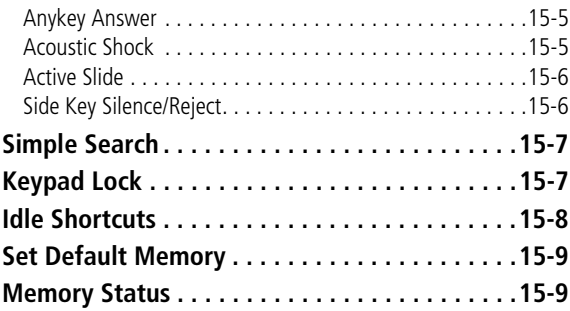

## **[16 Optional Services](#page-259-0)**

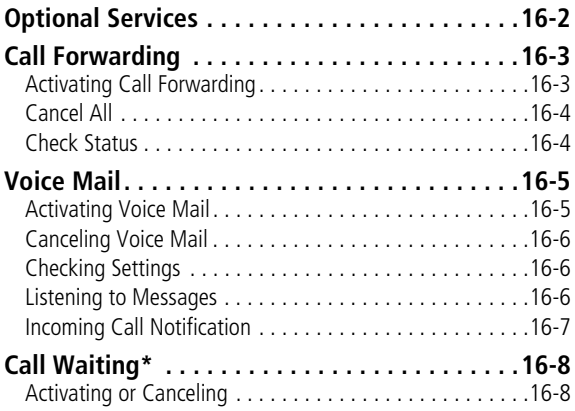

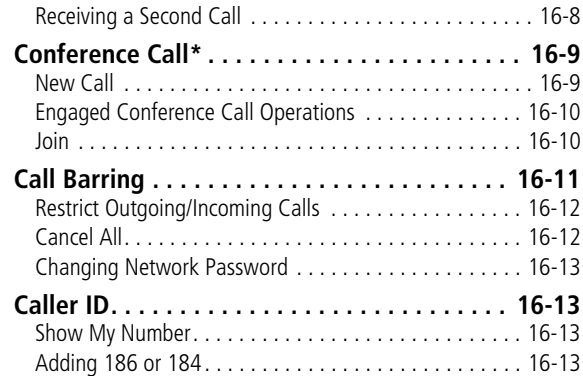

## **17 Messaging**

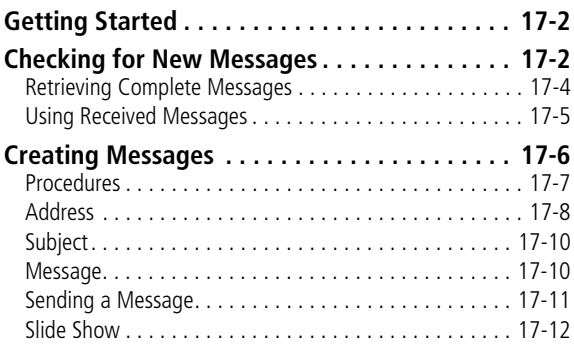

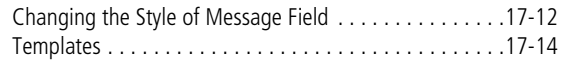

#### **[Attaching/Inserting Files](#page-286-1) . . . . . . . . . . . . . . . .17-14**

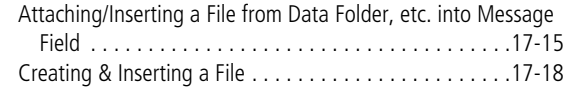

#### **[Saving Created Messages. . . . . . . . . . . . . . . .17-19](#page-291-0)** [Save to Drafts . . . . . . . . . . . . . . . . . . . . . . . . . . . . . . . .17-19](#page-291-1) [Save as a Template . . . . . . . . . . . . . . . . . . . . . . . . . . . .17-20](#page-292-0)

## **18 Messaging Folders**

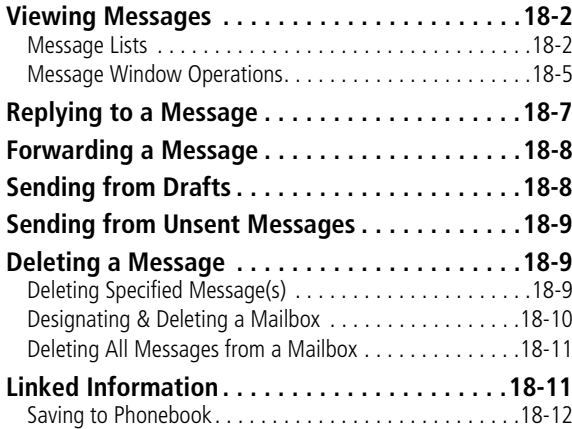

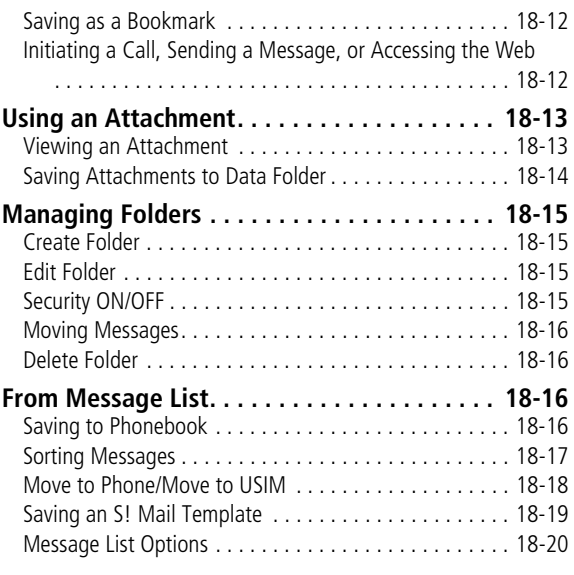

## **19 Server Mail**

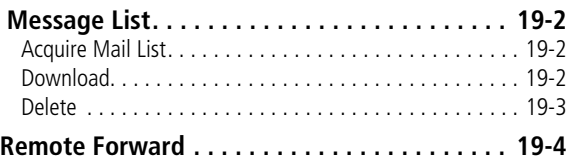

## **20 Other Message Settings**

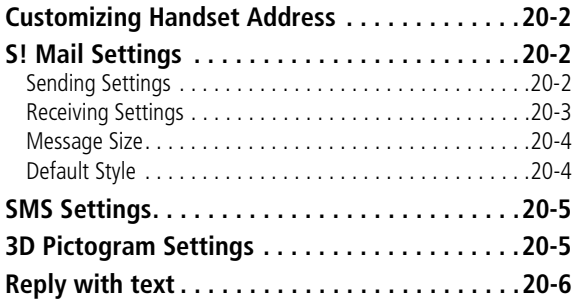

## **[21 Mobile Internet](#page-327-0)**

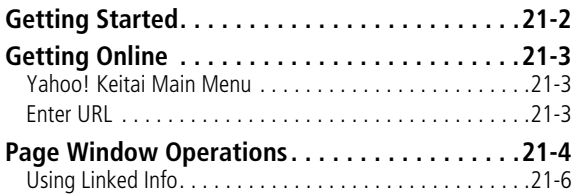

## **22 Mobile Internet Files**

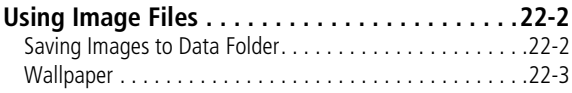

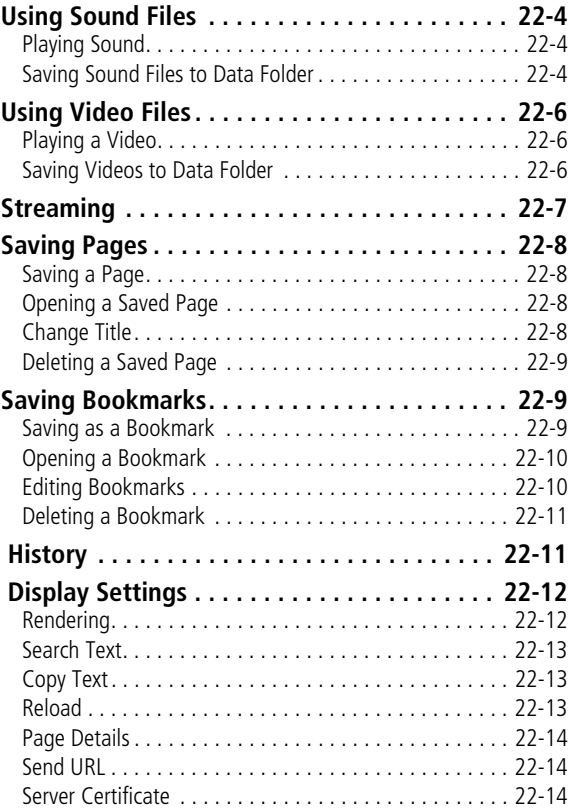

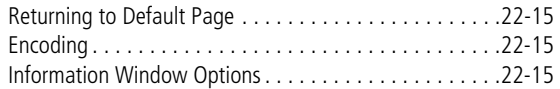

## **23 Other Web Settings**

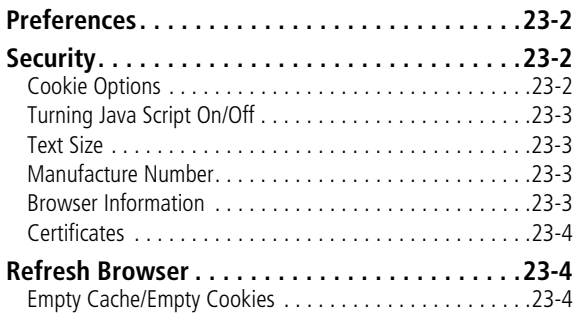

## **[24 S! Appli](#page-355-0)**

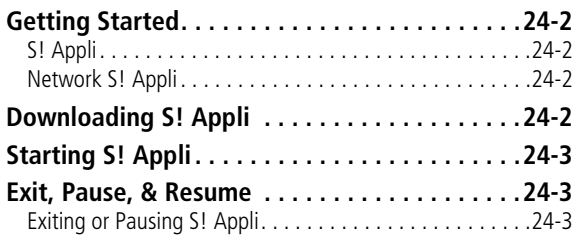

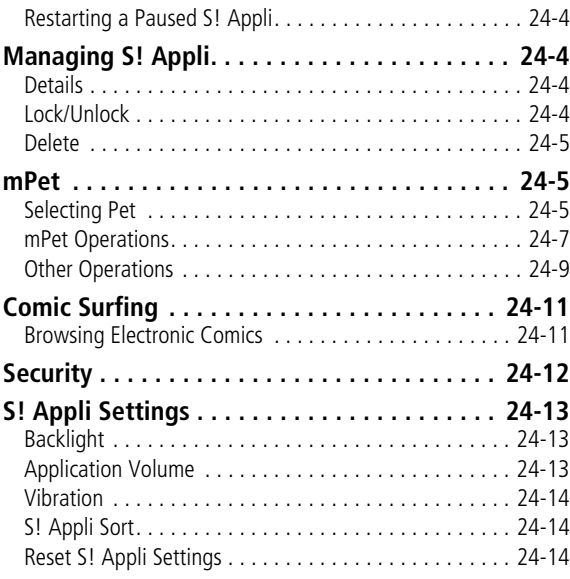

## **25 Appendix**

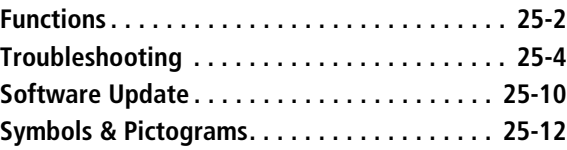

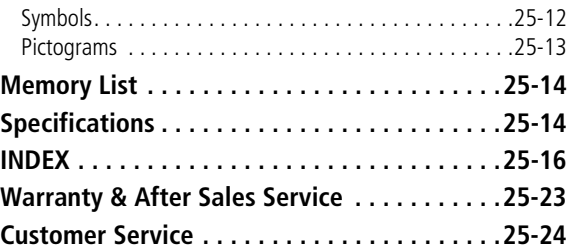

# <span id="page-13-0"></span>**About This Guide**

In this guide, 709SC refers to SoftBank 709SC. Instructions are described using mainly default settings. When settings are changed, screen shots or handset responses may differ from those depicted in this guide.

#### **Screen Shots and 709SC Illustrations**

Screen shots appearing in this guide are for reference only and may differ from actual Display images. Product illustrations may vary from actual product appearances.

#### **Confirmations & Warning Messages**

Messages not described in this guide may appear; read all confirmations and warning messages carefully.

#### **Symbols**

In this guide, symbols represent 709SC keys; see "Handset Parts & Functions" ( $\bigcirc$ [P.1-6](#page-44-2)). Softkey and Multi Selector operations are indicated as shown below.

#### **Softkeys**

Operation options appear at the bottom of Display. Press the corresponding Softkey to execute assigned functions.

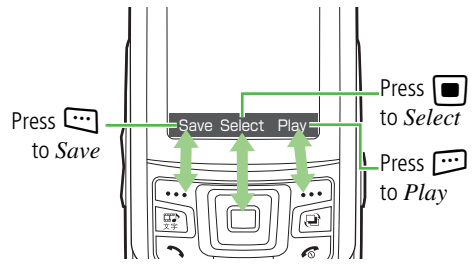

## **Softkey Operations**

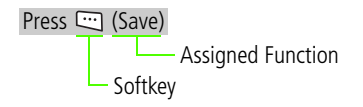

#### **Multi Selector Operations**

Use Multi Selector to select menu items, move cursor, and scroll, etc. In this guide, Multi Selector operations are indicated as shown below.

#### **Basic Multi Selector Operations**

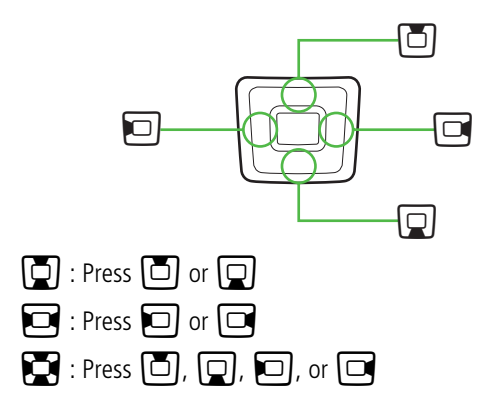

#### **Highlighting**

In this guide, "to highlight" means to move cursor to an item.

#### **Menu Operations**

Menu/Options operations are simplified with arrows.

#### **Main Menu**

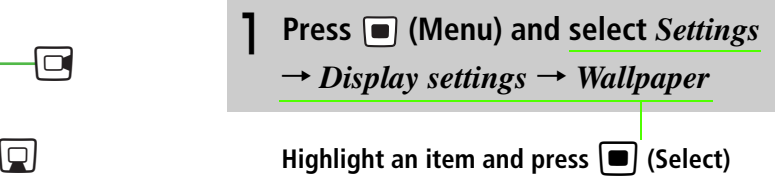

For details, see "709SC Menus" (O[P.1-20](#page-58-3)).

#### **Options**

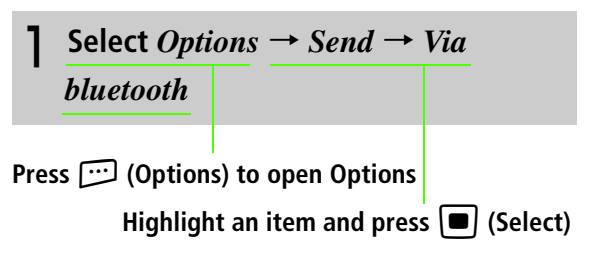

# <span id="page-15-0"></span>**Safety Precautions**

•Read these safety precautions before using handset.

- •Observe all precautions to avoid injury to yourself and others, or damage to property.
- •SoftBank is not liable for any damages resulting from use of this product.

## **Before Using Handset**

## ●**Symbols**

Make sure you thoroughly understand these symbols before reading on. Symbols and their meanings are described below:

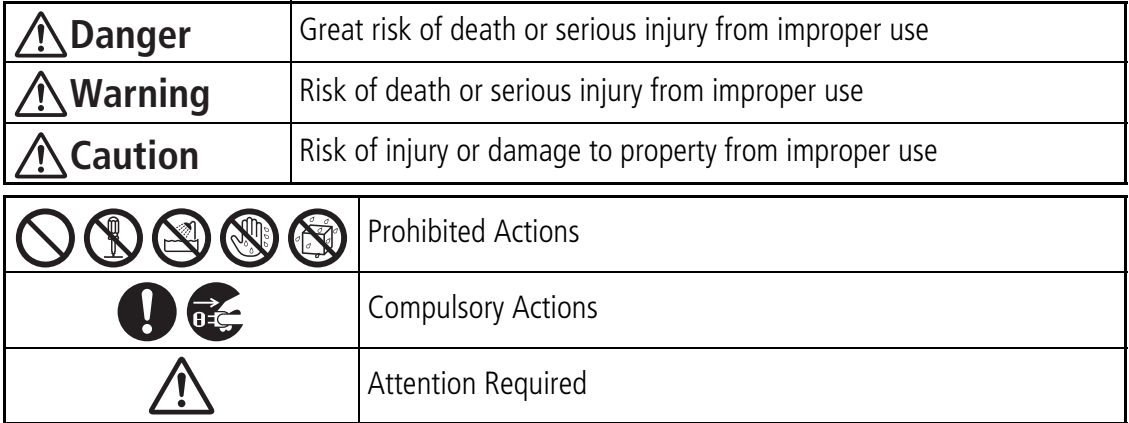

## **Danger**

#### **Handset, Battery, & Charger**

## **Use only specified battery and Charger (** $\odot$ **[P.i](#page-1-1)).**

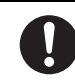

Using non-specified equipment may cause malfunctions, electric shock or fire due to battery leakage, overheating, or bursting.

#### **Do not short-circuit Charger Port.**

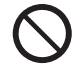

Keep metal objects away from the Charger Port. Keep handset away from jewelry. Battery may leak, overheat, burst, or ignite causing injury. Use a case to carry handset.

#### **Battery**

**If battery fluid gets into your eyes, do not rub them. Rinse with clean water and consult a doctor immediately.**

Eyes may be severely damaged.

## **Prevent injury from battery leakage, breakage, or fire.**

#### **Do not:**

- Heat or dispose of battery in a fire.
- Disassemble, modify, or break battery.
- Damage or solder on to battery.
- Use a damaged or deformed battery.
- Use a non-specified charger.
- Force battery into handset.
- Charge or place battery near fire, heat sources or expose it to extreme heat  $(2P_i)$ .
- Use battery for other equipments.

## **Warning**

#### **Handset, Battery, & Charger**

## **Do not insert foreign objects into handset.**

Do not place metal or flammable objects in handset or Charger. This may cause fire or electric shock. Keep handset out of the reach of children.

#### **Keep handset out of rain or extreme humidity.**

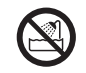

Fire or electric shock may occur.

## **Keep handset away from liquidfilled containers.**

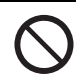

Keep handset and Charger away from chemicals/liquids. Fire or electric shock may result.

#### **Avoid sources of fire.**

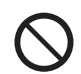

To prevent fire or explosion, do not use handset near gas or fine particles (Coal, dust, metal, etc.).

## **Keep handset and Charger away from microwave ovens.**

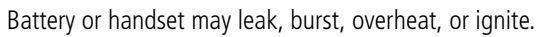

#### **Do not disassemble or modify**

#### **handset.**

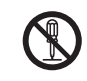

- Do not open the housing of handset or Charger; it may cause electric shock or injury. Contact the SoftBank Customer Center, Customer Assistance for repairs.
- Do not modify handset or Charger. Fire or electric shock may result.

## **Do not use Mobile Light near people's faces.**

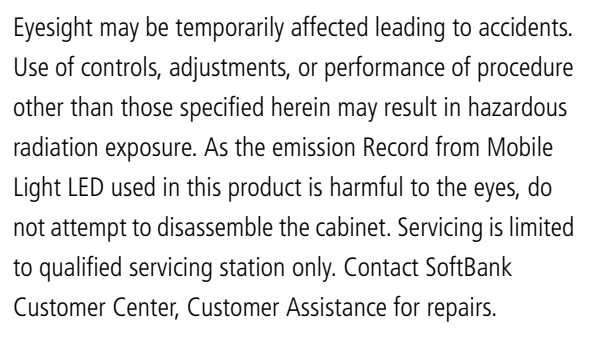

## **If water or foreign matter gets inside handset:**

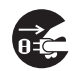

Discontinue handset use to prevent fire or electric shock. Turn handset power off, remove battery, unplug Charger and contact the SoftBank Customer Center, Customer Assistance.

#### **Do not subject handset to shocks.**

Subjecting handset or Charger to shocks may cause malfunction or injury. Should handset break, remove battery and contact the SoftBank Customer Center, Customer Assistance. Discontinue handset use. Fire or electric shock may occur.

#### **If an abnormality occurs:**

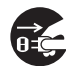

Should there be any unusual sound, smoke, or odor, discontinue handset use to avoid fire or electric shock. Turn handset power off, remove battery, unplug the Charger, and contact the SoftBank Customer Center, Customer Assistance.

#### **Handset**

#### **Preventing accidents**

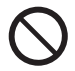

- For safety, never use handset while driving. Pull over beforehand. Mobile phone use while driving is prohibited by the revised Road Traffic Law (Effective 1 November 2004).
- Do not use headphones while driving or riding a bicycle. Accidents may result.
- Do not turn the volume up so high that ambient sounds cannot be heard, especially when walking in or around traffic to avoid accidents.

## **Do not swing handset by the strap.**

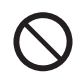

Injury or breakage may result.

## **Turn handset power off before boarding aircraft.**

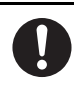

Using wireless devices aboard aircraft may cause electronic malfunctions or endanger aircraft operation.

#### **Ringtone & Vibration Settings**

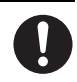

Select settings carefully if you have a heart condition or wear a pacemaker/defibrillator.

## **During thunderstorms, turn power off; find cover.**

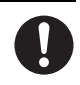

There is a risk of a lightning strike or electric shock.

#### **Do not use handset with wet hands.**

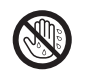

Doing so may lead to electric shock or damage to 709SC.

#### **Charger**

#### **Use only the specified voltage.**

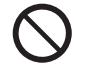

- Non-specified voltages may cause fire or electric shock.
- AC Charger: AC 100V-240V Input SoftBank is not liable for problems caused by charging handset abroad.
- In-Car Charger: DC 100V-240V Input

#### **Do not use step up/down transformers.**

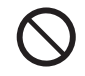

Use of the AC Charger with step up/down

transformers may cause fire, electric shock or damage.

## **Do not use In-Car Charger inside vehicles with a positive earth.**

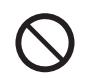

Fire may result. Use In-Car Charger only inside vehicles with a negative earth.

## **Do not touch plug blades with wet hands.**

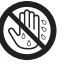

Electric shock may occur.

**Do not use multiple cords in one outlet.**

Excess heat or fire may occurs.

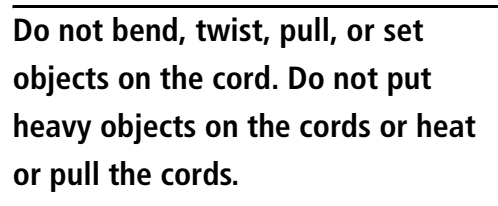

Fire or electric shock may result.

#### **Do not short-circuit Charger Port.**

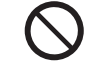

Keep the metal away from Port. Overheating, fire, or electric shock may result.

## **Do not use AC/In-Car Charger if the cord is damaged.**

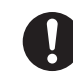

Fire or electric shock may be caused. Contact the SoftBank Customer Assistance to replace the cord.

#### **Be sure to secure In-Car Charger.**

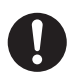

Avoid injury or accidents.

#### **During thunderstorms:**

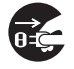

**Keep Charger out of the reach of children.**

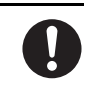

Electric shock or injury may occur.

#### **Battery**

## **If battery does not charge properly, stop charging.**

Battery may overheat, burst or ignite.

## **If there is leakage or abnormal odor, avoid fire sources.**

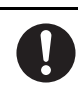

It may catch fire or burst.

Unplug the Charger to avoid damage, fire, or electric shock.

**If there is abnormal odor, excessive heat, discoloration, or distortion, remove battery from handset.**

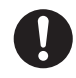

It may leak, overheat, or explode.

## **Handset Use & Electronic Medical Equipment**

This section is based on "Guidelines on the Use of Radio Communications Equipment such as Cellular Telephones and Safeguards for Electronic Medical Equipment" (Electromagnetic Compatibility Conference, April 1997) and "Report of Investigation of the Effects of Radio Waves on Medical Equipment, etc." (Association of Radio Industries and Businesses, March 2001).

#### **People with implanted pacemakers/ defibrillators should keep handset more than 22 cm away.**

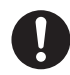

Implanted pacemakers/defibrillators may malfunction due to radio waves.

## **Turn handset power off in crowded places such as trains. People with implanted pacemakers/ defibrillators may be near.**

Implanted pacemakers/defibrillators may malfunction due to radio waves.

## **Observe these rules inside medical facilities:**

- Do not take handset into operating rooms or Intensive or Coronary Care Units.
- Keep handset off in hospitals.
- Keep handset off in hospital lobbies. Electronic equipment may be near.
- Obey rules regarding mobile phone use in medical facilities.

**Consult the manufacturer of other electronic medical equipment about radio wave effects.**

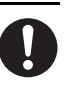

## **Caution**

#### **Handset, Battery, & Charger**

#### **Handset Care**

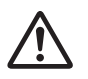

- Place 709SC on stable surfaces to avoid malfunction or injury.
- Keep 709SC away from oily smoke or steam. Fire or accidents may result.
- Cold air from air conditioners may condense, resulting in leakage, or burnout.
- Keep 709SC away from direct sunlight (Inside vehicles, etc.) or heat sources. Distortion, discoloration, or fire may occur. Battery shape may be affected.
- Keep 709SC out of extremely cold places to avoid malfunction or accidents.
- Keep 709SC away from fire sources to avoid malfunction or accidents.

#### **Usage Environment**

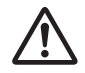

- Excessive dust may prevent heat release and cause burnout or fire.
- Avoid using 709SC on the beach. Sand may cause malfunction or accidents.
- Keep 709SC away from credit cards, phone cards, etc. to avoid data loss.

#### **Handset**

## **Avoid leaving 709SC in extreme heat (Inside vehicles, etc.).**

Handset may heat up and lead to burns.

#### **Volume settings**

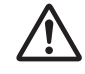

Keep handset volume moderate.

Excessive volume may cause damage to your hearing.

#### **Headphones**

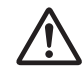

- Do not unplug by pulling the cord; may damage the cord.
- Keep the plug clean to avoid noise or malfunction.

#### **Inside vehicles:**

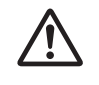

Handset use may cause other electronic equipment to malfunction.

## **Should skin irritation occur, discontinue handset use and consult a doctor.**

Skin irritation, rashes, or itchiness may result depending on your physical condition.

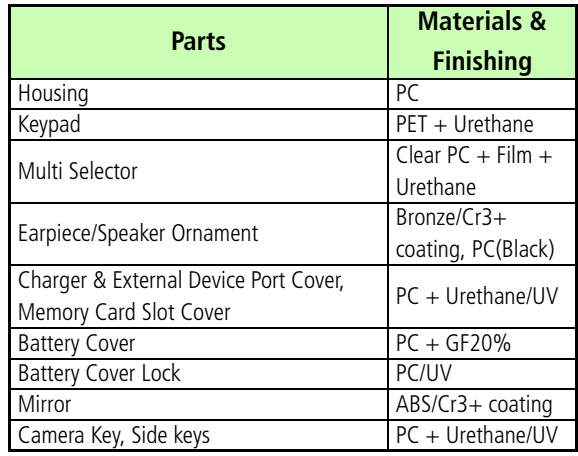

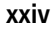

#### **Charger**

#### **Charger & In-Car Charger**

• Grasp the plug (not the cord) to disconnect Charger. Otherwise, fire or electric shock may result.

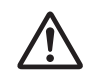

- Keep the cord away from heaters. Exposed wire may cause fire or electric shock.
- Stop use if the plug is hot or improperly connected. Fire or electric shock may result.

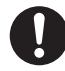

• Keep In-Car Charger socket clean. If might overheat and cause injury.

#### **Use only the specified fuse**

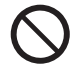

A 1A fuse is specified for In-Car Charger. An improper fuse may cause damage or fire.

## **Always charge 709SC in a wellventilated area.**

Avoid covering/wrapping Charger; may cause damage or fire.

## **Do not use In-Car Charger when engine is off.**

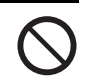

Start engine before use; may weaken car battery.

## **Disconnect AC/In-Car Charger during long periods of disuse.**

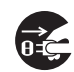

Be sure to unplug AC/In-Car Charger after use.

#### **Handset Maintenance**

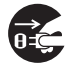

When cleaning, disconnect AC/In-Car Charger to prevent shock or injury.

#### **Installing In-Car Charger**

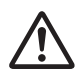

Properly position the cable for safe driving to avoid injury or accidents.

#### **Battery**

## **Keep battery out of the reach of children.**

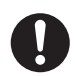

They may sustain injuries. And when using, do not let them remove battery from handset.

## **Do not leave battery in direct sunlight or inside vehicles.**

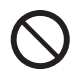

Overheating or fire may occur and performance may be reduced.

#### **Do not expose battery to liquids.**

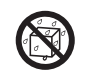

Performance may deteriorate.

## **If battery fluid makes contact with skin or clothes:**

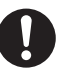

Rinse with clean water immediately.

## **Do not dispose of exhausted batteries with ordinary refuse.**

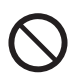

Tape over battery terminals before disposal, or bring them to a SoftBank shop. Follow local regulations regarding battery disposal.

#### **Do not throw or abuse battery.**

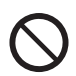

Battery may overheat, burst, or ignite.

## **Charge battery within a range of 5**°**C - 40**°**C.**

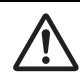

Battery may leak/overheat and performance may deteriorate.

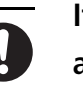

**If a child is using handset, explain all these instructions and supervise handset's usage.**

**If there is any abnormal odor or excessive heat, stop using battery and call the SoftBank Customer Center, Customer Assistance.**

**Do not leave battery uncharged. Charge at least once every six months.**

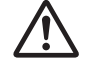

# <span id="page-28-0"></span>**General Notes**

#### **General Use**

- •SoftBank is not liable for any damages resulting from accidental loss/alteration of any data on handset/Memory Card. Please keep separate records of Phonebook entries, etc.
- •Handset transmissions may be disrupted inside buildings, tunnels, or underground, or when moving into/out of such places.
- •Use handset without disturbing others.
- •Handsets are radios as stipulated by the Radio Law. Under the Radio Law, handsets must be submitted for inspection upon request.
- •Handset use near landlines, TVs or radios may cause interference.

#### **• Beware of eavesdropping.**

**xxviii**

Because this service is completely digital, the possibility of signal interception is greatly

reduced. However, some transmissions may be overheard.

#### **Eavesdropping**

Deliberate/accidental interception of communications constitutes eavesdropping.

#### **Inside Vehicles**

- •Never use handset while driving.
- •Do not park illegally to use handset.
- •Handset use may affect a vehicle's electronic equipment.

## **Aboard Aircraft**

Never use handset aboard aircraft (Keep the power off).

Handset use may impair aircraft operation.

#### **Function Usage Limits**

- •These functions are disabled after handset upgrade/replacement or service cancellation: Camera; Media Player; S! Applications.
- •After a period of disuse, these functions may be unusable; establish a Network connection to restore usability.

#### **Handset Care**

- •If handset is left with no battery or an exhausted one, data may be altered/lost. SoftBank is not liable for any resulting damages.
- •Use handset between 5°C 40°C.
- •Avoid extreme temperatures/direct sunlight.
- •Exposing the lens to direct sunlight may damage the color filter and affect image color.
- •Do not drop or subject handset to shocks.
- Clean handset with a dry, soft cloth. Using alcohol, thinner, etc. may damage it.
- •Do not expose handset to rain, snow, or high humidity.
- •Never disassemble or modify handset.
- •Avoid scratching Display.
- •When closing handset, keep straps, etc. outside to avoid damaging Display.
- •When using headphones, moderate the volume to avoid sound bleed.
- •Handset is not water-proof. Avoid exposure to liquids and high humidity.
	- ・Keep handset away from precipitation.
	- ・Cold air from air conditioning, etc. may condense causing corrosion.
	- ・Avoid placing handset in damp places (Restrooms, bath/shower rooms, etc.).
	- ・On the beach, keep handset away from water and direct sunlight.
- ・Perspiration may get inside handset causing malfunction.
- •Heavy objects or excessive pressure should be avoided. This may cause malfunction or injury.
	- ・Do not sit down with handset in a back pocket.
	- ・Do not place heavy objects on handset in a bag.
- •Insert only specified devices into Headphone Port. Malfunction or damage may result.
- •Always turn power off before removing battery. If battery is removed while saving data or sending mail, data may be lost, changed or destroyed.

## **Copyrights**

Copyright laws protect sounds, images, computer programs, databases, other materials for copyright holders. Duplicated material is limited to private use only.

Use of materials beyond this limit or without permission of copyright holders may constitute copyright infringement, and be subject to criminal punishment. Comply with copyright laws when using images captured with handset camera.

The software contained in 709SC is copyrighted material; copyright, moral right, and other related rights are protected by copyright laws. Do not copy, modify, alter, disassemble, decompile, or reverse-engineer the software, and do not separate it from hardware in whole or part.

#### **Trademarks**

- •Licensed by QUALCOMM Incorporated under one or more of the following United States Patents and/or their counterparts in other nations:
	- 4,901,307 5,490,165 5,056,109 5,504,773 5,101,501 5,506,865 5,109,390 5,511,073 5,228,054 5,535,239 5,267,261 5,544,196 5,267,262 5,568,483 5,337,338 5,600,754 5,414,796 5,657,420 5,416,797 5,659,569 5,710,784 5,778,338
- •S! Appli and Mail Art are trademarks or registered trademarks of SOFTBANK MOBILE Corp.
- •"SOFTBANK," SOFTBANK's equivalent in Japanese, and the SOFTBANK logo are

trademarks or registered trademarks of SOFTBANK CORP. in Japan and in other countries.

- •Yahoo! and the "Yahoo!" or "Y!" logos are trademarks or registered trademarks of Yahoo! Inc.
- •This product contains ACCESS Co., Ltd.'s NetFront Internet browser software. NetFront is a trademark or registered trademark of ACCESS Co., Ltd. in Japan and in other countries. ACCESS NetFront
- •Part of the software in this product incorporates a module developed by the Independent JPEG Group.
- •THIS PRODUCT IS LICENSED UNDER THE MPEG-4 VISUAL PATENT PORTFOLIO LICENSE FOR THE PERSONAL AND NON-COMMERCIAL USE OF A CONSUMER FOR

(i) ENCODING VIDEO IN COMPLIANCE WITH THE MPEG-4 VISUAL STANDARD ("MPEG-4 VIDEO") AND/OR (ii) DECODING MPEG-4 VIDEO THAT WAS ENCODED BY A CONSUMER ENGAGED IN A PERSONAL AND NONCOMMERCIAL ACTIVITY AND/OR WAS OBTAINED FROM A VIDEO PROVIDER LICENSED BY MPEG LA TO PROVIDE MPEG-4 VIDEO. NO LICENSE IS GRANTED OR SHALL BE IMPLIED FOR ANY OTHER USE. ADDITIONAL INFORMATION INCLUDING THAT RELATING TO PROMOTIONAL, INTERNAL AND COMMERCIAL USES AND LICENSING MAY BE OBTAINED FROM MPEG LA, LLC. SEE HTTP://WWW.MPEGLA.COM.

•Contains Macromedia<sup>®</sup> Flash<sup>®</sup> Flash Lite<sup>™</sup> technology by Adobe Systems Incorporated.

- •Copyright© 1995-2005 Adobe Systems Incorporated. All rights reserved.
- •Macromedia, Flash, Macromedia Flash, and Macromedia Flash Lite are trademarks or registered trademarks of Adobe Systems Incorporated in the United States and other countries.
- ●JBlend<sup>™</sup> is incorporated in this product.  $JBlend^{TM}$  is a Java<sup>TM</sup> execution environment developed by Aplix Corporation for implementing advanced performance and fast operation on small-memory systems.
- Powered by JBlend™ Technology. JBlend and JBlend logos are registered trademarks of Aplix

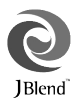

Corporation in Japan and other countries.

- Powered by JBlend<sup>TM</sup>,  $\circ$ 1997-2006 Aplix Corporation. All rights reserved.
- •JBlend and all JBlend-based trademarks and logos are trademarks or registered trademarks of Aplix Corporation in Japan and other countries.
- $\bullet$ Chaku-Uta® and Chaku-Uta Full® are registered trade marks of Sony Music Entertainment Corp.
- •Java and all Java-based trademarks and logos are trademarks or registered trademarks of Sun Microsystems, Inc. in the United States and other countries.
- $\bullet$ microSD<sup>™</sup> is a trademark of SD Association.

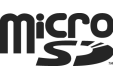

• Bluetooth is a trademark of the **® Bluetooth** Bluetooth SIG, Inc. The Bluetooth word mark and logos are owned by the Bluetooth SIG, Inc. and any use of such marks by Samsung Electronics is under license. Other trademarks and trade names are those of their respective owners.

#### **Bluetooth®**

In the frequency band of the Bluetooth® functions of 709SC, Industrial, scientific or medical equipments such as microwave ovens or in-house radio stations such as the ones used in production lines or by amateur radio stations (Referred to as "other radio stations" hereafter) are used. In order to prevent radio interference with other radio equipments, follow the points listed below in using handset.

1. Before using Bluetooth<sup>®</sup> functions, confirm there are no "other radio stations" operating near you.

2.In case there is a radio interference with

"other radio stations," move to some other place or stop the Bluetooth® functions (Stop emitting the radio waves) immediately.

3.If you have any questions or problems with Bluetooth® emissions, contact SoftBank as listed below:

#### **Contact: SoftBank Customer Center**

From a SoftBank handset, dial 157 (toll free) for General Information. See "Customer Service" (●[P.25-24\)](#page-392-0) for landline numbers by service area.

709SC transmits on the 2.4 GHz band, employing frequency-hopping spread spectrum (FHSS) modulation, with resistance to radio frequency interference between 1.5 - 5 meters, depending on usage environment.

# <span id="page-35-0"></span>**SAR Certification Information**

709SC meets the technical standards of Ministry of Internal Affairs and Communications (MIC) regarding radio wave absorption by a human body.

These technical standards are established on a scientific basis to prevent radio waves emitted from wireless devices such as mobile phones that are used close to human head from affecting human health. These standards assure that the SAR (Specific Absorption Rate), an indicator of the amount of average energy absorbed in the side of a human head, must not exceed the permissive value of 2W/ kg\*. This value includes a substantial safety margin designated to assure the safety of all persons, regardless of age and physical size. The value is equal to the international guideline recommended by International Commission on Non-Ionizing Radiation Protection (ICNIRP) that has a cooperative relationship with the World Health Organization (WHO).

The highest SAR value for 709SC is 0.574 W/kg. This value is obtained in accordance with the MIC testing procedure with the mobile phone transmitting at its highest permitted power level. While there may be differences in the SAR levels depending on phones, they all meet the MIC's permissible value. Because mobile phones are designed to employ the minimum power level required for the communication with the base station, the SAR of the phone during a call is usually below the maximum value. For further information about SAR, please see the

following websites:

MIC: http://www.tele.soumu.go.jp/j/ele/index.htm

ARIB: http://www.arib-emf.org/initiation/sar.html

\*The guideline is defined by relevant laws and regulations associated with the Radio Law (No. 2 of Article 14 of Ordinance Regulating Radio Equipment.).
# **FCC RF Exposure Information**

Your handset is a radio transmitter and receiver.

It is designed and manufactured not to exceed the emission limits for exposure to radio frequency (RF) energy set by the Federal Communications Commission of the U.S. Government.

The guidelines are based on standards that were developed by independent scientific organisations through periodic and thorough evaluation of scientific studies. The standards include a substantial safety margin designed to assure the safety of all persons, regardless of age and health.

The exposure standard for wireless handsets employs a unit of measurement known as the Specific Absorption Rate, or SAR. The SAR limit set by the FCC is 1.6 W/kg. The tests are performed in positions and locations (e.g., at the ear and worn on the body) as required by the FCC for each model. The highest SAR value for this model handset when tested for use at the ear is 1.33 W/kg and when worn on the body, as described in this user guide, is 0.975 W/kg.

Body-worn Operation; This device was tested for typical bodyworn operations with the back of the handset kept 1.5 cm from the body. To maintain compliance with FCC RF exposure requirements, use accessories that maintain a 1.5 cm separation distance between the user's body and the back of the handset. The use of belt clips, holsters and similar accessories should not contain metallic components in its assembly.

The use of accessories that do not satisfy these requirements may not comply with FCC RF exposure requirements, and should be avoided.

The FCC has granted an Equipment Authorisation for this model handset with all reported SAR levels evaluated as in compliance with the FCC RF emission guidelines. SAR information on this model handset is on file with the FCC and can be found under the Display Grant section of http://www.fcc.gov/oet/fccid after searching on FCC ID A3L709SC.

Additional information on Specific Absorption Rates (SAR) can be found on the Cellular Telecommunications & Internet Association (CTIA) website at http://www. phonefacts.net.

# **European RF Exposure Information**

Your mobile device is a radio transmitter and receiver. It is designed not to exceed the limits for exposure to radio waves recommended by international guidelines. These guidelines were developed by the independent scientific organization ICNIRP and include safety margins designed to assure the protection of all persons, regardless of age and health.

The guidelines use a unit of measurement known as the Specific Absorption Rate, or SAR. The SAR limit for mobile devices is 2 W/kg and the highest SAR value for this device when tested at the ear was 0.964 W/kg\*. As mobile devices offer a range of functions, they can be used in other positions, such as on the body as described in this user guide\*\*. In this case, the highest tested SAR value is 0.545 W/kg.

As SAR is measured utilizing the devices highest transmitting power the actual SAR of this device while operating is typically below that indicated above. This is due to automatic changes to the power level of the device to ensure it only uses the minimum level required to reach the network.

The World Health Organization has stated that present scientific information does not indicate the need for any special precautions for the use of mobile devices. They note that if you want to reduce your exposure then you can do so by limiting the length of calls or using a hands-free device to keep the mobile phone away from the head and body.

\* The tests are carried out in accordance with international guidelines for testing.

# Declaration of Conformity (R&TTE)

For the following product:

# GSM900/GSM1800/GSM1900/WCDMA with Bluetooth

# Portable Cellular Telephone

(Product description)

(Model name) 709SC

Manufactured at :

Samsung Electronics Co., Ltd.

to which this declaration relates, is in conformity with the following standards and/or other normative documents

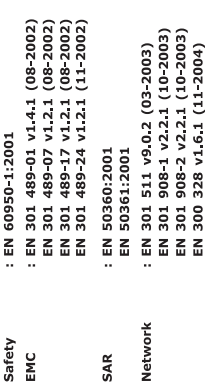

We hereby declare that [all essential radio test suites have been carried out and that] the above named product is in conformity to all the essential requirements of Directive 1999/5/EC.

The conformity assessment procedure referred to in Article 10 and detailed in Annex[N] of Directive 1999/5/EC has been followed with the involvement of the following Notified Body(ies):

Walton-on-Thames, Surrey, KT12 2TD, UK BABT, Balfour House, Churchfield Road, 0168 Identification mark:

The technical documentation kept at :

Samsung Electronics QA Lab.

which will be made available upon request.<br>(Representative in the EU)

Samsung Electronics Euro QA Lab.<br>Blackbushe Business Park,Saxony Way,<br>Yateley, Hampshire,GU46 6GG, UK 2006 11 22

 $C < 0168$ 

/ S. Manager Yong-Sang Park

Jack is on

(name and signature of authorized person)

(place and date of issue)

**\*** It is not the address of Samsung Service Centre. For the address or the phone number of Samsung<br>Service Centre, see the warranty card or contact the retailer where you purchased your phone.

# **Getting Started**

# **USIM Card**

# **General Information & Precautions**

Universal Subscriber Identity Module (USIM) Card is an IC card containing customer and authentication information, including handset number and limited storage for Phonebook entries and SMS. Install USIM Card to use 709SC; turn 709SC power off to insert/remove USIM Card.

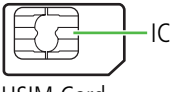

USIM Card

Insert USIM Card into another compatible handset to access SMS and Phonebook entries saved on USIM Card. Note the following precautions regarding USIM Card usage and care (see USIM Card User Guide for details):

• Avoid using excessive force when Inserting/removing USIM Card.

- SoftBank is not liable for damages resulting from inserting USIM Card into IC card readers or other third party devices.
- Always keep USIM Card IC chip clean.
- Clean USIM Card IC chip with a soft, dry cloth.
- Do not attach labels to USIM Card; malfunction may result.

#### **Notes**

- USIM Card is the property of SoftBank.
- If USIM Card is lost or damaged, you will be charged for reissuing it.
- Return USIM Card to SoftBank upon termination of subscription.
- Returned USIM Cards are recycled.
- USIM Card specifications may change without prior notice.
- If USIM Card or 709SC with USIM Card inserted is lost or stolen in Japan or abroad, immediately contact Customer Service ( $\bigcirc$ [P.25-24\)](#page-392-0) to suspend service.
- Handset/USIM Card repairs, replacement, or upgrades may deactivate Chaku-Uta®, Chaku-Uta Full®, S! Appli, or video files on handset/Memory Card.
- Inserting another USIM Card (not the included one) into 709SC may deactivate preinstalled S! Appli or Comic Surfing files on handset.
- Back-up USIM Card files. SoftBank is not liable for lost files.

# **Inserting & Removing USIM Card**

Always turn power off before opening 709SC to remove battery, or insert/remove USIM Card.

### **Inserting**

- A**Remove battery ( [P.1-14](#page-52-0))**
- B**With IC chip down, insert USIM Card into card slot**

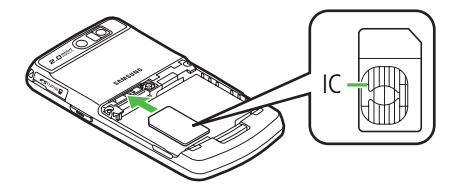

# C**Push in USIM Card until it stops and locks**

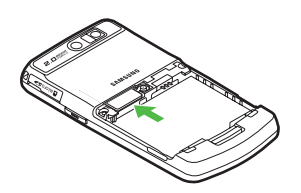

# **Removing**

- A**Remove battery ( [P.1-14](#page-52-0))**
- B**Press down on USIM Card and gently slide it out**

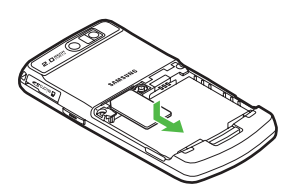

#### **Note**

- **• Inserting USIM Card with excessive force may damage it or 709SC.**
- **• Do not misplace a removed USIM Card.**
- **• To prevent damaging it, avoid touching the IC chip when Inserting or removing USIM Card. Do not touch battery contacts.**

# **USIM PINs**

USIM Card features two (4- to 8-digit) security codes: PIN and PIN2.

# **PIN**

Use PIN to prevent unauthorized use of 709SC by others.

- $\bullet\,$  Modify PIN (©[P.13-2\)](#page-214-0).
- When *PIN lock* is activated, PIN entry is required each time 709SC is turned on or whenever USIM Card is reinserted  $\textcircled{P}.13-3$ ).

### **PIN2**

PIN2 is required for Reset Call Cost or Edit Cost Limit, etc.

 $\bullet\,$  Modify PIN2 ( $\bigcirc$ [P.13-2](#page-214-0)).

# **Canceling PIN Lock (PUK/PUK2 Code)**

Incorrectly entering PIN or PIN2 three consecutive times activates PIN Lock and limits 709SC function access. Enter PUK (PIN Unlocking Key) Code to cancel PIN Lock. For more information, contact Customer Service ( $\odot$ [P.25-24](#page-392-0)).

**Note**

- **• Entering PUK or PUK2 incorrectly ten consecutive times locks USIM Card and deactivates 709SC. Write down PUK and PUK2.**
- **• Unlocking a locked USIM Card requires a special procedure. Contact Customer Service ( [P.25-24\)](#page-392-0).**

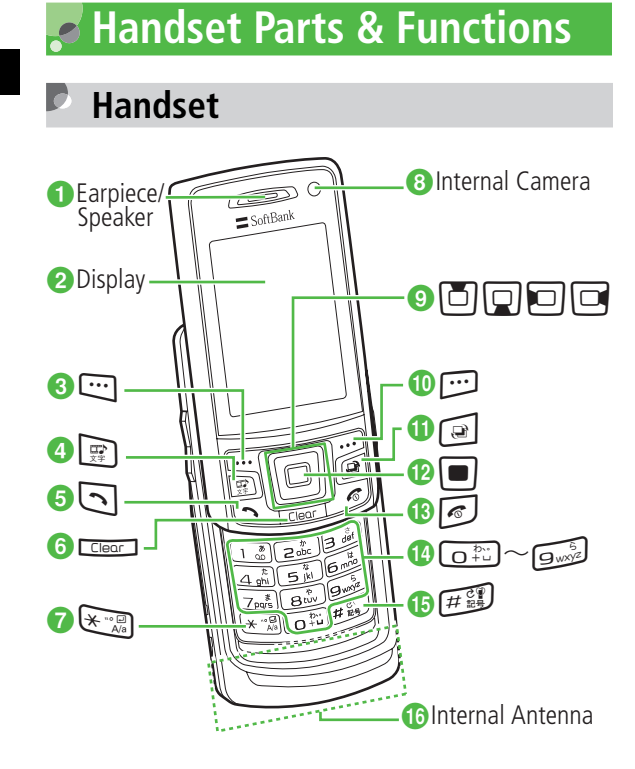

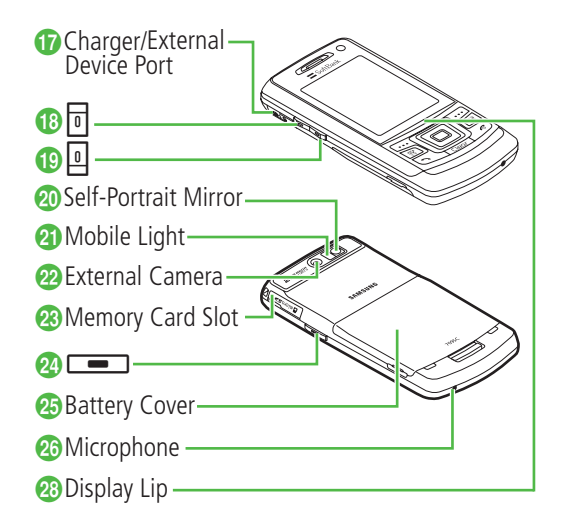

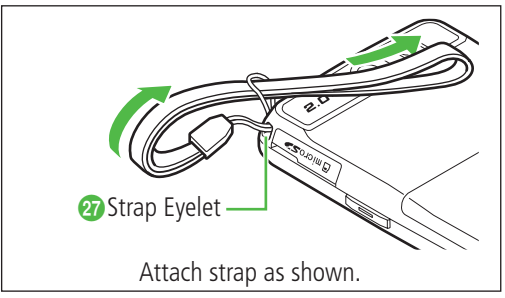

# **Getting Started** Getting Startec

**1**

#### a**Earpiece/Speaker**

#### **2** Display

#### **cC** Left Softkey/Mail Key

Open Messaging menu or execute Left Softkey command/ function.

#### **d** Media Player/Character Key

Activate Media Player or select text entry mode.

**B** Start Key

Initiate and receive Voice Calls.

#### **fClear/Back Key**

Delete entered text or return to the previous window.

# $\mathbf{\Omega} \times$  Key

Enter line breaks in text entry windows. In Standby, press for 1+ seconds to open Phone Profiles.

# **B** Internal Camera

Used for capturing your own image or for Video Calls.

# **C** Multi Selector

Select menu items, move cursor, scroll window.

### *i***D** Right Softkey/Yahoo! Keitai Key

Access Yahoo! Keitai or execute Right Softkey command/ function.

# **f** Switch Bar Key

Display Switch Bar ( $\bigcirc$ [P.1-22\)](#page-60-0).

#### *Center Key*

Open Main Menu or execute Center Softkey command/ function.

#### *<b>B* Power/End Key

Turn power on/off or end operations.

#### **nR** Keypad

Enter numbers or characters and select menu items.

### *<b>B*#/Manner Key

Toggle Symbols menus in text entry windows. In Standby, press for  $1+$  seconds to activate/cancel Manner Profile.

#### *<b>C* Internal Antenna

#### *Q* Charger/External Device Port

Connect Charger, Stereo Earphone Microphone, USB Cable, etc. here.

# **B** 同(Side Key)

Raise volume. Alternatively, enlarge the image during a Video Call.

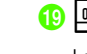

# **B** 回(Side Key)

**1**

#### Lower volume. Alternatively, reduce the image during a Video Call.

# **Conducts** Self-Portrait Mirror

Used for capturing your own image with External Camera.

**2** Mobile Light

Used for capturing images in poor lighting conditions.

# v**External Camera**

Capture images or send video during a Video Call.

*<b>W* Memory Card Slot

Insert Memory Card.

**2Camera Key** 

Activate Camera or release shutter.

**B** Battery Cover

Opened to insert/remove battery or USIM Card.

- **20 Microphone**
- A**Strap Eyelet**

#### **Tip**

#### **• Internal Antenna**

709SC has no external antenna. 709SC transmits and receives signals via Internal Antenna. Do not cover or place stickers, etc. over the area containing Internal Antenna. Voice quality may vary by where/how 709SC is used.

# **Opening & Closing 709SC**

Use Display Lip to slide Display portion up/down as shown here.

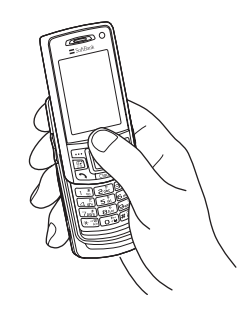

#### **Tip**

#### **• Backlight**

Display backlight goes out then turns off as set in *Backlight time*; response varies by function in use.

#### **• When 709SC is closed**

Press Side Keys ( $\sqrt{p|q}$ ) or  $\sqrt{q}$  for 1+ seconds to turn Backlight on temporarily.

#### **Note**

**• Make sure 709SC is completely open or closed; use in other positions may cause malfunction/injury.**

#### **Display Indicators** K

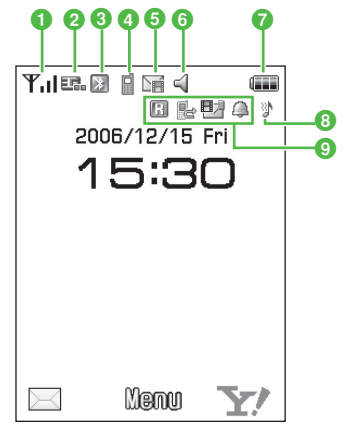

**T**. Signal Strength (more bars u indicate stronger signal)

**Out-Out-of-Range (outside service area or no signal** when *Language* is set to *English* or 한 국 어) Out-of-Range (When *Language* is set to *日本語* )

- **2**  $\blacksquare$  3G (UMTS) network connected/roaming
	- GSM network connected/roaming Web SSL connected
- **3** E (Blue) Bluetooth<sup>®</sup> Active
	- (Flashing in Blue & Pink) Bluetooth<sup>®</sup> Transmission
	- Bluetooth® Packet Data transmission
	- **A.** Call in Progress with Bluetooth<sup>®</sup> Active
	- (Blue) USB Connected
	- (Flashing in Orange & Yellow) USB Active
	- <sup>®</sup>S! Appli Active
	- S! Appli Paused
	- Packet Data transmission
- **d**  $\blacksquare$  Voice Call in Progress
	- **Example Video Call in Progress E** Keypad Lock Set
- **e** Till New S! Mail
	- New SMS
	- Unheard Voice Mail
	- Unheard Answer Machine Message
	- **Memory Card inserted**
	- Software Update Required
- $\bigcirc$  <1 Normal Profile
- **图 Manner Profile**
- Car Profile
- Meeting Profile
- Outdoor Profile
- Offline Mode
- **g Battery Strong** 
	- **Battery Moderate**
	- **Battery Low**
	- (Flashing) Battery Weak (Charge Now)
- **8**  $\bullet$  Sound settings: Other than Off for Voice Call in Ringtone volume Set; and On for Voice Call in Vibration Set
	- Sound settings: Other than Off for Voice Call in Ringtone volume Set; and Off for Voice Call in Vibration Set
	- Sound settings: Off for Voice Call in Ringtone volume Set; and On for Voice Call in Vibration Set
	- $\mathcal X$  Sound settings: Off for Voice Call in Ringtone volume Set and Vibration Set

#### **9 Exercise** Roaming Active

- Voice Mail/Call Forwarding Active
- **Banswer Machine Active**
- **国名:Mail Memory Full**
- SMS Memory Full
- Voice Mail Memory Full
- Wake-up Alarm/Alarm Set

#### **Tip**

• When  $\mathbb{Y}$  (Red) appears, only packet data **transmission and S! Mail sending are available; Voice Call, received S! Mail notification, and SMS sending/receiving are disabled.**

# **Battery & Charger**

# **Before Using Battery or Charger**

Charge battery before first use of 709SC or after periods of disuse.

# **Charging Battery**

- Long periods of disuse may affect battery's ability to hold a full charge.
- 709SC uses a lithium-ion battery; charge battery in any state without damaging its ability to hold a charge.
- Do not charge battery under the following conditions:
	- In ambient temperatures beyond 5°C 40°C
	- In high levels of humidity, vibration or dust
	- Near a radio receiver (May cause feedback)
- 709SC or Charger may warm while charging. This is normal, however, should they become very hot to the touch, stop charging and contact Customer Service  $(② P.25-24).$  $(② P.25-24).$  $(② P.25-24).$
- Charge battery at least once every six months while not in use. Otherwise, battery may become unusable.
- Battery is a consumable; replace it if operating time shortens noticeably.

#### **Note**

- **• Use specified Charger only.** 
	- **• Battery must be inside 709SC to charge it.**
	- **• When not in use, unplug Charger from outlet or cigarette lighter socket.**

# **Battery Life**

Battery time/life may be reduced by any of the following:

- Environmental Factors
	- Storing/using 709SC beyond 5°C 40°C
	- Using 709SC when signal is poor/out-of-range
	- Debris on 709SC, battery or Charger Port
- Operational Factors
	- Active S! Appli
	- Camera use
	- Media Player use
	- Excessive Keypad use (e.g. for gaming or messaging)
	- Bluetooth<sup>®</sup> transmissions
	- Frequently opening and closing 709SC
- Settings
	- Using Slide Show
	- Setting Brightness higher or Backlight Time longer
	- Using Media Player with Backlight set to *Always on*

# **Battery Disposal**

Do not dispose of exhausted batteries with ordinary refuse. Tape over battery terminals before disposal or take to a SoftBank shop. Follow any and all local regulations regarding battery disposal.

Lithium-ion batteries are recyclable.

**1**

# **When Battery Runs Out**

When battery is weak, a warning appears and 709SC beeps. Charge or replace battery; otherwise 709SC will automatically turn off.

# **Inserting & Removing Battery**

# **Inserting**

A**Slide Tab over and lift up Battery Cover as shown**

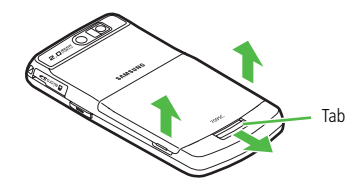

B**Fully remove Battery Cover as shown**

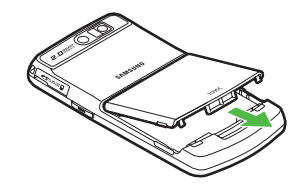

C**Align Battery Slots and 709SC Tabs to insert battery as shown**

709SC Tabs

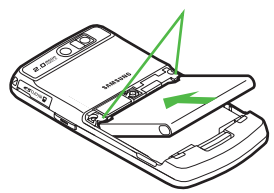

# D**Insert Battery Cover Tabs into 709SC Slots as shown**

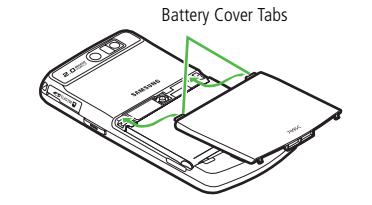

A**Slide Tab over and lift up Battery Cover as shown**

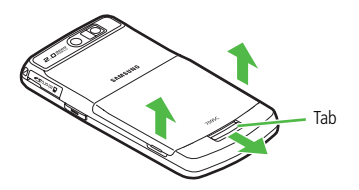

#### **Note**

- **• Remove battery cover with care; stress on tabs may damage them.**
- **• Gently insert battery to avoid damaging 709SC tabs.**

#### <span id="page-52-0"></span>**Removing**

Always turn 709SC off before removing battery. Never remove battery while AC Charger or In-Car Charger is connected.

B**Fully remove Battery Cover as shown**

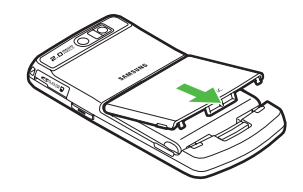

# C**Lift battery up and remove as shown**

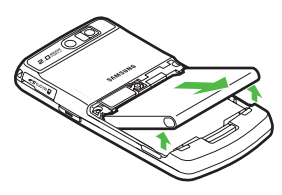

**AC Charger**

Use specified Charger only.

**Open Port Cover and insert Charger Connector into the port**

# B**Plug Charger into an AC 100V outlet**

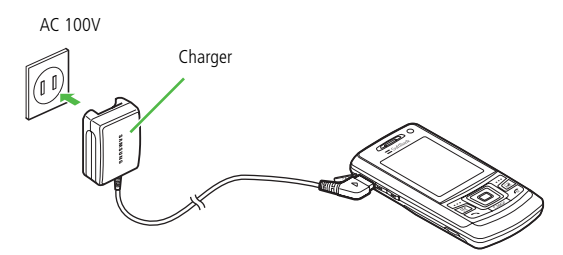

C**When battery is charged, unplug Charger, then disconnect handset**

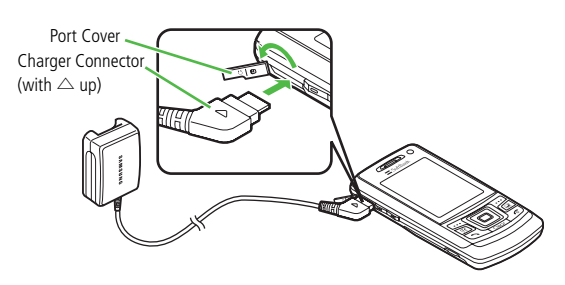

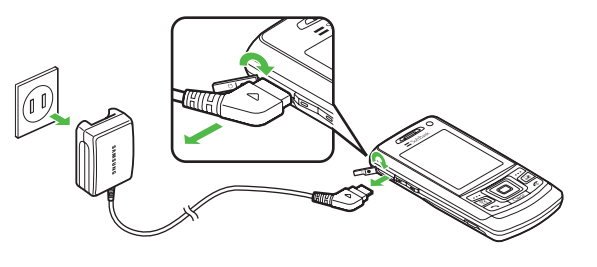

# Getting Started **Getting Started**

**• Battery Charged Confirmation**

If 709SC is on while Charger is connected, battery indicators flash when battery is fully charged.

While charging, battery indicators change as follows:  $\rightarrow \mathbf{m} \rightarrow \mathbf{m}$  .  $\mathbf{m}$  flashes when battery is fully charged.

If 709SC is off while Charger is connected, charging battery animation and *Charging*... appear. When battery is fully charged, full battery graphics and *Battery full* appear.

#### **• Charging Time**

**Tip**

An empty battery requires 130 minutes (approx.) to charge when power on and Display off (no operation). Longer when Display on. Charging time may vary by ambient temperature.

#### **Charging via PC USB Port**

Battery will charge when 709SC is connected to a PC via included USB cable.

- **(1) Open Port Cover and insert USB Cable Connector**
- bInsert USB Connector into a PC USB port
- (3) When battery is charged, remove Connector from 709SC and replace Port Cover, then remove USB Connector from the PC USB port

Charging via USB takes more time; charging time will vary by PC. A weak battery may not charge via a PC USB port.

# **In-Car Charger (Optional)**

# A**Open Port Cover and insert Connector**

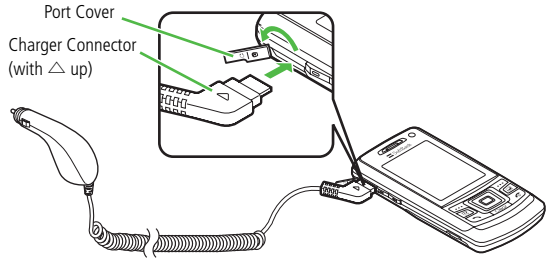

**Insert Charger Connector into lighter socket**

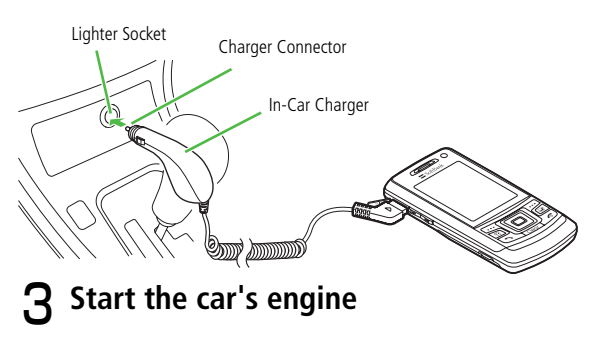

D**When battery is charged, disconnect handset (replace Port Cover), then unplug In-Car Charger**

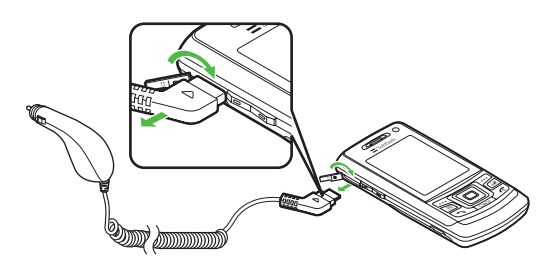

#### **Tip**

- **• Battery Charged Confirmation ( P.1-16)**
- **• Charging Time ( P.1-16)**
- **• When using In-Car Charger**

See In-Car Charger manual. For safety, use In-Car Holder together with In-Car Charger.

#### **Note**

- **• Do not charge battery in ambient temperatures over 40°C (e.g. inside a closed automobile in direct sunlight, etc.).**
- **• Use In-Car Charger in cars with a negative earth only (DC 12/24V).**

# **Power On/Off**

- **Power On**
- A**Open 709SC**
- B**Press** y **for 1+ seconds**

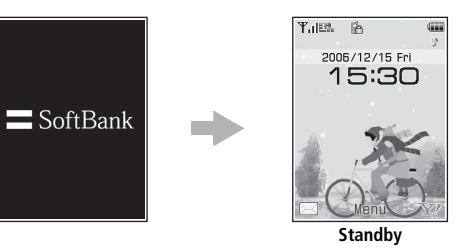

**Tip**

- **• To confirm handset phone number** In Standby, press  $\Box$  (Menu)  $\rightarrow$   $\Box$ ; save or edit your information in My Phonebook Details including name and mail address  $(②P.5-16)$  $(②P.5-16)$ .
- **• When PIN lock is activated**PIN entry is required each time 709SC is turned on.
- **• When 709SC is left open without operations**  Display automatically shuts down to conserve power.

#### **Note**

**• Gently slide front face to open and close 709SC; avoid using excessive force which could damage handset or lead to malfunctions.**

# **Power Off**

A**Press** y **for 2+ seconds**

#### **Time & Date**  $\bullet$

# **Time & Date**

Default Setting ■ Time format: 24H ■ Date format: YYYY/MM/DD

Some 709SC functions cannot be used unless time and date are set. Open Time & Date to change Time Format or Date Format.

- **Press**  $\left[\blacksquare\right]$  **(Menu) and select** *Settings* 
	- → *Phone settings* <sup>→</sup> *Time & date*
- B**Adjust settings**

#### **To set time**

Highlight Time field and enter the time (24-hour format)

#### **To set AM/PM (for 12-hour format)**

 $\Omega$ Highlight Time field and press  $\Box$  twice for AM/ PM option

**1**

### $\Omega$ Use  $\Box$  to toggle AM and PM

#### **To set date**

Highlight Date field and enter the year, month, and day

#### **To change time format**

1) Select Time format field

 $\Omega$ Select the setting and press  $\Box$ 

#### **To change date format**

1) Select Date format field  $\Omega$ Select the setting and press  $\Box$ 

# C**Press** w **(Save)**

# **Time Zone Updating**

Default Setting ■ Prompt first

Automatically update 709SC Date & Time using server time zone information.

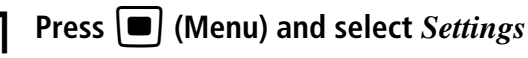

→ *Phone settings* <sup>→</sup> *Time & Date*

B**Select** *Time zone updating* **and perform operations to set**

**Press W** (Save)

#### **Tip**

#### **•** *Time zone updating* **Items**

*Manual only*: Enter date & time manually. *Prompt first*: Confirmation appears when 709SC moves into a different time zone. This function is not available Japan.

*Automatic*: Time & Date updated according to server time zone information. This function is not available Japan.

# **Changing Home Time Zone**

Default Setting ■ Home zone: GMT+9h ■ Daylight saving: Unchecked

Select the zone closest to your locality. Set Daylight saving time as required. Complete this setting before selecting Dual Clock in Clock Display ( $\bigcirc$ [P.8-4](#page-148-0)).

- **Press □** (Menu) and select Settings
	- → *Phone settings* <sup>→</sup> *Time & date*
- B**Select Home zone field**
- **Set time zone**

**To set home time zone**

 $\bigcap$  Use  $\bigcap$  to specify a target area  $\Omega$ Press  $\Box$ 

### **To set daylight saving time**

**(1)** Check *Daylight saving*  $\mathbb{C}$  Press  $\mathbb{C}$  (OK)

**1-20Press**  $\Box$  **(Save)** 

# **709SC Menus**

# **Main Menu**

**In Standby, press**  $\left| \blacksquare \right|$  **(Menu)** 

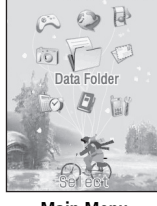

**Main Menu**

**2** Highlight an item and press  $\left[\blacksquare\right]$  (Select)

# C**Repeat Step 2 to open/activate the target function**

<Example> Select *Display settings* <sup>→</sup> *Wallpaper*

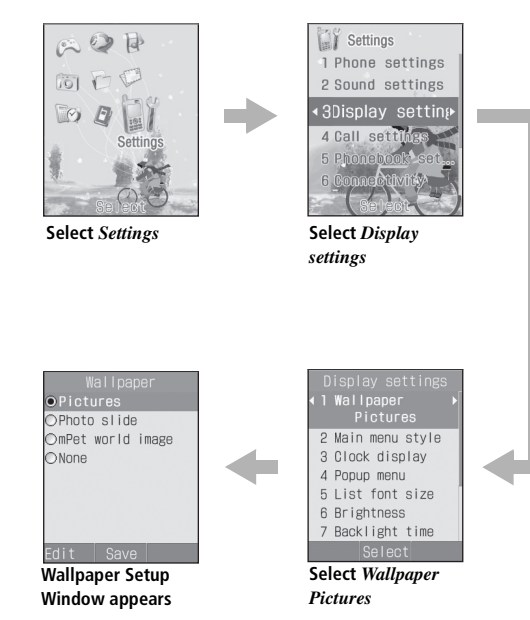

#### **Tip**

#### **• To end an operation**

Press  $\sqrt{\bullet}$ . Operation ends and 709SC returns to Standby. When multiple functions are active, the next active operation window appears.

#### **• To cancel/escape an operation**

Press  $\sqrt{\epsilon}$ . Operation/function is canceled and 709SC returns to Standby or the previous window appears. For some menus, a confirmation appears.

**• Menu operations ( [P.xiv\)](#page-14-0)**

#### **When Popup Menu ( [P.8-6](#page-150-0)) is** *On*

Content is different (Step 2), however operations remain the same.

#### **h** Selecting items with Keypad

When numbered items appear in menus, etc., use keypad to select them.

# **Shortcuts**

In Standby, press a key to open the assigned shortcut.

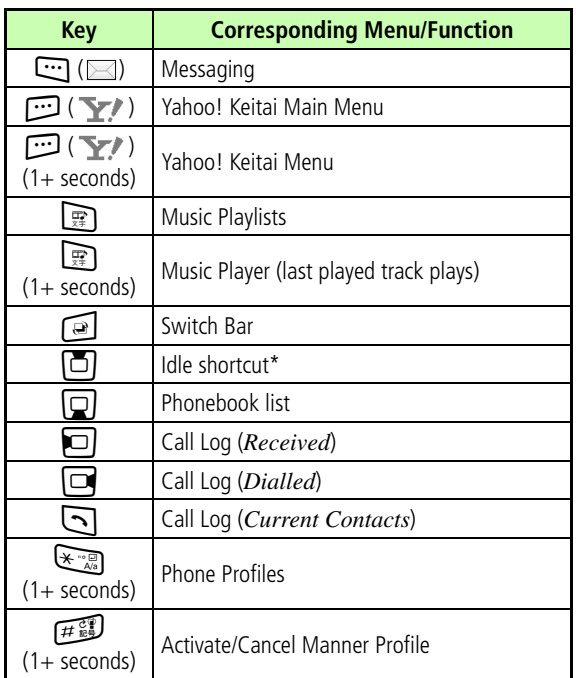

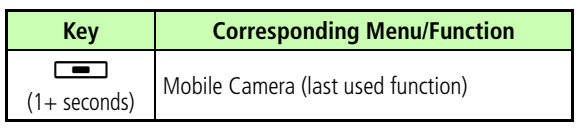

\* Create shortcuts for frequently used functions in Idle shortcut  $(QP.15-8)$  $(QP.15-8)$  $(QP.15-8)$ .

# <span id="page-60-0"></span>**Switch Bar**

Initiate *Call*, *Messaging*, *Yahoo! Keitai*, or *Media Player*; use multiple functions concurrently (e.g., create a message while listening to music, or browse the Mobile Internet while talking on the phone).

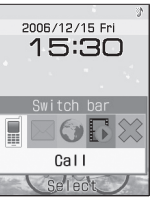

A**In Standby or an active function**  window, press  $\boxed{\bullet}$ 

# Use  $\Box$  to highlight a function and **press**  $\left| \blacksquare \right|$  (Select)

#### **To exit an active function**

From the window of the function to exit, press  $\sqrt{\epsilon}$ 

#### **To exit all active functions**

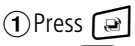

**2)** Use  $\Box$  to highlight *End all?* and press  $\blacksquare$  (Yes)

#### **Tip**

#### **• When exiting all active functions**

Exiting all active functions during message creation or voice/ video recording deletes created/recorded data.

# **Options**

When *Options* appears at bottom-right of Display, press to open *Options*. To execute an option, highlight the item and press  $\Box$  (Select).

#### **Tip**

**• See "Options" ( [P.xiv](#page-14-0))**

# **Security Codes**

Phone Password, Center Access Code and Network Password are required to use 709SC.

# **Phone Password**

The 4-digit number (9999 by default) required to use/ change some handset functions.

- Entered digits are represented with\*
- If incorrect, an error message appears; try again.
- Change Phone Password as required

# **Center Access Code**

**1**Getting Startec **Getting Started**

4-digit number specified at subscription; required to access Voice Mail via landlines/to subscribe to fee-based information.

Center Access Code cannot be changed on 709SC; a special procedure is required.

For details, contact Customer Service (©[P.25-24](#page-392-0)).

# **Network Password**

4-digit number specified at subscription, required to restrict handset services. Entering Network Password incorrectly three consecutive times locks Call Barring settings. To resolve, Network Password and Center Access Code must be changed. For details, contact Customer Service (**⊙**[P.25-24](#page-392-0)).

• Network Password can be changed on 709SC  $(QP.16-13)$  $(QP.16-13)$  $(QP.16-13)$ .

#### **Note**

- **• Write down Phone Password, Center Access Code, or Network Password. If you forget any of these codes contact Customer Service ( [P.25-24](#page-392-0)).**
- **• Do not reveal Phone Password, Center Access Code, or Network Password to others. SoftBank is not liable for damages caused by misuse of these codes by others.**

# **Basic Handset Operations**

# **Initiating a Call**

See [P.5-9](#page-107-0) to call from a Phonebook entry or P.6-2 for Video Calls.

A**Enter a phone number**

**When Phonebook list appears (** $\bigcirc$ **[P.5-11\)](#page-109-0)** 

**To use Speed Dialing (♦[P.5-12](#page-110-0))** 

**Confirm the number and press**  $\bigcirc$ **Press** *s* to end the call

#### **Tip**

#### **• To correct entered digits**

Press  $Cear$  to delete the last digit. Press  $Cear$  for 1+ seconds to delete all.

#### **• When the line is busy**

Press  $\sqrt{\bullet}$  to end the call and try again later. If Auto Redial is active, number is automatically redialed. Press  $\Box$ (Cancel) or  $\sqrt{\epsilon}$  to cancel.

- **• When Stereo Earphone Microphone is connected** Enter a number and press Stereo Earphone Microphone switch for 1+ seconds to initiate a call. When *Earphone call* is *On*, press switch for 1+ seconds to call specified number. Press switch for  $1+$  seconds to end a call.
- **• Engaged Call Operations ( [P.2-7\)](#page-69-0)**

#### <span id="page-64-0"></span>**<u><b>P**</u> Placing international calls from Japan

A separate subscription is required for international calls.

- $\Omega$  Enter a phone number
- b*Options* <sup>→</sup> *International dial*
- **(3)** Select country or *Enter Code* for direct entry
- **4**) Select *Japan*
- $\overline{\mathbf{e}}$  Confirm the number and press  $\overline{\mathbf{e}}$

#### **Using a SoftBank handset overseas**

Enter handset phone number; country code is not required.

#### **<u><del></u>** $\frac{1}{2}$ **<b>Calling from overseas (©[P.2-14](#page-76-0))**</u></del>

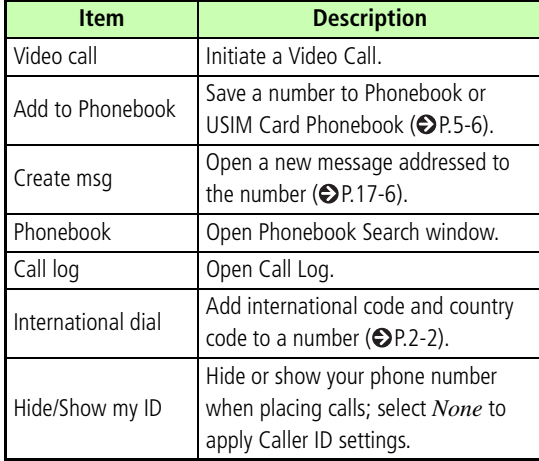

# **D** Options **Receiving a Call**

- A**When 709SC rings/vibrates, press** t  $\sigma$   $\sigma$  (Accept)
- B**Press** y **to end the call**

#### **Tip**

- **• When Anykey Answer is** *On* Press any key except  $\Box$ ,  $\Box$ ,  $\Box$ , or Side Key  $\Box$  to answer Voice Calls.
- **• To mute ringer for an incoming call** While 709SC rings/vibrates, press  $\Box$  (Mute); caller continues to hear ringback tone. To answer the call, press  $\Box$  (Accept).
- **• To adjust ringer volume** While 709SC rings/vibrates, press Side Key  $\overline{p}$  or  $\Omega$ .
- **• When Stereo Earphone Microphone is connected** When 709SC rings/vibrates, press Stereo Earphone Microphone switch for  $1+$  seconds to accept a call. Press again for 1+ seconds to end the call.
- **• Engaged Call Operations ( [P.2-7\)](#page-69-0)**

#### **Hn** Ringtones

Specify ringtones for saved numbers by Phonebook entry or Category ( $\bigcirc$ [P.5-4](#page-102-0), [5-7\)](#page-105-0). When no ringtone is set, 709SC rings according to Profile Settings (O[P.9-2](#page-156-0)).

Under following conditions, 709SC rings according to each Mode; Secret Mode is set to *Hide* and Phonebook(contains caller's number as an entry)'s Secret Mode is set to *On*.

#### **Land Incoming call window**

If caller sends Caller ID, phone number appears; if saved in Phonebook, name appears. When an image is set in Phonebook or Category, image also appears ( $\bigcirc$ [P.5-4,](#page-102-0) [5-7](#page-105-0)). If caller hides Caller ID, *Withheld* appears.

Under following conditions, no name/image appears; Secret Mode is set to *Hide* and Phonebook(contains caller's number as an entry)'s Secret Mode is set to *On*.

#### **Missed call window**

After an unanswered incoming call, Missed call window appears. Press  $\mathbb{C}$  (View), to open Missed Call Log ( $\bigcirc$  [P.2-9](#page-71-0)).

#### **When you cannot answer a call**

Use Call Forwarding/Voice Mail to forward incoming calls to a specified number automatically/to save messages at Voice Mail Center. When Call Forwarding or Voice Mail is set to *No reply*, press  $\cdots$  (Busy) to forward an incoming call immediately  $(②P.16-3, 16-5)$  $(②P.16-3, 16-5)$  $(②P.16-3, 16-5)$  $(②P.16-3, 16-5)$ . Use Answer Machine to record caller messages. Up to 3 messages (15 seconds per message) can be recorded in 709SC (**@[P.2-5](#page-67-0)**).

# **Reject Incoming Call**

Proactively disconnect an incoming call without answering it. The rejected call is recorded in *Missed*.

# **While 709SC rings/vibrates, press**  $\sim$

#### **Tip**

- **• When Side Key is set to** *Reject* Press  $\boxed{0}$  or  $\boxed{0}$  for 1+ seconds to reject an incoming call.
- When neither Call Forwarding (OP.16-2) nor Voice Mail<br>
(OP.16-2) is active, press <del>[∴7]</del> (Busy) to proactively<br>
disconnect a call without answering it; "busy" message<br>
appears on caller's handset before call is disconnect **• To reject call and send a busy message** When neither Call Forwarding ( $\bigcirc$ [P.16-2](#page-260-0)) nor Voice Mail  $\bigcirc$  [P.16-2](#page-260-1)) is active, press  $\bigcirc$  (Busy) to proactively disconnect a call without answering it; "busy" message appears on caller's handset before call is disconnected. If caller's handset is incompatible, call is simply disconnected.
- <span id="page-67-0"></span>**• To automatically reject a call ( [P.13-8](#page-220-0))**

seconds per message) can be recorded.

# **Activating & Canceling**

#### Default Setting **□ Off**

- **Press**  $\bullet$  (Menu) and select *Settings*
- → *Call settings*  → *Answer machine*  → *Setting*

B**Select the setting and press**  c **(Save)**

#### **Note**

- **• Answer Machine cannot be used when handset is off, out-of-range or in** *Offline mode***. Use Voice Mail to record caller messages.**
- **• If 709SC shared memory ( [P.25-14\)](#page-382-0) is below 600 KB, Answer Machine cannot be used.**

**With Answer Machine set**In Standby, **and** appears.

# **Ringing Duration**

Default Setting ■ 10 seconds

- **Press □** (Menu) and select *Settings* 
	- → *Call settings* <sup>→</sup> *Answer machine* <sup>→</sup> *Ringing duration*
- B**Select an item or** *Other (0-60Secs)* **to set a time**
- **Press (Save)**
- **Sound Language**

#### Default Setting ■ 日本語

- **Press □** (Menu) and select *Settings* 
	- → *Call settings* <sup>→</sup> *Answer machine* <sup>→</sup>

# *Sound language*

Select the setting and press  $\left[\blacksquare\right]$  (Save)

# **Checking Recordings**

When Answer Machine records caller messages, appears in Display.

- **Press □** (Menu) and select *Settings* 
	- → *Call settings* <sup>→</sup> *Answer machine* <sup>→</sup> *Recordings*
- B**Highlight the message to check and**   $pres \vert \blacksquare \vert$  (Play)

#### **Tip**

**• To delete messages** Highlight the message to delete, press  $\Box$  (Delete) and

select *Yes*.

# <span id="page-69-0"></span>**Engaged Call Operations**

# **Earpiece Volume**

Adjust Earpiece or Earphone volume. Setting remains even after power off.

```
ADuring a call, press Side Key 
n or 
b
```
# **Hold**

When a call is put on hold, the party on hold hears a hold tone and neither party can hear the other's voice. A subscription to Call Waiting ( $\bigcirc$ [P.16-8](#page-266-0)) or Conference Call  $(②P.16-9)$  $(②P.16-9)$  $(②P.16-9)$  is required to use this function.

- A**During a call, press**  w **(Hold)**
- B**Press**  w **(Retrieve) to reconnect the call**

# **Speaker Phone**

**During a call, press**  $\bullet$  **(** $\bullet$ **) and** 

**select** *Yes*

**To cancel Speaker Phone** Press  $\blacksquare$  (  $\blacksquare$  )

# <span id="page-69-1"></span>**Voice Recording**

Record voice of a maximum of 2 minutes during a call.

**During a call, press**  $\equiv$  **for 1+ seconds** 

B**Press**  c **(Record)**

# **Stop or pause**

**To stop and save**

Press  $\Box$  (Stop)

#### **To pause and save**

- $\bigcirc$  Press  $\bigcirc$  (Pause)
- $\Omega$ Press  $\Box$  (Record) to restart recording; press
	- $\Box$  (Save) to end recording

#### **Tip**

#### **• When a recording is made**

Files are saved to Sounds & Ringtones folder in Data Folder.

#### **• When another party calls during recording**

If Call Waiting is subscribed, recording stops and incoming call window appears.

# **• When call is ended while recording**

Recording stops automatically and voice file is saved.

# **Engaged Call Options**

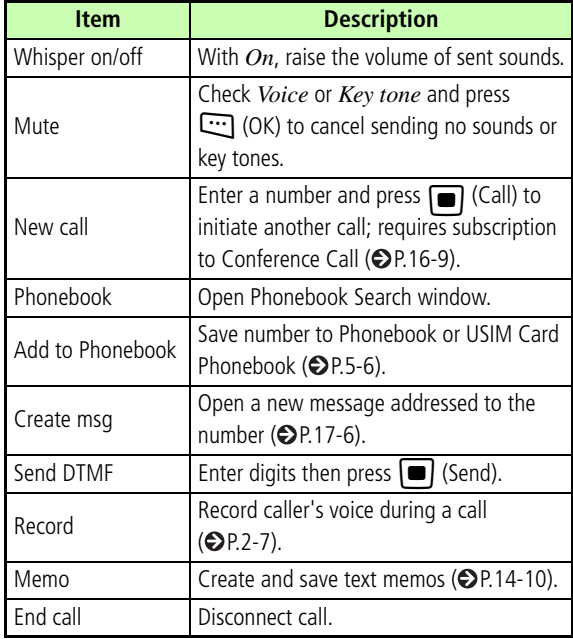

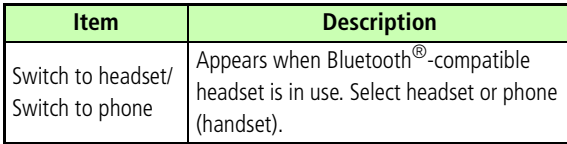

<span id="page-71-0"></span>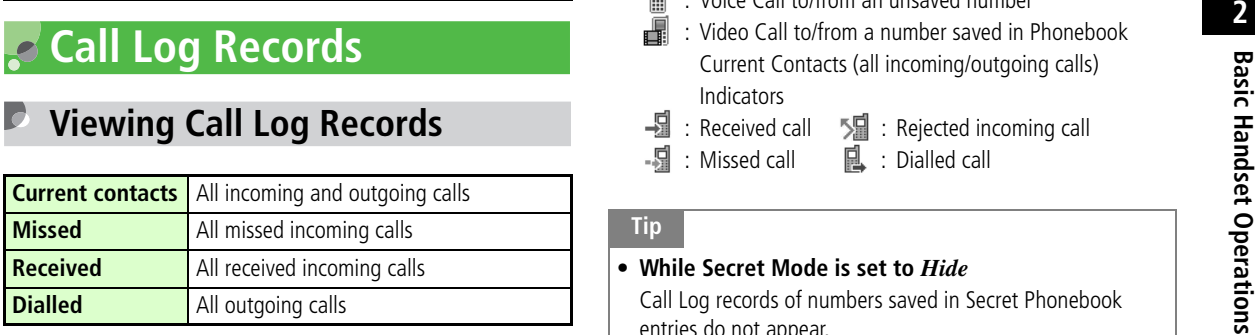

**Press**  $\Box$ 

B**Use**  s **to select a Call Log**

# **To confirm phone number and call duration** Highlight an item and press  $\Box$  (View)

#### Gh,  **Call Log Record Indicators**

- : Voice Call to/from a number saved in Phonebook
- : Call to/from a number saved in USIM Card Phonebook
	- : Voice Call to/from an unsaved number
	- : Video Call to/from a number saved in Phonebook Current Contacts (all incoming/outgoing calls) Indicators
- $\frac{1}{2}$  : Received call  $\frac{1}{2}$  : Rejected incoming call
	- : Missed call  $\qquad \blacksquare$  : Dialled call

#### **Tip**

**• While Secret Mode is set to** *Hide*

Call Log records of numbers saved in Secret Phonebook entries do not appear.

**Calling from Call Log Records**

**Press**  $\Box$ 

B**Use**  s **to select a Call Log**
**R** Highlight a record and press **A** 

**To initiate a Video Call** 

*Options* <sup>→</sup> *Video call*

### <span id="page-72-0"></span>**Deleting Call Log Records**

### **Deleting One Record**

Delete one Call Log record.

- **Press**  $\Box$
- **2** Use  $\Box$  to select a Call Log
	- C**Highlight a record, select** *Options* <sup>→</sup> *Delete* <sup>→</sup> *Selected* <sup>→</sup> *Yes*

#### **Tip**

- **• To delete individual calls from records**
	- $\Omega$  Perform Steps 1 and 2
	- $\Omega$  Highlight a record and press  $\Box$  (View)
	- cHighlight a call, select *Options* <sup>→</sup> *Delete* <sup>→</sup> *Selected* → *Yes*

### **Deleting All Records**

Delete all Call Log records at once.

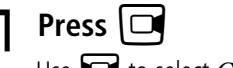

- Use  $\Box$  to select *Current contacts*
- $\triangleright$  Select *Options*  $\rightarrow$  *Delete*  $\rightarrow$  *All*  $\rightarrow$  *Yes*
- C**Enter Phone Password and press**  c **(Confirm)**

### **Call Log Options**

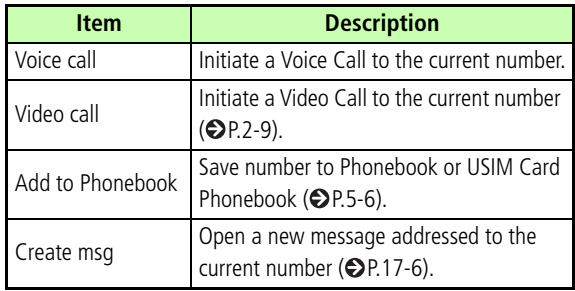

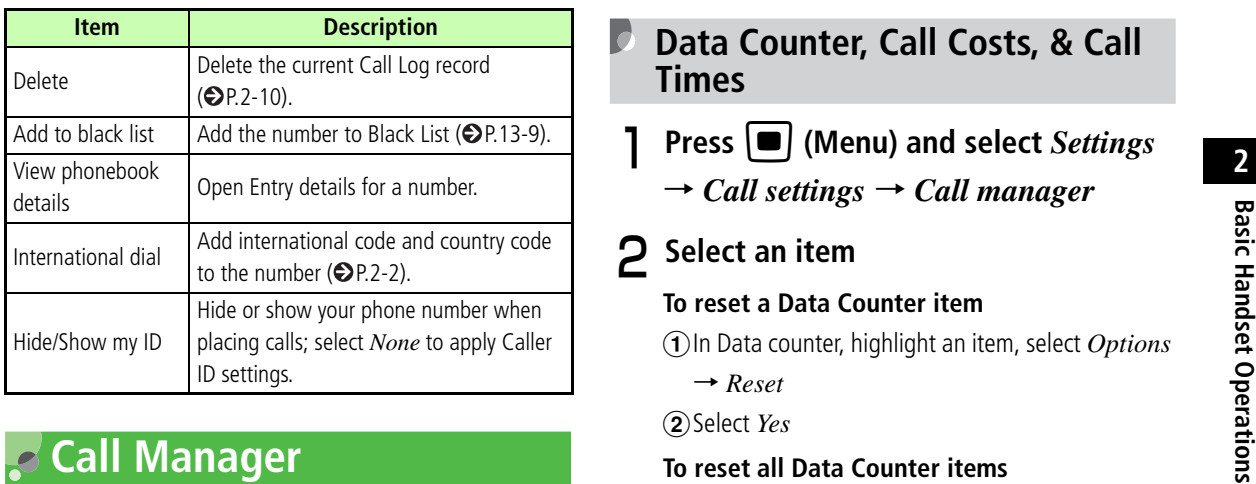

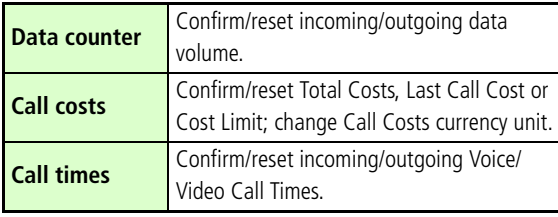

### **Data Counter, Call Costs, & Call Times**

- **Press**  $\bullet$  (Menu) and select *Settings* 
	- → *Call settings* → *Call manager*

### B**Select an item**

#### **To reset a Data Counter item**

**(1)** In Data counter, highlight an item, select *Options* 

- → *Reset*
- bSelect *Yes*

#### **To reset all Data Counter items**

- aIn Data counter, highlight an item, select *Options*
	- → *Reset all*
- $\circled{2}$  Enter Phone Password and press  $\bullet$  (Confirm), and select *Yes*

### **To reset Call Costs**

aIn Call costs, select *Options* → *Reset call cost*  $\textcircled{2}$  Enter PIN2 and press  $\textcircled{1}$  (Confirm)

#### **To reset Call Times**

 $\Omega$ In Call times, highlight an item, select *Options*  $\rightarrow$ *Reset* → *Yes*

### **To reset all Call Times**

- $\Omega$ In Call times, highlight an item, select *Options*  $\rightarrow$ *Reset all*
- $\Omega$  Enter Phone Password and press  $\Box$  (Confirm)
	- → *Yes*

### **To change Call Costs currency unit**

- aIn Call costs, select *Options* <sup>→</sup> *Setup currency*  $\Omega$ Enter PIN2 and press  $\Box$  (Confirm)
- $\Omega$ Highlight Price field to enter a price in Yen
- **4**) Highlight Currency field and enter currency unit
- $\odot$ Press  $\ddot{\mathbf{w}}$  (Save)

### <span id="page-74-0"></span>**Edit Cost Limit**

After reaching the call cost limit, only emergency calls  $(②P.2-15)$  $(②P.2-15)$  $(②P.2-15)$  can be initiated; messaging, web connections (fee-based operations) are disabled.

- **Press □** (Menu) and select Settings
	- → *Call settings* <sup>→</sup> *Call manager*
- B**Select** *Call costs*
- C**Select** *Options* <sup>→</sup> *Edit cost limit*
- Enter PIN2 and press **•** (Confirm)
- E**Enter limit**
- **Display Call Cost during a Call**

Default Setting **□ Off** 

### **Press □** (Menu) and select Settings

→ *Call settings* <sup>→</sup> *Call manager* <sup>→</sup> *Display call cost*

**2** Select setting and press  $\left[\blacksquare\right]$  (Save)

### **International Roaming**

A separate subscription is required for international calls. Contact Customer Service for more information about international roaming.

### **Changing Network Mode**

#### Default Setting ■ 3G

- **Press**  $\left[\blacksquare\right]$  **(Menu) and select** *Settings* 
	- → *Connectivity* <sup>→</sup> *Network mode*
- **2** Select a Network mode

#### **Tip**

#### **•** *Network mode* **Items**

*Automatic*: Network is set automatically by location. *GSM 900/1800*: Available overseas.*GSM 1900*: Available overseas.*3G*: Available domestically and overseas.

### **Network Setup**

### **Selecting a Network**

Default Setting ■ Automatic

Select a network (operator) by location or use Automatic.

- **Press □** (Menu) and select Settings → *Connectivity* <sup>→</sup> *Network selection*
- B**Select a Network**

**To select automatically** Select *Automatic*

**1**) Select *Manual*  $(2)$ Select a network

### **Preferred Networks**

Insert networks into Preferred Networks list or add them to the end. Select networks from Network List or create new network entries.

- **Press □** (Menu) and select *Settings* 
	- → *Connectivity* <sup>→</sup> *Preferred networks*

### B**Edit Preferred Networks**

### **To insert/add a network from Network List**

- $\Omega$ When inserting, highlight insert position
- $\widehat{Q}$ *Options*  $\rightarrow$  *Insert* or *Add*  $\rightarrow$  *Network list*
- $\Omega$ Select a network and press  $\Box$  (Insert/Add)

### **To insert/add a new network**

- $\Omega$ When inserting, highlight insert position
- $\dot{Q}$ *Options*  $\rightarrow$  *Insert* or *Add*  $\rightarrow$  *New network*
- $\odot$  Enter network settings and press  $\ddots$  (Insert/Add)

### **To delete a network from Preferred Networks**

Highlight network to delete, select *Options* <sup>→</sup> *Delete* <sup>→</sup> *Yes*

#### **Tip**

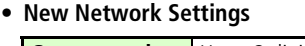

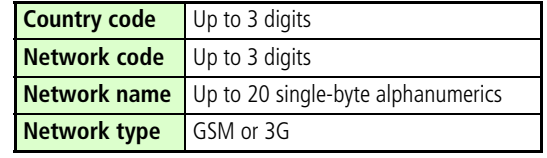

### **Calling from Outside Japan**

A**Enter phone number with area code To call an in-country landline or mobile phone** Proceed to Step 5

#### **To enter country code, etc. directly**

Press  $\boxed{0^{\frac{2\gamma}{\gamma}}}$  for 1+ seconds to enter +, enter country code and phone number omitting the first 0 (except when calling landlines in Italy) and proceed to Step 5

- B**Select** *Options* → *International dial*
- C**Select country or** *Enter Code* **for direct entry**
- Select *Abroad*
- ${\mathsf 5}$  Confirm number and press  $\odot$

### **Tip**

**• To change/add International code or country code ( [P.15-2\)](#page-250-0)**

## <span id="page-77-0"></span>**Emergency Calls**

Some emergency numbers (110 (Police), 119 (Fire), etc.) are available even when certain Call Barring settings are active. See details below.

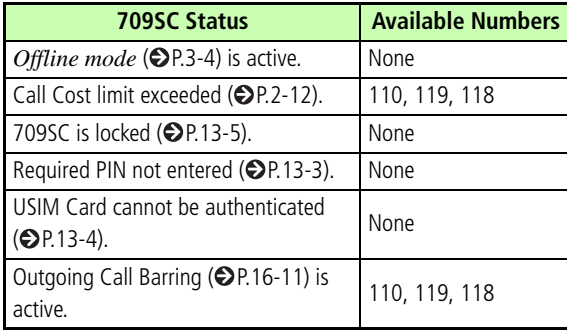

#### **Note**

**• SoftBank can not guarantee connections in all countries and regions. Handset operations may vary by network, signal, or function settings.**

# **Manner Profile**

### **Minding Mobile Manners**

Please take care not to disturb others when using 709SC.

- Turn 709SC off in theaters, museums, and other places where silence is the norm.
- Keep 709SC off aboard airplanes, inside hospitals, or in other places where handset use is prohibited.
- Refrain from using 709SC in places such as restaurants, hotel lobbies, or elevators.
- Observe announcements or posted instructions regarding handset use aboard trains, etc.
- Refrain from handset use that interrupts the flow of pedestrian or vehicle traffic.

### **Manner Related Functions**

709SC offers two manner-related profiles.

#### **Manner Profile**

Silence 709SC sounds and activate Vibration for all alerts, tones, and alarms. Use Manner Key to activate or cancel Manner Profile.

#### **Offline Mode**

Temporarily suspend 709SC transmissions; other 709SC functions may still be used while Offline Mode is active. Muting/vibrating 709SC can be selected respectively for alert tone, ringtone, or alarm in Sound settings other than Manner Profile/Offline Mode.

### **Manner Profile**

### A**In Standby, press**  # **for 1+ seconds**

- **• When Manner Profile is active**g appears.
- **• Even when Manner Profile is active, shutter click sounds for Camera.**

### **Changing Profile**

709SC features five Profiles, including Manner Profile.

- A**In Standby, press**  \* **for 1+ seconds**
- **P** Select a Profile
- C**Press**  c **(Save)**

#### **Tip**

**• To change 709SC Profile ( [P.9-2\)](#page-156-0)**

#### *<u><b>I*</u> Profiles

Select a Profile by usage and edit settings as required Tip Selection (● [P.9-2](#page-156-0)).<br>
(● P.9-2).

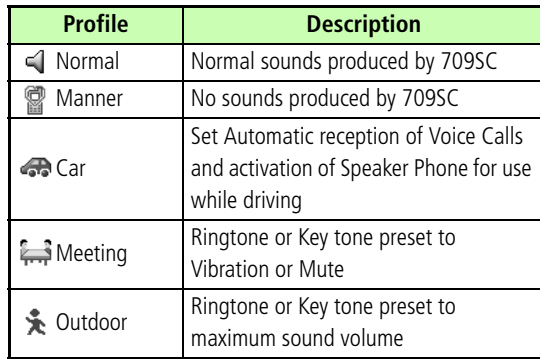

### <span id="page-82-0"></span>**Offline Mode**

#### Default Setting **□ Off**

- **Press**  $\left( \blacksquare \right)$  (Menu) and select *Settings* 
	- → *Call settings* <sup>→</sup> *Offline mode*

### **2** Select the setting and press **ig** (Save)

### **Tip**

**• When 709SC is turned off while** *Offline mode* **is active**

*Offline mode* activation confirmation appears the next time 709SC is turned on. Press **[100]** (No) to select Normal Profile.

# **Entering Text**

### **Text Entry**

Enter kanji/hiragana/hangul, single- or double-byte katakana, alphanumerics, or symbols/pictograms/emoticons.

### **Text Entry Window**

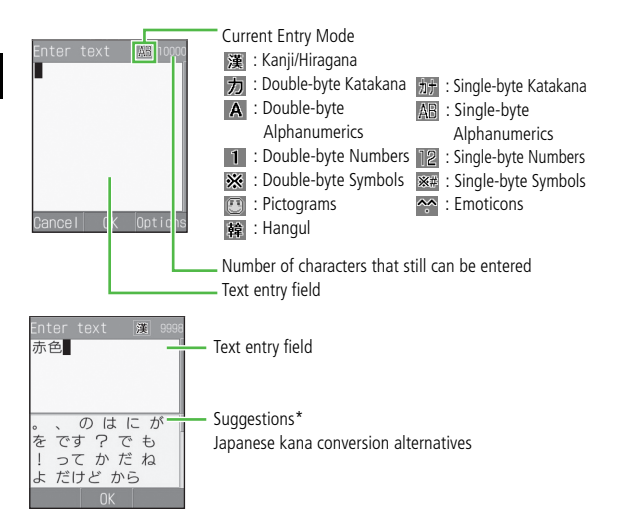

\*Suggestions appear only in Kanji/Hiragana mode, when Prediction setting is *On*.

### **H** Number Only Text Entry Fields

Text entry windows do not appear for Phonebook Phone fields or Alarm Time fields; enter numbers directly.

### **Changing Text Entry Mode**

Text Entry modes may be limited in some text entry fields or windows.

### In a text entry window, press  $\boxed{\mathbb{R}}$

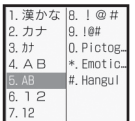

**P** Highlight entry mode and press  $\left| \bullet \right|$ 

#### **Tip**

**• To toggle symbols**

In text entry windows, press  $H \circledast$  to toggle Symbols, Pictograms, and Emoticons.

#### **Key Assignments**  I

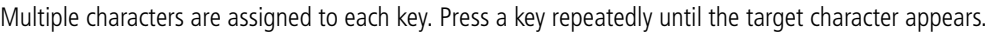

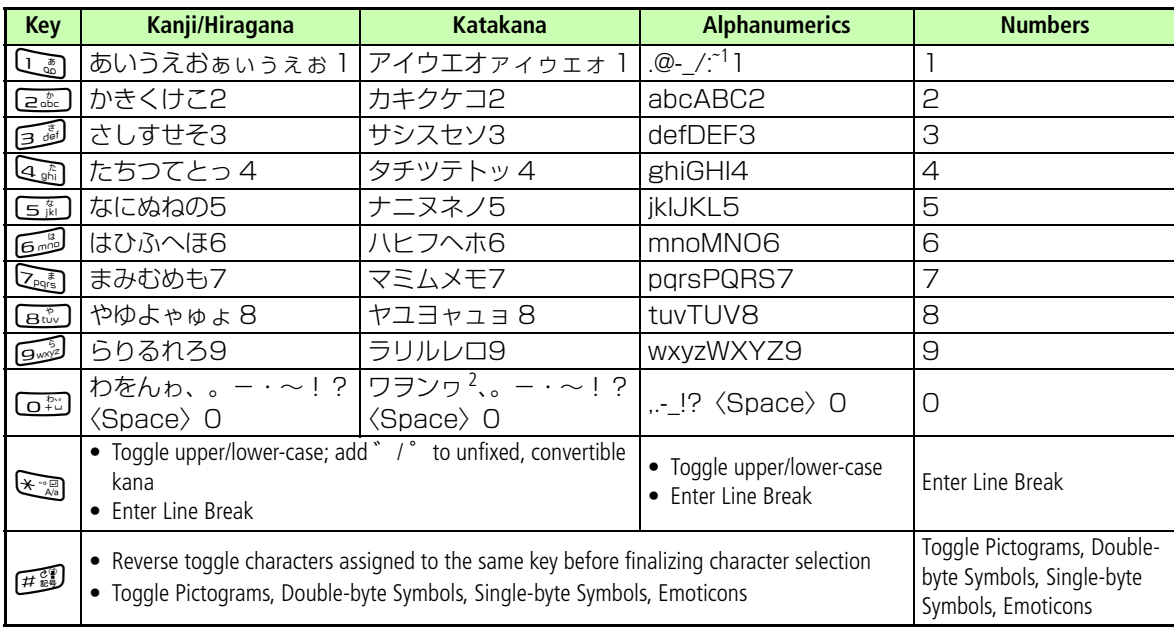

1 When double-byte, "~" cannot be used (" <sup>~</sup>"appears on Display). 2 Single-byte " ヮ" (lower case) cannot be entered.

#### **When calls/alarms interrupt text entry**

Answer incoming calls without saving text first; disconnect call to return to text entry window. Similarly, close Alarm window to return to text entry window.

### **Entering Characters**

### **Hiragana/Kanji**

Enter hiragana/kanji with or without conversion predictions. When Prediction setting is *On*, Suggestions appear below text entry window.

### A**Activate Kanji/Kana entry mode to enter hiragana**

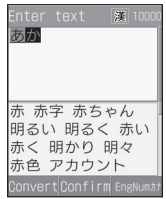

### **To add** ゛**or** ゜

Enter a valid character and press  $\mathbb{R}$ 

#### **To correct a misentry**

Use  $C<sub>learn</sub>$  to delete the character then enter the correction

### **When key is pressed too many times**

Press  $\widehat{H^{(1)}_{\text{max}}}$  to return to the previous character assigned to the same key

### **To enter consecutive characters assigned to**

### **the same key**

Press  $\Box$  to move cursor to the right

### **To enter unconverted hiragana**

Press  $\Box$  (Confirm)

**4**

### B**Convert hiragana**

### **To select a conversion from Suggestions**

 $\Omega$ Press  $\Box$  to move between Suggestions  $\Omega$ Highlight a conversion and press  $\Box$  (Confirm)

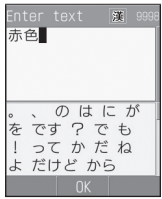

### **When target conversion does not appear**

1 (Convert)

- $\Omega$ Use  $\Box$  to change the conversion range
- $\Omega$  Press  $\Box$  to move to Suggestions
- $\mathbf{a}$ ) Highlight a conversion and press  $\mathbf{a}$  (Confirm)
- $\overline{G}$ Repeat steps  $\overline{2}$  through  $\overline{4}$  as required

### **Tip**

- **• When characters do not convert to target Kanji** Try entering different readings. When multiple Kanji characters do not convert together, try to convert them separately.
- **• To toggle predicted/conversion alternatives** While predicted alternatives appear, press  $\Box$  (Convert) for conversion alternatives. While conversion alternatives appear, press  $\mathbf{w}$  (Predict) for predicted alternatives.
- **• To set/release prediction entry function ( [P.4-13\)](#page-95-0)**
- **• To convert using** *User dictionary* **( [P.4-14](#page-96-0))**
- **• To enter date/time** 
	- $\Omega$  Press a key to enter a key to which numbers are assigned
	- $\Omega$  Press  $\Omega$  (EngNum $\pi$ )
	- **3**) Highlight a conversion alternative and press  $\Box$  (Confirm)

#### **Resetting Text Entry History**

Previous kanji conversions appear first for predicted/ conversion alternatives. Follow these steps to restore defaults.

- $\widehat{a}$  Press  $\blacksquare$  (Menu) and select *Settings*  $\rightarrow$  *Phone settings* 
	- → *User dictionary* <sup>→</sup> *Reset learning*
- **(2)** Enter Phone Password, press  $\Box$  (Confirm)  $\rightarrow$  *Yes*

### **Katakana**

A**In Katakana mode, press a key to enter the assigned character**

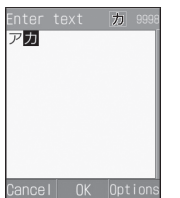

### **To add** ゛**or** ゜

Enter a Katakana to which a voiced or semi-voiced sound symbol should be added and press  $\mathbb{R}$ 

#### **To correct a misentry**

Use  $Cear$  to delete character then correct

#### **When key is pressed too many times**

Press  $\widehat{H^{eq}}$  to return to the previous character assigned to the same key

#### **To enter consecutive characters assigned to**

#### **the same key**

Press  $\Box$  to move cursor to the right

#### **Tip**

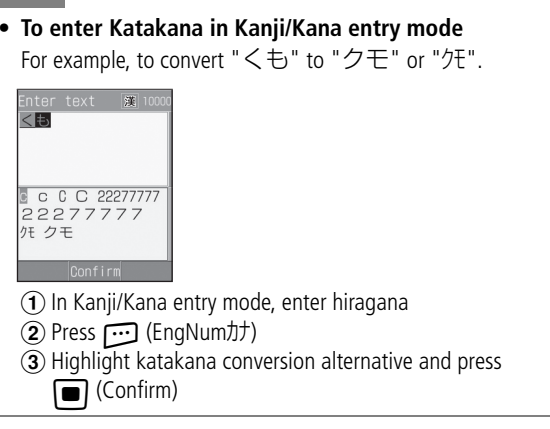

#### **Alphanumerics** IC.

A**In Alphanumerics entry mode, press a key to enter the assigned character**

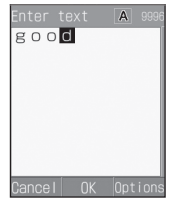

#### **To toggle upper and lower case**

Enter a character and press  $\overbrace{(\mathbf{x} \cdot \mathbf{a})}^{\mathbf{a} \cdot \mathbf{b}}$ 

#### **To correct a misentry**

Use  $C_0$  to delete the character and press the correct key

#### **When key is pressed too many times**

Press  $\widehat{H}^{\text{exp}}$  to return to a previous character assigned to the same key

#### **To enter consecutive characters assigned to**

**the same key**

Press  $\Box$  to move cursor to the right

#### **Tip**

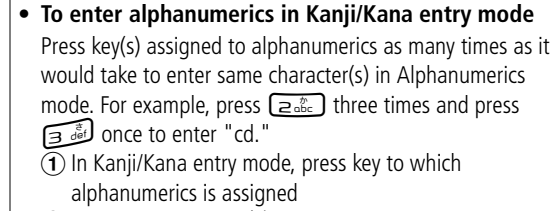

- $\Omega$  Press  $\Gamma$  (EngNum $\pi$ )
- **3**) Highlight alphanumeric conversion alternative and press
	- Confirm)

### **Numbers**

A**In Number entry mode, press number keys**

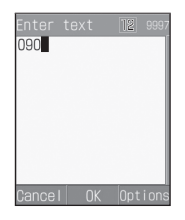

#### **To correct a misentry**

Use  $C_0$  to delete the entry, then enter correction

#### **Tip**

#### **• To enter numbers in Kanji/Kana entry mode**

- $\Omega$  In Kanji/Kana entry mode, press key to which numbers is assigned
- **② Press … (EngNumカナ)**
- (3) Highlight number conversion alternative and press

∩ (Confirm)

### **Symbols, Pictograms & Emoticons**

**1** In a text entry window, press  $\widehat{H^{21}}$  to **toggle symbols**

**To toggle double-byte symbols and singlebyte symbols**

Press \* while Suggestions for double-byte symbols and single-byte symbols appear

### B**Highlight target character and press**  o

**To enter symbols, pictograms, or emoticons successively**

Press w (Continue)

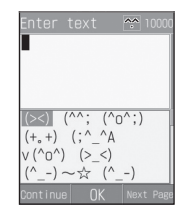

#### **Tip**

**• To enter symbols, pictograms, or emoticons in Kanji/ Kana entry mode**

Enter hiragana like  $\tau_{b}$  and press  $\boxdot$  (Convert), symbols • and ⋯ appear among conversion alternatives. Similarly, convert はーと or でんわ to pictograms and わーい or えーん to emoticons.

### **Line Breaks**

Enter a line break the same way in all text entry modes.

**In a text entry window, press**  $\mathbb{R}$ 

### **Quoting Saved Text**

### **Using Phonebook Entries**

In a text entry window, use *Phonebook* via *Options* to search saved entries for inserting phone numbers or mail addresses into message text.

- A**In message text, select** *Options* <sup>→</sup> *Phonebook*
- B**Select an entry and open details**
- **P** Highlight an item and press  $\bullet$  (Select)

### <span id="page-92-0"></span>**SMS Template**

In a text entry window, use *SMS template* via *Options* to quote saved text in SMS.

Save frequently used words/phrases as SMS templates beforehand  $\textcircled{P}.4-15$ ).

- A**In message text, select** *Options* <sup>→</sup> *SMS template*
- B**Select a template**

### **Using Template**

In a text entry window, use *Templates* via *Options* to save ".ne.jp" or "http://www" in Phonebook for one keystroke entry.

- A**In message text, select** *Options* <sup>→</sup> *Templates*
- B**Select an item**

### **Hangul**

Select Hangul entry mode to enter Hangul characters.

- **In a text entry window, press**  $\boxed{\mathbb{R}}$  **and select** *Hangul*
- **P** Press number keys to enter assigned **character units that appear; combine several consonants and vowels**

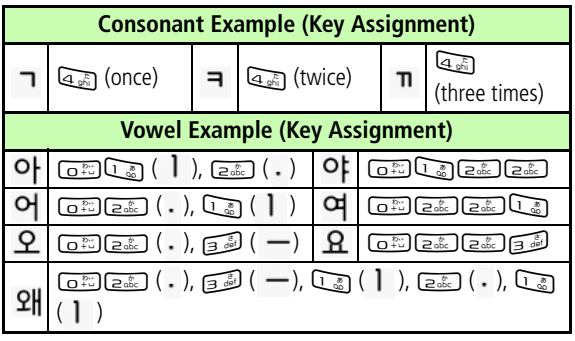

## **Editing Text**

### **Deleting**

A**Highlight character to delete and** 

### **press Clear**

### **When a space is highlighted**

The character before cursor is deleted.

### **To delete all text on/after cursor**

Press  $Cear$  for 1+ seconds

### **To delete all text**

Place cursor at the end of text and press  $C_0$  for  $1+$  seconds

### **Copy/Cut, Paste & Undo**

### **Copy/Cut**

Select a range of characters to copy/cut. Paste copied/cut characters repeatedly to other locations.

- A**In a text entry window, select** *Options* → *Copy* **or** *Cut*
- **2** Use **a** to highlight the first **character in the range and press**  c **(Start)**

**To copy/cut all** Press  $\Box$  (All)

**Pulse 2** to specify range and press **■** (End)

#### **Tip**

**• To copy text from Phonebook entries or My Phonebook Details**

 $Options \rightarrow Copy item$  ( $\bigcirc P.5-13, 5-16$  $\bigcirc P.5-13, 5-16$  $\bigcirc P.5-13, 5-16$ )

**• Copied/cut items**

Up to 10 copied/cut items can be saved. Content remains even power is turned off. With 10 items are already saved, oldest item is automatically deleted.

### **Paste**

- Use **a** to move cursor to paste **location**
- B**Select** *Options* <sup>→</sup> *Paste*
- C**Select an item to paste and press**  c **(Select)**

#### **Tip**

**• To delete copied/cut items** In Step 3, highlight item to delete, press  $\cdots$  (Delete) and select *Yes*.

### **Undo**

Undo operations immediately after performing such as Cut, Paste, or Delete. Alternatively, undo converting operations immediately after character conversion; this operation can be performed in Kanji/Kana entry mode only.

A**In a text entry window, select** *Options* → *Undo*

### **Jump**

A**In a text entry window, select** *Options*  $\rightarrow$  *Jump*  $\rightarrow$  *Top* or *End* 

### <span id="page-95-0"></span>**Prediction (Japanese)**

Select to show/hide Japanese kana conversion alternatives in Suggestions.

#### Default Setting **□ On**

A**In a text entry window, select** *Options* → *Prediction On* **or** *Prediction Off*

### **Learning (Japanese)**

#### Default Setting **■ On**

Select to saved/discard entered character strings by Suggestions.

### A**In a text entry window, select** *Options* → *Learning On* **or** *Learning Off*

**4-13**

### **Font Size**

Change font size for SMS, S! Mail, or template text; available sizes vary.

A**In message text, select** *Options* <sup>→</sup> *Font Size*

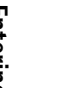

## <span id="page-96-0"></span>**User Dictionary (Japanese)**

Save frequently used words/phrases of up to 20 characters; entries appear in Suggestions when key characters are entered.

- **Press □** (Menu) and select Settings
	- → *Phone settings* <sup>→</sup> *User dictionary*
	- → *New entry*
- B**Select Word field and enter text**

C**Select Reading field and enter key characters**

Default Setting ■ Large **Default Setting ■ Large <b>Contact Setting** ■ Large **Contact Setting Setup** (Save)

#### **Tip**

#### **• To edit User Dictionary entries**  $\widehat{A}$  Press  $\Box$  (Menu) and select *Settings*  $\rightarrow$  *Phone settings* <sup>→</sup> *User dictionary* <sup>→</sup> *Edit entry* (2) Select contents to edit **3)** Edit a word or readings and press  $\cdots$  (Save) **• To delete one item** $\widehat{a}$  Press  $\blacksquare$  (Menu) and select *Settings*  $\rightarrow$  *Phone settings* <sup>→</sup> *User dictionary* <sup>→</sup> *Edit entry*  $\Phi$  Highlight item to delete, select *Options*  $\rightarrow$  *Delete* **• To delete all items** $\widehat{a}$  Press  $\blacksquare$  (Menu) and select *Settings*  $\rightarrow$  *Phone settings* <sup>→</sup> *User dictionary* <sup>→</sup> *Delete all* **②** Enter Phone Password, press  $\Box$  (Confirm) → *Yes*

A**In a text entry window, select** *Options* → *Word registration*

B**Use**  a **to move cursor to the first character, press**  c **(Start)**

**To open User Dictionary window to check saved contents, etc.** 

Press **or** (UserDic)

- C**Use**  a **to set the range, press □** (End)
- **1** Select Reading field and enter reading
- E**Press**  w **(Save)**

#### **Tip**

- **• When the range contains a line break**  Character string before line break is saved to dictionary.
- **• To edit User dictionary**

Press  $\Box$  (UserDic) to select start point for Word registration; perform operations in "User Dictionary (Japanese)" ( [P.4-14](#page-96-0)). Select *Edit entry* and registered entries appear.

### <span id="page-97-0"></span>**SMS Templates**

Save frequently used words/phrases of up to 70 characters.

A**Press**  w **( ) and select** *Templates*

→ *SMS templates*

B**Select** *Options* → *Add new*

**When no SMS templates have been saved** Press  $\Box$  (Add new)

C**Press**  c **(Select) and enter text**

D**Press**  w **(Save)**

*templates* **4**Entering Text *templates* **Entering Text**

**Tip • To use an SMS template ( [P.4-10](#page-92-0)) • To edit an SMS template**  $\widehat{A}$  Press  $\widehat{ }$  ( $\widehat{ }$ ) and select *Templates*  $\rightarrow$  *SMS* **(2)** Highlight an item to edit and press  $\Box$  (Edit) **(3) Press**  $\Box$  (Select) and edit the text  $\overline{4}$  Press  $\overline{w}$  (Save) **• To delete an SMS template**  $\widehat{A}$  Press  $\widehat{C}$  ( $\widehat{)}$ ) and select *Templates*  $\rightarrow$  *SMS*  $\widehat{a}$ ) Highlight an item to delete, select *Options*  $\rightarrow$  *Delete*  $\rightarrow$ *Selected* <sup>→</sup> *Yes* To delete all SMS templates, in Step **②**, select *Delete* → *All*, enter Phone Password, press **in** (Confirm) and select *Yes*. To delete multiple items, select *Delete* <sup>→</sup> *Multiple* in Step  $\widehat{2}$ , check items to delete, press  $\widehat{w}$  (Delete)  $\rightarrow$  *Yes*.

# **Phonebook**

### **Saving to Phonebook**

### **Phonebook Entry Items**

Save phone numbers, mail addresses, and more for up to 1,000 entries in Phonebook; USIM Card Phonebook capacity varies by card. Insert USIM Card into compatible SoftBank handsets to use USIM Card Phonebook entries.Each 709SC Phonebook entry contains items listed below.

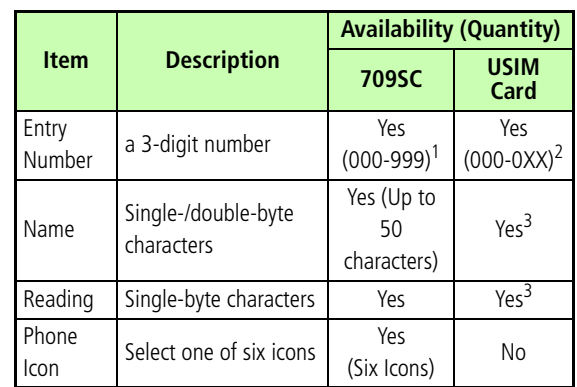

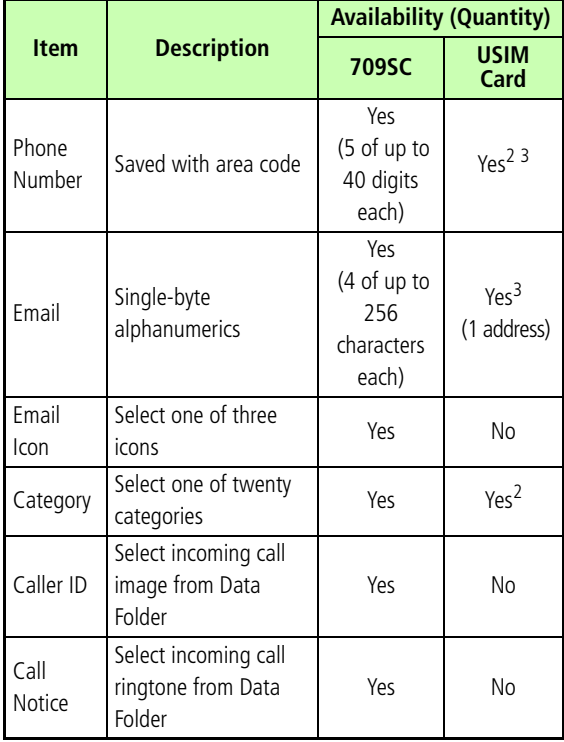

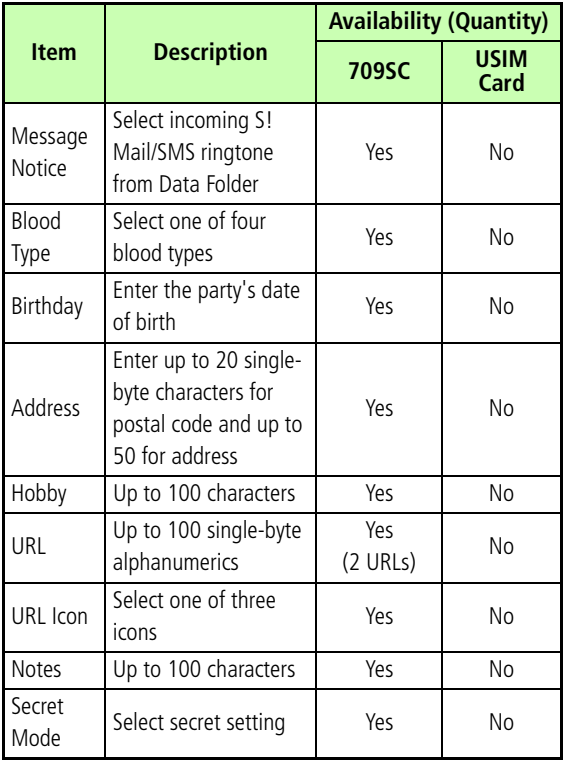

- 1 Use speed dialing ( $\bigcirc$ [P.5-12](#page-110-0)) to initiate voice calls to primary number saved in Phonebook Entry Numbers 000 - 099.
- 2 The number of items that can be saved varies by the type of USIM Card.
- 3 The number of characters that can be saved varies by the type of USIM Card.

#### **Note**

**• Protect important information**

**Phonebook entries may be lost/altered if battery is removed or left uncharged for an extended period; accidents/malfunctions may also affect entries. Back-up entries and store separately. SoftBank is not liable for damages from lost information.**

### **Adding Entry Items**

709SC assigns lowest available Entry Number; edit as required.

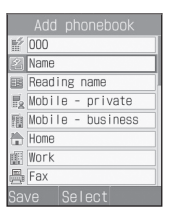

**Phonebook Details**

### Select *Options*  $\rightarrow$  *Add to*  $\rightarrow$  *Phone* or *USIM*

B**Enter additional items as required**

\*Not available in USIM Card Phonebook.

### **To change Entry number**

Highlight Entry number field and enter a number

### **To save Name**

**1**) Select Name field

 $\Omega$ Enter a name

### **To modify Reading Name**

- **1**) Select Reading Name field
- $\Omega$ Enter a reading name (use katakana to organize entries in Phonebook list)

### **To save Phone number**

Highlight Phone number field and enter a number

### **To set Phone icon**

- 1) Select Phone number field
- $\Omega$ Select an icon

### **To save Mail address**

- 1) Select Mail address field
- $\Omega$ Enter an address
- **3**) Select an icon

### **To set Category**

- 1) Select Category field
- (2) Select a Category

### **To set Caller ID for a Voice Call or Video Call\***

- 1) Select Caller ID field
- bSelect *On*
- **3**) Open Data Folder to select an image file, etc.

#### **To set Call notice for a Voice or Video Call\***

1) Select Call notice field **2**) Select *On* 3 Open Data Folder to select a file

#### **To set S! Mail/SMS Notice\***

 $\Omega$ Select Message notice field

**2**) Select *On* 

(3) Select sound

### **To save Blood type\***

1) Select Blood type field  $\Omega$ Select blood Type

### **To save Birthday\***

Highlight Birthday field and enter a date

### **To save Address\***

1) Select Address field

bEnter a postal code

(3) Select Address field and enter an address

 $\textcircled{\scriptsize{4}}$  Press  $\textcircled{\scriptsize{iv}}$  (OK)

#### **To save Hobby\***

1) Select Hobby field

bEnter text

#### **To save URL\***

- 1) Select URL field
- **(2)** Enter a URL
- **3**) Select an icon

### **To save Memo\***

- 1) Select Notes field
- bEnter text

### **To set Secret Mode\***

- 1) Select Secret Mode field
- bSelect *On*

**3** Press  $\Box$  (Save)

**Tip**

#### **• Valid Phone Field Characters**

Enter 0-9,  $\#$ ,  $*$ , P (Pause), and  $+$  (International Code). Press  $\mathbb{R}$   $\mathbb{R}$  for 1+ seconds to enter P or press  $\boxed{0^{\frac{2\alpha}{12}}}$  for 1+ seconds to enter +.

#### **• Saving an Entered Phone Number**

During a call, *Options* <sup>→</sup> *Add to Phonebook*  $\Omega$  In Standby, enter a phone number  $\hat{Q}$ ) *Options* → *Add to Phonebook* → *Phone* or *USIM* **(3)** Select *New* or *Update* and select memory  $\Omega$  Select a phone icon (5) Perform Steps 2 and 3

#### **• Using Memory Card Files as Incoming Images/Tones** Confirmation appears: Copy files to Phone memory before setting; move copyrighted files before setting.

#### **• Synchronizing Phonebook with Samsung PC Studio**

Secret Mode entries cannot be synchronized or backed-up to a PC even if Secret Mode is active.

The entries with Secret Mode changed from *Off* to *On*, cannot be synchronized and deleted immediately after the Secret Mode settings has been changed and tried synchronization.

For more information about Samsung PC Studio, see the User's guide in the attached CD-ROM.

#### <span id="page-104-0"></span>**Saving from Call Log Records** Ø

Save numbers from Call Log records to new or existing Phonebook entries.

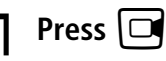

- **2** Use  $\Box$  to open a Call Log, highlight **a record, select** *Options* <sup>→</sup> *Add to Phonebook* <sup>→</sup> *Phone* **or** *USIM*
- C**Select Phonebook entry type**
	- **To create a new entry**

Select *New*

### **To save to an existing entry**

aSelect *Update*

 $\ddot{2}$ Open the Phonebook entry ( $\odot$ [P.5-9](#page-107-0))

### **△** Select a phone icon

### E**Enter additional items as required**

### F**Press** w **(Save)**

## **Category Settings**

Organize Phonebook entries among twenty Categories.

### **New Category (USIM Card)**

- **Press**  $\left[\blacksquare\right]$  **(Menu) and select** *Phonebook*
- B**Select** *Options* <sup>→</sup> *View from USIM*
- C**Press** w **(Search) and select** *Category search*
- Select  $Options \rightarrow New category$
- E**Enter a name**

### **Edit Category**

Customize Category names; add image/ringtones to appear/sound for incoming calls/messages from members.

**Press**  $\left| \blacksquare \right|$  **(Menu) and select** *Phonebook*

**To select a USIM Card Category** After Step 1, select *Options* <sup>→</sup> *View from USIM*

- B**Press** w **(Search) and select** *Category search*
- C**Highlight category to change, select**  *Options* <sup>→</sup> *Category settings*

### D**Edit Category items**

### **To change Category name**

Select Category name field and enter a name

### **To set Category image**

Select Category image field then select a file from Data Folder

### **To set incoming call ringtone**

Select Call notice field then select a file from Data Folder

### **To set incoming S! Mail/SMS notice**

Select Message notice field then select a ringtone

### **To restore Category defaults**

Highlight item to restore and press  $\Box$  (Reset)

### E**Press** w **(Save)**

#### **Tip**

- **• Incoming Image & Ringtone Priority** Images and ringtones set for individual Phonebook entries take priority over those set for a Category.
- **• Using Memory Card files as Incoming Images/Tones** Copy or move file to 709SC before setting.

### **Add Member**

**Press □** (Menu) and select *Phonebook*

**To select Category on USIM Card**

After Step 1, select *Options* <sup>→</sup> *View from USIM*

- **P** Press  $\Box$  (Search) and select *Category search*
- C**Select Category to which to add member**
- Select  $\textit{Options} \rightarrow \textit{Add member}$

### E**Check the member to add and press w** (Add)

#### **Tip**

#### **• To delete a member from a Category**

Deleting a member from a Category does not affect member's Phonebook entry.

(1) Perform Steps 1 and 2 in "Add Member"

(2) Select Category from which to delete member

**(3)** Highlight member to delete, select *Options* → *Remove* → *Yes*

### <span id="page-107-0"></span>**Using Phonebook**

**Calling from Phonebook**

### **Phonebook Search**

A**Press** d

**If the correct search method appears first** Proceed to Step 2, Part  $\circled{2}$ 

**To change method in active search window** Press  $\Box$  and proceed to Step 2

### B**Press** w **(Search)**

#### **To search Phonebook list**

aSelect *Phonebook list*

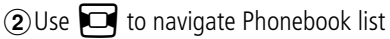

#### **To search by Category**

**(1) Select Category search** 

2) Select Category

#### **To search by name**

aSelect *Name search*

bEnter any part of Name

#### **To search by Reading**

- **(1) Select** *Reading search*
- $\Omega$ Enter any part of Reading

#### **To search by Entry Number**

- **(1)** Select *Entry No. search*
- bEnter Entry Number
#### **To search by Phone Number**

**T**Select *Phone No. search*  $\Omega$  Enter any part of a phone number

### **To search by Mail Address**

aSelect *Email search*  $\Omega$ Enter any part of an mail address

## **Select an entry**

#### **To open Entry details**

Press  $\Box$  (Details/Select)

#### **Tip**

- **• To set Phonebook preference (Phonebook or USIM Card Phonebook)**
	- $\widehat{A}$  Press  $\widehat{=}$  (Menu) and select *Settings*  $\rightarrow$  *Phonebook settings* <sup>→</sup> *View phonebook from*
	- **(2)** Select *Phone memory* or *USIM memory* and press  $\boxed{\blacksquare}$  (Save)
- **• When Secret Mode is set to** *Hide*

Secret Phonebook entries do not appear. Activate Secret Mode to search Secret entries.

## <span id="page-108-0"></span>**Initiating a Call**

Select an entry, press **□** (Details) to

**view Details window**

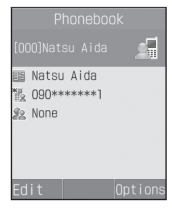

**Entry Details**

## B**Select a number and initiate a call**

#### **To initiate a Voice Call**

Press  $\Box$  or select *Options*  $\rightarrow$  *Voice call* 

#### **To initiate a Video Call**

Select *Options* <sup>→</sup> *Video call*

#### **Tip**

#### **• To place a call from Phonebook list**

Highlight an entry, select *Options* → *Voice call* or *Video call*. When entry contains multiple numbers, Default Number is dialled if set; otherwise, first number listed is dialled. If Default Number is *Not assigned*, Call window appears; select a number.

#### **Calling from Simple Search or search result**

*Reading name* corresponding to the Entry Number appears. Highlight a phone number, press  $\bigcirc$  or  $\blacksquare$  (Select)  $\rightarrow \blacksquare$ (Call) to initiate a Voice Call; *Options* → *Video call* for Video Call.

#### **Calling from Phone No. search or search result**

Enter 4-digit number to search and open entry name/phone number; this search for entries contains the entered number at the first/last part of the entry. When *Simple search* is *On* and an entry searched, press  $\Box$  to switch search result between Phone No. search and *Simple search*. Highlight a phone number, press  $\bigcirc$  or  $\bigcirc$  (Select )  $\rightarrow \bigcirc$  (Call) to initiate a Voice Call; select *Options* → *Video call* to call a Video Call.

## **Calling USIM Card Phonebook Entries**

Use Entry Numbers as shortcuts to call numbers saved in the first 100 USIM Card Phonebook entries.

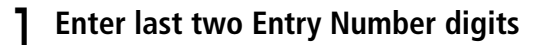

**2** Press  $\widehat{H^{eff}_{\text{max}}}$ 

**If the correct entry is not highlighted** Use  $\textcolor{orange}{\textcircled{\small{1}}}$  to highlight it

C**Press**  w **(Call)**

**To initiate a Video Call**Press  $\square$  (V-Call)

## **Change Search Method**

#### Default Setting **■** Phonebook list

Specify search window to appear first when  $\Box$  is pressed in Standby.

- **Press □** (Menu) and select Settings
	- → *Phonebook settings* <sup>→</sup> *Search type*

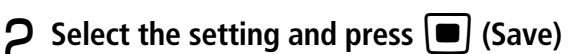

## **Tip**

#### **• Search Method Items**

*Phonebook list*: Press  $\Box$  in Standby, list appears. Other settings: Search window appears.

## **Speed Dialing**

Enter the last two Entry Number digits to call Voice Call Default Number in Phonebook entries 000 - 099.

## A**Enter last two Entry Number digits**

B**Press** c **( )** 

#### **Tip**

#### **• When** *Simple search* **is** *On*

Enter Entry No. for names and phone numbers. After 5 seconds, search result disappears. When **the appears**, press  $\blacksquare$  to dial.

#### **Note**

- **• Speed Dialing is invalid for an entry if Voice Call Default Number ( [P.5-14](#page-112-0)) is set to** *Not assigned***.**
- **• While Secret Mode is set to** *Hide***, Secret Phonebook entries cannot be dialled.**

#### **Phonebook Options**  $\Box$

Use the following options in Phonebook List or Entry details.

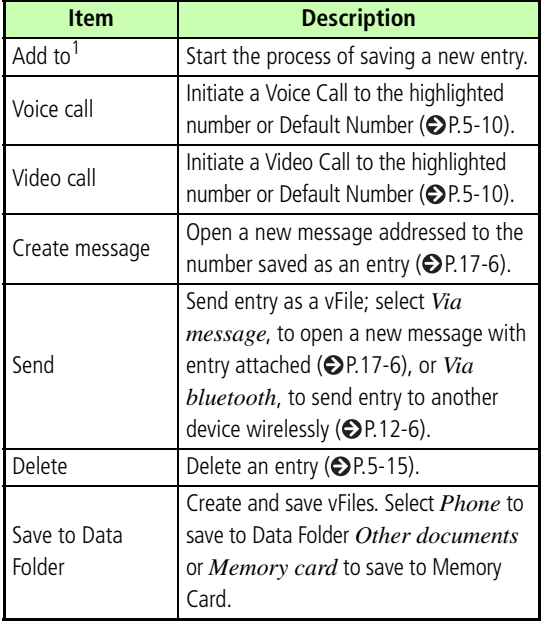

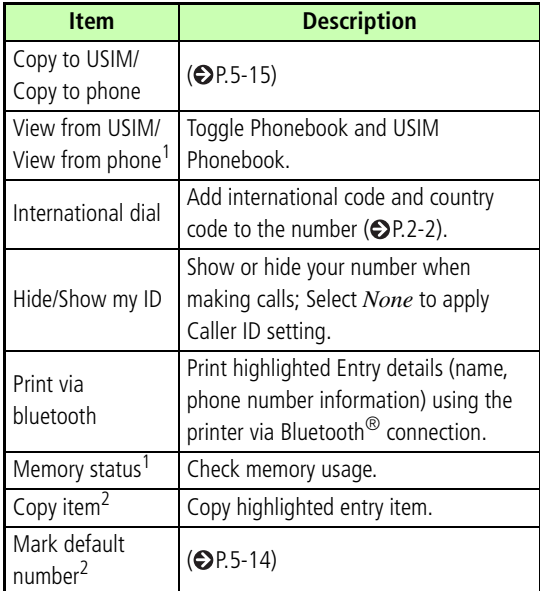

1 This item does not appear in Entry details.

2 This item does not appear in Phonebook list.

## **Editing Phonebook Entries**

To search, list or Entry details, see "Phonebook Search"  $(QP.5-9)$  $(QP.5-9)$ .

Activate Secret Mode to edit Secret Phonebook entries.

## **Edit**

- A**Open Entry details**
- B**Press** w **(Edit)**
- **Edit entry items and press**  $\Box$  **(Save)**

## <span id="page-112-0"></span>**Default Number**

Default Setting ■ Voice call: First phone number ■ Video call: First phone number ■ Message: *Not assigned*

When an entry contains multiple phone numbers/mail addresses, set calling/messaging priorities by assigning to Default Number.

Resetting an item changes it to *Not assigned*.

- A**Open Entry details**
- B**Select** *Options* <sup>→</sup> *Mark default number*

## C**Set or reset options**

#### **To set**

aSelect *Voice call*, *Video call*, or *Message*

(2) Select a phone number or mail address

#### **To reset**

Highlight *Voice call*, *Video call*, or *Message* and press  $\Box$  (Reset)

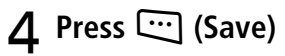

## <span id="page-113-1"></span>**Copy to USIM & Copy to Phone**

A**Highlight entry or open Entry details**

## B**Copy the entry**

**From Phonebook to USIM Card Phonebook***Options* → *Copy to USIM* → *Selected* or *All* →*Yes*

**From USIM Card Phonebook to Phonebook***Options* → *Copy to phone* → *Selected* or *All*

## <span id="page-113-0"></span>**Deleting Entries**

## **Deleting a Single Entry**

- A**Highlight entry or open Entry details**
- B**Select** *Options* → *Delete* → *Selected* → *Yes*

## **Deleting Multiple Entries at Once**

## A**Highlight entries**

**Toggle Phonebook or USIM Card Phonebook** *Options* → *View from phone* or *View from USIM*

- B**Select** *Options* → *Delete* → *Multiple*
- C**Check an entry to delete**
- D**Repeat Step 3 to check all target entries**
- E**Press**  w **(Delete) and proceed to Step 7 when all are not checked**
- F**Enter Phone Password, press**  c **(Confirm)**
- G**Select** *Yes*

## **Deleting All Entries at Once**

Delete all Phonebook or USIM Card Phonebook entries.

## A**Highlight entries**

**Toggle Phonebook and USIM Card Phonebook**

*Options* <sup>→</sup> *View from USIM* or *View from phone*

B**Select** *Options* <sup>→</sup> *Delete* <sup>→</sup> *All*

C**Enter Phone Password, press**  c **(Confirm)** <sup>→</sup> *Yes*

## **My Phonebook Details**

Confirm handset phone number. Add your name, mail address, street address, and other information.

**Press**  $\boxed{\bullet}$  (Menu) and Press  $\boxed{O^{\frac{2\gamma}{4}}}$ 

#### **To enter or edit other items**

 $\bigcap$  Press  $\bigcirc$  (Edit)

 $\widehat{2}$  Enter/edit items then press  $\widehat{w}$  (Save)

#### **Options**

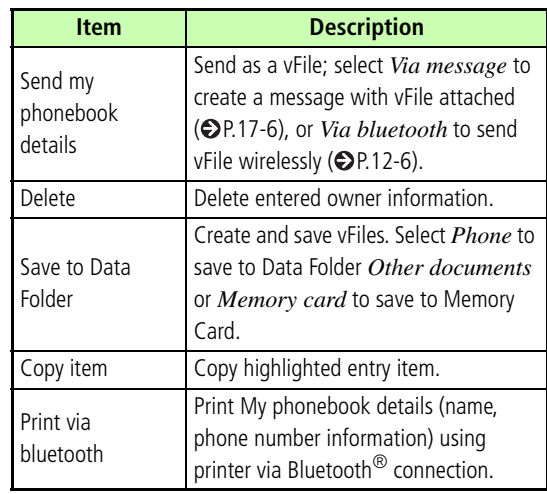

# **Video Call**

## **Before Using Video Call**

Exchange voice/video with compatible 3G handsets.

You may choose not to send your own image  $(②P.6-6)$  $(②P.6-6)$  $(②P.6-6)$ .

#### **Video Call Precautions**

- Calls to incompatible handsets may be disconnected; charges apply.
- It may be difficult to use Speaker Phone with earpiece volume raised; lower volume or use Stereo Earphone Microphone.
- Ambient noise may hamper voice quality; use Stereo Earphone Microphone.
- Using Speaker Phone in public may disturb others; please mind your mobile manners.

## **Initiating a Video Call**

Call via Phonebook entries/Call Log records or dial directly.

- A**Enter a phone number**
- B**Select** *Options* <sup>→</sup> *Video call*

## C**Press** y **to end the call**

**Tip**

**• Engaged Video Call Operations ( [P.6-3\)](#page-117-0)**

#### **When Video Call cannot be connected**

*Unavailable for a video call...* appears; select *Options* <sup>→</sup> *Voice call* or *Create message* to contact the recipient, or *View contact details* to open Phonebook. Select *Add to Phonebook* to save the receiver's number to Phonebook or USIM Card Phonebook.

#### **<u><b>** $\frac{1}{2}$  Initiating a Call (©[P.2-3](#page-65-0))</u>

## **Receiving a Video Call**

A**When 709SC rings/vibrates, press**  ■ (Accept)

*Loudspeaker on?* **appears;** Select *Yes* or *No*

*Allow own picture to be shown?* **appears;** Select *Yes* or *No*

#### **Tip**

- **• To adjust ringtone volume** While 709SC is ringing, press  $\mathbb{\overline{D}}$  or  $\mathbb{\overline{D}}$ .
- **• When a Stereo Earphone Microphone is connected** Press Stereo Earphone Microphone switch for 1+ seconds to answer Video Calls. Press for  $1+$  seconds to end a Video. Call.
- **• To disconnect a Video Call without answering it** Press  $\Box$  (Busy)
- **• To change or cancel outgoing image** Set 709SC to send Substitute Image beforehand ( $\bigcirc$ [P.6-6](#page-120-0)). Alternatively, change to Substitute Image during a call  $(② P.6-6).$  $(② P.6-6).$  $(② P.6-6).$
- **• Send Your Image or Substitute Image**

After Step 1, Your Image appears. When confirmation appears, select *Yes* or *No* to send Your Image or Substitute Image. When Video Call connects Your Image or Substitute Image appears.

**• Engaged Video Call Operations ( [P.6-5](#page-119-0))**

# **Press g** to end the call **of Engaged Video Call Call Call Call Call Call Call Call Call Call Call Call Call Call Call Call Call Call Call Call Call Call Call Call C**

<span id="page-117-0"></span>Perform operations from Video Call Menu or *Options*.

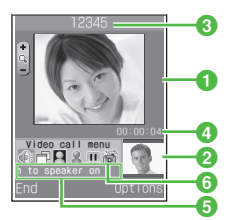

**Video Call 6**

- **1** Large Display (Normally, the other party's image)
- **2** Small Display (Normally, your image)
- **c**The other party's name or phone number

**d** Call duration

- **B** Meaning of the icon at cursor position
- **f** Video Call Menu Icons
- *I* / *I* : Toggle Speaker Phone Off/On
- **:** Toggle Incoming Image Size
- $\blacksquare$  /  $\blacksquare$  : Freeze or unfreeze outgoing image
- $\triangle$  (Blue)/  $\triangle$  (Gray): Toggle Your Image and Substitute Image
- $\blacksquare$  /  $\ominus$  : Freeze or unfreeze incoming image
- **ia: Toggle Internal Camera and External Camera**
- A**During Video Calls, select Video Call Menu or** *Options* **to adjust settings**

#### **To toggle Speaker Phone off/on**

- Highlight  $\oint f \otimes$  and press  $\Box$
- **To select incoming image size** Highlight  $\Box$  and press  $\Box$  to select an item
- **To freeze or unfreeze outgoing image** Highlight  $\Box$  /  $\Box$  and press  $\Box$

#### **To toggle Your Image and Substitute Image**

Highlight  $\blacktriangleright$  (Blue/Gray) and press  $\blacksquare$ 

#### **To freeze or unfreeze incoming image**

Highlight  $\blacksquare$  /  $\ominus$  and press  $\blacksquare$ 

#### **To toggle Internal and External Camera**

Highlight  $\blacksquare$  and press  $\blacksquare$ 

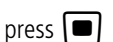

#### <span id="page-118-0"></span>**To cancel Your Image/mic/key tones**

- $\bigcap$  *Options*  $\rightarrow$  *Mute*
- $\Omega$ Check item(s) to cancel and press  $\mathbb{C}$  (Save)
	- When Camera (Your Image) is canceled, Substitute Image is sent.

## <span id="page-118-1"></span>**To adjust outgoing image appearance/quality**

 $\widehat{O}$ *Options*  $\rightarrow$  *Display options*  $\rightarrow$  *Effects* or

*Quality*

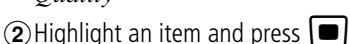

**To adjust outgoing image brightness**

a*Options* <sup>→</sup> *Display options* <sup>→</sup> *Brightness*

 $\overline{2}$ Use  $\overline{3}$  to adjust brightness

#### **Tip**

- **• To adjust earpiece volume** Press  $\Box$  during a Video Call.
- **• To enlarge or reduce outgoing image** Press **o** or **a** during a Video Call.
- **• When outgoing image is canceled** 709SC send caller Substitute Image.

## <span id="page-119-0"></span>**Engaged Video Call Options Video Call Settings**

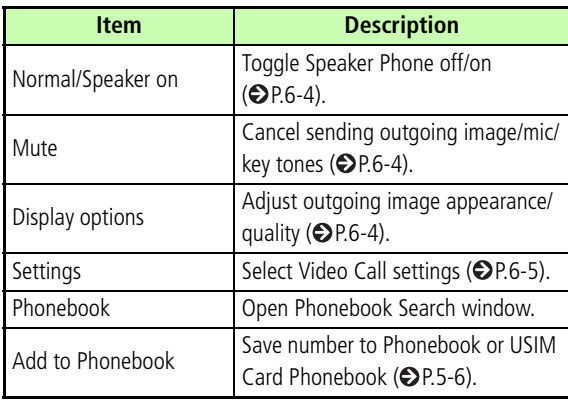

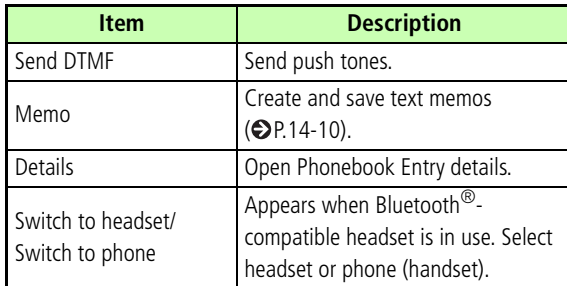

## <span id="page-119-1"></span>**Sending Your Image**

#### Default Setting ■ Always ask

When *Always ask* is set, Choose between Your Image or Substitute Image as outgoing image each time a Video Call is received.

**Press □** (Menu) and select Settings

→ *Call settings* <sup>→</sup> *Video call* <sup>→</sup> *Show my picture*

**2** Select the setting and press  $\left[\blacksquare\right]$  (Save)

## <span id="page-120-0"></span>**Selecting a Substitute Image**

Default Setting ■ Camera Off

Select an image to use as the outgoing image.

- **Press □** (Menu) and select Settings
	- → *Call settings* <sup>→</sup> *Video call* <sup>→</sup> *Select still picture*
- **2** Press  $\left| \blacksquare \right|$  (Change)
	- C**Open Data Folder, select a file and**   $pres \nvert \blacksquare$  (Save)

#### **Tip**

- **• To restore Substitute Image to its default**
	- aPerform Steps 1 and 2
	- **\dot{ }</math> (2) Select any image file in Data Folder → <i>Options</i> →** *Reset*

## **Retry Settings**

- **Press □** (Menu) and select *Settings* → *Call settings*<sup>→</sup> *Video call* <sup>→</sup> *Retry with*Default Setting ■ Always ask
- **2** Select the setting and press  $\left[\blacksquare\right]$  (Save)

**6**

**Tip**

#### **•** *Retry with* **Items**

*Always ask*: Select an action from *Options*. *Voice call*: Redial number as a Voice Call. *Messages*: Create a message. *None*: Return to Standby after a failed Video Call. Automatic retry option changes by the setting.

## **Voice Mute**

#### Default Setting **□ Off**

Set *Voice mute* to *On* to answer Video Calls with no sound sending to caller.

**Press**  $\Box$  (Menu) and select *Settings* 

→ *Call settings* <sup>→</sup> *Video call* <sup>→</sup> *Voice* 

*mute*

## $\sum$  Select *On* and press  $\boxed{\bullet}$  (Save)

#### **Tip**

- **• To send sound** $\widehat{a}$ ) During a Video Call, select *Options*  $\rightarrow$  *Mute* bUncheck *Voice*
	- $\circled{3}$  Press  $\circled{3}$  (Save)

# **Mobile Camera**

# **Before Using Mobile Camera**

Capture still images in JPEG or video in 3GP format.

## **Mobile Camera Precautions**

- Use a dry soft cloth to remove debris from camera lens.
- Avoid camera shake; hold 709SC steady or place it on a stable surface and use Timer.
- Mobile Camera employs high precision technology, however, some pixels may seem brighter or darker than others.
- Leaving 709SC in a hot place for an extended period before image capture/save may affect image quality.
- Exposing lens to direct sunlight may affect color filter.

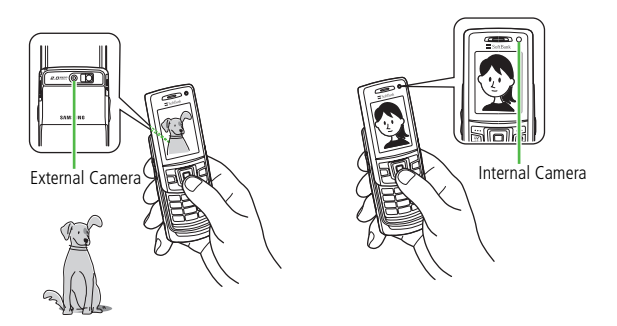

**Using Display as Viewfinder**

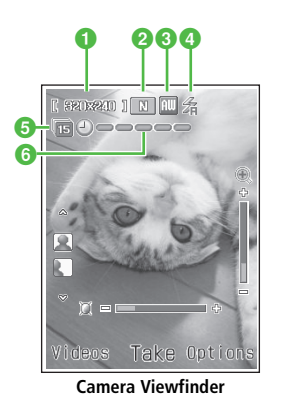

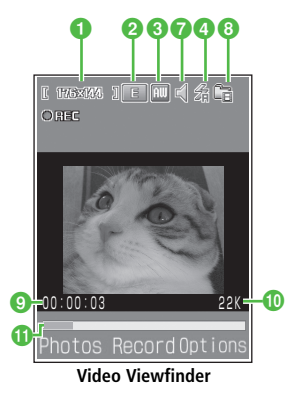

**7**

#### **a**Size

[1600x200], [ 1280x960 ], [ 640x460 ], [ 320x240 ], [ 240x620 ], [ 240x192 ], [ 176x144 ], [ 126x96 ] **Q** Ouality **SEP**: Superfine **F**: Fine **DECO**: Normal **IDECO**: Low **E: Economy c** White Balance : Auto : Fine : Cloudy **A:** Incandescent **B:** Fluorescent d**Flash**  $\mathcal{L}:$  Auto  $\mathcal{L}:$  Off  $\mathcal{L}:$  Shooting only : Permanent **a** Mode No display : Single shot **in**: Multi-shot (6 shots) **in the U.S.** Multi-shot (9 shots) **doo**: Multi-shot (15 shots)  $\Box$ : Mosaic shot (2 x 2)  $\Box$  : Mosaic shot (3 x 3) **fTimer (When set)**  $\oplus \longrightarrow \longrightarrow : 3$  seconds  $\bigoplus$   $\bigoplus$   $\bigoplus$   $\bigoplus$   $\bigoplus$   $\bigoplus$   $\bigoplus$  : 5 seconds **Expressed Seconds** 

## *Audio Recording*

: On : Off

## **Recording Time**

- **Example:** Limit for S! Mail **Form**: 10 seconds
- $\mathbb{F}_{30}$ : 30 seconds  $\mathbb{F}_{4}$ : Normal recording
- **<sup>** $\bullet$ **</sup> Elapsed Recording Time**
- *i***D** Total Data Size/Recording Time
- **fProgress Bar**

## **Capturing a Still Image**

## **Camera Mode**

Select *Single shot* to capture single images, *Multishot* or *Mosaic shot* to capture multiple images. Save images in Pictures.

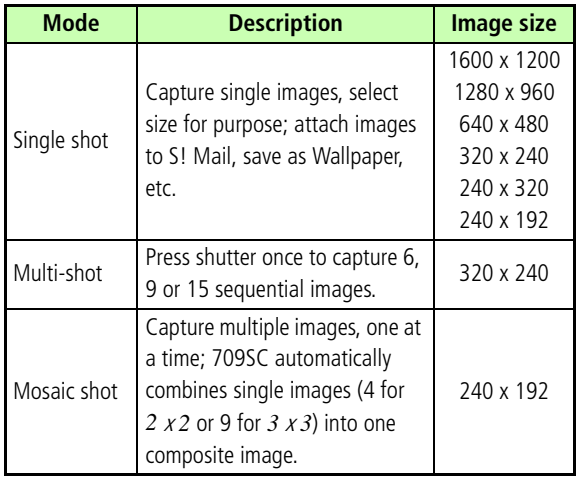

**Tip**

**• When using Single shot mode with a flame**

Image size is automatically adjusted to 240 x 192.

## <span id="page-126-1"></span>**Capturing Still Images**

## <span id="page-126-0"></span>**Single Shot**

- **Press**  $\equiv$  **for 1+ seconds**
- **In Video mode**Press  $\mathbb{C}$  (Photos) to change to Camera mode
- B**Select** *Options* <sup>→</sup> *Shooting mode* <sup>→</sup> *Single shot* <sup>→</sup> *Take & save*
	- **To save captured images without review** Select *Automatic save*
- C**Select** *Options* **and perform other actions as required (** $\odot$ **[P.7-5\)](#page-127-0)**
- **1** Preview image on Display

**Zoom image preview in/out (invalid for 1600 x 1200 (External Camera) and 640 x 480** 

**(Internal Camera))**

Use  $\Box$  or  $\Box$  to zoom out or in

#### **Adjust brightness**

Use  $\Box$  or  $\Box$  to lighten or darken image

## **h** Press **I** (Take)

**To cancel the image and capture another** Press  $\mathbf{w}$  (Back)

#### **Tip**

- <span id="page-127-1"></span>**• To activate/adjust Timer in image preview** Press 5 to toggle *3 seconds*, *5 seconds*, *10 seconds*, and *Off*.
- **• To toggle Internal Camera and External Camera** In image preview, select *Options* <sup>→</sup> *Switch camera*.
- **• To adjust viewfinder in image preview** Press # to toggle *Full screen*, *Actual ratio*, *Full screen without indicator*, and *Full screen with grid*.
- **• To use Mobile Light when shooting** After Step 2, select *Options* <sup>→</sup> *Flash* <sup>→</sup> *Auto*, *Shooting only*, or *Permanent*
- **• To send an image via S! Mail or Bluetooth®**

 $\overline{a}$ ) After Step 5, press  $\overline{a}$  (Send) and select send medium  $(2)$  Send image ( $\bigodot$  [P.12-6](#page-204-0), [17-6](#page-278-0))

#### <span id="page-127-0"></span>**Preview Options**

Available options may vary by mode and other settings.

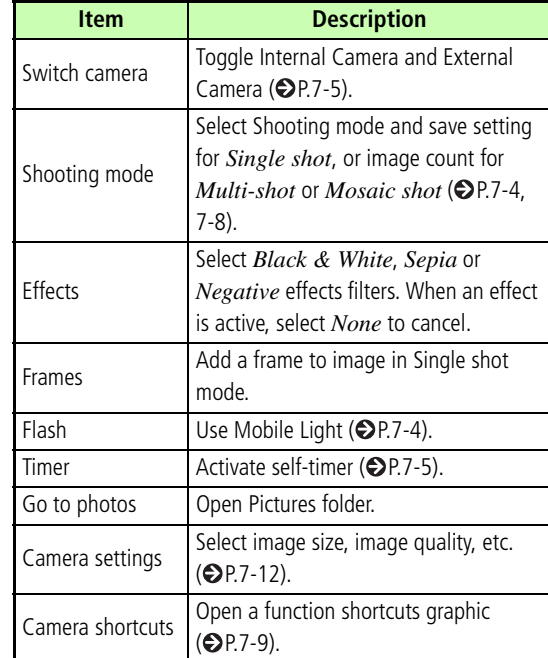

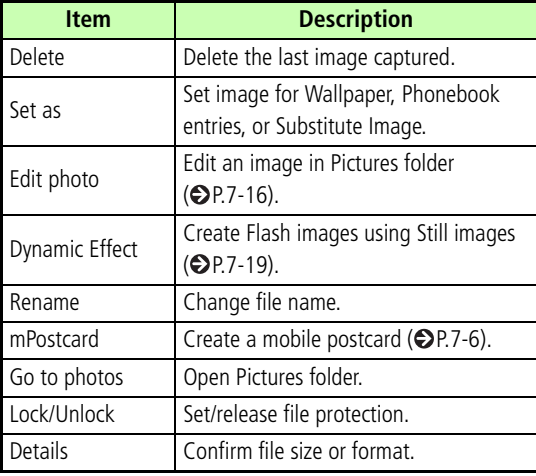

## **D** Review Options **Mobile Postcard**

<span id="page-128-0"></span>Use *Single shot*, *Multi-shot*, or *Mosaic shot* images. This function renders one of two images as line art, merging it with the other to create a stamped photograph.

- A**Capture an image ( [P.7-4](#page-126-1), [7-8](#page-130-1))**
- B**Select** *Options* <sup>→</sup> *mPostcard*
- C**Press** c **(Add)**
- A Add a second image

## **To select a still image from Data Folder**

- aSelect *Open*
- **(2)** Open Data Folder and select an image file

## **To capture an image**

- aSelect *Take photo*
- $\Omega$ Press  $\Box$  (Take)
- $\overline{a}$ ) Press  $\overline{a}$  (Add)

## **h** Press  $\left[\blacksquare\right]$  (Merge) and check result

### **To change image**

1 Press Clear

bHighlight image to change, select *Options* <sup>→</sup>

*Change image*

**3** Repeat Steps 4 and 5

## **To swap image positions**

1 Press Clear

b*Options* <sup>→</sup> *Swap image*

 $\Omega$ Perform Step 5

**To edit line art, press o** (Edit)

## **To change line art position**

 $\bigcap$  *Options*  $\rightarrow$  *Move* 

**(2)** Use  $\Box$  to move image and press  $\Box$  (Done)

## **To change line art size**

 $\bigcap$ *Options*  $\rightarrow$  *Size* 

 $\Omega$ Use  $\Box$  to adjust image and press  $\Box$  (Done)

## **To rotate line art**

a*Options* <sup>→</sup> *Rotate*

**(2)** Use  $\Box$  to rotate image and press  $\Box$  (Done)

## **To change line art color**

a*Options* <sup>→</sup> *Change colour*

**(2)** Use  $\Box$  to select color and press  $\Box$  (Done)

## **To adjust line art shadow**

a*Options* <sup>→</sup> *Shadow on* or *Shadow off*

 $\mathbb{C}$  Press  $\mathbb{C}$  (Done)

## G**Press** w **(Save) and enter a file name**

## **To save and send image**

 $\overline{(\overline{1})}$  (S & S)

 $\ddot{2}$ Select medium and send ( $\odot$ [P.12-6](#page-204-0), [17-6](#page-278-0))

## <span id="page-130-1"></span>**Multi Shot**

**Press**  $\equiv$  **for 1+ seconds** 

**In Video mode**Press  $\mathbb{C}$  (Photos) to change Camera mode

- B**Select** *Options* <sup>→</sup> *Shooting mode* <sup>→</sup> *Multi-shot* **and select the number of images to capture**
- C**Select** *Options* **and perform other actions as required ( [P.7-5](#page-127-0))**
- **1** Preview image on Display

**Zoom in/out**

Use  $\Box$  or  $\Box$  to enlarge or reduce image

- **Adjust brightness**
- Use  $\Box$  or  $\Box$  to lighten or darken image
- **E** Press **I** (Take)

F**View captured still image(s)**

**To view still images individually**  $\bigcap$  Highlight the image and press  $\bigcirc$  (View) 2 Press Clear

**To retake a still image** Press  $\mathbf{w}$  (Back)

## <span id="page-130-0"></span>**Mosaic Shot**

**Press**  $\equiv$  **for 1+ seconds** 

**In Video mode**Press  $\mathbb{C}$  (Photos) to change Camera mode

- B**Select** *Options* <sup>→</sup> *Shooting mode* <sup>→</sup> *Mosaic shot* **to select the number of images to capture**
- C**Select** *Options* **and perform other actions as required (** $\odot$ **[P.7-5\)](#page-127-0)**

**7**

## **4** Preview image on Display

## **Zoom in/out**

Use  $\boxed{0}$  or  $\boxed{Q}$  to zoom in or out

## **Adjust brightness**

Use  $\Box$  or  $\Box$  to brighten or darken image

- **FPress**  $\Box$  (Take) for each image
- F**View captured still images**

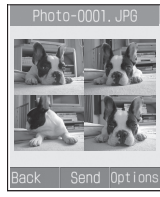

**Mosaic Mode (2 x 2)** 

## **To retake an image**

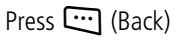

## <span id="page-131-0"></span>**h** Shortcut Key Operations

Press the assigned key to change item settings. Available shortcuts vary by mode or setting status.

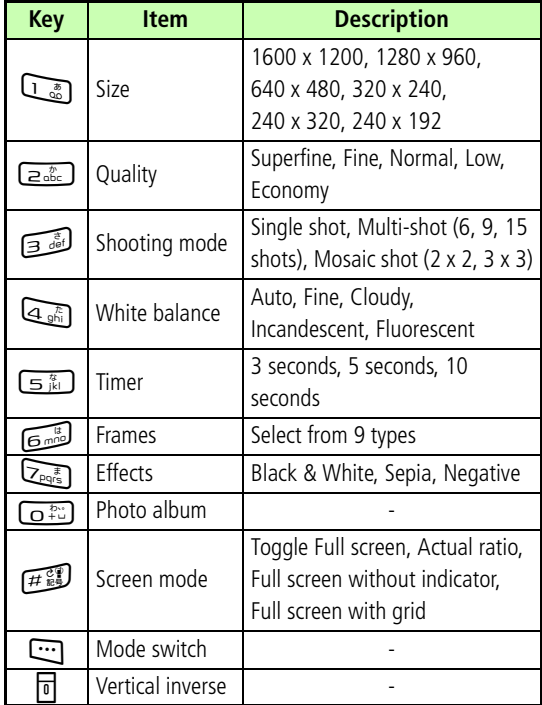

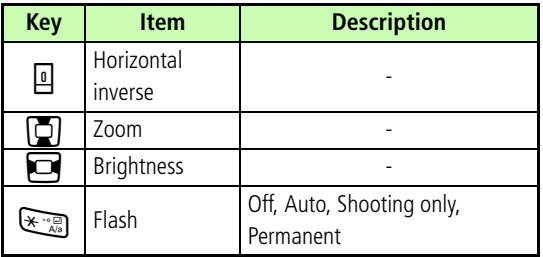

## **Capturing Video**

## **Video Mode**

Capture clips to attach to mail or save as mementos.

Alternatively, capture clips without sound. Files are saved in 3GP format to Videos folder in Data Folder.

## <span id="page-132-0"></span>**Recording Video**

**Press**  $\equiv$  **for 1+ seconds** 

**In Camera mode**Press  $\Box$  (Videos) to open Video mode

- B**Select** *Options* **and perform other actions as required (** $\Theta$ **[P.7-11](#page-133-0))**
- C**Preview image on Display**

#### **Zoom in/out**

Use  $\boxed{0}$  or  $\boxed{2}$  to enlarge or reduce image

## **Adjust brightness**

- Use  $\Box$  or  $\Box$  to lighten or darken image
- **△** Press  $\left| \blacksquare \right|$  (Record)
- **FF** Press  $\Box$  (Save) and end

## **After recording time elapses**

Recording ends and clip is saved automatically.

## **6** Press **ig** (Play) to view clip

#### **To continue recording**

Press  $\Box$  (Back)

#### **Tip**

## **• To activate/adjust Timer**

In image preview, press  $\boxed{\underline{\underline{\underline{\tau}}\underline{\underline{\tau}}}}$  to toggle *3 seconds*, *5 seconds*, *10 seconds*, *Off*.

#### **• To toggle Internal Camera and External Camera** Before Step 4, select *Options* <sup>→</sup> *Switch camera*.

#### **• To use Mobile Light when capturing** After Step 1, select *Options* <sup>→</sup> *Flash* → *Auto*, *Shooting only*, or *Permanent*

#### <span id="page-133-0"></span>**<u><b>D**</u> Preview Options

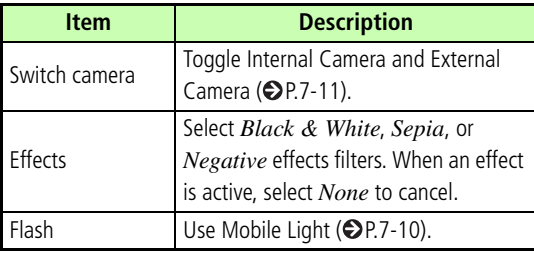

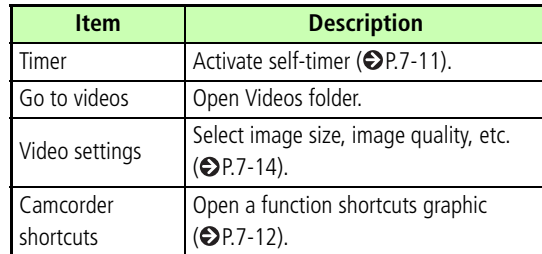

#### **<u><b>d**</u> Review Options

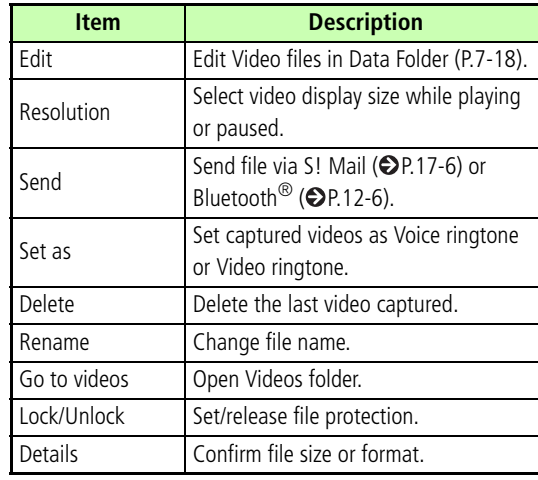

#### <span id="page-134-1"></span>**h** Shortcut Key Operations

Change settings by pressing key assigned to each item.

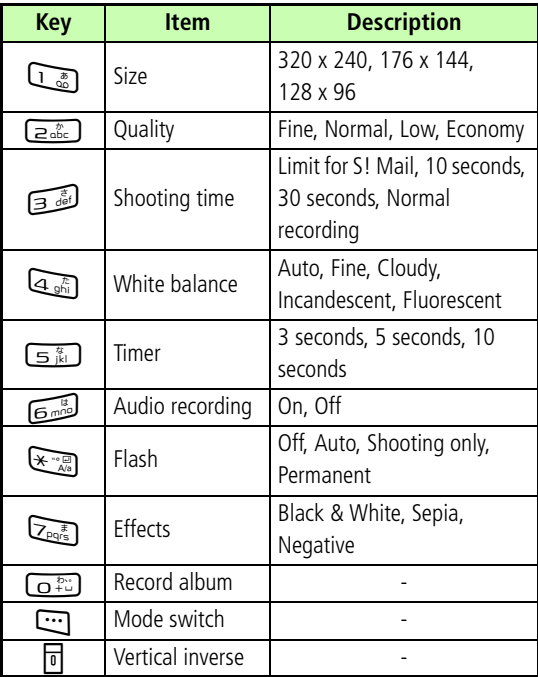

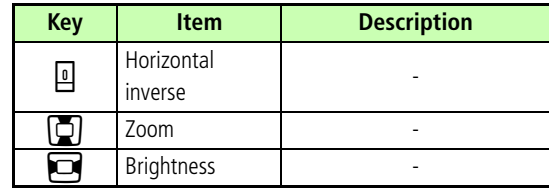

## <span id="page-134-0"></span>**Mobile Camera Settings**

Make settings related to image capturing including the size, image quality, save location, etc. of images.

## **Camera Settings**

- Default Setting Size: 240 x 320 Quality: Normal
	- Viewfinder: Full screen
	- Shutter sound: Shutter 1
	- Multi-shot speed: High
	- Single shot mode: Take & save
	- White balance: Auto
	- Default storage: Phone
	- Default name: Photo

## **Press**  $\equiv$  **for 1+ seconds**

**In Video mode**Press  $\mathbb{C}$  (Photos) to change to Camera mode

B**Select** *Options* <sup>→</sup> *Camera settings*

## C**Select an item and set**

## **To set image size**

aSelect *Size*

 $\Omega$ Select the setting and press  $\Box$  (Save)

## **To set image quality**

**T**) Select *Quality* 

 $\Omega$ Select the setting and press  $\Box$  (Save)

## **To set Viewfinder**

aSelect *Viewfinder*

 $\Omega$ Select the setting and press  $\Box$  (Save)

## **To set the shutter sound**

aSelect *Shutter sound*

 $\Omega$ Select the setting and press  $\Box$  (Save)

### **To set sequential shot speed**

aSelect *Multi-shot speed*

**(2)** Select the setting and press  $\Box$  (Save)

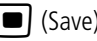

## **To set the Single shot mode**

- **T**) Select *Single shot mode*
- $\Omega$ Select the setting and press  $\Box$  (Save)

## **To set white balance**

- aSelect *White balance*
- $\Omega$ Select the setting and press  $\Box$  (Save)

## **To set save location (Phone/Memory Card)**

**(1)** Select *Default storage* 

 $\Omega$ Select the setting and press  $\Box$  (Save)

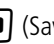

## **To set file name**

**1**) Select *Default name* 

bEnter file name

#### **Tip**

**•** *Saving Location* **setting**

Change *Default storage* in Camera settings; *Saving Location* in Video settings follows the changes.

## <span id="page-136-0"></span>**Video Settings**

- Default Setting Recording time: Limit for S! Mail
	- Size: 176 x 144
	- Quality: Economy Audio recording: On
	- Default storage: Phone
	- Default name: Video

## **Press**  $\equiv$  **for 1+ seconds**

#### **In Camera mode**

Press  $\Box$  (Videos) to change to Video mode

- B**Select** *Options* <sup>→</sup> *Video settings*
	- C**Select an item and adjust settings**

## **To set duration**

- **(1) Select** *Recording time*
- $\Omega$ Select the setting and press  $\Box$  (Save)

## **To set size**

aSelect *Size*

 $\Omega$ Select the setting and press  $\Box$  (Save)

## **To set image quality**

## **T**) Select *Quality*

 $\Omega$ Select the setting and press  $\Box$  (Save)

### **To set voice recording**

- **1**) Select *Audio recording*
- $\Omega$ Select the setting and press  $\Box$  (Save)

## **To set save location (Phone/Memory Card)**

**(1) Select** *Default storage* 

 $\Omega$ Select the setting and press  $\Box$  (Save)

## **To set file name**

- **(1)** Select *Default name*
- $\Omega$ Enter file name

#### **• Video recording time**

For *Normal recording*, record up to one hour of video.

**• When** *Recording time* **is set to** *Limit for S! Mail* Size *320* <sup>x</sup> *240* is not selectable and Quality is *Economy*.

#### **•** *Saving Location* **setting**

Changing *Saving Location* in Video settings affects Camera settings. If *Memory card* is set with no Memory Card inserted, files are automatically saved to 709SC (Phone) Data Folder.

## **Viewing Images**

View images/video clips saved in Data Folder.

#### IC **Viewing Still Images**

**Press <del>■</del> for 1+ seconds** 

**In Video mode**Press  $\Box$  (Photos) to change Camera mode

B**Select** *Options* → *Go to photos*

**3** Highlight a file and press  $\blacksquare$  (View)

## **Viewing Videos**

**Press <del>■</del> for 1+ seconds** 

**In Camera mode**

Press  $\Box$  (Videos) to change to Video mode

- B**Select** *Options* → *Go to videos*
- C**Highlight and select a file and press**  ■ (Play)

## <span id="page-138-0"></span>**Editing Still Images**

Edit image files saved in Data Folder.

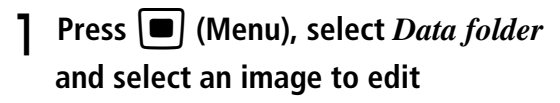

- **2** Highlight a file and press  $\left[\blacksquare\right]$  (View)
- $\overline{R}$  Press  $\overline{\bullet}$  (Edit)
- Edit using *Options*

## **To change the size of an image**

aSelect *Resize*

 $\Omega$ Select the setting

**(3)** Enter *Width* or *Height* (If *Customise* is selected)

 $\mathbb{Q}$ Press  $\mathbb{Q}$  (Done)

## **To add effects to an image**

- **(1)** Select *Effects*  $\Omega$ Select the setting
- $\odot$ Press  $\odot$  (Done)

## **To add blur or correct red-eye**

- aSelect *Partial effects* <sup>→</sup> *Partial blur* or *Redeye repair*
- b*Options* and select the suitable operation
- $\odot$  Press  $\ddot{\cdots}$  (Done)
- **To adjust an image**
- aSelect *Adjust* <sup>→</sup> *Brightness*/*Contrast*/*Colour*
- (2) Adjust the image
- $\odot$ Press  $\ddot{\cdots}$  (Done)

## **To add a frame**

- **T**) Select *Frames*
- $\overline{2}$ Use  $\overline{3}$  to select a frame
- $\odot$  Press  $\ddot{\cdots}$  (Done)

## **To add clip art to an image**

- **(1)** Select *Cliparts*
- $\Omega$  Select a piece of clip art to add to an image
- $\odot$  *Options*  $\rightarrow$  *Size* and use  $\odot$  to adjust clip art size
- $\ddot{a}$  *Options* → *Rotate* and use  $\ddot{a}$  to turn clip art
- $\odot$ *Options*  $\rightarrow$  *Move* and use  $\odot$  to move clip art

 $\odot$ Press  $\ddot{\mathbf{w}}$  (Done)

#### **To add text to image (320 x 240 or above)**

aSelect *Insert text*

bEnter text

**a**) *Options* → *Size* and use  $\Box$  to adjust text size

 $\widehat{a}$ *Options*  $\rightarrow$  *Rotate* and use  $\widehat{a}$  to turn text

 $\widehat{\mathfrak{g}}$ *Options*  $\rightarrow$  *Font size*  $\rightarrow$  *LargeNormalSmall* 

 $\widehat{f}(\widehat{\mathbf{f}})$  *Options*  $\rightarrow$  *Colour* and use  $\widehat{\mathbf{f}}$  to adjust text color

 $(7)$ Press  $\Box$  (Done)

## **To rotate image**

**(1) Select** *Rotate*  $\widehat{B}$ Select  $90^\circ R$  or  $90^\circ L$  $\odot$ Press  $\odot$  (Done)

## **To flip image**

- **T**) Select *Flip*
- bSelect *Vertically* or *Horizontally*
- $\odot$  Press  $\ddot{\cdots}$  (Done)

## **To crop image**

- **T**) Select *Crop*
- $\widehat{Q}$ *Options*  $\rightarrow$  *Size* and use  $\widehat{Q}$  to adjust trimming size
- $\odot$  *Options*  $\rightarrow$  *Shape* and use  $\Box$  to select trimming shape
- $\widehat{a}$  *Options*  $\rightarrow$  *Move* and use  $\widehat{a}$  to adjust trimming position
- $\widehat{5}$ *Options*  $\rightarrow$  *Crop*
- $\odot$ Press  $\ddot{\mathbf{w}}$  (Done)
- **hF** Press  $\left[ \blacksquare \right]$  (Save)
- F**Enter a name for the image**

## <span id="page-140-0"></span>**Editing Video**

Edit Video files in Data Folder.

- **Press □ (Menu), and select** *Data Folder* <sup>→</sup> *Videos*
- $\mathcal{P}$  Highlight a file, select *Options*  $\rightarrow$  *Edit*
- Edit using *Options*

## **To cut video**

- **T**Select *Cut*
- $\Omega$ Press  $\Box$  (Play)
- $\circled{3}$  Press  $\circled{4}$  (Start) at the start point
- $\widehat{a}$  Press  $\widehat{w}$  (End) at the End point
- $\circ$  To cancel and retry, press  $\circ$  (Reset) and repeat
	- $\Omega$  to  $\Omega$
- $\odot$ Press  $\ddot{\mathbf{w}}$  (Done)

## **To merge multiple videos**

- **(1) Select Merge**
- $\Omega$ Check files to merge (Up to ten files)
- **(3) Press [100]** (Memory) for Memory Card files
- $\overline{a}$ ) Repeat  $\overline{a}$  and  $\overline{a}$  to check all target files
- $\odot$ Press  $\ddot{\mathbf{w}}$  (Done)
- $\circled{6}$  Press  $\circled{1}$  (Merge)

## **To replace sound from other video/sound**

aSelect *Replace sound* <sup>→</sup> *From other video* or

*From other sound*

 $\Omega$ Press  $\Box$  (Open)

 $\odot$ Select a file and press  $\odot$  (Done)

**<u>A</u>** Press  $|$  ■ (Save)

## E**Enter a file name**

## **Tip**

- **• To confirm video before editing** Press  $\Box$  (Preview)
- **• To add files to merge videos**
	- $\Omega$  After  $\Omega$  in Step 3 in "To merge multiple videos," select *Options* <sup>→</sup> *Add*
	- $\Phi(\mathbf{2})$  Perform  $\Phi(\mathbf{2})$  to  $\Phi(\mathbf{5})$  in Step 3 in "To merge multiple videos"

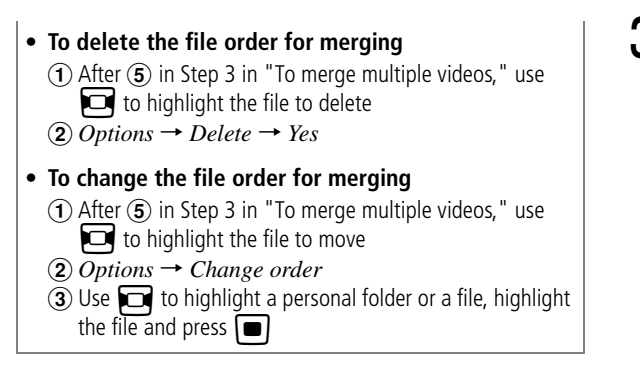

## <span id="page-141-0"></span>**Create Flash®**

Create Flash ® images using still images saved in Pictures folder, already created Flash<sup>®</sup> images saved in Other documents folder, or still images previewed immediately after shooting; newly created Flash<sup>®</sup> images are saved to Other documents folder in Data Folder.

**Press**  $\bigcirc$  **(Menu) and** *Camera* $\rightarrow$ 

*Dynamic effect list*

## **Select files**

## C**Perform creation operations**

## **To add frame to image**

- ①Select **I** (Frame)
- (2) Select frame

## **To add icon to image**

- **(1)** Select **R** (Icon)
- 2) Select icon
- **3** Select *Options*  $\rightarrow$  *Size*, use **ig** to adjust size and press  $\Box$  (Done)
- **④** Select *Options* → *Rotate* and use  $\Box$  to adjust angle as required
- $\circled{z}$  to adjust position and  $\circled{w}$  (Done)
- **6** Repeat  $\textbf{1}$  to  $\textbf{5}$  to add more icons

#### **To add text to image**

aSelect (Text)

bEnter text

- $\widehat{\mathcal{L}}$  *Options*  $\rightarrow$  *Font size* and adjust size as required, and press  $\Box$  (Done)
- $\widehat{a}$  *Options*  $\rightarrow$  *Font color* and use  $\Box$  to adjust color as required, and press  $\Box$  (Done)
- $\odot$ Use  $\ddot{\bullet}$  to adjust the position and  $\dddot{\bullet}$  (Done)
- $\odot$ Use  $\Box$  to change scroll direction and press **└** (Done)
- $\overline{Z}$ To add more text, select  $\mathbb{R}$  (Text), press
	- $\Box$  (Insert) and repeat  $\dot{2}$  to  $\dot{7}$

## **To add watch on image**

- 1) Select (S (Watch)
- $\Omega$ Select the watch
- $\odot$ Press  $\ddot{\cdots}$  (Done)

## **To reset image during editing**

- aSelect (Reset)
- bSelect *Yes*

## D**Press** w **(Save)**

## E**Enter an image name**

#### **Tip**

- **• To delete added frame/watch**
	- $\circ$  After Step 2, select  $\circ$  (Frame) or  $\circ$  (Watch)
- $\mathbb{Q}$  Press  $\mathbb{Q}$  (Delete)

#### **• To delete added icon(s)/text**

- $\Omega$  After Step 2, select  $\Omega$  (Icon) or  $\Omega$  (Text)
- $\overline{2}$ ) Use  $\overline{1}$  to highlight more icons/text to delete
- $\mathbf{\widehat{a}}$ ) Press  $\mathbf{\widehat{c}\cdot\cdot\cdot}$  (Delete)
- $\overline{a}$  Press  $\overline{a}$  (Done)
- **• Available icon/text to add**Up to 5 icons/texts can be added.
- **• To create Flash® images using Data Folder images**
	- (1) Highlight image saved in Data Folder and select *Options*
	- → *Dynamic Effect*  $\ddot{2}$ ) Perform Steps 1 to 3 ( $\bigodot$  [P.7-19](#page-141-0)) in "Create Flash<sup>®</sup>"

#### **Note**

**• Created Flash® images cannot be sent as message.**

## **Attaching Images**

Attach captured image or recorded video to S! Mail.

## A**After capturing, press**  c **(Send)**  →

*As message*

**To send video**

In image review, select  $Options \rightarrow Send \rightarrow As$ *message*

## B**Enter an address, subject, text, etc., and send**

**Tip**

**• To send a still image or video via Bluetooth ®** Select *Via bluetooth* in Step 1 ( $\bigcirc$ [P.12-6](#page-204-0)).
# **Display Settings**

## **Standby Display Settings**

## **Wallpaper**

#### Default Setting ■ Pictures

Set an image, animation, Photo Slide or mPet world image to appear in Standby; hide image.

- **Press**  $\left| \blacksquare \right|$  **(Menu) and select** *Settings* 
	- → *Display settings* <sup>→</sup> *Wallpaper*

## B**Perform operations to set**

## **To change settings**

Select *Pictures*, *Photo slide*, *mPet world image*, or *None*

## **To change the image**

 $\bigcap$  Highlight *Pictures* and press  $\bigcup$  (Edit)

- $\dot{2}$ Select a folder then a file
- $\circled{s}$  Press  $\circledbullet$  (Set)

## **To set/edit the image of Photo slide**

**(1)** Select *Photo slide* and press  $\Box$  (Edit)

 $\Omega$ Perform Steps 2 to 4 in "Setting Photo Slide"

 $(②P.8-2)$  $(②P.8-2)$  or perform Steps 2 and 3 in "Editing" Photo Slide" (**O[P.8-3](#page-147-0)**)

**Press • (Save)** 

## **Tip**

#### **• After setting mPet**

mPet operations are enabled ( $\bigcirc$ [P.24-5](#page-359-0)). Press  $\bigcirc$  to show Standby as usual; various operations can be performed.

#### **Note**

**• If no pet is selected in** *mPet***,** *mPet world image* **cannot be set as Wallpaper.**

## <span id="page-146-0"></span>**Photo Slide**

**Press**  $\left| \blacksquare \right|$  **(Menu) and select**  $Tools \rightarrow$ 

*Photo slide*

C**Select a folder, check an image and**  press  $\Box$  (Done)

## **To see preview**

- aPress w (Preview) and select *Yes* (cropped image) or *No* (original image)
- $(2)$  Press  $C$  to close the preview

## **To set effect**

- $\Omega$ Use  $\Box$  to highlight Effect field
- $\overline{2}$  Use  $\overline{2}$  to toggle setting

## **To change the slide interval**

- $\Omega$ Use  $\Box$  to highlight Duration field
- $\Omega$ Use  $\Box$  to highlight Effect field
- - **Press**  $\left| \bullet \right|$  **(Set) and select** *Yes* **(crop**
	- **sides) or** *No* **(show full image)**

## **Tip**

### **• To adjust slide size**

For a larger image, select *Yes* in Step 4. For the original image, select *No*.

## <span id="page-147-0"></span>**Editing Photo Slide**

**Press**  $\left| \blacksquare \right|$  **(Menu) and select**  $Tools \rightarrow$ *Photo slide*

## B**Edit Slide images**

## **To edit still images**

- a*Options* <sup>→</sup> *Replace*
- $\Omega$ Check a still image to set and press  $\Box$  (Done)

## **To change image order**

aHighlight images to change and select *Options*

- → *Change Order*
- **(2)** Use  $\Box$  to change order and press  $\Box$  (Save)

## **To delete a still image**

Highlight image to delete, select *Options* <sup>→</sup> *Delete* → *Yes*

## **To add a still image**

 $\bigcap$  Highlight an empty slide and press  $\bigcirc$  (Add)  $\Omega$ Check image to add and press  $\Box$  (Done)

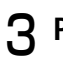

## C**Press** c **(Set) and select** *Yes* **or** *No*

#### **Tip**

#### **• To adjust slide size**

Select *Yes* in Step 3 to enlarge the image.

## <span id="page-148-0"></span>**Clock Display**

Default Setting ■ Digital clock (Digital clock 7)

Set Digital clock, Dual clock or Calendar to appear in Standby. Alternatively, hide clock in Standby.

**Press □** (Menu) and select Settings → *Display settings* <sup>→</sup> *Clock display*

## B**Select settings**

## **Digital clock**

aSelect *Digital clock*

 $\Omega$ ) Press  $\Box$  (Edit) and use  $\Box$  to select clock type

 $\odot$ Press  $\blacksquare$ 

## **Dual clock**

aPerform Step 3 in "Changing Home Time Zone"  $(\bigotimes P. 1 - 20)$ 

**2**) Select *Dual clock* → press **w** (Edit)

**a**) Select a time zone  $\rightarrow$  press  $\blacksquare$  twice

**To display calendar**

Select *Calendar*

## **To hide clock**

Select *Off*

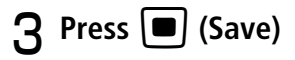

#### **Tip**

#### **• When** *Dual clock* **is set**

Two clocks appear in Standby. Top time is that of the zone selected in "Changing Home Time Zone" ( $\bigcirc$ [P.1-20\)](#page-58-0) and bottom time is that of the zone set in Dual clock  $(②P.8-4)$  $(②P.8-4)$  $(②P.8-4)$ .

## **Operator Name**

#### Default Setting **□ Off**

In Standby, show or hide operator name.

- **Press**  $\bullet$  (Menu) and select *Settings* 
	- → *Display settings* → *Operator name*

B**Select the setting and press**  c **(Save)**

## **Menu Display**

## **Menu Style**

Default Setting ■ Bicycle (Bicycle 2, Automatic)

Change menu appearance.

**Press**  $\bullet$  (Menu) and select *Settings* 

→ *Display settings* → *Main menu style*

**P** Perform operations to set

#### **To set** *Bicycle*

aSelect *Bicycle*

- $\circled{2}$  Use  $\Box$  to change the type
- $\textcircled{\scriptsize{3}}$  Press  $\textcircled{\scriptsize{1}}$  and Use  $\textcircled{\scriptsize{3}}$  to change seasons

#### **To set** *Amoeba* **or** *Slider*

- aSelect *Amoeba* or *Slider*
- $\circled{2}$  Use  $\bullet$  to change the type

**To set** *Black*Proceed to Step 4

 $\mathbf{R}$  Press  $\left| \bullet \right|$ 

**Press**  $\Box$  (Save)

## **Popup Menu**

## Default Setting **□ Off**

When active, sub menus appear in a popup window when a menu item is highlighted.

- **Press □** (Menu) and select Settings
	- → *Display settings* <sup>→</sup> *Popup menu*
- **2** Select the setting and press **ii** (Save)

#### **Tip**

**• When an item with no sub menu is highlighted** Nothing appears. Popup menus do not appear in Alarms.

## **List Font Size**

#### Default Setting **■ Large**

Set main menu item font size.

- A**Press** c **(Menu) and select** *Settings* → *Display settings* <sup>→</sup> *List font size*
- **2** Select the setting and press **•** (Save)

# Display Settings **Display Settings 8**

## **Zoom List**

#### Default Setting **□ Off**

When active, highlighted menu items appear larger.

- **Press**  $\left[\blacksquare\right]$  **(Menu) and select** *Settings* 
	- → *Display settings* <sup>→</sup> *Zoom list*

**2** Select the setting and press **ig** (Save)

#### **Tip**

#### **• Effective Range**

Zoom list applies only to items in sub-sub menus or lower. For example, in a case you select *Settings* <sup>→</sup> *Call settings* → *Voice call* <sup>→</sup> *Diverts*. *Voice call* Items appear zoomed. Default Setting ■ On: 15 seconds ■ Dim: 5 seconds

# **Backlight Brightness & Duration**

- **Adjusting Display Brightness**
- **Press**  $\left[ \blacksquare \right]$  **(Menu) and select** *Settings* → *Display settings* <sup>→</sup> *Brightness*
- **P** Use **b** to adjust brightness and  $pres \vert \blacksquare \vert$  (Save)

## **Backlight Duration**

Set backlight time. Display becomes dimmer when time set in *On* elapses and turns off when time set in *Dim* has elapsed.

**Press □** (Menu) and select Settings → *Display settings* <sup>→</sup> *Backlight time*

## **P** Select an item and make settings

## **To set the time to light brightly**

1 Select On field

 $\Omega$ Select the time to set and press  $\Box$ 

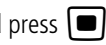

## **To set the time till Display goes off**

 $\Omega$ Select Dim field

 $\Omega$ Select the time to set and press  $\Box$ 

## **Press**  $\Box$  (Save)

## **Dialing Display**

## Default Setting ■ Font type: Quill pen

Appears when dialing in Standby. When character type is set to Normal or Serif, select font size, color and background color.

## **Press □** (Menu) and select *Settings*

→ *Display settings* <sup>→</sup> *Dialling display*

**P** Select an item and make settings

## **To set font type**

- **(1)** Select *Font type*
- $\overline{2}$  Use  $\overline{3}$  to switch font type

## **To set the font size**

- **T**) Select *Font size*
- $\overline{2}$ Use  $\overline{3}$  to select the size

## **To set font color**

- **1**) Select *Font colour*
- $\overline{2}$ Use  $\overline{3}$  to select the setting

Display Settings **Display Settings 8**

## $\Omega$ Use  $\Box$  to move cursor to Color selection field and use  $\Box$  to select a color (For *Monochrome* only)

## **To set background color**

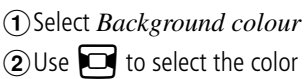

**Press e** (Save)

## **Greeting Messages**

**)** Default Setting ■ Welcome to SoftBank

Change power on message for Display.

- **Press □** (Menu) and select *Settings* 
	- → *Display settings* <sup>→</sup> *Greeting message*
- **2** Edit power on message text

## **Display Language**

Default Setting ■ 日本語 (Japanese)

Set 709SC user interface to appear in English, Japanese, or Korean.

- **Press (Menu) and select** *設定* → 一般設定 → Language or 言語選択
- B**Select** *English* **and press** c **(**保存**/ Save***/*

# **Sound Settings**

## **Changing Profile Settings**

Change 709SC incoming transmission response by profile.

In Car Profile, select Call answer mode.

A**In Standby, press** \* **for 1***+* **seconds**

## **Highlight a profile and press**  $\Box$ **(Edit)**

## **To set Ringtone volume**

**T**) Select *Ringtone volume* and select item to set

 $\overline{2}$  Use  $\overline{1}$  to adjust volume

 $\circled{3}$  Press  $\circled{4}$  (Play) to confirm volume and press

## $\mathbb{Q}$ Press  $\mathbb{Q}$  (Save)

l I

## **To set Voice/Video Call ringtone**

aSelect *Ringtone* and *Voice call* or *Video call*

- $\Omega$ Select the save location for files
- $\widehat{a}$ ) Highlight a melody, select *Options*  $\rightarrow$  *Play*
- $\bigcirc$  (Press  $\bigcirc$  (Select)
- $\odot$ Press  $\ddot{\mathbf{w}}$  (Save)

## **To set S! Mail/SMS ringtone**

- aSelect *Ringtone* and *Messages*
- $(2)$ Select setting
- $\circled{3}$  Press  $\circled{1}$  (Play) to confirm ringtone and press
	- c
- $\mathbb{Q}$ Press  $\mathbb{Q}$  (Save)

## **To set vibration**

- **(1)** Select *Vibration* and select items
- $\Omega$ Select setting and press  $\Box$  (Save)

## **To set S! Mail/SMS ring duration**

- aSelect *Message ringtone duration*
- $\Omega$ Enter duration and press  $\Box$

## **To set sound effect or key tone volume**

- **T**)Select *Key tone volume*
- $\Omega$ Use  $\Box$  to adjust the volume and press

 $\boxed{\blacksquare}$  (Save)

**9-2**

9

#### **To set Phone sounds**

**T**Select *Phone sounds* 

 $\odot$  Check items to set and press  $\ddots$  (Save)

## **To set key tone**

**(1)** Select *Key tones* 

 $\circled{2}$  Select a setting and press  $\circled{=}$  (Save)

## **To set Car Profile answering method**

**T**Select *Call answer mode* 

**2**) Select a setting and press  $\Box$  (Save)

#### **Tip**

- **• Ringtone volume** Select  $\triangleq$  for step-up ringer.
- **• Acoustic shock**

Reduces ringer volume to Level 1 for the first two seconds.

**• Car Profile Call answer mode**

If *Anykey* is set, press any key except  $\Box$ ,  $\Box$ ,  $\Box$ , or Side Key  $\boxed{\phantom{1}}$  or  $\boxed{\phantom{1}}$ .

## **• To set Car Profile auto answer time**

After ② in "To set Car Profile answering method" in Step 2, select *Automatic* and press  $\Box$  (Edit); edit answer time and press  $\blacksquare$ .

- **• To set Voice recorder recording as ringtone** After  $\circled{2}$  in "To set ringtone" in Step 2, select amr file.
- **• To adjust the volume while 709SC rings** Press Side Key  $\boxed{\scriptstyle 0}$  or  $\boxed{\scriptstyle 0}$  while 709SC rings.

#### **• To turn ringer and vibration off**  Mute *Ringtone volume* and set *Vibration Off*; mute indicator  $(\mathcal{A})$  appears.

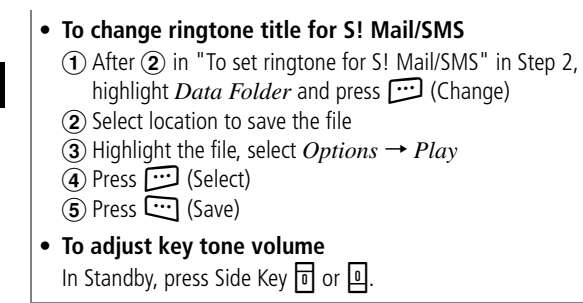

#### *Sound settings*

Change Normal Profile sound settings here.

## *P* Profile settings

Available items vary by Profile. Defaults are as listed below.

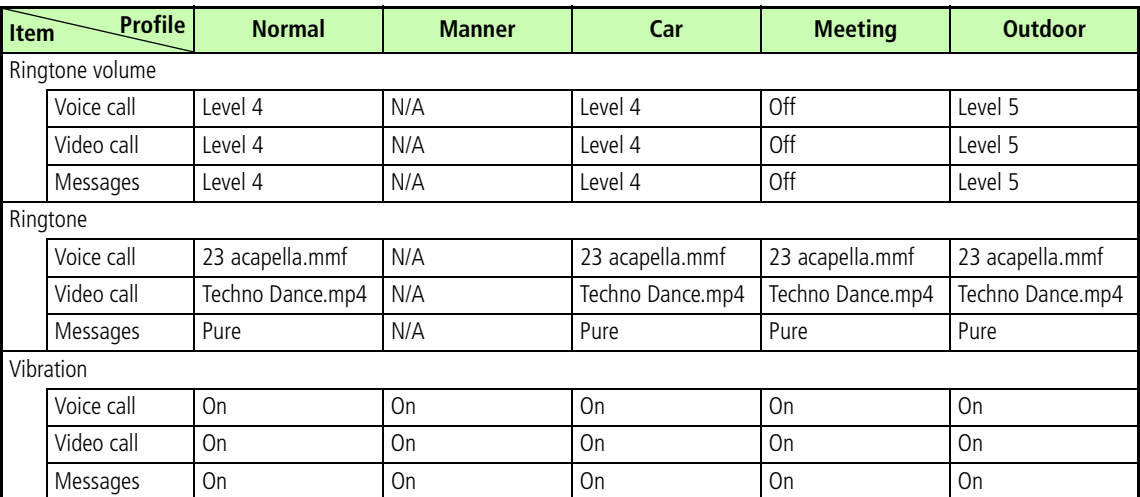

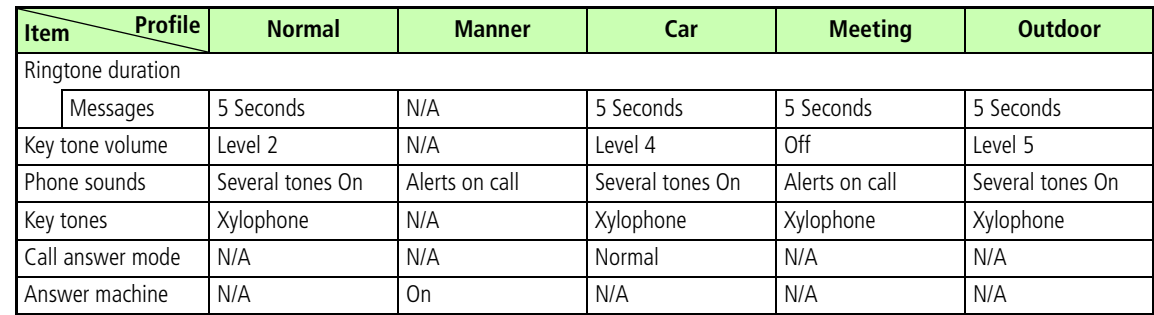

#### **Phone Sounds**

Available items vary by Profile. Volume Level set in Key Tone Volume applies to all Phone Sounds.

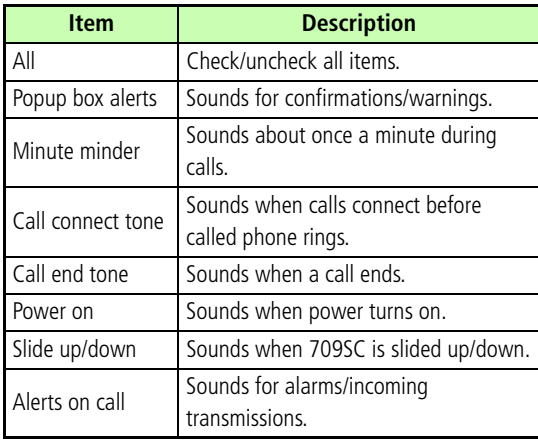

# **Media Player**

## **Before Using Media Player**

Play Data Folder sound/video files or stream online media.

- From Music or Video menu, select *Download music* or *Download videos*, to download files via Yahoo! Keitai.
- Use Stereo Earphone Microphone. Insert as shown below. Unplug Stereo Earphone Microphone to use Speaker.

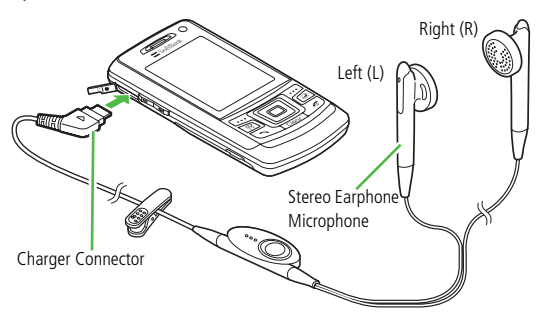

• Use Stereo Earphone Microphone to accept Voice Calls. When 709SC rings/vibrates, press switch for 1+ seconds to answer the call.

## **Playable File Formats**

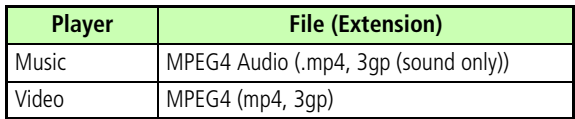

#### **Tip**

#### **• Other Playback Conditions**

Media Player will only play files described above saved in Sounds & Ringtones in Data Folder; select directly from Data Folder.

## **Playing Music**

**A** In Standby, press  $\boxed{\mathbb{R}}$ 

## **Select files**

Select from *All music*, *Recent music* or *Most <sup>p</sup>layed music* and highlight a file. Play files from Playlist  $(2P.10-5)$  $(2P.10-5)$  $(2P.10-5)$ 

## C**Press**  c **(Play)**

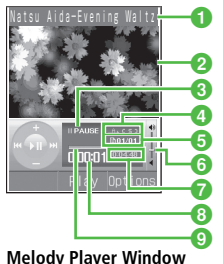

 $\bigcap$  Artist's name and title (File name when title is unknown)

**2** Skin

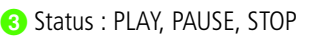

- **d** Repeat mode
	- $A_{\bullet}$  (Off),  $\sigma$  ( $\pi$ )(One),  $\epsilon$  s  $\pi$ (Shuffle),  $\sigma$   $\pi$  $\pi$ (All)
- **B** File number/Total number of files
- **6** Playing volume
- $\bigcap$  Total playing time
- **B** Elapsed playing time
- **P** Progress bar

## **Tip**

## **• To end playback and return to** *Options*

Press **Collect** 1. In *Options*, press Colect to return to the previous menu or close *Options* menu.

**• Incoming calls**

Playback pauses and 709SC rings; after call ends playback remains paused.

**• Incoming messages**

**Solution** or **Suppears** and 709SC vibrates.

**• Alarm times**

Playback pauses, Alarm sounds and details appear. Press any key to cancel alarm and resume playback; press another key to reopen Media Player window.

Available items vary by file type, etc. **• Saving files as Ringtone** Highlight a file in list or from pause or stop, press w (Set as) and select a function. Only valid files can be saved.

- **• Using other functions** Use Switch Bar ( $\bigcirc$ [P.1-22](#page-60-0)).
- **• To play last played track** In Standby, press  $\left[\frac{m}{2^{*}}\right]$  for 1+ seconds.
- **• Memory Card Music Files** When Memory Card is inserted, Memory Card music files appear in  $All$  music list, indicated by  $\blacksquare$ .

#### *All music*

Lists all playable files (up to 9999 files).

#### *Download music*

Shortcut to download site.

#### *Music search*

Shortcut to *Music search* site; search by genre or keyword.

#### *Recent music/Most played music*

Most recently played file appears first in *Recent music*. Most frequently played file appears first in *Most played music*. Each list holds up to 100 records.

## **Player Window & List Options**

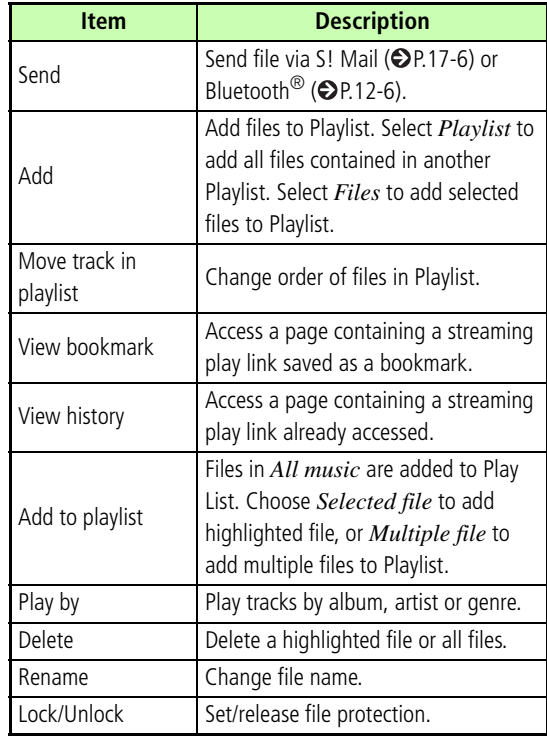

**10-4**

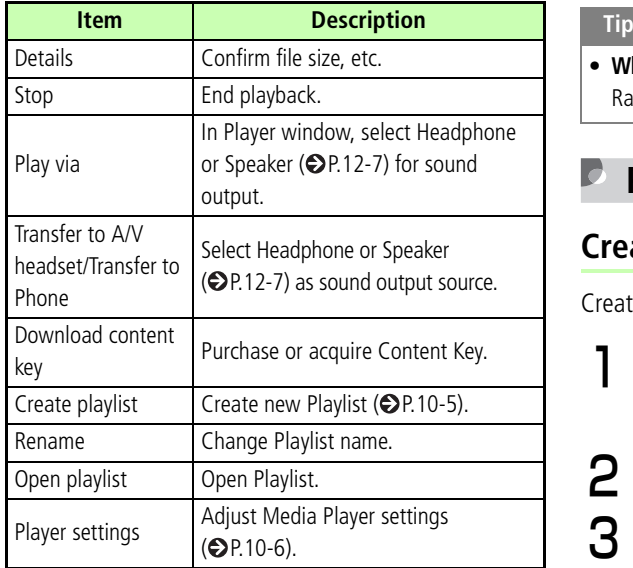

**• When** *Transfer to A/V headset* **is set** Raise/lower volume from A/V headset.

# <span id="page-167-0"></span>**Playing Files from Playlists**<br>**Playlist**<br>ate up to 20 Playlists, containing up to 100 files each.

## <span id="page-167-1"></span>**Create Playlist**

Create up to 20 Playlists, containing up to 100 files each.

- **| In Standby, press**  $\bigcirc$  $\mathop{\mathbb{F}}$  **, select**  $\emph{Options}$ 
	- → *Create playlist*
- B**Enter Playlist name**
- C**Select the created Playlist**
- $\boldsymbol{A}$  Select  $\mathit{Options} \to \mathit{Add} \to \mathit{Files}$
- E**Check files to save and press**  w **(Save)**

#### **Tip**

**• To create a Playlist from tracks in an existing one:**

- aPerform Steps 1 to 3
- $\hat{p}$  *Options*  $\rightarrow$  *Add*  $\rightarrow$  *Playlist*
- **3**) Select Playlist from which to add all melodies

#### **• To change Playlist name**

- $\widehat{A}$  Highlight Playlist, select *Options*  $\rightarrow$  *Rename* bEnter Playlist name
- **• To delete selected Playlist** *Options* <sup>→</sup> *Delete* <sup>→</sup> *Selected* <sup>→</sup> *Yes*

#### **• To delete all Playlists**

- $\widehat{A}$  Highlight Playlist, select *Options*  $\rightarrow$  *Delete*  $\rightarrow$  *All*
- $\Omega$  Enter Phone Password and press  $\Box$  (Confirm)
- **3**) Select *Yes*

## <span id="page-168-1"></span>**Play**

**Press ext** to select Playlist to play,

**select** *Options* <sup>→</sup> *Play*

# <span id="page-168-0"></span>**Changing Music Player Settings**

## **Repeat Mode**

### Default Setting **□ OFF**

Play a single track repeatedly, all files in All music, or tracks from Playlist, randomly or repeatedly.

- **Press**  $\left[\begin{matrix} \frac{1}{24} \end{matrix}\right)$ **, select** *Options* $\rightarrow$ *Player settings* <sup>→</sup> *Repeat mode*
- **2** Select an item and press **ii** (Save)

## **Tone Volume**

- A**Press** e**, select** *Options* <sup>→</sup> *Player settings* <sup>→</sup> *Tone volume*
- **P** Use **b** to adjust the volume and  $pres \nvert \blacksquare$  (Save)
- **Audio Skin**

Default Setting **■ Rainbow wave** 

Set one of two images to appear while music plays.

- **Press**  $\left[\begin{matrix} \frac{m}{s+1} \end{matrix}\right)$ **, select** *Options* $\rightarrow$ *Player settings* <sup>→</sup> *Audio Skin*
- **2** Select the setting and press  $\left[\blacksquare\right]$  (Save)

## **Visualization Mode**

## **Visualization On/Off**

#### Default Setting **□ On**

Activate or cancel this setting to apply or cancel Skin, Controller and Backlight settings while playing MPEG4 AAC or AAC+ files.

- **Press**  $\left[\frac{m}{s+1}\right]$ , select *Options*  $\rightarrow$  *Player settings* <sup>→</sup> *Visualization* <sup>→</sup> *Visualization mode*
- **2** Select the setting and press  $\boxed{\blacksquare}$  (Save)

Default Setting ■ Skin: Flowers ■ Show controller: Show■ Backlight: Normal

Select one of ten skins to appear while music plays. Set *Show controller* to *Hide* for full screen view. Set Backlight to *Always on* to see skin with handset open.

- **Press**  $\left[\begin{array}{c}\n\bullet \\
\bullet\n\end{array}\right]$ , select *Options*  $\rightarrow$  *Player settings* <sup>→</sup> *Visualization* <sup>→</sup> *Skin***,** *Show controller***, or** *Backlight*
- **2** Select the setting and press  $\left[\blacksquare\right]$  (Save)

## **Playing Video**

**Press**  $\left| \blacksquare \right|$  **(Menu) and select** *Media Player* <sup>→</sup> *Video*

## B**Select files**

## **From** *All Video*

Select *All Video* and highlight the file

### **From** *Recent video*

Select *Recent video* and highlight the file

## **From** *Most Played video*

Select *Most Played video* and highlight the file

**From Playlist ( [P.10-6](#page-168-1))**

## C**Press** c **(Play)**

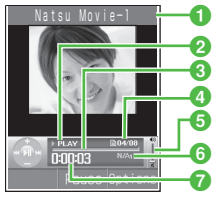

**Video Player Window**

- $\bigcap$  Artist's name and title (File name when the video title information is unknown)
- **Playing status : PLAY/PAUSE/STOP**
- <sup>3</sup> Progress bar
- **4** File no./Total number of files
- **B** Playing volume level
- **6** Total playing time
- **a** Elapsed playing time

#### **Tip**

#### **• To set video file as Ringtone**

Highlight paused file or one from list and press  $\Box$  (Set as). Set file as Ringtone ( $\bigcirc$ [P.11-11\)](#page-185-0). Valid only for compatible files.

**• Playlist**

aAfter Step 1, select *Options* <sup>→</sup> *Create playlist*  $\ddot{2}$  Perform Steps 2 to 5 in "Create Playlist" ( $\bigcirc$ [P.10-5\)](#page-167-1)

## **• Memory Card Video Files**

In list window of *All Video*, music files in Memory Card also appear. Those files are indicated by  $\mathbf{R}$ .

#### *All Video*

All (up to 9999) playable files appear.

#### *Download videos*

Shortcut to download site.

#### *Recent video/Most Played video*

Most recently played file appears first in *Recent video*. Most frequently played file appears first in *Most Played Video*. Each list holds up to 100 records.

#### **<u><b>P**</u> Player Window & List Options

Select *Options* in Player window or list and perform operations listed below. Available items vary by file type, etc.

**Item Description** Full screen view Play video in full screen view. AddAdd files to Playlist. Select Playlist to add all files contained in anotherPlaylist. Select individual files to add to Playlist. Move track in playlist Change order of files in Playlist. Stop **End** video playback. Edit  $E$  Edit video files ( $\bigcirc$ [P.7-18](#page-140-0)).  $Resolution$  Set video display size. SendSend file via S! Mail ( $\bigcirc$ [P.17-6\)](#page-278-0) or Bluetooth<sup>®</sup> ( $\bigcirc$ P.12-6). View bookmark Access a page containing a streaming link saved as a bookmark.View history Access a page containing a streaming<br>link already accessed.

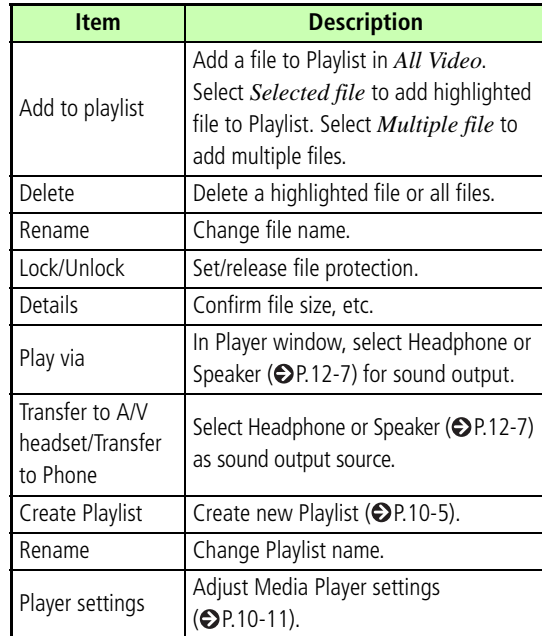

## <span id="page-173-0"></span>**Player Settings**

## **Repeat Mode**

## Default Setting **□ Off**

Play a file repeatedly or files in a folder randomly/ repeatedly.

- **Press (C)** (Menu) and select *Media Player* → *Video*
- B**Highlight a file and press**  c **(Play)**
- C**Select** *Options* → *Player settings* → *Repeat mode*
- $\boldsymbol{A}$  Select the setting and press  $\boldsymbol{\blacksquare}$  (Save)

#### **Tone Volume**IC

- **Press (C)** (Menu) and select *Media player* → *Video*
- B**Highlight a file and press**  c **(Play)**
- C**Select** *Options* → *Player settings* → *Tone volume*
- D**Use**  a **to adjust the volume and press**  c **(Save)**

## **Resolution**

Adjust video size during playback or while paused.

- **Press**  $\boxed{\bullet}$  (Menu) and select *Media Player* <sup>→</sup> *Video*
- **2** Highlight a file and press **ig** (Play)
- C**Select** *Options* <sup>→</sup> *Resolution* **and select a size**

# **Managing Files (Data Folder)**

## **Data Folder**

709SC files are organized in folders by file format.

## **Default Folders**

Data Folder contains six default folders; new files are saved to the appropriate folder (see right). Create additional sub-folders in Default folders as required.

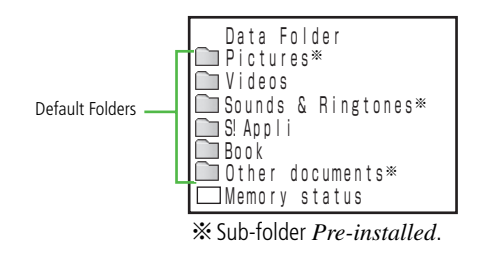

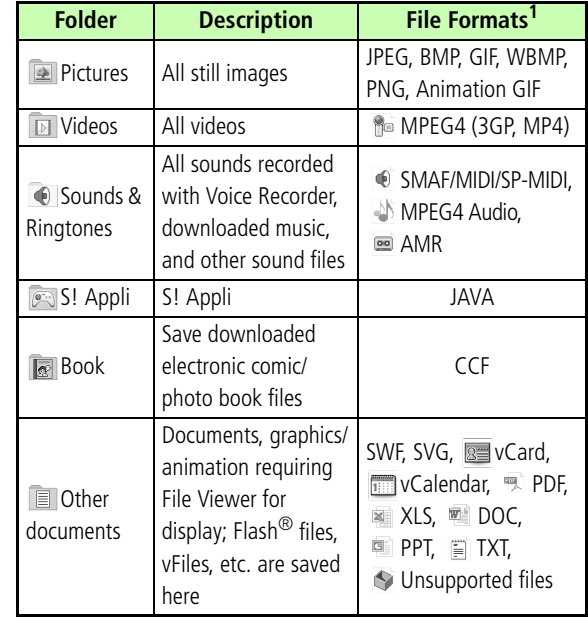

1 Copy or move sorted files to other folders as required.

#### **Tip**

#### **• Savable number of files/folders**Up to 999 files/folders can be saved each Default Folder.

#### *Memory status*

Select to view memory usage of each Data Folder. Alternatively, use setup menu to view memory status  $(QP15-9)$  $(QP15-9)$  $(QP15-9)$ .

#### **Download links**

 appears in Data Folder for download site shortcut. Select to connect to the download site.

#### **With Memory Card inserted**

In Phone Data Folder, press  $\cdots$  (Memory) to display Memory Card Data Folder; **a** appears. Data Folder structure for Memory Card is as the same as Phone Data Folder. Press  $\Box$ (Phone) to return to Phone Data Folder.

#### *Download Book* **feature**

In Data Folder, Use *Download Book* in Book Folder as a download site shortcut. Select it to open the site.

## **Saved Files**

## **Opening Files**

- **Press**  $\left| \blacksquare \right|$  **(Menu) and select** *Data Folder*
- **P** Select the folder where a file is saved
- **Highlight a file and press**  $\left[\blacksquare\right]$  **(View/ Play/Select)**

#### **Tip**

- **• To use Slide Show**
- $\Omega$  Perform Steps 1 to 3 to display images
- b*Options* <sup>→</sup> *Slide show*
- **• To enlarge or reduce image**
	- $\Omega$  Perform Steps 1 to 3 to display an image
	- b*Options* <sup>→</sup> *Zoom*
	- $\circled{3}$  Press  $\circled{cm}$  ( $\circled{e}$ ),  $\circled{cm}$  ( $\circled{e}$ ), or  $\bulletled{c}$  to enlarge, reduce, or scroll the image
- $\overline{a}$  Press LCIEGT to return to the previous window

#### **• After enlarging/reducing image**

After  $\Omega$  in "To enlarge or reduce image," press  $\Box$  (  $\odot$  ) to open list window.

Press  $\Box$  (  $\odot$  ) to change window view; select another file.

#### **• File List Indicators**

- : Nontransferable
- : Nontransferable & unusable
- : Protected
- : Copy Protected file (Transferable, Content Key valid)
- : Copy Protected file (Transferable, Content Key expired)
- : Copy Protected file (Nontransferable, Content Key valid)
- : Copy Protected file (Nontransferable, Content Key expired)
- $\Box$ : Set as Wallpaper ( $\bigodot$ [P.11-10](#page-184-0))
- $\Box$  : Set as Ringtone ( $\bigcirc$ [P.11-11](#page-185-1))

#### **• When another USIM Card is inserted into 709SC**Only preinstalled nontransferable/copy protected files are usable.

- **• To show displayed image in Full screen view** After Step 3, select *Options* <sup>→</sup> *Full screen view*. For partial image, use  $\Box$  to change display area. Press  $\Box$ (Rotate) to rotate the image. Press LCIEGOT to return to previous view.
- **• To view File Details**

*Options* <sup>→</sup> *Details*

#### **Note**

**• Files over 3 MB cannot be opened. Files larger than 1600 x 1200 pixels cannot be edited or zoomed. Files over 1.3 MB cannot be set as Incoming image or Substitute Image.**

#### **Activating Camera or Voice Recorder from Data Folder**

Select *Options* <sup>→</sup> *Take photo*; activate Camera in Camera mode by highlighting the Pictures folder or an image file captured by 709SC.

Select *Options* <sup>→</sup> *Record video*; activate Camera in Video mode by highlighting the Videos folder or a video captured by 709SC.

Select *Options* <sup>→</sup> *Record sound*; activate Voice Recorder by highlighting the Sounds & Ringtones folder or sound file captured by 709SC.

**11**

## **Using File Viewer**

Open PDF, XLS, DOC, PPT, or TXT files saved in Data Folder; File Viewer activates automatically. Select Normal View or Full Screen View; navigate files via *Options* or shortcuts.

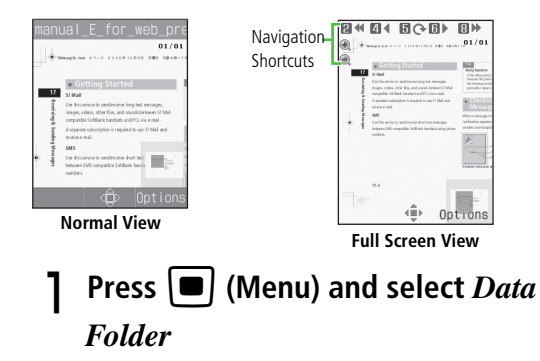

**Select file location then file** 

## C**Select** *Options***/navigation shortcuts to navigate**

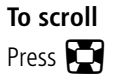

## **To change Display appearance**

*Options* → *Full screen view* or *Normal view*

#### **To enlarge or reduce the image**

- a*Options* → *Zoom*
- bPress *In* or *Out* to enlarge/reduce

## **To fit document size to Display**

*Options* → *Fit to screen*

#### **To move a page**

*Options* → *Go to* and select an item

## **To move to specified page**

 $\bigcirc$  *Options*  $\rightarrow$  *Go to*  $\rightarrow$  *Page* 

2) Enter page number

## **To capture current screen image**

Select *Screen capture*
### **To rotate image 90 degrees clockwise**

- a*Options* <sup>→</sup> *Rotate*
- $\dot{Q}$ *Options*  $\rightarrow$  *Rotate* to return to the previous window

### **To search words in the page**

- a*Options* <sup>→</sup> *Search*
- 2) Enter words
- **(3)** Press  $\sqrt{3}$   $\frac{d}{dx}$  to continue searching forward or press  $\overline{1}$  and to continue searching backward, for the same word

### **To view assigned shortcut keys**

*Options* <sup>→</sup> *FileViewer shortcuts*

### **Tip**

#### **• After capturing**

Captured files are saved in *Other documents* in 709SC Data Folder (Phone) as JPEG format.

# **File Viewer Settings**

- Default Setting Panning: 10 pixel Reflow: Off ■ Map on: On ■ Controller: On ■ Name: Capture
- **Press**  $\left[\blacksquare\right]$  **(Menu) and select** *Data Folder*
- **P** Select save location and select the file
- C**Select** *Options* <sup>→</sup> *Settings*
- D**Perform operations to set**

**To assign scroll range per press of**  $\Box$ 

**(1)** Select *Panning* 

 $\Omega$ Select the setting and press  $\Box$  (Save)

### **To fit text width to Display**

- **(1)** Select *Reflow*
- **(2)** Select *On* and press  $\Box$  (Save)

### **To set Map (shows display position) on/off**

### **(1)** Select *Map on*

 $\circled{2}$  Select a setting and press  $\circled{=}$  (Save)

### **To set guide for shortcuts in Full screen view**

a*Options* → *Settings* → *Controller*

 $\circled{2}$  Select a setting and press  $\circled{=}$  (Save)

### **To change default file mane**

**T**) Select *Name* 

 $\Omega$ Enter a name

#### **Tip**

#### **• When** *Reflow* **is** *On*

Fit text width (such as doc. or txt.) to 709SC window width. No need to scroll right/left to show the contents.

#### **• When** *Map on* **is** *On*

In bottom right of the window, map showing the current position/area in the whole page appears. The current position/area is indicated in red frame.

### **H** Navigation Shortcuts

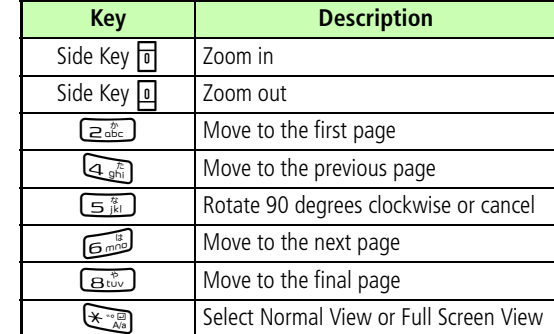

### **Confirmation Window & List Options**

For items other than window operation options, see "Data Folder Options" (**O[P.11-13](#page-187-0)**).

#### **Note**

- **• If a document includes many pages or complicated designs, all pages of the document may not appear properly.**
- **• If a file includes any language other than Japanese or English, that file may not appear properly.**

### <span id="page-182-0"></span>**Viewing Graphics/Animation with the SVG-T/Flash**® **Viewer**

View SVG, SVGZ, and SWF formatted files in Data Folder. When one of these files is selected from Data Folder list, the SVG-T/Flash<sup>®</sup> Viewer is automatically launched.

View the graphics/animation on Normal View or Full Screen View. In either mode, *Options* and shortcut (Key operations) are available to control Display.

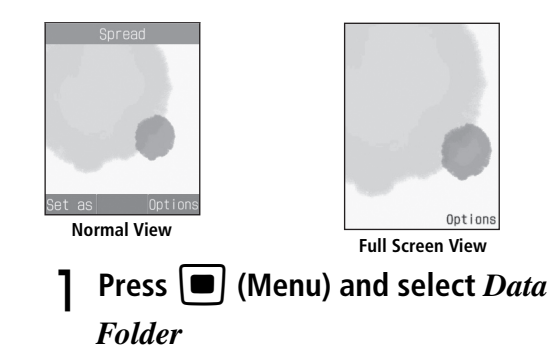

**Select file location then file** 

# C**Select** *Options***/navigation shortcuts to navigate**

**To change Display appearance**

*Options* <sup>→</sup> *Full screen view* or *Normal view*

### **To enlarge or reduce the image**

a*Options* <sup>→</sup> *Zoom*

 $\widehat{2}$ ) Press  $\widehat{w}$  (  $\oplus$  ) to enlarge an image or  $\widehat{w}$  ( $\oplus$  ) to reduce

 $\overline{3}$ Use  $\overline{2}$  to scroll the window

 $\Omega$  Press  $\Box$  to return to the previous window

**To pause or restart an flash**® **image**

*Options* <sup>→</sup> *Pause* or *Resume*

**To select image quality**

 $Options \rightarrow Ouality$  and select an item

**To rotate the screen 90 degrees clockwise or counterclockwise**

*Options* <sup>→</sup> *Rotate* and select an item

#### **Tip**

### **• To set an image for Wallpaper**

Press  $\Box$  (Set as) on Normal View, or in *Options* of Full Screen View, select *Set as* and select *Wallpaper*.

#### **Confirmation Window & List Options**

For items other than window operation options, see "Data Folder Options" (**O[P.11-13](#page-187-0)**).

# <span id="page-183-0"></span>**Sorting Files**

Sort files in various ways.

- $\int$  Select *Options*  $\rightarrow$  *Sort by*
- B**Select an item**

**To sort files in descending order of dates** Select *Date*

**To sort files by file types**

Select *Type*

### **To sort files by file names**

Select *Name*

**To sort files in ascending order of size** 

Select *Size*

#### **To sort files by status of Content Key**

Select *Activation Status*

### **Tip**

#### **• When folders are listed**Folders appear at the top of list.

**• When sorted by** *Type* Files appear in alphabetical order by file extension (e.g., doc, jpg, swf, and such).

### **• When sorted by** *Name*

Files appear by file name: numbers <sup>→</sup> alphanumerics →Japanese syllabary

**• When sorted by** *Activation status*

Files appear as follows: Unrestricted → Nontransferable <sup>→</sup> Copy Protected (Content Key valid) <sup>→</sup> Copy Protected (Content Key expired) →Invalid Nontransferable

# **Using Files**

# **Wallpaper**

Set an image file as Wallpaper of Display, an image in Phonebook, or a Substitute Image for Video Calls to display with incoming calls.

# **Highlight a file and press <b>W** (Set as)

### **To set while viewing an image**

Highlight a file, press  $\Box$  (View) and press  $\Box$  (Set as)

# **P** Set the Use of the File

### **To set as Wallpaper on Display**

Select *Wallpaper*, confirm the preview and press  $\boxed{\blacksquare}$  (Set)

### **To set as Phonebook image for use with an incoming call**

- aSelect *Caller ID*
- $\Omega$ Search and select an entry in which to place the image and press  $\Box$  (Set)
- **To set as Substitute Image for use with an**

### **incoming Video Call**

- aSelect *Still picture*
- $\Omega$ Press  $\Box$  (Save)

### **Tip**

- **• When setting Memory Card file** Copy or move file to 709SC before setting.
- **• To edit a still image ( [P.7-16\)](#page-138-0)**
- **• To create a mobile postcard ( [P.7-6](#page-128-0))**
- **• To print a still image ( [P.12-12\)](#page-210-0)**

# **Setting Sound File as Ringtone**

Change ringtone settings in Normal profile  $(②P.3-3)$  $(②P.3-3)$  $(②P.3-3)$ .

- **Press (C) (Menu), select** *Data Folder* **and select location to save the file**
- B**Highlight the file and press**  w **(Set as)**
- **Set ringtone**

### **To set ringtone for Voice Calls**

Select *Voice ringtone*

### **To set ringtone for Video Calls**

Select *Video ringtone*

### **To set ringtone for Phonebook entries**

**T**Select *Caller ringtone* 

(2) Search Phonebook and select an entry

### **To set ringtone for S! Mail/SMS**

Select *Message alert tone*

#### **Tip**

- **• When setting Memory Card file** Copy or move file to 709SC before setting.
- **• Player Restrictions** Only copy protected MPEG4 AAC, AAC+, or Enhanced AAC+ files are playable.

# **Setting Video File as Ringtone**

Change ringtone settings in Normal profile  $(②P.3-3)$  $(②P.3-3)$ .

- **Press @ (Menu), select** *Data Folder* **and select location to save the file**
- B**Highlight the file and press**  w **(Set as)**

# **Set ringtone**

**To set video file as ringtone for Voice Call** Select *Voice ringtone*

**To set video file as ringtone for Video Call** 

Select *Video ringtone*

**To set ringtone for Phonebook entries**

Select *Caller ringtone*

### **Tip**

#### **• Restrictions**

Only copy protected MPEG4 (mp4, 3gp) AAC, AAC+, or Enhanced AAC+ files can be set.

# **Setting Flash**® **file as Wallpaper**

- **Press**  $\left| \blacksquare \right|$  **(Menu) and select** *Data* 
	- *Folder* <sup>→</sup> *Other documents*

**To set while viewing a Flash**® **image**  Highlight the file, press  $\Box$  (View) and press  $\Box$  (Set as)

- **Highlight the file, press <b>w** (Set as)
- C**Select** *Wallpaper*
- D**Check preview window and press**   $\blacksquare$  (Set)

# <span id="page-186-0"></span>**Saving a vFile**

vFile is the standard format to exchange Phonebook data, etc. via the Internet. 709SC uses vCard (extension: vcf) format for Phonebook data; also uses vCalendar (extension: vcs) format for Schedule/To Do data.

Save a vFile stored in Data Folder to Phonebook, calendar, or as a scheduled event.

- A**Press** c **(Menu), select** *Data Folder* **and select save location for the vFile**
- **Select a file and press**  $\left| \blacksquare \right|$  **(Register)**

# <span id="page-187-0"></span>**Data Folder Options**

*Options* vary by file or folder. For File Viewer or SVG-T/Flash ® Viewer, see "Using File Viewer" ( $\bigcirc$ [P.11-5](#page-179-0)) or "Viewing a Graphics/Animation with the SVG-T/Flash $^{\circledR}$  Viewer" (@[P.11-8](#page-182-0)).

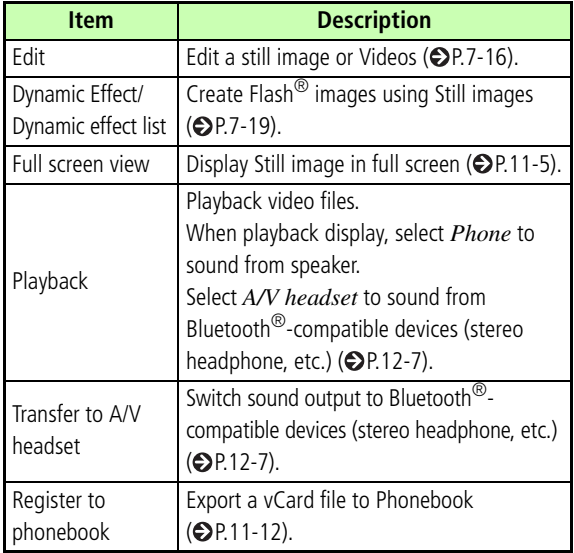

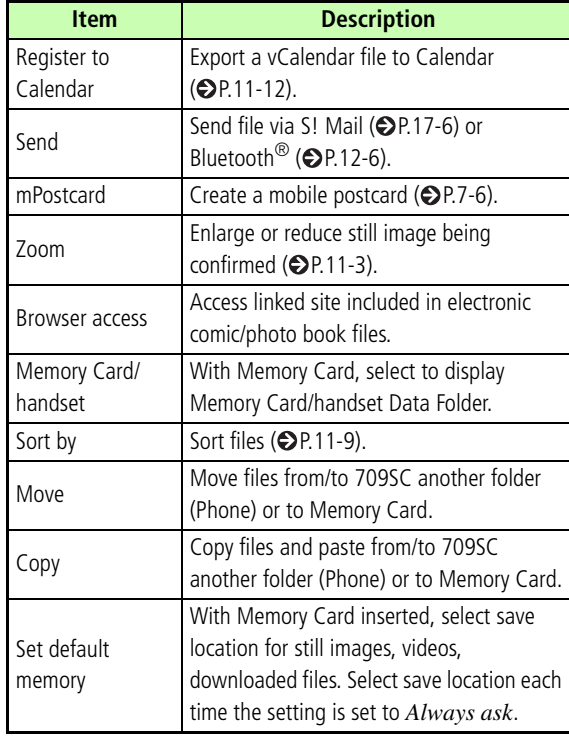

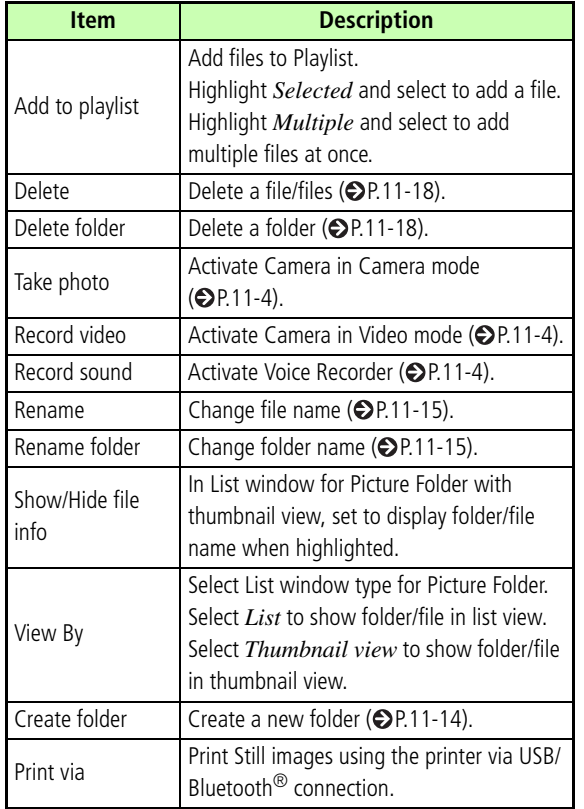

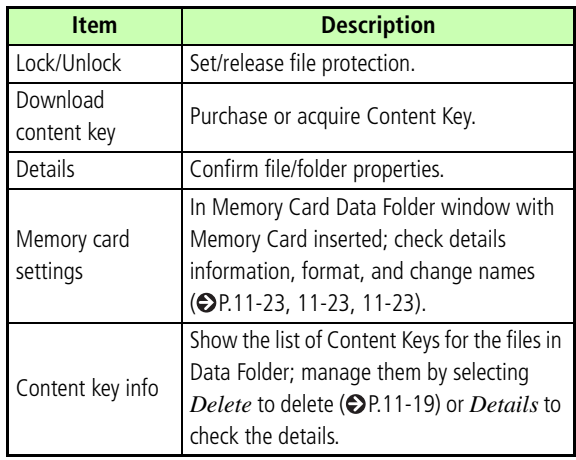

# **Managing Files/Folders**

#### <span id="page-188-0"></span>**Create Folder**IC

Create sub-folder in Default folders.

# **Press c** (Menu) and select *Data Folder*

- **P** Select Default folder to create a **sub-folder**
- C**Select** *Options* <sup>→</sup> *Create folder*
- **Enter a name**

# <span id="page-189-0"></span>**Changing a File Name/Folder Name**

Change the name of a file or a created sub-folder.

- **Press**  $\left[\blacksquare\right]$  **(Menu) and select** *Data Folder*
- **P** Select Default folder and highlight a **sub-folder or a file**
- C**Select** *Options* <sup>→</sup> *Rename folder* **or**  *Rename*

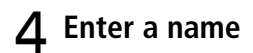

**Tip**

**• When a file is locked**You cannot change the file name.

# <span id="page-189-1"></span>**Moving a File/Folder**

Move a file/folder to another folder or a location outside folders. Alternatively, with Memory Card inserted, move folders between 709SC (Phone) and Memory Card.

- **Press**  $\left| \blacksquare \right|$  **(Menu) and select** *Data Folder*
- **2** Select Default folder and highlight a **sub-folder or a file**
- C**Select** *Options* <sup>→</sup> *Move*

# D**Move file or folder**

**To move one file or all files in the same folder or all created sub-folders**

Select *Selected* or *All*

### **To select and move multiple files or created sub-folders**

aSelect *Multiple*

bCheck files or created sub-folders to move and press  $\Box$  (Move)

### E**Select destination folder** <sup>→</sup> *Move here*

### **With Memory Card inserted**

**T**) Select *Phone* or *Memory* 

**(2)** Select destination folder and select *Move here* 

### **Tip**

- **• To check/uncheck all files or folders at once** Press  $\Box$  (Mark all) or  $\Box$  (Unmark all)
- **• When a file is locked**File cannot to be moved.
- **• When target file/folder with the same name exists** Change file/folder name; enter new name in message text.
- **• When a file is set as Display images or Ringtones** To move a file to Memory Card, a confirmation message appears. Select *Yes* to complete the move, canceling the settings.

When moving multiple or all files to Memory Card, a confirmation message appears. Select *Yes* to complete the move, canceling the settings. Select *No* to move files except those set as Display images or Ringtones (those settings remain). Press  $Cear$  to cancel moving files.

#### **Note**

- **• Downloaded files may not appear/play properly if moved to another device or when a different USIM Card is inserted in 709SC.**
- **•** Nontransferable and unusable files ( $\frac{\mathcal{L}}{\mathcal{L}}$ ), encrypted **files ( ), or nontransferable and copy protected**  files ( $\frac{1}{2}$ ,  $\frac{1}{2}$ ) cannot be moved to Memory Card.
- **• Nontransferable files ( ) are saved as nontransferable and copy protected files (** $\Rightarrow$ **) when moved to Memory Card.**

# <span id="page-191-0"></span>**Copying Files/Folders**

Make a copy of a file or folder in another folder or a location outside folders. Alternatively, with Memory Card inserted, copy folders between 709SC and Memory Card.

- **Press**  $\bullet$  (Menu) and select *Data Folder*
- B**Highlight a folder or file, select**  *Options* → *Copy*

# C**Copy file or folder**

**To copy one file or all files in the same folder** 

**or all folders** 

Select *Selected* or *All*

### **To select and copy multiple files or folders**

- aSelect *Multiple*
- bCheck files or folders to copy and press  $\Box$  (Copy)

### **Select destination folder and select** *Paste here*

### **With Memory Card inserted**

**T**) Select *Phone* or *Memory* 

bSelect the destination folder and select *Paste here*

#### **Tip**

- **• To check/uncheck all files or folders at once ( P.11-16)**
- **• When a copy of a file or folder is pasted to the same location as the original**

The pasted file or folder is saved under another name, i.e., *\_001* is automatically added to the name.

**• When target file/folder with the same name exists** Change file/folder name; enter new name in message text.

#### **Note**

**• Nontransferable/copy protected files cannot be copied.**

### <span id="page-192-0"></span>**Deleting a File/Folder**

### **Delete**

**Press**  $\Box$  (Menu) and select *Data Folder*

# B**Highlight a file, select** *Options* <sup>→</sup> *Delete*

- C**Delete the file**
	- **To delete one file**

Select *Selected* <sup>→</sup> *Yes*

#### **To delete all files from the same folder**

- aSelect *All*
- $\Omega$ Enter Phone Password press  $\Box$  (Confirm) and select *Yes*

### **To select and delete multiple files**

- aSelect *Multiple*
- $\Omega$ Check files, press  $\mathbb{C}$  (Delete)
- $\Omega$  Enter Phone Password and press  $\Box$  (Confirm)
	- (If all files are checked)
- dSelect *Yes*

**Tip**

#### **• To check/uncheck files or folders at once ( P.11-16)**

#### **• If a file is set as Wallpaper or ringtone, or locked**

Confirmation appears; select Yes to delete file. When deleting multiple files, select No to delete unset/unprotected files only.

#### **• When file has Content Key**

Confirmation appears; select Yes to delete file and Content Key.

### **Delete Folder**

- **Press**  $\left| \blacksquare \right|$  **(Menu) and select** *Data Folder*
- **2** Select Default folder and highlight a **created sub-folder to delete, select**  *Options* <sup>→</sup> *Delete folder*

# C**Enter Phone Password, press**  c **(Confirm) and select** *Yes*

With no file saved in sub-folder, Phone Password is not required.

#### **Tip**

#### **• If a folder contains files set as Wallpaper, ringtones, or locked/copy protected files**

A confirmation message appears. Select *Yes* to execute folder deletion. Select *No* to delete only files without designated uses or protection, leaving the folder undeleted.

#### **• When file in a folder has Content Key** A confirmation message appears. Select *Yes* to delete both the file and Content Key.

# <span id="page-193-0"></span>**Deleting a Content Key**

- **Press**  $\boxed{\bullet}$  (Menu) and select *Data Folder*
- $\mathcal{P}$  Select *Options*  $\rightarrow$  *Contents key info*

# C**Perform operations to delete**

### **To delete a Content Key**

Select *Selected*

### **To delete all Content Keys**

Select *Delete all*

# **Memory Card**

709SC is compatible with microSD™ Memory Card. Purchase microSD™ Memory Card to use Memory Cardrelated handset functions.

#### **Note**

- **• Protect important information SoftBank is not liable for any damages resulting from accidental loss/alteration of information. Keep a copy of Phonebook entries, etc. in a separate place.**
- **• microSDTM Memory Cards do not have Write Protection Switch. There is a risk of accidental erasure or overwriting of files.**

#### **Tip**

#### **• Memory Card size**

SoftBank recommends the use of 64, 128, 256, 512 MB, or 1 GB cards.

# **Managing Files** Managing Files (Data Folder) **(Data Folder) 11**

# **Precautions**

Note the following precautions regarding microSD<sup>TM</sup> Memory Card usage and care.

- To reduce risk of malfunction, use only recommended microSD<sup>™</sup> Memory Card sizes.
- Do not place labels or stickers on Memory Card. These items may affect card performance or result in lost information.
- Never disassemble or modify a Memory Card.
- Do not expose Memory Card to strong impacts, pressure or liquids.
- Do not touch Memory Card terminals or expose them to metal objects.
- Keep a Memory Card away from dust, high humidity, or excessive heat.
- Do not use in the presence of corrosive gases.
- Avoid heat sources and do not dispose of in fire.
- A Memory Card is a consumable item. Card performance deteriorates with usage.

# **Inserting & Removing**

Turn handset power off before inserting or removing a Memory Card.

### **Inserting**

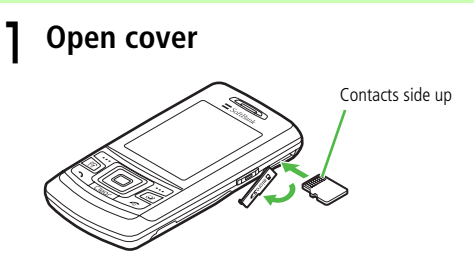

B**With contacts up, insert Memory Card until it clicks**

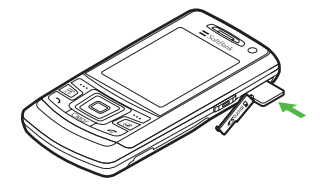

# C**Close cover**

# **Removing**

A**Open cover, gently push down on card until it clicks**

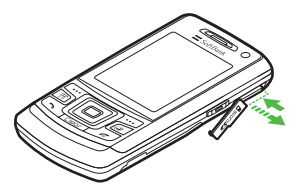

### **P** Let card pop out, then remove it

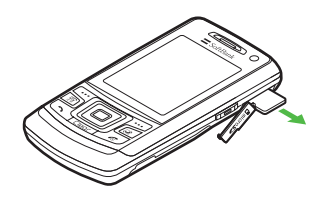

C**Close cover**

#### **Tip**

- **• Removing Memory Card during operations** If Memory Card Data Folder is open when Memory Card is removed, Data Folder automatically appears in its place.
- **• To back-up data to Memory Card ( [P.11-15,](#page-189-1) [11-17](#page-191-0))**

#### **Note**

- **• Avoid using excessive force when inserting/ removing Memory Card.**
- **• Take care not to lose removed Memory Card.**
- **• Avoid touching/damaging Memory Card contacts before inserting/removing a Memory Card.**
- **• Never remove Memory Card or battery while files are being accessed. Damage to handset/card may result and files/data may be damaged/lost.**

### <span id="page-197-2"></span>**Rename Memory Card**

The displayed name on Memory Card details window can be changed.

- **Press**  $\bullet$  (Menu) and select *Settings* 
	- → *Memory settings* → *Memory card*
	- → *Rename memory card*

### B**Enter a name**

### <span id="page-197-0"></span>**Memory Card Details**

Check Memory Card name, memory capacity, or remaining memory.

- **Press**  $\bullet$  (Menu) and select *Settings* 
	- → *Memory settings* → *Memory card*
	- → *Memory card details*
- <span id="page-197-1"></span>**Format Memory Card**
- **Press**  $\bullet$  (Menu) and select *Settings* 
	- → *Memory settings* → *Memory card*
	- → *Format memory card*
- B**Enter Phone password, press**  c **(Confirm) and select** *Yes*

# **External Connections**

# **External Connections**

Exchange files wirelessly with Bluetooth®-compatible devices, or connect to PCs or printers via USB cable.

# **Bluetooth®**

Exchange files wirelessly with Bluetooth® devices or use a Bluetooth® handsfree device for calls. Use Bluetooth® to connect PCs and other devices for Internet access, etc.

### **Before Using Bluetooth® Communications**

Bluetooth® transmissions require Bluetooth®-compatible devices with the same profiles.

709SC Bluetooth® specifications:

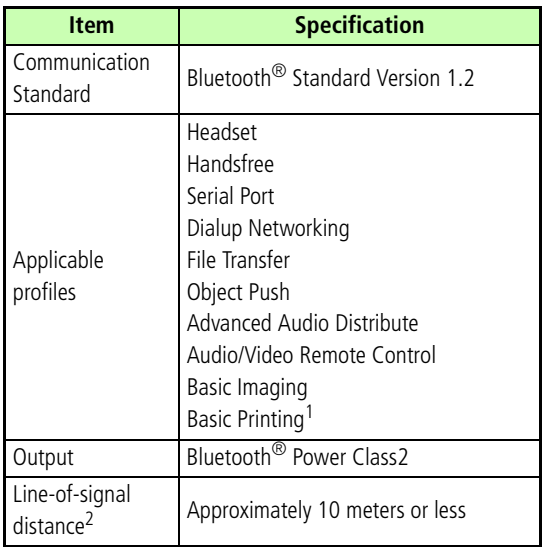

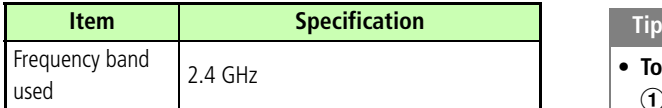

1 For Printing function only.

2 Varies by radio interference and other conditions.

# **Bluetooth® Precautions**

- 709SC may not work with all Bluetooth $^{\circledR}$  devices.
- $\bullet\,$  File transfers may not possible with some Bluetooth $^\circledR$ devices. Operations, displays or actions vary by device.
- The 2.4GHz band used by Bluetooth<sup>®</sup> devices is used by other devices that may reduce transmission rates/ distance.
- Use of handsfree devices may create noise depending on connected devices/the environment.
- $\bullet\,$  709SC does not support multiple Bluetooth $^\circledR$ connections.
- USB and Bluetooth $^{\circledR}$  cannot be used at the same time.
- Cancel Bluetooth<sup>®</sup> before connecting USB cable.

### **• To check Bluetooth**® **functions available**① Press ■ (Menu) and select *Settings* → *Connectivity* → *Bluetooth* → *Bluetooth service*  $\Omega$  Select an item and view the contents **• To confirm the device address of 709SC**Press ■ (Menu) and select *Settings* → *Connectivity* → *Bluetooth* → *My Information*

**12External Connections External Connections** 

# **Sending & Receiving Files**

Send and receive Phonebook entries, My Phonebook details, Schedule information, Task information, still images, video, sound files, vFiles, and others.

### **Activation**

Default Setting **□ Off** 

Activating Bluetooth® makes 709SC visible to other devices; appears at the top of Display.

- **Press □** (Menu) and select *Settings* 
	- → *Connectivity* <sup>→</sup> *Bluetooth* <sup>→</sup> *Activation*
- **Select the setting**

# <span id="page-202-0"></span>**Search New Device**

Save up to 10 devices to My devices list. Enter the same Passkey on both 709SC and the device.

Activate Bluetooth<sup>®</sup> on device beforehand.

- **Press □** (Menu) and select *Settings*  $\rightarrow$  *Connectivity*  $\rightarrow$  *Bluetooth*  $\rightarrow$  *Mv devices*
- **P** Select *Search new device*
- C**When devices appear, select device to save**
- **Enter 4-16 digit Passkey and press**  $\vert \blacksquare \vert$
- E**Within 30 seconds, enter the same passkey on the other device**

**12**

#### **Tip**

#### **• Passkey**

The Passkey is a password used to connect Bluetooth<sup>®</sup>compatible devices. When connecting to a handsfree device, enter the Passkey specified for it. You are not required to enter the Passkey again for a registered device.

- **• If authentication with the other device has failed**A confirmation appears; select *Yes* to retry.
- **• If ten devices have already been registered** A message indicating the device memory is full appears.
- **• To check Bluetooth® functions available for each device**
	- $\widehat{a}$  Press  $\blacksquare$  (Menu) and select *Settings*  $\rightarrow$  *Connectivity* → *Bluetooth* <sup>→</sup> *My devices*
	- bHighlight a device, select *Options* <sup>→</sup> *Service list*
	- **(3)** Highlight an item, select *Options*  $\rightarrow$  *Help* and view the contents
- **• To change the name of a registered device**
	- $\Omega$  Press  $\Box$  (Menu) and select *Settings*  $\rightarrow$  *Connectivity* 
		- → *Bluetooth* <sup>→</sup> *My devices*
	- bHighlight a device, select *Options* <sup>→</sup> *Rename*
	- **3**) Enter a new name
- **• To delete a device from My devices**
	- $\widehat{a}$  Press  $\blacksquare$  (Menu) and select *Settings*  $\rightarrow$  *Connectivity* 
		- → *Bluetooth* <sup>→</sup> *My devices*
	- $\widehat{a}$ ) Highlight a device, select *Options*  $\rightarrow$  *Delete*  $\rightarrow$ *Selected* or *All*
	- **3**) Enter Phone Password, press  $\Box$  (Confirm) (In the case of *All* only) and select *Yes*
- **• To search for or register a device from other Bluetooth®-compatible devices ( [P.12-10](#page-208-0))**

### **H** My devices list Indicators

Device name is preceded by one of these indicators:

: Personal Computer **in Algement**: Mobile phone

: Handsfree device/Headset

**B**<sub>n</sub>: PDA · <del>A</del><sub>n</sub>: Printer · **B**<sub>n</sub>: Other

### **When a connection request appears**

If connection request appears, select *Yes* and enter valid Passkey within 30 seconds.

Connection requests from saved devices are connected automatically.

### <span id="page-204-0"></span>**Sending Files**

Send via function *Options* menu. Transfer begins as soon as receiving device accepts it.

### A**Select file to send**

### **To send files from Data Folder**

 $\bigcap$  Highlight the data to send  $\Omega$ )In list window, select *Options* → *Send* → *Via bluetooth*

### **To send files from other functions (except Data Folder)**

 $\Omega$ In list window, highlight the data to send b*Options* <sup>→</sup> *Send* <sup>→</sup> *Via bluetooth*

# **Select receiving device**

### **If receiving device has not been set**

Select *Service new device*, search for that device and set it  $(\bigodot P.12-4)$  $(\bigodot P.12-4)$  $(\bigodot P.12-4)$ 

#### **Tip**

**• Sending from Details or Playback windows** Some functions allow sending option from Details/Playback window.

### **Receiving a File**

When connection from the sender is approved, file reception starts and the received file is saved in Data Folder.

A**When confirmation window appears, select** *Yes*

### <span id="page-205-0"></span>**A/V Headset**

Connect Bluetooth ®-compatible headphones.

- A**Play files via Media Player ( [P.10-3](#page-165-0), [10-8\)](#page-170-0)**
- $\sum$  Select *Options*  $\rightarrow$  *Transfer to A/V headset*

# C**Select receiver's device**

### **To save device**

Select *Search new device* and save device  $(QP.12-4)$  $(QP.12-4)$  $(QP.12-4)$ 

### **Tip**

#### **• While Melody is stopped**

- aIn Melody Playback window, select *Options* → *Play via*  → *A/V headset*
- **(2)** Select the destination device or *Search new device* and search the device to register ( $\bigcirc$ [P.12-4](#page-202-0))

# **Print Data Folder Image Files**

Connect Bluetooth ®-compatible printer to 709SC; print Still images/vFiles in Data Folder directly. Set paper size/ number on 709SC.

See printer User Guide for printer operations/settings.

# A**In Data Folder list window, highlight still image/vFile**

# B**Select** *Options* <sup>→</sup> *Print via* <sup>→</sup> *Bluetooth*

# C**Select receiver's device**

### **To register receiver's device**

Select *Search new device* to search and register  $(QP.12-4)$  $(QP.12-4)$  $(QP.12-4)$ 

### D**Perform operations to set**

### **To set a paper size**

Select *Paper size* and the setting

### **To set the number of copies**

Select *Number of copies*, enter the number of copies (1 to 99) and press  $\Box$ 

### **To set the number of pages to print on a sheet**

Select *Paper per sheet* and the setting (1 to 16)

### **To set whether or not to print the date**

Select *Date print* and the setting

### **To set whether or not to print a frame**

Select *Frame* and the setting

### **To set a print quality** Select *Print quality* and the setting

# **Press** *...* (Preview)

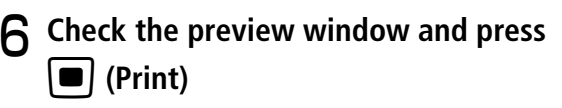

# **Accessing Connected Device Files**

Access the shared folders and files of the other party's device. Alternatively, receive or delete data residing on the other device.

- **Press**  $\left[ \blacksquare \right]$  **(Menu) and select** *Settings* 
	- $\rightarrow$  *Connectivity*  $\rightarrow$  *Bluetooth*  $\rightarrow$  *My*

*devices*

- B**Select a device**
- C**Approve access on source device**

#### **Tip**

#### **• To receive an accessed file**

After Step 3, select a file to receive.

#### **Locations of received files**

Received files are automatically saved to Data Folder. The type of the folder that a file is saved to vary by file format; for example, JPEG and BMP files are saved to the *Pictures* folder and vFiles to the *Other documents* folder.

### **Connecting Handsfree**

Save a handsfree device following the steps for "Search New Device"  $(⑤P.12-4)$  $(⑤P.12-4)$  $(⑤P.12-4)$  beforehand.

### **Waiting for a Connection Request**

In the steps given below, 709SC is placed in mode waiting for a handsfree-device connection request.

**Press**  $\bullet$  (Menu) and select *Settings*  $\rightarrow$  *Connectivity*  $\rightarrow$  *Bluetooth*  $\rightarrow$  *My devices*

# **2** Select a handsfree-compatible device

### **When Passkey entry window appears**

Enter the same Passkey as is set for the handsfree device

### **Answering Mode**

Default Setting ■ Normal

If the setting is changed to *Automatic* a call to 709SC will be answered without the operation of any keys.

**Press**  $\left[\blacksquare\right]$  **(Menu) and select** *Settings* 

→ *Connectivity* <sup>→</sup> *Bluetooth* <sup>→</sup>

*Answering mode*

# **P** Select the setting

### **Tip**

**• To set the time (Seconds) before automatic reception**

After Step 1, highlight *Automatic*, select *Options* <sup>→</sup> *Edit* and select the number of seconds to ring before answering.

# **Handsfree Mode**

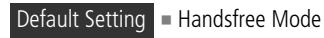

Select answer settings for calls when handsfree devices connected.

- **Press □** (Menu) and select *Settings* 
	- → *Connectivity* <sup>→</sup> *Bluetooth* <sup>→</sup>

```
Handsfree setting
```
# **P** Select the setting

### **Tip**

#### **• While Private Mode is set**

Answer outgoing/incoming calls with 709SC for calls made with 709SC; answer outgoing/incoming calls with handsfree devices for calls made with handsfree devices.

#### **• While Handsfree Mode is set**

Answer all outgoing/incoming calls with handsfree devices.

# **Changing Bluetooth® Settings**

# <span id="page-208-0"></span>**My Phone's Visibility**

### Default Setting **□ On**

To activate search and saving from other Bluetooth $^{\circledR}$ compatible devices, make 709SC visible.

**Press □** (Menu) and select Settings  $\rightarrow$  *Connectivity*  $\rightarrow$  *Bluetooth*  $\rightarrow$  *My phone's visibility*

B**Select the setting Bluetooth® Name**

Default Setting **■ 709SC** 

Change 709SC name appearing on other devices.

- **Press □** (Menu) and select Settings
	- $\rightarrow$  *Connectivity*  $\rightarrow$  *Bluetooth*  $\rightarrow$  *My*

*Information*

- B**Select** *Bluetooth Name*
- **Modify the name and**

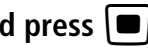

### **Secure Mode for Data Transfer**

### Default Setting **■ On**

If *On*, a confirmation appears before transfers.

- **Press □** (Menu) and select Settings
	- → *Connectivity* <sup>→</sup> *Bluetooth* <sup>→</sup>

*Secure mode*

**P** Select the setting

# **USB Connection**

Connect 709SC to a PC via USB cable to transfer data between the devices. Alternatively, connect a printer to print still images.

# **Connecting to a PC**

Perform the following operations:

- Transfer 709SC Data Folder files to a PC
- Import PC files and save to Data Folder
- Perform packet data communications

### **Before Using USB Connection**

Install USB driver and Samsung PC Studio beforehand. For more about installation, PC operating environment, etc., see attached CD-ROM User Guide.

# **Connecting to a Printer**

Connect 709SC to a PictBridge-compatible printer with a USB cable and print still images directly from Data Folder. Set a paper size, number of prints, and other items on 709SC.

For more information about printer operations and paper setting, see the printer's User Manual.

# <span id="page-210-0"></span>**Printing a Still Image from Data Folder**

- A**Highlight an image file in Data Folder**
- Select  $Options \rightarrow Print \ via \rightarrow USB$
- C**Connect 709SC to printer via USB cable**

# **1** Select printer settings

### **To set paper size**

Select *Paper size* and select the setting

### **To set number of prints**

Select *Number of copies*, enter number (1 to 99)

and press  $\Box$ 

### **To set the number of pages to print on a sheet**

Select *Paper per sheet* and select the setting (1 to 16)

### **To set whether or not to print the date**

Select *Date print* and select the setting

### **To set whether or not to print a frame**

Select *Border* and select the setting

### **To set a print quality**

Select *Print quality* and select the setting

- **5** Press
- F**Check the preview window and press**  ■ *(Print)*

#### **Note**

**• Never disconnect the USB cable during printing.**

# **Mass Storage**

With Memory Card inserted, connect 709SC to a PC via USB cable; exchange files with PC via Memory Card.

# **Connecting to a PC**

- **Press**  $\bullet$  (Menu) and select *Settings* 
	- → *Connectivity* → *Mass Storage*
- B**Enter Phone Password, press**  ■ *(Confirm)*
- C**Connect 709SC to a PC via USB cable**
- D**Exchange files with PC**

#### **Tip**

**• While Mass storage is active** *Offline mode* is activated.

#### **Disconnecting from a PC** D

- **While connected, press <b>[100**] (Exit)
- **P** From the PC, perform operations to **disconnect hardware devices**
- C**Unplug the USB cable**

#### **Note**

**• Never remove USB cable while disconnecting.**

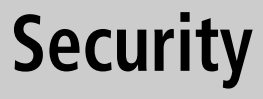

# **Change Phone Password**

### Default Setting ■ 9999

- **Press □** (Menu) and select *Settings* 
	- → *Security* <sup>→</sup>*Change phone password*
- B**Enter current Phone Password and**  press **c** (Confirm)
- C**Enter new 4-digit Phone Password**  and press  $\left| \blacksquare \right|$  (Confirm)
- **Enter new Phone Password again and press** c **(Confirm)**

# **PIN**

PINs are security codes for USIM Card. For more information, see "USIM Card"  $(⑤P.1-2)$  $(⑤P.1-2)$  $(⑤P.1-2)$ .

# **Changing PIN/PIN2**

**Press □** (Menu) and select Settings

→ *Security* <sup>→</sup> *Change PIN code* **or**  *Change PIN2 code*

- B**Enter current PIN or PIN2 and press**  c **(Confirm)**
	-
- C**Enter new PIN or PIN2 (4 to 8 digits)**  and press **•** (Confirm)
	- **Enter new PIN or PIN2 again and press** c **(Confirm)**

#### **Note**

**• When** *PIN lock* **( [P.13-3](#page-215-0)) is set to** *Disable***, PIN cannot be changed.**

# **Security 13**

# <span id="page-215-0"></span>**PIN Lock**

### Default Setting **■ Enable**

To require PIN authentication each time the power is turned on, set this function to *Enable*.

- **Press □** (Menu) and select *Settings* 
	- → *Security* <sup>→</sup> *PIN lock*
- **2** Select the setting and press **ii** (Save)
- **P** Enter PIN and press **ii** (Confirm)

# **Resetting PIN Lock**

 $\blacksquare$ 

If PIN or PIN2 is been incorrectly entered three consecutive times, PIN or PIN2 lock is set, restricting operations of 709SC. Unlock PIN or PIN2 lock.

- A**In PUK Code entry window, enter PUK Code and press**  $\left| \blacksquare \right|$  **(Confirm)**
- B**Enter new PIN or PIN2 (4 to 8 digits)**  and press  $\left| \blacksquare \right|$
- C**Enter new PIN or PIN2 again and press**
#### **Note**

- **• For more information about PUK and PUK2, contact Customer Service ( [P.25-24](#page-392-0)).**
- **• If incorrect PUK Code is entered ten consecutive times, USIM Card is locked (turning 709SC off does not reset count).**
- **• A locked USIM Card cannot be unlocked. Contact Customer Service ( [P.25-24](#page-392-0)).**

### **USIM Lock**

#### Default Setting **■ Disable**

Activate to disable 709SC unless USIM password is entered whenever a different USIM Card is installed. **Press □** (Menu) and select *Settings* 

→ *Security* <sup>→</sup> *USIM lock*

- **2** Select setting and press **ii** (Save)
- C**Enter a USIM password (4 to 8 digits)**  and press  $\boxed{\blacksquare}$  (Confirm)

#### **To set** *Disable*

Setting is saved and operation complete.

**To set** *Enable*

Proceed to Step 4

**1** Enter the USIM password again and **press**  $\left| \blacksquare \right|$  **(Confirm)** 

#### **Tip**

#### **• USIM password**

This is a password dedicated to USIM Card authentication. If USIM password matches, another USIM Card may be used in 709SC.

Change USIM password each time USIM check setting is set to *Enable.*

#### **• When you forget your USIM password**

Insert a USIM Card (with USIM lock set to *Enable*) in 709SC and execute All reset  $(②P.13-11)$  $(②P.13-11)$  $(②P.13-11)$ .

**Phone Lock**

#### Default Setting ■ Disable

Set *Phone lock* to *Enable*; then Phone Password entry is required each time the power is turned on.

- **Press**  $\bullet$  (Menu) and select *Settings* 
	- → *Security* → *Phone lock*
- B**Select the setting and press**  c **(Save)**
- C**Enter Phone Password and press**  c **(Confirm)**

### **Password Lock**

#### Default Setting ■ Disable

**Handset Security** and the Password to cancel Password lock; 709SC operations are the **1** Set *Password lock* to *Enable*; Press any key in Standby; Phone Password entry window appears. Enter Phone enabled.

- **Press**  $\bullet$  (Menu) and select *Settings* 
	- → *Security* → *Password lock*
- B**Select the setting and press**  c **(Save)**
- C**Enter Phone Password and press** 
	- c **(Confirm)**

**• When** *Password lock* **is canceled***Password lock* is automatically set to *Disable*.

### **Privacy Lock**

#### Default Setting ■ Unlock all

Activate to require Phone Password entry to open *All*, *Messages*, *Data Folder*, *Phonebook*, *Call log* or *Calendar*.

- **Press □** (Menu) and select *Settings* 
	- → *Security* <sup>→</sup> *Privacy lock*
- B**Check the functions to lock and press w** (Save)
- C**Enter Phone Password and press**  c **(Confirm)**

### **Activate Secret Mode**

#### Default Setting **■ Hide**

Activate Secret Mode to hide Secret Phonebook entries.

- **Press □** (Menu) and select *Settings* 
	- → *Security* <sup>→</sup> *Activate Secret mode*
- B**Enter Phone Password and press**  c **(Confirm)**
- **P** Select the setting and press  $\left| \bullet \right|$  (Save)

#### **Tip**

**• Under following conditions, 709SC turns the setting to** *Hide***;** *Activate Secret mode* **is set to** *Show* **then 709SC is powered on again.**

**13**

### **Mobile Tracker**

#### Default Setting **□ Off**

Activate to receive notification whenever a different USIM Card is inserted. Enter up to two SMS addresses via which to receive notification.

- **Press**  $\bullet$  (Menu) and select *Settings* 
	- → *Security* → *Mobile tracker*
- B**Enter Phone Password and press**  c **(Confirm)**
- **Select Activation field**
- $\boldsymbol{A}$  Select  $\boldsymbol{\mathit{On}}$  and press  $\boldsymbol{\blacksquare}$  (Select)
- E**Select Recipients field and enter an address**

#### **To select an address from Phonebook**

①Highlight To field and select *Options* →

*Phonebook*

 $\hat{Q}$ Search Phonebook and select an entry ( $\hat{Q}$ [P.5-9\)](#page-107-0)

 $\textcircled{\scriptsize{3}}$  Highlight phone number and press  $\textcircled{\scriptsize{4}}$  (Select)

#### **To enter a phone number directly**

 $\bigcirc$  Highlight To field and select *Options*  $\rightarrow$  *Direct input*  $\Omega$ Enter phone number

- F**Press**  w **(Done)**
- G**Select Sender field and enter a sender's name**
- H**Press**  w **(Save)**
- I**Press**  w **(Accept) after checking the items**

#### **• To delete an address**

After Step 5, highlight the address, select *Options* → *Delete* Default Setting Off

#### **With a different USIM Card is inserted**

If Mobile Tracker is on, SMS notification is sent to specified address when 709SC is turned on; nothing appears on 709SC.

Even if Mobile Tracker is off, notification is sent if Phone Password is incorrectly entered three consecutive times.

### **Rejecting Incoming Calls**

Automatically reject calls with no Caller ID. Reject nuisance calls by saving phone numbers to Black List.

### **Reject Withheld**

- **Press □** (Menu) and select Settings → *Call settings* <sup>→</sup> *All calls* <sup>→</sup> *Reject incoming calls*
- **P** Select Reject withheld field
- Select the setting and press  $\left| \bullet \right|$
- **△ Press**  $\boxed{\cdots}$  (Save)

### **Reject Unavailable**

#### Default Setting **□ Off**

Reject/accept calls by callers who are unable to send caller ID, like International calls from overseas/transferred calls from landlines.

**Security 13**

- **Press □** (Menu) and select Settings → *Call settings* <sup>→</sup> *All calls* <sup>→</sup> *Reject incoming calls*
- **2** Select Reject unavailable field
- **C** Select the setting and press  $\left| \bullet \right|$
- D**Press** w **(Save)**
- **Black List**
	- **Press**  $\left[\blacksquare\right]$  **(Menu) and select** *Settings* 
		- → *Call settings* <sup>→</sup> *All calls* <sup>→</sup> *Reject incoming calls*
- B**Select Black list field**
- **Set the phone number** 
	- **To enter a phone number directly**
	- $\hat{a}$  *Options*  $\rightarrow$  *Add*  $\rightarrow$  *Direct input*
	- $\Omega$ Enter phone number

#### **To select a phone number from Phonebook**

- $\hat{a}$ Options  $\rightarrow$  *Add*  $\rightarrow$  *Phonebook*
- $\Omega$ Search Phonebook and select an entry ( $\Theta$ [P.5-9\)](#page-107-0)
- **3** Select phone number

#### **To enter a phone number using Call Log**

- $\bigcap$  *Options*  $\rightarrow$  *Add*  $\rightarrow$  *Call log*
- (2) Select the log record

### **Press Cleart 3 and press**  $\cdots$  **(Save)**

#### **Tip**

- **• To delete phone numbers from Black list**
- 1) Perform Steps 1 and 2
- **(2)** Highlight the phone number to delete, select *Options*  $\rightarrow$ 
	- *Delete* <sup>→</sup> *Selected* or *All* <sup>→</sup> *Yes*

### **Reject Black List**

- **Press**  $\Box$  (Menu) and select *Settings* → *Call settings* <sup>→</sup> *All calls* <sup>→</sup> *Reject incoming calls*
- **P** Select Reject black list field
	- Select the setting and press  $\left| \bullet \right|$
- **△ Press w** (Save)
- **Calls from phone numbers in** *Black list* Calls are not connected. Caller hears a busy tone. *Missed*

*call* appears in Standby. Press **w** (View) to see Missed Calls.

## **Restoring Defaults**

### **Clear Memory**

Clear Data Folder, Messaging folders, Phonebook (Phone) entries, and Calendar entries each or all at once.

- **Press □** (Menu) and select Settings
	- → *Memory settings* <sup>→</sup> *Phone memory*
	- → *Clear memory*
- B**Check items to reset and press**  w **(OK)**
- C**Enter Phone Password, press**  c **(Confirm) and select** *Yes*

### <span id="page-223-0"></span>**Master Reset**

### **Reset Settings**

Clear Saved contents/settings and restore defaults. The following settings are not affected.

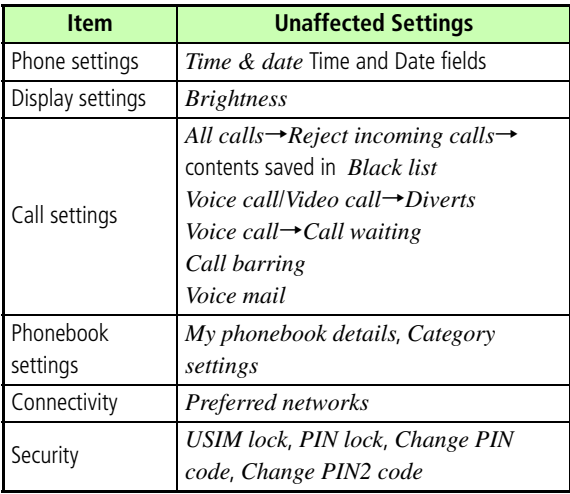

- **Press □** (Menu) and select *Settings* 
	- → *Memory settings* <sup>→</sup> *Phone memory*
	- → *Master reset* <sup>→</sup> *Reset settings*
- B**Enter Phone Password, press**  c **(Confirm) and select** *Yes*

#### **Reset All**

Restore 709SC defaults and delete Phonebook (Phone), Messaging, and Data Folder contents/settings. Original files and S! Appli are restored.

**Press**  $\left| \blacksquare \right|$  **(Menu), select** *Settings*  $\rightarrow$ 

*Memory settings* <sup>→</sup> *Phone memory* <sup>→</sup> *Master reset* <sup>→</sup> *Reset all*

B**Enter Phone Password, press**  c **(Confirm) and select** *Yes*

# **Tools**

### **Alarms**

### **Wake-up Alarm/Alarms**

Save Wake-up alarm and up to four Alarm times. Add titles to appear at Alarm time. Use *Alarm activation* to activate or cancel alarm settings. Set alarms to repeat on specific days of the week or everyday.

- **Press**  $\boxed{\blacksquare}$  (Menu) and select  $Tools \rightarrow$ *Alarms*
- **Tools 14**
- B**Select an alarm from** *Wake-up alarm* **to** *Alarm4*
- **Select Alarm activation field**
- $\Delta$  Select *On* and press  $\Box$

### E**Select and set other items as required**

#### **Set a name (***Wake-up alarm* **cannot be edited)**

1) Select Alarm name field

 $\Omega$ Enter the name to set

#### **Set Alarm time**

Highlight Alarm time field and enter the time

#### **Set an Alarm sound**

1) Select Alert tone field

 $\Omega$ Select the location of sound file, select an alarm

sound and press  $\Box$ 

#### **Set Vibrator**

aSelect Vibration field

 $\Omega$ Select the setting and press  $\Box$ 

### **Set Alarm volume**

- $\Omega$ Select Alarm volume field
- $\overline{2}$  Use  $\overline{1}$  to adjust the volume
- $\widehat{\mathbf{C}}$  (Play) to check the volume and press

 $\Box$  (Save)

#### **Set whether to sound repeatedly or once**

1) Select Repeat field

 $\Omega$ Select *Everyday* or *Once alarm* and press  $\blacksquare$ 

#### **Set days of the week for a repeated alarm to sound**

1) Select Repeat field

 $\circled{2}$  Select *Specify days* and press  $\bullet$  (Edit)

**3** Check the days to set and press  $\Box$  (OK)

#### **Set a snooze procedure**

1) Select Snooze field

 $\circled{2}$  Select the setting and press  $\bullet$ 

#### **If you do not want to activate Alarm yet**

1) Select Alarm activation field

**2**) Select *Off* and press  $\blacksquare$ 

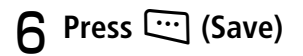

#### **Tip**

- **• When wake-up alarm/alarms are set**  $\triangle$  appears.
- **• When wake-up alarm and/or multiple alarms have been set for the same activation time**Wake-up alarm takes priority over *Alarm1* to *Alarm4*. Among alarms, the last set one takes priority.

#### **• Alarm volume settings**

Select  $\triangleq$  to adjust volume step by step. Alarm volume become louder gradually.

**• When setting Memory Card file as Alarm sound** Copy or move file to 709SC before setting.

#### **When alarm time arrives**

Alarm sounds and a message appears. If set to mute ( [P.9-3](#page-157-0)), handset vibrates. Press any key once to stop Alarm sound and once more to clear the message.

#### <span id="page-228-0"></span>**When Snooze is on**

Alarm sounds for one minute, up to six times at the specified interval, or until Snooze is canceled. If no handset operations take place, and  $\boxed{\bullet}$ ,  $\boxed{\cdots}$  (End) are not pressed while alarm sounds, alarm is automatically reset to sound again at the specified interval. To cancel Snooze, press  $\circled{}$  or  $\circled{}$  (End).

#### **When a call is being initiated or during a call**

When 709SC is engaged (*Connecting*…appears), a tone sounds and an indicator appears; uncheck *Alerts on call* (in Phone sounds setting) to cancel tone. When a call is being Initiated (*Dialing*…appears), a tone sounds and an indicator appears. Press any key twice to clear indicator; if Snooze *On*, press  $\Box$  (End).

### **While capturing video or recording sound**

Alarm sounds when image capturing or recording ends.

### **Auto Power On**

#### Default Setting **□ Off**

When this setting is active, 709SC automatically turns on at Wake-up alarm or Alarm time.

**Press**  $\left[\blacksquare\right]$  **(Menu) and select**  $Tools \rightarrow$ *Alarms* <sup>→</sup> *Auto power*

**P** Select *On* or *Off* and press **c** (Save)

#### **Note**

**• Cancel Auto Power On near electronic devices employing high precision or low frequency signals, in places where mobile phone use is prohibited, like airplanes or hospitals.**

**14**

#### **At Wake-up Alarm/Alarm Time**

709SC automatically turns on and Alarm sounds. Press any key to cancel Alarm ( $\bigcirc$ [P.14-4](#page-228-0)). 709SC returns to Standby.

### **Calendar**

### **Displaying Calendar**

**Press ■ (Menu) and select**  $Tools \rightarrow$ 

*Calendar*

### **Viewing Calendar**

View Calendar in Monthly, Weekly or Daily view.

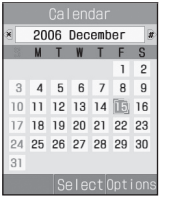

**Monthly View Window**

 : Highlighted position (Date in light blue) : Current day Date in red: Holiday/Sunday

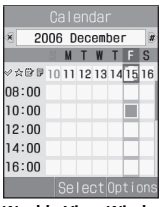

#### **Weekly View Window**

(In Yellow) : Anniversary registered

- (In Blue) : Schedule registered
- (In Green) : Memo registered  $\mathbf{L}^{\top}$
- F. (In Red) : Task registered

| Calendar<br>Fri. Dec. 15<br>$\overline{x}$<br>Natsu's Birthc<br>06 Dec. 15<br>Meeting<br>$11:00 - 12:00$ | ■ : Schedule<br><b>K</b> : Anniversary<br>司: Holiday<br><b>■</b> : Memo<br>$\mathcal{P}$ : Task<br>■■图:Priority |
|----------------------------------------------------------------------------------------------------|----------------------------------------------------------------------------------------------------|
| Check schedu<br>低<br>06 Dec. 15<br>Select Options                                                        | △ : Alarm set<br>• Repetition set                                                                               |

**Daily View Window**

- **• To see previous or later months in Monthly view** Press  $\frac{N+1}{N}$  or highlight Year/Month field and press
- **• To see previous or later weeks in Weekly view** Press  $\frac{R_{\text{max}}}{R}$  or highlight Year/Month field and press set
- **• To see previous later days in Daily view** Press  $\Box$ ,  $\overline{\mathbb{R}}$ ,  $\Box$ , or  $\overline{H}$
- <span id="page-230-1"></span>**• To view a particular month or week** From Monthly view window or Weekly view window, change Display by specifying year, month, and day as follows.  $\widehat{A}$  In the calendar window, select *Options*  $\rightarrow$  *Go to*  $\Omega$  Select Date, enter the year, month, and day and press

When  $Today$  is selected in Step  $(2)$ , the current date is highlighted on the window of the current month or week.

### <span id="page-230-0"></span>**Calendar Window Format**

Default Setting ■ Starting day: Sunday ■ Default view mode: Monthly view

Set first day of the week to Sunday or Monday as well as the default Calendar window.

- **Press**  $\left| \blacksquare \right|$  **(Menu) and select**  $Tools \rightarrow$ *Calendar*
- B**Select** *Options* <sup>→</sup> *Settings*
- **Select settings**

#### **Set the first day of week**

- **(1)** Select *Starting day*
- **(2)** Select the setting and press  $\Box$  (Save)

#### **Set the default view mode**

- aSelect *Default view mode*
- $\Omega$ Select the setting and press  $\Box$  (Save)

**Tip**

#### **• When settings are changed**

A change in *Starting day* is immediately reflected. Selecting the settings of *Default view mode* can be applied when you deactivate calendar and then reactivate it.

#### **• To temporarily change Display mode** In the calendar window, select *Options* → *View mode* →Display mode

### **Saving New Entries to Calendar**

### **Scheduled Events**

Save a maximum of 100 items.

- **Press (Menu) and select**  $Tools \rightarrow$ *Calendar*
- $\sum$  Select *Options*  $\rightarrow$  *Add new*  $\rightarrow$ *Schedule*

### C**Select items and make settings**

#### **Set a title**

Select Title field and enter a text

#### **Set details**

Select Details field and enter a text

#### **Set a starting date**

Highlight Start date field and enter a date

#### **Set a starting time**

Highlight Start time field and enter a time

#### **Set an ending date**

Highlight End date field and enter a date

#### **Set an ending time**

Highlight End time field and enter a time

#### **Set an event location**

Select Location field and enter a text

#### **Set an alarm**

aCheck Alarm field to select

<sup>2</sup> Highlight Before field, enter an interval before

Alarm time, use  $\Box$  to highlight Unit field and switch to an appropriate unit

**3**) Select Alert tone field, select a location of sound files and select an alert tone

#### **Set Repeat**

**T**) Check Repeat field to select

 $\Omega$ Use  $\Box$  to highlight Time cycle field and specify the time cycle unit

**3**) Highlight Value field and enter a value

dHighlight Until date field and enter a year, month, and day to stop repetition

#### **Set Expiry time for a Calendar Event**

Use  $\Box$  to highlight Expiry field and switch the expiry limit

### **Press**  $\ddots$  **(Save)**

#### **Tip**

#### **• To make it easier to enter a Start/End date**

Put cursor on the target date on Calendar window before Step 2 to show that date in Start date or End date field.

#### **• When an event has expired**

Event is automatically deleted from Calendar. For example, if expiry is *After 1 year*, and repetition is not set, it is deleted after one year from the event end date. With repetition set, it is deleted one year after the end date of the last repetition. To cancel automatic deletion, set *Disable* for expiry date.

**• When setting Memory Card file as Alarm sound** Copy or move file to 709SC before setting.

**14**

### **Anniversary/Holiday**

Register a maximum of 50 anniversaries and 50 holidays.

- **Press (Menu) and select**  $Tools \rightarrow$ *Calendar*
- $\sum$  Select  $\textit{Options} \rightarrow \textit{Add new} \rightarrow$ *Anniversary* **or** *Holiday*
- C**Select items and make settings**

#### **Set a text**

1) Select Text entry field

bEnter text

#### **Set a date**

Highlight Date field and enter the date

#### **Set an alarm (Anniversary only)**

aCheck Alarm field to select

 $\Omega$ Highlight Before field, enter an interval before the

anniversary Alarm time, use  $\Box$  to highlight Unit

field and switch to an appropriate unit

 $\Omega$ Highlight Alarm time field, and enter a time

**4**) Select Alert tone field, select the location of sound of files and select an alert tone

#### **Set to repeat every year**

Check Repeat every year field

D**Press**  w **(Save)**

#### **Tip**

- <span id="page-233-0"></span>**• To make it easier to enter a date**Put cursor on the target date on Calendar window before Step 2 to show that date in Date field.
- **• When setting Memory Card file as Alarm sound** Copy or move file to 709SC before setting.

#### **Memo**

Up to 20 memos can be registered. Memos can be registered even while talking  $(②P.2-8, 6-5)$  $(②P.2-8, 6-5)$  $(②P.2-8, 6-5)$  $(②P.2-8, 6-5)$  $(②P.2-8, 6-5)$ .

- **Press**  $\left[\blacksquare\right]$  **(Menu) and select**  $Tools \rightarrow$ *Calendar*
- B**Select** *Options* <sup>→</sup> *Add new* <sup>→</sup> *Memo*
- C**Select the memo text box and enter text**

**To set the date**

Select Date and enter the date

**Press**  $\Box$  (Save)

#### **Tip**

**• To make it easier to enter a date ( [P.14-9](#page-233-0))**

#### **Tasks**

Register a maximum of 100 time-limited items and manage them in a list.

- **Press**  $\boxed{\blacksquare}$  (Menu) and select  $Tools \rightarrow$ *Calendar*
- $\triangleright$  Select *Options*  $\rightarrow$  *Add new*  $\rightarrow$  *Task*
- C**Select items and make settings**
	- **Set a title**
	- $\Omega$ Select Title field
	- $\Omega$ Enter title

#### **Set a description of the task**

1 Select Task field

bEnter text

#### **To set the starting date**

Highlight Start date field and enter the date

#### **To set the due date**

Highlight Due date field and enter the date

#### **Set an alarm**

aCheck Alarm field

- 2) Highlight Before field, enter a value for how long before the task starts the alarm should sound, use
	- $\Box$  to highlight field of units and select an appropriate unit
- $\Omega$ Highlight Alarm time field and enter the time
- **4**) Select Alert tone field, select the location of sound files and select an alert tone

#### **Set a priority level**

Use  $\Box$  to highlight Priority field and select a value

### D**Press**  w **(Save)**

#### **Tip**

#### **• To simplify Start or Due date entry**

Put cursor on the target date on Calendar window before Step 2 to show that date in Starting date and Due date field.

**• When setting Memory Card file as Alarm sound** Copy or move file to 709SC before setting.

#### **Volume of Alarm sound**

The volume follows the setting of *Tone volume* for Voice Calls; the setting of *Voice call* in *Vibration* for Vibrator.

#### **When the time set for Alarm comes**

Alarm sounds and a message appears. To stop Alarm, press any key. Press  $\Box$  to cancel the message display. With no action to stop Alarm, a message appears indicating Missed alarm event. Press  $\boxdot$  (View) to view the message.

#### **When a call is being initiated or during a call**

During a call or connection (*Connecting* …appears), 709SC notifies with a short sound and indicator; uncheck *Alerts on call* (in Phone sounds setting) to notify only by an indicator. When an outgoing call is being Initiated (*Dialing* …appears), 709SC notifies only by an indicator. Press  $\Box$  to clear an indicator.

### <span id="page-236-0"></span>**Viewing Saved Calendar Entries**

**Press**  $\left| \blacksquare \right|$  **(Menu) and select**  $Tools \rightarrow$ *Calendar*

### B**Open a window listing items To check items of one day**

Select a date on Monthly view window or Weekly view window, or use  $\Box$  to change the date on Daily view window

#### **To check registered contents by type**

 $Options \rightarrow Event$  *list* and select a type

<span id="page-236-2"></span>**To check the message of a missed alarm** *Options* <sup>→</sup> *Missed alarm event*

### C**Select and view details**

#### **Tip**

#### <span id="page-236-3"></span>**• To check calendar item status**

Select *Options* in Calendar or registered contents list and *Memory status*; check the number of savings by type.

### <span id="page-236-1"></span>**Editing Calendar Entries**

### **Editing and Saving as New Entries**

In addition to edit and update the entries, edit the entries and save them as new entries.

### **Press**  $\left| \bullet \right|$  **(Menu) and select**  $Tools \rightarrow$ *Calendar*

### B**Open a window listing entries**

**To open a window listing entries for a single day**

Select a date on Monthly view window or Weekly view window, or use  $\Box$  to change the date on Daily view window

#### **To view events by type**

 $Options \rightarrow Event$  *list* and select a type

### C**Select an item to edit**

 $\Delta$  Press  $|\blacksquare|$  (Edit)

E**Change the information as required Press**  $\Box$  **(Save) and select** *New* **or** *Update*

### **Marking a Task as Completed**

- **Press**  $\left[\blacksquare\right]$  **(Menu) and select**  $Tools \rightarrow$ *Calendar*
- $\triangleright$  Select *Options*  $\rightarrow$  *Event list*  $\rightarrow$  *Task*
- C**Highlight a completed task, select**

*Options* <sup>→</sup> *Completed*

**To remove the completion mark**

*Options* <sup>→</sup> *To do*

#### **Tip**

#### <span id="page-237-1"></span>**• To sort tasks**

In the Task window, select *Options* <sup>→</sup> *Sort by* and select a sorting type. Classify tasks into completed/uncompleted ones or sort them by due date or priority.

### <span id="page-237-0"></span>**Deleting Calendar Entries**

A**In Calendar window or saved contents list, select** *Options* <sup>→</sup> *Delete*

### B**Delete the entry**

**To delete only the highlighted entry** Select *Selected* <sup>→</sup> *Yes*

**To delete all entries of current month or week**

Select *This month* or *This week* <sup>→</sup> *Yes*

#### **To delete only entries from a specific period of time**

aSelect *Periods*

bEnter the start and end dates

**a**) Press **ig** (Delete) and select *Yes* 

### **To delete all entries or all before the highlighted date**

- aSelect *All* or *All past data*
- $\Omega$ Enter Phone Password, press  $\Box$  (Confirm) and select *Yes*

**Tip**

#### **• To collectively delete multiple registered items**

Select registered unnecessary items from a list by type and delete them collectively.

- $\textcircled{1}$  Press **c** and select *Tools*  $\rightarrow$  *Calendar*
- $\hat{p}$  *Options*  $\rightarrow$  *Event list* and select the type
- $\hat{a}$  *Options*  $\rightarrow$  *Delete*  $\rightarrow$  *Multiple*
- (a) Check the items to delete, press  $\Box$  (Delete) and select *Yes*

### **Calendar Options**

Perform the following operations from *Options* on a window listing Calendar entries:

**Tools 14**

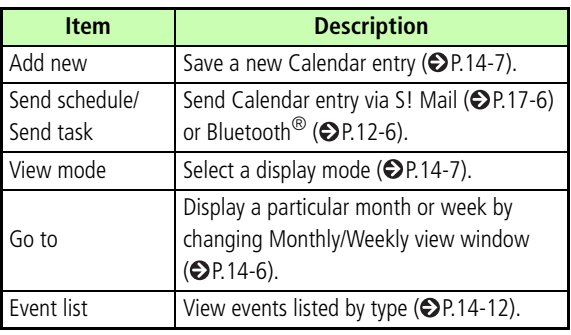

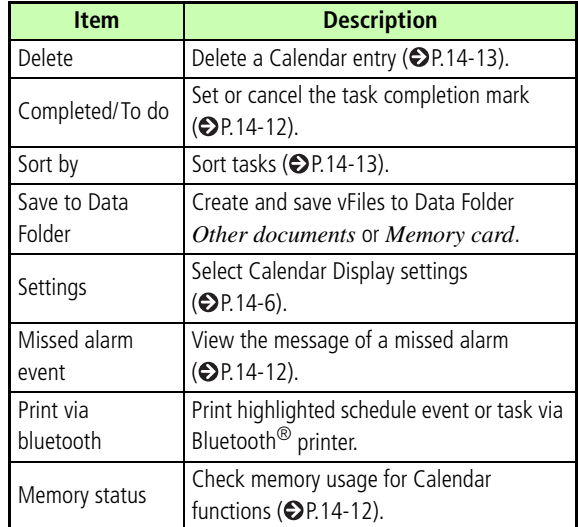

### **Voice Recorder**

Record up to 60 minutes; activate from Tools, during a call, via Data Folder *Options* or a Message creation window.

### **Voice Recorder Window**

Control Voice Recorder with Softkeys and navigation key.

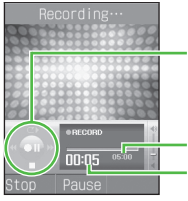

Navigation key

Elapsed time Remaining recording time

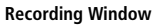

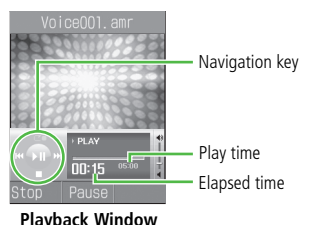

### **Recording Voice**

Recorded voice is saved to *Sounds & Ringtones* Data Folder.

**Press ■ (Menu) and select**  $Tools \rightarrow$ *Voice recorder*

**To change the fixed recording time (♦[P.14-17\)](#page-241-0)** 

- B**Press**  c **(Record)**
- C**Press**  w **(Stop) or continue recording until the set time runs out**
- D**As required, press**  c **(Play) to replay**

**To pause**

Press □ (Pause)

#### **To resume**

*Options* → *Record*

**To record voice from** *Options* **( P.14-16)**

### **Playing Voice**

Replay a voice file saved in Data Folder.

- - **Press**  $\left| \blacksquare \right|$  **(Menu) and select**  $Tools \rightarrow$

*Voice recorder*

 $\mathcal{P}$  Select *Options*  $\rightarrow$  *My sounds* 

**R** Highlight the file and press  $\bullet$  (Play)

#### **Voice Recorder Options**

Operate listed below from *Options* before and after recording. *Options's* selectable items vary by the conditions. For more information about available options after selecting *My sounds*, see "Data Folder Options" ( $\bigcirc$ [P.11-13](#page-187-0)).

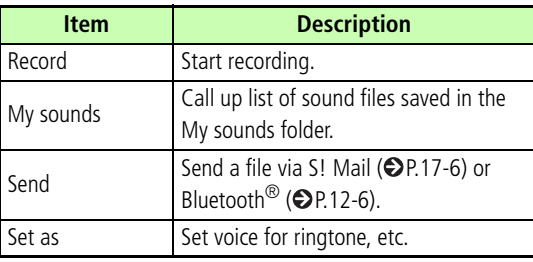

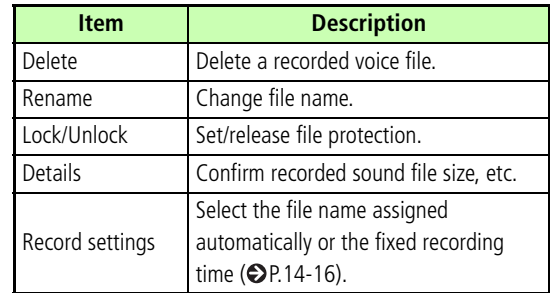

### <span id="page-240-0"></span>**Changing Voice Recorder Settings**

### **Default Name**

#### Default Setting ■ Voice

The voice recorded with Voice recorder is saved under a name such as "Voice 001." "Voice" can be changed to another word.

### **Press**  $\Box$  (Menu) and select  $Tools \rightarrow$ *Voice recorder*

B**Select** *Options* <sup>→</sup> *Record settings* <sup>→</sup> *Default name*

C**Enter a name**

#### **Tip**

**• If the default name is changed** The naming rule is applied from the next recording.

#### <span id="page-241-0"></span>**Recording Time**

Default Setting ■ 5 minutes

- **Press**  $\left| \blacksquare \right|$  **(Menu) and select**  $Tools \rightarrow$ *Voice recorder*
- B**Select** *Options* <sup>→</sup> *Record settings* <sup>→</sup> *Recording time*
- **P** Select a duration and press **igal** (Save)

### **Set Default Memory**

With Memory Card inserted, set save location to 709SC (Phone) or Memory Card for recorded sound files.

Default Setting **■ Phone** 

- **Press**  $\left| \blacksquare \right|$  **(Menu) and select**  $Tools \rightarrow$ *Voice recorder*
- B**Select** *Options* <sup>→</sup> *Record settings* <sup>→</sup> *Set default memory*
- **P** Select the setting and press  $\left[\blacksquare\right]$  (Save)

### **World Clock**

World clock allows you to check the current time all over the world.

### **Viewing World Clock**

**Press**  $\left| \blacksquare \right|$  **(Menu) and select**  $Tools \rightarrow$ *World clock*

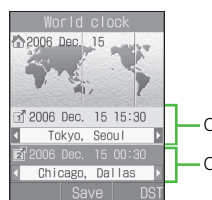

Current time and city name of area 1

Current time and city name of area 2

### **Selecting Areas**

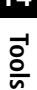

Default Setting ■ *Tokyo*, *Seoul* for both areas

When you save a second time zone, easily check the time at that area looking at World clock.

**Press**  $\left| \blacksquare \right|$  **(Menu) and select**  $Tools \rightarrow$ *World clock*

- B**Use** j **to highlight area 1 and use ICU** to change city name **To set summer time** $\bigcap$  Press  $\bigcap$  (DST) (2) Check the area to set summer time and press w (Done)
- **Press I** (Save)

## **Using Calculator**

Arithmetic operations to a maximum of 13 digits can be performed.

**Press**  $\left| \blacksquare \right|$  **(Menu) and select**  $Tools \rightarrow$ *Calculator*

B**Calculate**

#### **To enter numbers**Press keys

**To enter**  $+$ ,  $-$ ,  $\times$ , or  $\div$ Press  $\Box$ ,  $\Box$ ,  $\Box$ , or  $\Box$ 

**To display the calculation result**

Press  $\boxed{\blacksquare}$ 

**To enter ., (, or )**

Press  $\Box$  (.( )) to toggle symbols

**To move cursor left or right**

Press  $\mathbb{R}$  or  $\mathbb{H}$ 

**To erase a symbol in a mathematical** 

#### **expression**

Place cursor after a symbol to erase and press LEIEGC

#### **To erase both the mathematical expression and the calculation result**

Press  $Cear$  for  $1+$  seconds

# **Converting Currencies or Units**

Convert the currencies for various countries. Alternatively, convert the units of length, weight, etc.

### **Converting Currencies**

**Press**  $\left| \blacksquare \right|$  **(Menu) and select** *Tools* $\rightarrow$ *Converter* <sup>→</sup> *Currency*

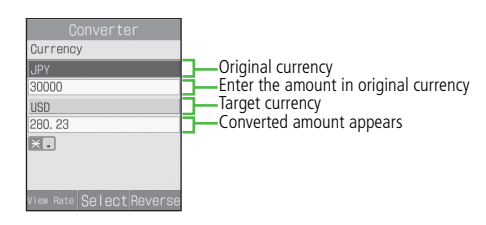

### **P** Select Original currency field and **currency**

**To replace the original currency with the target currency** Press **...** (Reverse)

C**Select Original currency amount field and enter the amount**

**To enter a decimal point** Press কি<sup>ন্</sup>নী

- **Select Target currency field and currency**
- E**View result in the target currency**

#### **To check the exchange rate**

 $\Omega$ Highlight either of Currency fields and press w (View Rate)

 $\Omega$ Press LEIEQT to return to the Original window

#### **To change the exchange rate**

- $\Omega$ Highlight either of Currency fields and press w (View Rate)
- $\Omega$ Select the base currency to change the rate,

highlight the currency, select  $Options \rightarrow Edit$ 

**3)** Enter the rate and press  $\Box$  (Save)

**To add a currency unit**  $\bigcap$  Press  $\bigcup$  (View Rate) b*Options* <sup>→</sup> *Add Rate* **(3)** Enter the currency unit/rate and press  $\Box$  (Save)

### **Converting Units**

- **Press**  $\left| \blacksquare \right|$  **(Menu) and select**  $Tools \rightarrow$ *Converter*
- B**Select** *Length***,** *Weight***,** *Volume***,** *Area***, or** *Temperature*

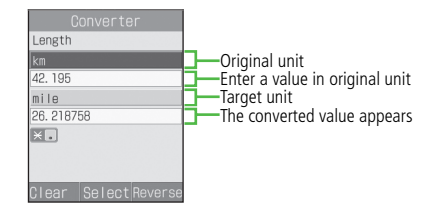

C**Select Original unit field and select unit**

**To replace original unit with target unit** Press **[1994** (Reverse)

D**Highlight Original unit value field and enter value**

**To enter a decimal point**

Press  $\mathbb{R}$ 

**To enter/delete "-" when converting** 

**temperature**

Press  $#$ 

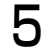

E**Select target Unit field and select unit**

F**View result in Converted value field**

**To clear the values**

Press  $\Box$  (Clear)

### **Stopwatch**

Use 709SC as a stopwatch; record up to ten lap times and total time.

- **Press**  $\left| \blacksquare \right|$  **(Menu) and select**  $Tools \rightarrow$ *Stopwatch*
- **Press c** (Start)
- **Press**  $\left( \blacksquare \right)$  **(Lap) to measure a lap time or** w **(Stop) to stop time measurement**

**14**

### **Dictionary**

Look up words in English/Japanese dictionaries.

- **Press**  $\left| \blacksquare \right|$  **(Menu) and select**  $Tools \rightarrow$ *Dictionary*
- **P** Select a dictionary
	- **To use English dictionary**

Select *English dictionary*

**To use Japanese dictionary**

Select *Japanese dictionary*

C**Enter a word to search**

**Select a target word** 

### **Interpreter (Japanese)**

Enter Japanese text or voice for common phrases used in airports and other places in English, Korean or Chinese.

### **Press**  $\left| \blacksquare \right|$  **(Menu) and select**  $Tools \rightarrow$ *Interpreter*

- **P** Select the language
- C**Select an item**

#### **By voice**

Speak the item in menu to 709SC after the beep

#### **By text**

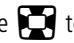

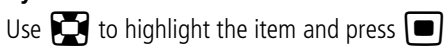

### **Select the phrase**

#### **By voice**

Speak the phrase for inquiry to 709SC after the beep

### **To set by keys**

Press  $\overline{w}$  ( $\times$   $\pm$   $\pm$   $\rightarrow$  ) to select the item

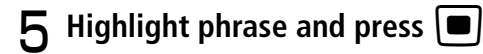

**To listen the phrase**

Press w (音を聴く)

**To listen the phrase again** Press v (リピート)

#### **Tip**

- **• To play voice prompts** After Step 3, press […] (ボイスオン)
- **• When appears** もう一回言って下さい 709SC could not recognize your voice. Speak clearly again or say another phrases.

## **Advanced Functions**

### **Calling Functions**

### **Auto Redial**

#### Default Setting **□ Off**

Set to automatically disconnect a Voice/Video Call initiated to a party that is busy and redial the same party soon. Automatic redialing repeats up to 10 times until  $\sqrt{s}$  is pressed or 709SC is closed.

**Press**  $\left[\blacksquare\right]$  **(Menu) and select** *Settings*  $\rightarrow$ 

*Call settings*<sup>→</sup> *All calls* <sup>→</sup> *Auto redial*

**2** Select a value and press **ii** (Save)

#### **Tip**

- **• When** *Retry with* **is set for Video Call** Automatic redialing settings take priority.
- **• When receiver has activated Voice Mail or Call Forwarding**

The call is forwarded and automatic redialing is canceled.

### **International Dial**

### **International Prefix**

#### Default Setting **■ 0046010**

Set the international code frequently used when initiating an international phone call.

**Press □** (Menu) and select Settings → *Call settings* <sup>→</sup> *Voice call* <sup>→</sup>

*International dial*→ *Int'l prefix*

B**Enter an international code**

### **Editing Country Codes**

**delete**

Default Setting ■ 1: Japan 2: KOR 3: GBR 4: ITA 5: CHE 6: ESP 7: DEU 8: PRT 9: NLD 10: FRA 11: MCO 12: USA 13: SWE 14: AUS 15: CHN 16: HKG 17: TWN 18 to 20: Unused

Add a country code or delete an unnecessary one.

**Press**  $\bullet$  (Menu) and select *Settings* → *Call settings*  → *Voice call*  →*International dial*  → *Country codes* **P** Perform operations to add, change, or

#### **To add or change**

 $\Omega$ Highlight the item to add or change and press

 $\boxed{\blacksquare}$  (Change)

- $\Omega$ Select Country name field and enter the country name
- **3**) Highlight Country code, enter code and press  $\Box$  (Save)

#### **To delete**

Highlight item to delete, press  $\Box$  (Delete) and select *Yes*

### **Earphone call**

Default Setting ■ Earphone call activate: Off ■ Call number: No list

When *Earphone call* is *On*, press switch for 1+ seconds to call specified number.
**Press □** (Menu) and select Settings

→ *Call settings* <sup>→</sup> *Voice call* <sup>→</sup> *Earphone call*

- B**Select** *Earphone call activate*
- **Select the setting**
- D**Highlight** *Call number* **and perform operations to save phone number**
	- **To enter a phone number directly**
	- **(1)** Press  $\Box$  (Select) and select *Direct input*

(2) Enter phone number

## **To select a phone number from Phonebook**

- **(1)** Press  $\Box$  (Select) and select *Phonebook*
- $\dot{2}$ Search Phonebook and select an entry ( $\otimes$ [P.5-9\)](#page-107-0)
- $\Omega$ ) Highlight phone number and press  $\Box$  (Select)

## **To enter a phone number using Call Log**

**T**) Press **ig** (Select) and select *Call log* 

2) Select the log record

**h** Press **W** (Save)

### **Tip**

- **• To delete a phone number**
	- 1) Perform Step 1
	- **(2) Press (3)** (Select) and select *Direct input*
	- **3)** Press  $C_0$  for 1+ seconds press  $\Box$
- **• To change a phone number**
- 1) Perform Step 1 2 Perform Step 4
	- $\circled{3}$  Press  $\circled{1}$  (Save)

# **Handling Incoming Calls**

# **Anykey Answer**

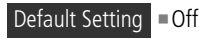

Answer Voice Calls using keys other than  $\Box$  (Accept) or احا.

- **Press**  $\bullet$  (Menu) and select *Settings* 
	- → *Phone settings*  → *Anykey answer*
- $\boldsymbol{P}$  Select  $\mathit{On}$  or  $\mathit{Off}$  and press  $\boldsymbol{\blacksquare}$  (Save)

## **Tip**

**• Answering a Voice Call when** *On* **is set ( [P.2-3\)](#page-65-0)**

# **Acoustic Shock**

## Default Setting **■ On**

Reduces ringer volume to Level 1 for the first two seconds.

**Press**  $\bullet$  (Menu) and select *Settings* → *Call settings* → *All calls* →

*Acoustic shock*

B**Select the setting and press**  c **(Save)**

# **Active Slide**

Default Setting ■ Slide up: On ■ Slide down: Off

Open 709SC to answer an incoming call. Alternatively, close 709SC to disconnect a call during a call.

- **Press □** (Menu) and select Settings
	- → *Phone settings* <sup>→</sup> *Active Slide*
- B**Select** *Slide up* **or** *Slide down*

**C** Select *On* or *Off* and press  $\boxed{\bullet}$  (Save)

## **Tip**

**• The contents of** *Slide up* **are:**

*On*: Opening 709SC will answer an incoming call. *Off*: Opening 709SC will not answer an incoming call. **• The contents of** *Slide down* **are:**

*On*: During a call, closing 709SC will end a call. *Off*: During a call, closing 709SC will not end a call. *Hold*: During a Voice Call, closing 709SC will place a call on hold (when Call Waiting or Conference Call is in use); during a Video Call, placing a call on hold by closing 709SC is not available.

# **Side Key Silence/Reject**

### Default Setting ■ Silence

Use  $\overline{p}$  or  $\overline{p}$  to mute ringer or reject an incoming call. Select from *Reject* (disconnect the call) or *Silence* (silence the incoming tone).

**Press □** (Menu) and select *Settings* 

→ *Phone settings* <sup>→</sup> *Side key*

**2** Select a value and press **a** (Save)

# **Simple Search**

## Default Setting **□ Off**

When *Simple search* is *On*, enter numbers in Standby to search Phonebook entries starting with Reading name corresponding each number. Then search result (entry names and phone numbers) list appears.

- **Press**  $\bullet$  (Menu) and select *Settings* 
	- → *Phone settings* → *Simple search*

B**Select the setting and press**  c **(Save)**

## **Tip**

**• To initiate calls using** *Simple search* **( [P.5-11\)](#page-109-0)**

# **Keypad Lock**

In Standby, with 709SC open, perform operations to set.

$$
? Press ② (Menu) for 1+ seconds
$$

#### **Tip**

#### **• With Keypad Lock active**

In Standby, **A** appears; close 709SC and perform any key operation, then popup message appears indicating procedure to temporally cancel Keypad Lock.

### **• When opening 709SC**

Key operations enabled (Keypad Lock remains potentially active; close 709SC, then Keypad Lock is activated again).

### **• To cancel**

With 709SC open, press  $\Box$  (Menu) for 1+ seconds to cancel; with 709SC closed, press  $\Box$  (Menu) for 1+ seconds to perform key operations temporally.

# **Idle Shortcuts**

Up to nine frequently used functions can be saved; create own Shortcut Menu. In Standby, press  $\boxed{\Box}$  to access functions saved to shortcuts.

- **Press** [0]
- B**Highlight unsaved function entry box**  and press **iii** (Assign)
- C**Select the function**
- D**Repeat Steps 2 and 3 to save the function**

#### **Tip**

- **• To change functions**
	- $\Omega$  In Step 2. Highlight the function, select *Options*  $\rightarrow$ *Assign*
	- **(2)** Select *Yes* and select the function

## **• To sort functions**

- $\Omega$  In Step 2, Highlight the function, select *Options*  $\rightarrow$ *Change Order*
- **(2)** Use  $\sum$  to highlight the target function box and press  $\sum$  (Select)

## **• To delete functions**

In Step 2, Highlight the function, select *Options* <sup>→</sup> *Delete*  → *Yes*

#### **• To restore defaults**

In Step 2, Highlight the function, select *Options* <sup>→</sup> *Reset*  → *Yes*

# **Set Default Memory**

## Default Setting ■ On phone

With Memory Card inserted, select save location to 709SC (Phone) or Memory Card. This location change is available for the data when editing images, saving S! Mail attachments, downloading files from information window, receiving data via Bluetooth $^\circledR$ , or other occasions.

**Press**  $\bullet$  (Menu) and select *Settings* → *Memory settings* → *Set default memory*

B**Select the setting and press**  c **(Save)**

#### **Tip**

**• With no Memory Card inserted** *On memory card* or *Always ask* is set; save location is automatically set to 709SC (Phone).

# **Memory Status**

Check the following information:

- Available shared memory
- Status of SMS and S! Mail mailboxes
- Status of memory in Data Folder
- Status of Calendar items registered
- Status of Phonebooks (Handset and USIM Card) Alternatively, delete saved entries and/or files.

**Press**  $\bullet$  (Menu) and select *Settings* 

- → *Memory settings* → *Memory status*
- **P** Select an item to check

#### **Tip**

#### **• To delete Data Folder, Calender or Phonebook content**

- (1) Perform Steps 1 and 2
- **(2)** Highlight an item, press  $\Box$  (Select), select *Yes* and view an entry
- $\overline{a}$  Check the fields to delete, press  $\overline{w}$  (Delete) and select *Yes*

#### **• To delete all contents**

After Step  $\overline{3}$  in "To delete the contents," enter Phone Password, press  $\Box$  (Confirm) and select *Yes* 

#### **• To check/uncheck all contents at once**

After Step (3) in "To delete the contents," select *Options* → *Mark all* or *Unmark all*

#### **• When the checked contents contain the contents that functions or locks are set in**

After Step  $\Omega$  in "To delete the contents" or the "To delete all contents" operations, the confirmation window appears. If you select *Yes*, the deletion is performed. If you select *No*, only files without functions or locks set are deleted.

# **Optional Services**

# **Optional Services**

The following optional services are available on 709SC:

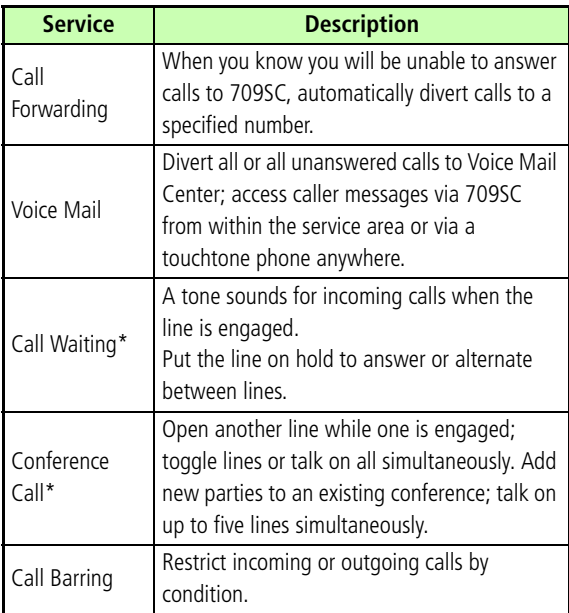

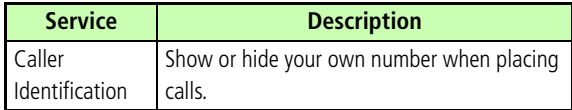

\* This service requires a separate subscription.

#### **Note**

**• When** *Out* **appears, access services from a touchtone landline. For details, contact Customer Service ( [P.25-24](#page-392-0)).**

**16**

**16**

# <span id="page-261-0"></span>**Call Forwarding**

Set forwarding condition and number, by call type (Voice Call or Video Call), beforehand, to divert incoming calls to a specified number.

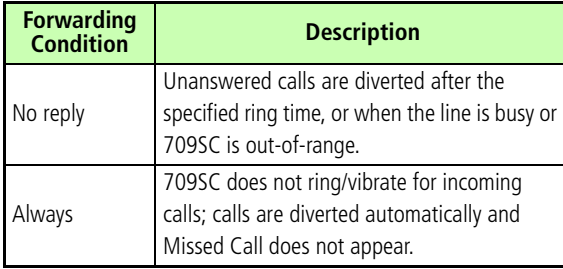

#### **Note**

- **• Call Forwarding and Voice Mail cannot be used at the same time.**
- **• Activating Call Forwarding cancels Voice Mail.**
- **• Call Forwarding is not available when** *All outgoing calls* **or** *All incoming calls* **in Call Barring is active (Call Barring takes priority over Call Forwarding).**

# **Activating Call Forwarding**

Specify a forwarding number beforehand.

- **Press**  $\bullet$  (Menu) and select *Settings* → *Call settings* → *Voice call* **or** *Video call*→ *Diverts*
- B**Select** *No reply* **or** *Always***; view the current settings**

## **When the settings are acceptable**

After viewing, press  $\Box$  to return to the previous window

# C**Highlight Forwarding address field and enter a number**

## **To select a phone number from Phonebook**

 $\Omega$ Highlight forwarding Address field and select

*Options* <sup>→</sup> *Phonebook*

 $\Omega$ Select Phonebook, highlight a phone number and press  $\Box$  (Select)

D**For** *No reply***, highlight Waiting time field and set a time**

 $\overline{5}$  Press  $\overline{e}$  (ON)

## **Tip**

**• When Call Forwarding (***No reply***) is active** While 709SC rings/vibrates, answer a call or press  $\Box$ (Busy) to forward it.

# **Cancel All**

Cancel all Diverts services at once.

**Press □** (Menu) and select *Settings* → *Call settings* <sup>→</sup> *Voice call* **or** *Video call* <sup>→</sup> *Diverts* <sup>→</sup> *Cancel all*

## **Tip**

- **• To stop Call Transfer service for each forwarding condition**
	- $\Box$  Press  $\Box$  (Menu) and select *Settings*  $\rightarrow$  *Call Settings* → *Voice call* or *Video call* <sup>→</sup> *Diverts*
	- **(2)** Select *No reply* or *Always*
	- $\circledR$  Press  $\circledR$  (OFF)

# **Check Status**

- **Press □** (Menu) and select *Settings* 
	- → *Call settings* <sup>→</sup> *Voice call* **or** *Video*

*call* <sup>→</sup> *Diverts* <sup>→</sup> *Check status*

# Optional Services **Optional Services**

# **Voice Mail**

Forward an incoming Voice Call to Voice Mail Center or a specified number based on preset forwarding conditions  $(②P.16-3).$  $(②P.16-3).$  $(②P.16-3).$ 

#### **Note**

- **• Voice Mail and Call Forwarding cannot be active at the same time.**
- **• Activating Voice Mail cancels Call Forwarding.**
- **• Voice Mail is not available when** *All outgoing calls* **or** *All incoming calls* **in Call Barring is active (Call Barring takes priority over Voice Mail). Tip**

#### **Activating Voice Mail**  $\overline{C}$

- **Press □** (Menu) and select *Settings* 
	- → *Call settings* <sup>→</sup> *Voice mail*
- B**Select** *No reply* **or** *Always*
- C**For** *No reply***, highlight Waiting time field and set a time**

 $\Delta$  Press  $\left[\blacksquare\right]$  (ON)

**• When Voice Mail (***No reply***) is active** While 709SC rings/vibrates, answer a call or press  $\Box$ (Busy) to forward it.

**16**

# **Canceling Voice Mail**

Cancel all Voice mail services at once.

- **Press □** (Menu) and select Settings
	- → *Call settings* <sup>→</sup> *Voice mail* <sup>→</sup> *Cancel all*

## **Tip**

- **• To cancel Voice Mail by forwarding condition**  $\Omega$  Press  $\Box$  (Menu) and select *Settings*  $\rightarrow$  *Call settings* → *Voice mail* **(2)** Select *No reply* or *Always* 
	- $\circledR$  Press  $\circledR$  (OFF)

# **Checking Settings**

- **Press**  $\left| \bullet \right|$  **(Menu) and select** *Settings* 
	- → *Call settings* <sup>→</sup> *Voice mail* <sup>→</sup>

*Check status*

# **Listening to Messages**

When a caller saves a Voice Mail message, a notification appears in Standby and  $\frac{1416}{120}$  appears at the top of Display.

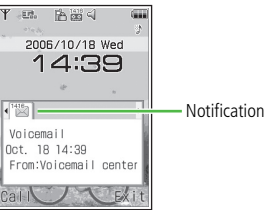

# **While Message Appears**

Connect to Voice Mail Center as described below and follow voice prompts.

# A**Press** w **(Dial)**

**To check message details**

Press  $\Box$  while message appears

**16**

**16**

#### **Tip**

- **• To access caller message from overseas**
	- $\Omega$  Press  $\Omega^*$  for 1+ seconds and enter +
	- $\ddot{2}$  Enter 819066514170 and press  $\ddot{5}$
- **• To delete a message without listening to it** Press  $\square$  (End).
- **• To clear**

Voice Mail indicator disappears when messages are accessed via 709SC.

# **While No Message Appears**

- **A** Enter 1416 and press  $\bigcirc$
- **Incoming Call Notification**

SMS is delivered for calls unanswered because 709SC is outside service area or off, or if a caller saves a message at Voice Mail Center while the line is engaged.

# **Incoming Call Notification**

# **A** Enter 1414 and press  $\bigcirc$

**To set via landline in Japan (toll free)** Dial 090-665-1414 and press  $\bigodot$ 

**To set overseas (charges apply)**

Press  $\boxed{\bigcirc}$   $\stackrel{\text{\tiny 2-D}}{\dots}$  for 1+ seconds, enter +, enter 81-90-665-14191 and press  $\bigcirc$ 

B**Follow voice guidance**

# **Call Waiting\***

\* A separate subscription is required to use this service. This service is only available for Voice Calls.

# **Activating or Canceling**

- **Press □** (Menu) and select Settings → *Call settings* <sup>→</sup> *Voice call* <sup>→</sup> *Call waiting*
- B**Activate or cancel the service**

**To activate**Press  $\Box$  (ON) **To cancel**

Press  $\Box$  (OFF)

# **Receiving a Second Call**

When there is an incoming call during a call, you are notified with a specific interrupt sound and display. Place the current call on hold and answer the second call.

- A**When you hear the interrupt sound, press**  $\left| \blacksquare \right|$  (Accept)
- B**Select** *Hold active call* **To end current call and answer second call**Select *End active call*
- C**Press** w **(Swap) to toggle the calls**
- **To end the current call, press s**

**To end the call on hold** $Options \rightarrow End \rightarrow Held$  *call* 

**To end both calls at once** $Options \rightarrow End \rightarrow All calls$ , or close 709SC

**16**

#### **Tip**

- **• When one party ends a call with another on hold** Press  $\Box$  (Retrieve) to talk to the waiting party.
- **• When Call Transfer or Voice Mail service is active**When the second call is not answered, it is forwarded to a forwarding destination or Voice Mail Center. When the forwarding condition is set to *Always*, the Call Waiting service is not available.

# **Conference Call\***

\* A separate subscription is required to use this service.

Talk with a maximum of six parties simultaneously.

# <span id="page-267-0"></span>**New Call**

When a new call is connected, first party is placed on hold.

# During a call, select  $Options \rightarrow New$ *call* **and enter number**

## **To use Phonebook**

- $\Omega$ Press  $\Box$  (Search) and select Phonebook
- (2) Highlight the phone number and press

 $\blacksquare$  (Select)

## **To use a log**

Press  $\lceil \cdot \rceil$ , open logs and highlight the entry

 $\mathbf{P}$  Press  $\left[\blacksquare\right]$  (Call)

- **Engaged Conference Call Operations**
- A**Call another party during a call ( [P.16-9\)](#page-267-0)**
- **P** Press  $\Box$  (Swap) to switch connected **calls**

## **Tip**

- **• To end the call on hold**During a call, select *Options* <sup>→</sup> *End* <sup>→</sup> *Held call*
- **• To end all calls**

During a call, select *Options* <sup>→</sup> *End* <sup>→</sup> *All calls*, or close 709SC

**• When the connected party ends the call while using Conference Call service**

A party on hold remains on-hold state. Switch to the on-hold party to talk.

## **Join**

- A**During a call, initiate a call to another party ( [P.16-9](#page-267-0))**
- B**Select** *Options* <sup>→</sup> *Join*

#### **Tip**

- **• To talk with only one person** During a call, select *Options* <sup>→</sup> *Split* and select a caller to talk to
- **• To end the call for a specific caller** During a call, select *Options* <sup>→</sup> *End* <sup>→</sup> *Select participant*, check callers to end and press  $\ddots$  (End)
- **• To end the all calls**During a call, press  $\sqrt{\infty}$
- **• When one party ends the call during Conference Call** Continue talking with remaining parties.

# **Optional Services Optional Services**

**16**

# **Call Barring**

Bar outgoing/incoming Voice/Video Calls or SMS by the conditions listed below.

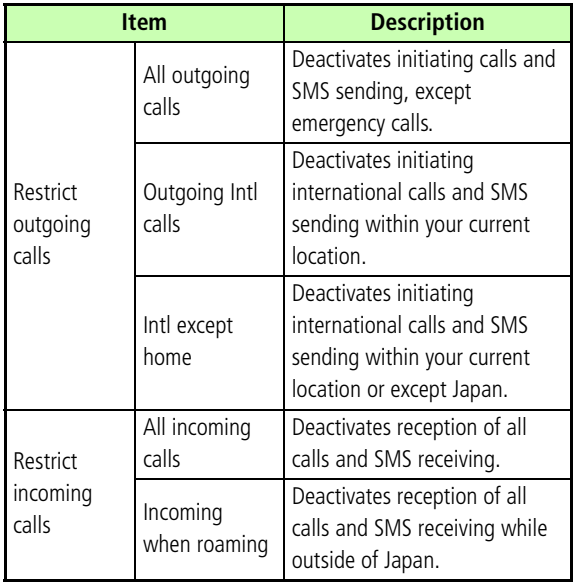

Setting restrictions requires Network Password (The 4-digit number dedicated to Outgoing/incoming service specified at the subscription).

#### **Note**

- **• If incorrect Network Password is entered three consecutive times, Call Barring service is disabled. In this case, change Network Password and Center Access code. For more information, contact Customer Service ( [P.25-24](#page-392-0)).**
- **• If Call Forwarding or Voice Mail is active,** *All outgoing calls* **or** *All incoming calls* **cannot be set.**

**Tip**

## **• If a call is attempted while restrictions are on** A message appears indicating that outgoing call restriction is active. The message may appear after a while depending on service area.

## **Restrict Outgoing/Incoming Calls**

Restrict outgoing calls and/or Restrict incoming calls for each type of call (Voice/Video Calls, SMS)/transmission.

- **Press □** (Menu) and select *Settings* 
	- → *Call settings* <sup>→</sup> *Call barring*
- B**Select** *Voice call***,** *Video call***, or** *SMS*  **and select a restriction type**
- C**Enter Network Password**

**Set or cancel call barring To set**Press  $\Box$  (ON) **To cancel**

Press  $\Box$  (OFF)

## **Tip**

**• To check settings**

Perform Steps 1 and 2. After checking the settings, press  $C$ lear to return to the previous window.

# **Cancel All**

Canceling outgoing and incoming call is available for each of call types (Voice and Video Calls, SMS)/transmission.

- **Press □** (Menu) and select Settings → *Call settings* <sup>→</sup> *Call barring*
- B**Select** *Voice call***,** *Video call***, or** *SMS*  → *Cancel all*

**16**

# **P** Enter Network Password and press  $\blacksquare$

# **Changing Network Password**

**Press □** (Menu) and select Settings

→ *Call settings* <sup>→</sup> *Call barring* <sup>→</sup> *Change password*

B**Enter current Network Password in** *old* **field and new Network Password (4 digits) in** *New* **and** *Confirm* **fields,**  then press  $\boxed{\blacksquare}$  (Confirm)

# **Caller ID**

Show or hide your own phone number when calling from 709SC.

# **Show My Number**

#### Default Setting **■ By network**

A**Press** c **(Menu) and select** *Settings*  $\rightarrow$  *Call settings*  $\rightarrow$  *All calls*  $\rightarrow$  *Show my number*

**2** Select setting and press  $\left[ \blacksquare \right]$  (Save)

## **Tip**

# **• When set to** *By network*

Automatically set to Show/Hide your number by current network status.

# **Adding 186 or 184**

Use 186 (Show ID) or 184 (Hide ID) prefixes to show or hide your number when calling from 709SC, regardless of the *Show my number* setting.

## **FILMAY ID or Hide ID Prefix**

**To show Caller ID**Press **L**& Biv 6ml

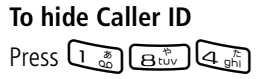

- B**Enter phone number**
- **3** Press <br> **b** 
	- **To initiate a Video Call**
	- *Options* <sup>→</sup> *Video call*

# **Messaging**

# **Getting Started**

## **S! Mail**

Use this service to send/receive long text messages, images, videos, other files, and sounds between S! Mail compatible SoftBank handsets and PCs via e-mail.

A separate subscription is required to use S! Mail and receive e-mail.

## **SMS**

Use this service to send/receive short text messages between SMS-compatible SoftBank handsets using phone numbers.

### **Tip**

#### **• Retry function**

If the other party's handset cannot receive a message because the power turned off or out-of-range, 709SC keeps the message saved on Mail Server; then send to the other party after signal reception recovers stable.

# **Checking for New Messages**

When a message is received in Standby mode, reception notification appears. The number of received messages, senders and reception dates/times appear.

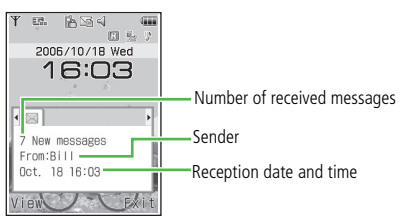

**Reception Notification Window**

**17**

# **Press**  $\cup$  (View)

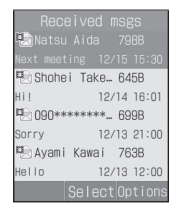

**Received Message List** 

## **When multiple messages appear**

Use  $\Box$  to select the  $\boxtimes$  tab and press  $\Box$  (View)

# **2** Select a new received message

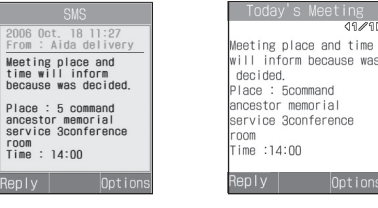

**SMS Window**

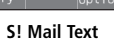

#### **Tip**

- **• When a message is received (out of Standby mode)**  $\mathbb{F}$  or  $\mathbb{F}$  appears on the top of Display ( $\mathcal{O}$ [P.1-9](#page-47-0)).
- **• Received message count**

When there are unread messages, the total number of new and unread messages appears.

#### **• Sender information**

A phone number or mail address appears. When the sender has been saved in Phonebook, you will see the name saved in Phonebook. When an incoming image has been saved in Phonebook or an incoming image has been set for the group, the image appears at the same time. While Secret Mode is set to *Hide* and Phonebook Secret Mode is set to *On* for message receiver/sender information; sender's name/image does not appear.

## **LA** SMS Operations

In SMS window, press Side Keys  $\pi$   $\mu$  to enlarge/reduce text font size. Alternatively, press  $\Box$  or  $\Box$  for 1+ seconds to auto scroll. To stop auto scroll, press any key. Press  $\Box$  or  $\Box$  to adjust the scroll speed.

## **<u><b>4**</u> 3D Pictogram (©[P.20-5\)](#page-325-0)

By default, when you check an incoming/unread message (Except S! Mail that is set for Slide Show or with an attachment), the message text appears in 3D Pictogram. After 3D Pictogram display ends or  $\mathbb{C}$  (Stop) is pressed, Message window appears. Perform various operations after Message window appears.

# **Retrieving Complete Messages**

When *Home network* ( $\bigcirc$ [P.20-3](#page-323-0)) or *Roaming* ( $\bigcirc$ [P.20-3\)](#page-323-1) is set to *Manual*, S! Mail is temporarily stored on Mail Server; part of the received message is sent to 709SC as a reception notification. Retrieve complete messages from Mail Server.

A**Press** w **( ) and select** *Received msgs*

# B**Select a message with the rest of it**

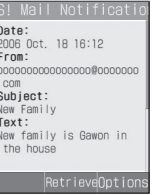

**Notification Details** 

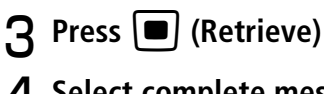

# **1** Select complete message

|       | New family                          |         |       |
|-------|-------------------------------------|---------|-------|
|       |                                     |         | 11/10 |
|       | New family is Gawon in<br>the house |         |       |
|       |                                     |         |       |
|       |                                     |         |       |
|       |                                     |         |       |
|       |                                     |         |       |
|       |                                     |         |       |
| Reply |                                     | Options |       |

**Message Window**

#### **Tip**

#### **• Received Message list window indicators**

- **Each Unread reception notification (Priority: High)**
- **B**: Unread reception notification (Priority: Standard)
- **Exact Unread reception notification (Priority: Low)**
- : Read reception notification (Priority: High)
- **Example 2**: Read reception notification (Priority: Standard)
- **Exact Read reception notification (Priority: Low)**
- **• To retrieve complete messages from Message list window (** $P$ **[P.19-2](#page-316-0))**

### **Message window for S! Mail with an attachment**

The first page shows the file name for the attachment and the second and subsequent pages show the message. Use  $\Box$  to read the message or select *Options* → *Play* to start Slide Show.

#### **Message window for S! Mail with Slide Show set**

Select  $Options \rightarrow Play$  to play the slide. During playing, press  $\Box$  (Pause)/ $\Box$  (Stop) to pause/stop it. Use  $\Box$  to manually select pages.

## **h** Message window for S! Mail with an inserted **file ( P.17-16, [17-18\)](#page-290-0)**

If an image is inserted, the image appears with the message. If sound is inserted, select *Options* → *Play* to play sound. If Slide Show is set, sound is played when the page with an inserted sound appears.

If video is inserted, select  $Options \rightarrow Play$  and press  $\Box$ (Video) to play video.

If Slide Show is set, *Video* appears at the lower right and pressing  $\Box$  (Video) plays sound when the page with video inserted appears.

## **h** Message window with a file requiring **purchasing/obtaining Content Key**

 appears on a page with an inserted file that you cannot view/play.

Select *Options* → *Download content key* to view/play the file.

# **Using Received Messages**

Send a message directly to the sender.

A**Press**  w **(Reply) on the Message window**

# **2** Create a message and press **w** (Send)

## **Tip**

**• Subject display of S! Mail for replies** The subject of a replied S! Mail is prefixed with "RE:" automatically.

# **Creating Messages**

Two types of messages are available on 709SC: S! Mail and SMS. The number of characters that can be sent and entry items are different between these types (Shown below). The contract of the contract of the contract of the contract of the contract of the contract of the contract of the contract of the contract of the contract of the contract of the contract of the contract of the co

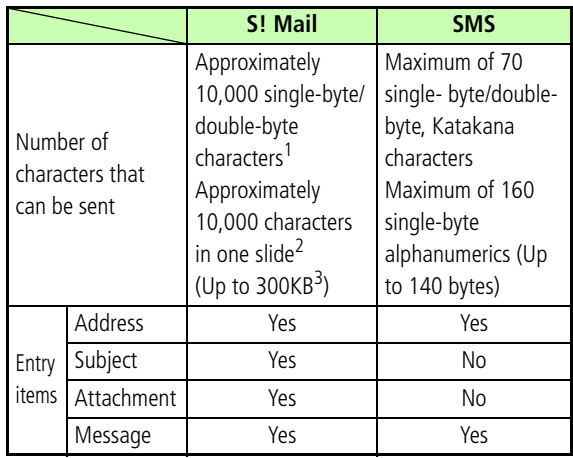

No: Not available

- 1 The number of characters that can be sent varies by the attachment size, etc.
- 2 Set a maximum of 20 slides in one message.
- 3 Total size of all kinds of messages (Including address, subject, text, and attachments).

## **Using Mail Art**

In S! Mail window, view text/images consecutively like slides or with background color ( $\bigcirc$ [P.17-12,](#page-284-0) [17-14](#page-286-0), [17-18](#page-290-0)).

# **Messaging 17**

# **Procedures**

Create messages in the flow shown below. Enter items other than *Destination* required. **Automatic Change of Message Type**

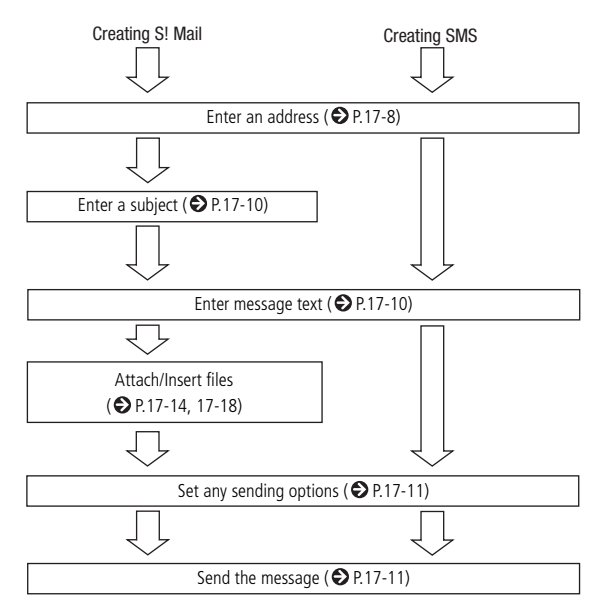

## **Tip**

#### **• To set sending options beforehand ( [P.20-2](#page-322-0), [20-5](#page-325-1))**

When message creation is started, the message type is set to SMS; it automatically changes to S! Mail when one of the following occurs:

- Entering mail address as a destination
- Entering a subject
- Entering characters exceeding the number of characters that can be sent by SMS
- Inserting files on Slide Show page
- Attaching or inserting a file
- Changing the address type to *Cc* or *Bcc*

When the message is modified to allow it to be sent as SMS, for example, by deleting an attached or inserted file or a subject, the message type automatically changes to SMS. Depending on message creation conditions, it may not automatically change type. If the mail type is not changed automatically, change it manually  $(②P.17-11)$ .

# <span id="page-280-0"></span>**Address**

Enter a phone number or mail address for S! Mail or a phone number for SMS as a message address. Up to twenty addresses can be entered.

# A**Press** w **( ) and select** *Create msg*

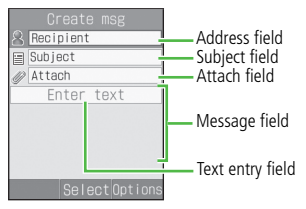

**Message Creation Window** 

# B**Enter an address**

## **To select an address from Phonebook**

aSelect Address field and select *From Phonebook*

 $\hat{P}$ Search Phonebook and select an entry ( $\hat{P}$ [P.5-9\)](#page-107-0)

**3**) Highlight a phone number or mail address and

 $pres \n\Box$  (Select)

## **To enter an address directly**

**(1) Select Address field and select** *Enter Recipient* 

bEnter phone number or mail address

## **To select an address from sent records**

Select Address field and select the record

## **To select an address from a Phonebook Category**

**T**) Select Address field and select *From Category* 

 $\Omega$ Select a Category, with/without Address selection

window, highlight an address to enter and press

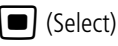

# C**To enter another address**

## **To enter an address directly**

- aSelect Address field
- bSelect Entry field and select *Enter Recipient*
- **(3)** Enter phone number or mail address and press w (Done)

## **To select an address from Phonebook**

- a*Options* <sup>→</sup> *Add recipients* <sup>→</sup> *Phonebook*
- 2) Search and select Phonebook
- **3**) Highlight a phone number or mail address and press  $\Box$  (Select)

## **To select an address from a Phonebook**

## **Category**

- a*Options* <sup>→</sup> *Add recipients* <sup>→</sup> *Category*
- **(2)** Select a Category: with/without Address selection window, highlight an Address to enter and press

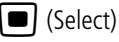

## **Tip**

- **• To create a message using a template ( [P.17-14](#page-286-1))**
- **• To confirm the entered address**In Step 3, select *Options* <sup>→</sup> *Recipient list*
- **• To add an address after confirming entered address**  $\Box$  In Step 3, select *Options*  $\rightarrow$  *View recipient list* 
	- $\Omega$  Select Entry field and perform operation in the same way as Step 2
	- $\circled{3}$  Press  $\circled{1}$  (Done)
- **• To send a message after confirming entered address**  $\overline{a}$  In Step 3, select *Options*  $\rightarrow$  *View recipient list* b*Options* <sup>→</sup> *Send*
- **• To change the address type to To, Cc, or Bcc**  $\Box$  In Step 3, select *Options*  $\rightarrow$  *View recipient list* b*Options*, highlight an address <sup>→</sup> *Change recipients*   $\rightarrow$  *To, Cc,* or *Bcc*
- **• To delete an address**
	- $\widehat{a}$  In Step 3, select *Options*  $\rightarrow$  *view recipient list* b*Options*, highlight an address <sup>→</sup> *Remove*
- **Messaging 17**
- **• To copy, cut, or paste characters ( [P.4-12\)](#page-94-0)**
- **• Viewing Address field**

When multiple addresses have been saved,  $\bullet$  and the number of addresses appear in Address field on Message creation window.

### **Note**

- **• If shared memory ( [P.25-14](#page-382-0)) is less than 464KB, you cannot create a message. To create a message, delete messages.**
- **• If shared memory ( [P.25-14\)](#page-382-0) becomes low while in a message creation, you may not be able to save the message in Drafts.**
- **• A message created on 709SC may not appear the same way on the other party's phone.**
- **• Message sent with Subject/Text in Hangul, may appear as spaces or be deleted on the other party's phone.**

# <span id="page-282-1"></span>**Subject**

- A**In Message creation window, select Subject field**
- B**Enter a subject**

## **Tip**

- **• To copy, cut, or paste characters ( [P.4-12\)](#page-94-0)**
- **• To set/release the prediction entry function ( [P.4-13](#page-95-0))**

## <span id="page-282-0"></span>**Message**

A**In Message creation window, select Message field**

**When Slide Show is set (** $\bigcirc$ **[P.17-12](#page-284-0))** 

Select Text entry field

# B**Enter the message**

#### **Tip**

- **• To copy, cut, or paste characters ( [P.4-12\)](#page-94-0)**
- **• To use an SMS template or Phonebook entry ( [P.4-10\)](#page-92-0)**
- **• To change the font size of characters being entered** In Step 2, select *Options* <sup>→</sup> *Font Size* <sup>→</sup> *Small*, *Standard*, or *Large*
- **• To set/release the prediction entry function ( [P.4-13\)](#page-95-0)**
- **• To set Slide Show ( [P.17-12](#page-284-0))**
- **• To insert image files, etc. in a Message field ( [P.17-15](#page-287-0), [17-18\)](#page-290-0)**
- **• To view the text in 3D Pictogram** In Message creation window, highlight Message field, select  $Options \rightarrow 3D$  *Pict*. *Disp.*

#### <span id="page-283-0"></span>**Sending a Message**  $\circ$

A**In Message creation window, press**  w **(Send)**

#### **Tip**

#### **• To set sending settings for a message being created**

- aIn Message creation window, select *Options* <sup>→</sup> *Sending options*
- $\ddot{2}$  Select an item and make settings ( $\bigodot$  [P.20-2](#page-322-0), [20-5](#page-325-1))
- **(3) Press W (Apply) or W (Save)**
- **• To change the message type**
	- $\Omega$  In Message creation window, highlight all fields except Address field
	- $\widehat{Q}$  *Options*  $\rightarrow$  *Change to S! Mail* or *Change to SMS*  $\rightarrow$ *Yes*

# <span id="page-284-0"></span>**Slide Show**

Open S! Mail window in Slide Show. Text messages, images, movies, and sounds can be inserted on each page of Slide Show. Set a maximum of 20 slide pages in one message.

# A**In Message creation window, select**  *Options* <sup>→</sup> *Insert* <sup>→</sup> *Text*

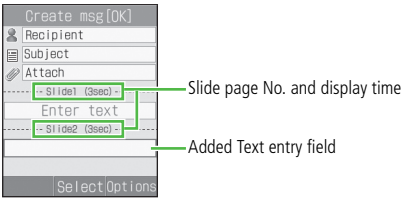

**Message Creation Window**

- **P** Select added Text entry field and **enter a message**
- C**To add a Text entry field for Slide Show, perform Steps 1 and 2**

#### **Tip**

### **• To insert** *Image***,** *Sound***, or** *Video*

Perform operations in "Inserting a File" (OP.17-16). Alternatively, other files can be inserted in the same page. But image/video or sound/video cannot be displayed in the same page.

## **• To delete a Text entry field**

 $\Omega$  In Message creation window, highlight Text entry field

- $\hat{Q}$  *Options*  $\rightarrow$  *Remove*  $\rightarrow$  *Yes*
- **• To preview Slide Show before sending**
	- $\Omega$  In Message creation window, highlight a field other than Address field
	- b*Options* <sup>→</sup> *Preview*
	- c*Options* <sup>→</sup> *Play*

## **Changing the Style of Message Field**

Set the font color, font style, interval time for displaying Slide Show, background color, etc.

# **In Message creation window, highlight Message field**

# **P** Set options as required

## **To set background color**

 $\bigcap$ *Options*  $\rightarrow$  *Edit style* 

**2**) Highlight *Select page* and use  $\Box$  to display *All* 

*pages*

**3**) Highlight *Background colour* and use  $\Box$  to highlight a color

# **Set the page display**

 $\bigcap$  Highlight a Character entry field to set

b*Options* <sup>→</sup> *Edit style*

**3**) Highlight *Slide interval* and enter a time

## **Set the font color**

- $\bigcap$ *Options*  $\rightarrow$  *Edit style*
- $\Omega$ Highlight *Select page* and use  $\Box$  to display *All pages*
- $\Omega$ Highlight *Font colour* and use  $\Omega$  to highlight a color

# **Set a font color for a single slide page**

 $\bigcap$  Highlight a Character entry field to set

 $\dot{b}(2)$ *Options*  $\rightarrow$  *Edit style* **3**) Highlight *Font colour* and use **1** to highlight a color**Set font size for all pages**  $\bigcap$ *Options*  $\rightarrow$  *Edit style* **(2)** Highlight *Select page* and use  $\Box$  to display *All pages* **(3)** Highlight *Font Size* and use  $\Box$  to display a size **To set font size for a single slide page**  $\Omega$ Highlight a Character entry field to set b*Options* <sup>→</sup> *Edit style* **3**) Highlight *Font Size* and use  $\Box$  to display a size **To change the display order for text and images (Videos)**  $\bigcap$  *Options*  $\rightarrow$  *Edit style* **2**) Highlight *Select page* and use  $\Box$  to display *All pages* **(3)** Highlight *Order item* and use  $\Box$  to display *Text-Top* or *Image (Video)*

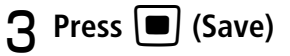

## **• To preview the style before sending**

- $\Omega$  In Message creation window, highlight a field other than Address field
- b*Options* <sup>→</sup> *Preview*
- $\hat{p}$  *Options*  $\rightarrow$  *Play*

#### **Note**

**Tip**

**•** *Edit style* **or** *Preview* **does not appear in SMS** *Options***.**

# <span id="page-286-1"></span>**Templates**

Create and send a message using S! Mail or SMS template.

- A**Press** w **( ) and select** *Templates* → *S! Mail templates* **or** *SMS templates*
- **P** Highlight an S! Mail or SMS template
- C**Select** *Options* <sup>→</sup> *Send*

**A** Create a message and press  $\Box$  (Send)

## **Tip**

- **• To use after viewing an S! Mail template**
- 1 Perform Steps 1 and 2
- $\hat{Q}$  *Options*  $\rightarrow$  *View*
- $\hat{p}$  *Options*  $\rightarrow$  *Play* as required
- d*Options* <sup>→</sup> *Edit and send*
- **• To register a template ( [P.4-15](#page-97-0), [18-19](#page-311-0))**

# <span id="page-286-0"></span>**Attaching/Inserting Files**

A file that can be attached/inserted to an S! Mail is limited in size to 294KB (except the message address, subject and message text size). Up to 20 files can be attached to one S! Mail.

**17-14**

**17**

#### **Tip**

## **• To check the size of a message being created**

Select *S! Mail* as the Type of the message, the message size appears in the upper-right corner.

#### **Note**

- **• Note that some recipients may not be able to receive attachment or inserted files.**
- **• Video files that cannot be sent by S! Mail (File size: over 294KB,** *Size***: over 176 x 144,** *Quality***: other than**  *Economy***, or etc.) are attached/inserted, the message indicating attaching/inserting failed appears. Message Creation Window (File Attached)**

## <span id="page-287-0"></span>**Attaching/Inserting a File from Data Folder, etc. into Message Field**

Attach images, video, and/or sounds saved in Data Folder to a message, as well as any contents saved in Phonebook and Calendar (converted as vCard format or vCalendar format). If you insert a file in Message field, display/play the file when you view the Message window.

# **Attaching a File**

A**In Message creation window, Select Attach field**

# B**Attach file**

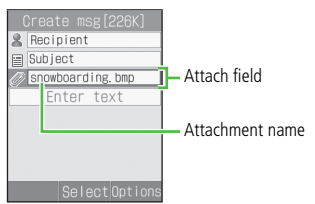

## **To attach file**

- aSelect *Data Folder*
- 2) Select a file from Data Folder

## **To attach Phonebook data as vCard file**

- aSelect *Phonebook details*
- $\hat{Q}$ Search Phonebook and select an entry ( $\hat{Q}$ [P.5-9\)](#page-107-0)
- ③Press C···] (Add)
#### **To attach Calendar items as vCard file format**

**1**) Select *Calendar item*  $\Omega$ Select the items

### **Tip**

#### **• To add a file**

Perform Step 1 to 2 in "Attaching a file"  $(②P.17-15)$ 

#### **• To check an attachment**

 $\Omega$  In Message creation window, highlight a file in Attach field and select *Options* <sup>→</sup> *View attachment* (2) Select a file

#### **• If you attach a file**

File type indicator and file name appears in Attach field.

- **a:** Image **a:** Sound
- : Video : vCalendar
- **a:** vCard a: File other than above

#### **• To replace a file**

- $\Omega$  In Message creation window, highlight a file in Attach field and select *Options* <sup>→</sup> *View attachment*
- $\Phi$  Highlight a file and select *Options*  $\rightarrow$  *Replace*
- $\ddot{\textbf{c}}$ ) Perform Step 2 in "Attaching a file" ( $\bigcirc$ P.17-15)

#### **• To delete a file**

- $\Omega$  In Message creation window, highlight a file in Attach field and select *Options* <sup>→</sup> *View attachment*
- $\Phi(\widehat{\mathbf{2}})$  Highlight a file and select *Options*  $\rightarrow$  *Remove*  $\rightarrow$ *Selected*

#### **• To delete all files**

 $\Omega$  In Message creation window, highlight a file in Attach field and select *Options* <sup>→</sup> *View attachment*  $\widehat{Q}$  *Options*  $\rightarrow$  *Remove*  $\rightarrow$  *All*  $\rightarrow$  *Yes* 

#### **• When files saved in Memory Card is attached**  Removing Memory Card shows the message indicating the S! Mail is saved to Drafts; 709SC returns to Messaging menu. The saved S! Mail in Drafts has no attachment.

### <span id="page-288-0"></span>**Inserting a File**

A**In Message creation window, select**  *Options* <sup>→</sup> *Insert*

### **To insert a file with Slide Show set ( [P.17-12](#page-284-0))**

 $\Omega$ In Message creation window, highlight Text entry field to insert a file

b*Options* <sup>→</sup> *Insert*

**17**

### B**Select file to insert**

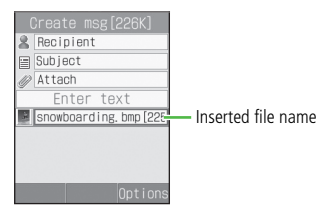

**Message Creation Window (File Inserted)**

#### **To insert an image**

aSelect *Image*

**(2)** Select an image from Data Folder

#### **To insert sound**

aSelect *Sound*

2) Select sound from Data Folder

#### **To insert a video**

aSelect *Video* 2) Select movie from Data Folder

#### **Tip**

- **• To preview an inserted file** a*Options* <sup>→</sup> *Preview*
	- $\hat{p}$  *Options*  $\rightarrow$  *Play*
- **• If you insert a file**

In Message creation window, the icon indicating the file type, file name, and file size is displayed in Text entry field. If you inserted an image with no restrictions on its being displayed, the image will be shown in reduced size instead of the icon.

- **EX**: Images that cannot be displayed because of Content Key has not been purchased or otherwise obtained
- : Sound
- : Video

#### **• To replace a file**

- $\Omega$  In Message creation window, highlight a file in Text entry field
- b*Options* <sup>→</sup> *Replace*
- (3) Select a file
- **• To delete a file**
	- $\Omega$  In Message creation window, highlight a file in Text entry field
	- $\hat{Q}$  *Options*  $\rightarrow$  *Remove*  $\rightarrow$  *Yes*

#### **• To insert a file where another is inserted**

A new Slide Show page is added automatically and the file is inserted. In case of an image file and sound file, both can be inserted on the same page.

#### **• When files saved in Memory Card is inserted**  Removing Memory Card shows the message indicating the S! Mail is saved to Drafts; 709SC returns to Messaging menu. The saved S! Mail in Drafts has no inserted file.

### <span id="page-290-0"></span>**Creating & Inserting a File**

While creating a message, create a file and insert it. When Message window is opened, inserted file appears/plays.

A**In Message creation window, select**  *Options* <sup>→</sup> *Create & Insert*

#### **To insert a file with Slide Show is set**

 $\Omega$ In Message creation window, highlight Text entry field where a file to be inserted

b*Options* <sup>→</sup> *Create & Insert*

### B**Select a creation method and insert the file**

#### **To capture a photograph**

**1**) Select *Take picture* 

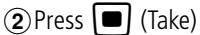

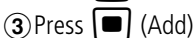

#### **To record video**

aSelect *Record video*

- $\Omega$ Press  $\Box$  (Record)
- $\Omega$ ) Press  $\Box$  (Save)
- d*Options* <sup>→</sup> *Add to message*

### **To record sound**

aSelect *Record sound*

- $\Omega$ Press  $\Box$  (Record)
- $\mathbb{C}$  (Stop)

#### d*Options* <sup>→</sup> *Add to message*

**17**

#### **Tip**

#### **• If you insert a file**

709SC works the same way as the file inserted from Data Folder to Text entry field  $(②P.17-17)$ .

**• To insert a file where another file has already been inserted**

709SC works the same way as the file inserted from Data Folder to Text entry field  $(2P.17-17)$ .

#### **• To replace or delete a file**

Perform operations the same way as the file inserted from Data Folder to Text entry field (●P.17-17).

- **• Operations activated before and after capturing a still image ( [P.7-5\)](#page-127-0)**
- **• Operations activated before and after recording video ( [P.7-11\)](#page-133-0)**
- **• Operations activated before and after recording sound ( [P.14-16](#page-240-0))**

### **Saving Created Messages**

### **Save to Drafts**

When message creation is interrupted before completion, etc., save the message being created to Drafts.

### A**In Message creation window, select**  *Options* <sup>→</sup> *Save to Drafts*

#### **Tip**

- **• When** C **/** y **/** l **is pressed on Message creation window**
	- When  $\boxed{\overline{\text{C}}$ ,  $\boxed{\infty}$ , or  $\boxed{\square}$  is pressed after entering something or attaching or inserting a file, a message appears asking whether to finish creating the message. Select *Yes* to save the created message to Drafts.

#### **Note**

**Messaging 17**

**•** *Save to Drafts* **appears in** *Options* **after address, subject or text has been entered or a file is attached/ inserted.**

### **Save as a Template**

By saving a message with fixed contents, etc. as an S! Mail templates, new S! Mail can be easily created and sent.

- **In Message creation window, highlight Attach or Text entry field**
- B**Select** *Options* <sup>→</sup> *Save as template*

#### **Note**

**•** *Saved as template* **appears in** *Options* **only when a subject is entered or the message is longer than SMS, or when a file is inserted.** 

# **Messaging Folders**

### **Viewing Messages**

Five mailboxes are created on 709SC.

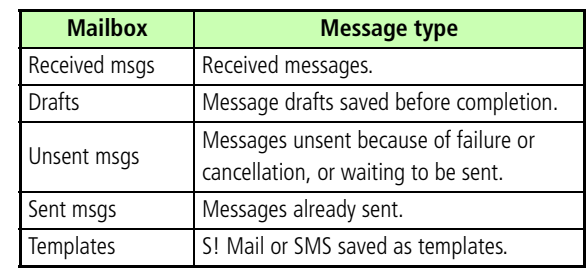

#### **Tip**

#### **• To check message memory status**

- $\circled{1}$  Press  $\circled{1}$  ( $\circled{2}$ )
- bSelect *Memory status*
- cSelect *SMS*, *S! Mail (By count)*, or *S! Mail (By size)*
- **• To create a personal folder in Received msgs ( [P.18-15](#page-307-0))**

#### **Note**

**• When adding a new SMS to Drafts, Unsent msgs, or Sent msgs cause the maximum number of allowed message to be exceeded, the oldest SMS is deleted automatically.**

### **Message Lists**

From list of *Received msgs* or *Unsent msgs*, view the messages.

Press  $\Box$  ( $\boxtimes$ )

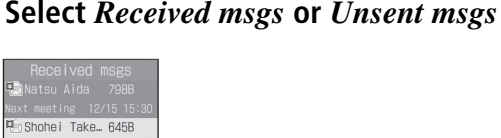

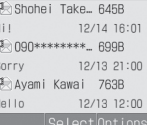

#### **Received Message List**

# Messaging Folders **Messaging Folders**

**18**

#### **From a personal folder in Received msgs**

Select a folder; then Phone Password entry window appears, enter Phone Password and press  $\blacksquare$  (Confirm)

### **Select a message**

#### **Tip**

- $\bullet$  In Message window, press  $\widehat{\mathbb{C}}$  or  $\widehat{\mathbb{H}}^{\mathbb{C}}$ Switch between previous and next window.
- **• When pressing Side Keys** nb **in SMS window** Press Side Key  $\boxed{0}$  to enlarge font size by two levels; press Side Key  $\boxed{0}$  to reduce font size by two levels

#### **• To view a sent message**

- aIn Step 2, select *Sent msgs*
- bHighlight a message, select *Options* → *View*
- **• To view S! Mail details**

In Step 3, highlight a message, select *Options* → *Details*

### **Message List Window**

The following information appears in lists for each Messaging folder.

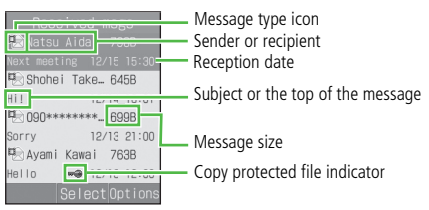

#### **Received Message List**

#### **Tip**

**• Received Message Indicators** : Unread S! Mail (Priority: High) **图: Unread S! Mail (Priority: Standard) 题: Unread S! Mail (Priority: Low) B**: Unread S! Mail (Priority: High; Video and/or sound inserted) **1** : Unread S! Mail (Priority: Standard; Video and/or sound inserted) : Unread S! Mail (Priority: Low; Video and/or sound inserted) **B**: Read S! Mail (Priority: High) e: Read S! Mail (Priority: Standard) : Read S! Mail (Priority: Low)  $\frac{m}{m}$ : Read S! Mail (Priority: High; Video and/or sound inserted)

- **Ex:** Read S! Mail (Priority: Standard; Video and/or sound inserted)
- : Read S! Mail (Priority: Low; Video and/or sound inserted)

**B**: Unread reception notification (Priority: High) **Exactle 1** Unread reception notification (Priority: Standard) **Exact Unread reception notification (Priority: Low)** : Read reception notification (Priority: High) **Exactle 2**: Read reception notification (Priority: Standard) : Read reception notification (Priority: Low) : Unread SMS: Read SMS: Unread SMS (saved in USIM Card) : Read SMS (saved in USIM Card) **图: Unread S! Mail Delivery Report** : Read S! Mail Delivery Report **1** : Unread SMS Delivery Report : Read SMS Delivery Report **B**: Receiving S! Mail **• Draft Message Indicators** 黑: S! Mail (Priority: High) · S! Mail (Priority: Standard)

- ■: S! Mail (Priority: Low)
	- $\mathbb{R}$ : S! Mail (Priority: High; Video and/or sound inserted)
	- **Ext**: S! Mail (Priority: Standard; Video and/or sound inserted)
	- : S! Mail (Priority: Low; Video and/or sound inserted)
	- : SMS

#### **• Unsent Message Indicators**

**Pm: S! Mail** 

**1** : S! Mail (Video and/or sound inserted)

- : SMS
- **图: Sending S! Mail**

#### **• Sent Message Indicators**

: S! Mail

**图 : S! Mail (Video and/or sound inserted)** 

 $\mathbb{R}$ : SMS

: SMS (saved in USIM Card)

#### **• Copy protected file indicators**

Attached/inserted Copy protected file indicators

- : Transferable, Content Key has already been purchased
- : Transferable, Content Key has not been purchased or otherwise obtained
- : Nontransferable, Content Key has already been purchased
- **So**: Nontransferable, Content Key has not been purchased or otherwise obtained
- **• While Secret Mode is set to** *Hide*

Phonebook Secret Mode is set to *On* for message receiver/ sender information; only the number or email addresses appear (instead of the name).

### **Message Window Operations**

### <span id="page-297-0"></span>**Saving to Phonebook**

Save phone number/mail address of the sender/recipient to Phonebook while viewing Message window (Received)/ Reception notification window.

### A**In Message window, select** *Options* → *Add to Phonebook*→ *Phone* **or** *USIM*

B**Select** *New* **or** *Update*

**To save as a new entry**

Select *New*

**To save to an existing entry**

aSelect *Update*

 $\dot{2}$ Search Phonebook and select an entry ( $\otimes$ [P.5-9\)](#page-107-0)

**Select an icon** 

**△ Save other items (©[P.5-4\)](#page-102-0)** 

### **5** Press  $\Box$  (Save)

#### **Note**

**• When an underlined phone number, mail address or URL is highlighted in a message window,** *Add to Phonebook* **does not appear in** *Options***.**

### <span id="page-298-0"></span>**Saving as an S! Mail Template**

Save received or sent S! Mail as an S! Mail template.

A**In Message window, select** *Options* <sup>→</sup> *Save as S! Mail template*

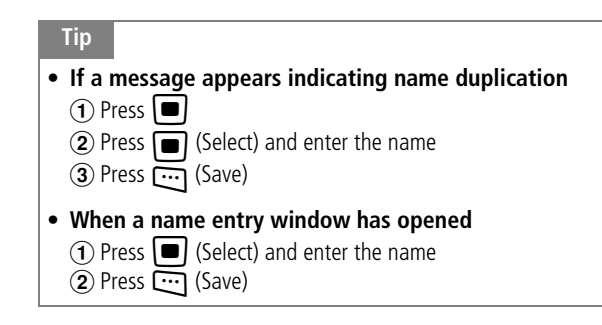

#### **Note**

**• While viewing S! Mail sent via PC, etc.,** *Save as S! Mail template* **does not appear in** *Options***.**

### **Message Window Options**

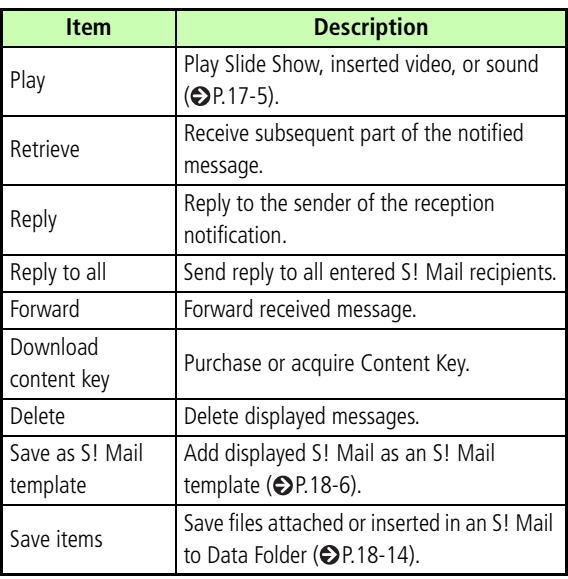

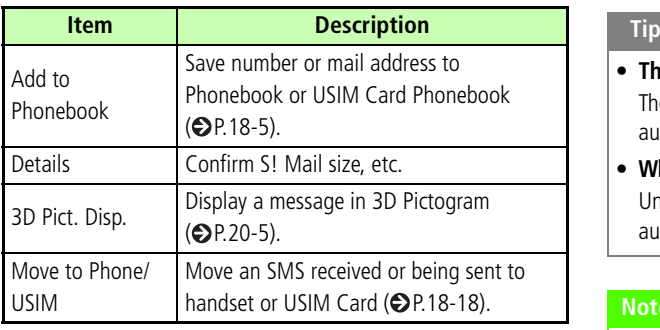

## <span id="page-299-0"></span>**Replying to a Message**

- **Press**  $\Box$  ( $\Box$ ) and select *Received msgs*
- $\boldsymbol{P}$  Highlight message, select  $\mathit{Options} \rightarrow$ *Reply*

**To reply to all recipients entered in the S! Mail** Highlight message, select *Options*  <sup>→</sup> *Reply to all*

C**Create a message and press**  w **(Send)**

### **• The subject of message replies**

The subject of an S! Mail reply is prefixed with "RE:" automatically.

### **• While** *Reply with text* **is** *On*

Under two line breaks, received message text is automatically entered in Text entry field.

#### **Note**

**• If shared memory ( [P.25-14\)](#page-382-0) is less than 464KB, you cannot reply to a message. To reply to the message, delete messages.**

### <span id="page-300-0"></span>**Forwarding a Message**

Forward a received or sent message to another recipient.

- A**Press** w **( ) and select** *Received msgs* **or** *Sent msgs*
- B**Highlight message, select** *Options* <sup>→</sup> *Forward*
- C**Create a message and press**  w **(Send)**

 **The subject of forwarded messages** The subject of a forwarded S! Mail is prefixed with "FW:" automatically.

#### **Note**

**• If shared memory ( [P.25-14\)](#page-382-0) is less than 464KB, you cannot forward a message. To forward the message, delete messages.**

### <span id="page-300-1"></span>**Sending from Drafts**

- A**Press** w **( ) and select** *Drafts*
- B**Highlight the message and press**  w **(Send)**

#### **When** *Send* **does not appear**

- $\overline{a}$  Press  $\overline{a}$  (Edit)
- **Example 2. Figure 2. Content and press and press w (Send) •**<br> **9 Conter address and press w (Send)**

## **Sending from Unsent Messages**

Send messages directly from Unsent Messages.

- **Press**  $\Box$  ( $\Box$ ) and select *Unsent msgs*
- B**Highlight the message and press**  w **(Send)**

#### **To send after modifying**

 $\textcircled{1}$  Highlight the message, select  $\textit{Options} \rightarrow \textit{Edit}$  $\circled{2}$  Edit the message and press  $\circled{1}$  (Send)

### <span id="page-301-0"></span>**Deleting a Message**

### <span id="page-301-1"></span>**Deleting Specified Message(s)**

Delete multiple specified messages. Alternatively, specify and delete saved templates.

### **Press**  $\Box$  ( $\boxtimes$ )

### **P** Select a mailbox

**To delete a saved S! Mail or SMS templates** Select *Templates* → *S! Mail templates* or *SMS templates*

### C**Delete a Message or Template**

#### **To delete one message or template**

- $\Omega$ Highlight the message or template
- b*Options* → *Delete* → *Selected* → *Yes*

#### **To delete multiple messages or templates**

- a*Options* → *Delete* → *Multiple*
- (2) Check a message or template to delete
- $\Omega$  Repeat  $\Omega$  to check all of the target messages or templates
- **4**) Press  $\Box$  (Delete) and proceed to  $\odot$  when all are not checked
- $\circledS$  Enter Phone Password and press  $\bullet$  (Confirm)
- fSelect *Yes*
- $\Omega$  Repeat Steps 1 and 2
- $\hat{p}$  *Options*  $\rightarrow$  *Delete*  $\rightarrow$  *Multiple*
- **(3)** Highlight message or S! Mail template, select *Options* → *View*

#### **• To collectively select/deselect multiple messages or S! Mail templates**

- **1**) Repeat Steps 1 and 2
- $\hat{p}$  *Options*  $\rightarrow$  *Delete*  $\rightarrow$  *Multiple*
- c*Options* <sup>→</sup> *Mark all* or *Unmark all*
- **• To collectively select/deselect multiple SMS templates**
	- (1) Perform Steps 1 and 2
	- $\hat{p}$  *Options*  $\rightarrow$  *Delete*  $\rightarrow$  *Multiple*
	- $\circledR$  Press  $\circledR$  (Mark all) or  $\circledR$  (Unmark all)

#### **Note**

**• While highlighting an S! Mail template designated as default,** *Delete* **does not appear in** *Options***.**

- **Designating & Deleting a**   $\vert$   $\vert$ **Mailbox**
- A**Press** w **( ) to select** *Settings* <sup>→</sup> *Delete all*
- **P** Check a mailbox to delete
- C**Repeat Step 2 to check all target mailboxes**
- D**Press** w **(Delete)**
	-
- E**Enter Phone Password, and press** 
	- c **(Confirm) to select** *Yes*

### <span id="page-303-0"></span>**Deleting All Messages from a Mailbox**

Delete saved templates all at once.

● Press *प्* (⊠)

### B**Select a mailbox**

#### **To delete an S! Mail or SMS template**

Select *Templates* → *S! Mail templates* or *SMS templates*

 $\bf G$  Select  $\it Options \rightarrow \it Delete \rightarrow All$ 

**Enter Phone Password, press** c **(Confirm) and select** *Yes*

#### **Note**

- **• Personal folders cannot be deleted by this operation. To delete Personal folders, select**  *Messaging* → *Settings* → *Delete all*
- **• You cannot delete the S! Mail template designated as the default.**

## **Linked Information**

If Message window or Notification details window contains an underlined number, mail address, or URL; save it to Phonebook or use it to place a call, send messages, save bookmark, or access the site.

As linked information, following number of characters can be recognized for each S! Mail Font size setting:

Maximum of 45 lines (1,035 characters) for *Standard*, 54 lines (1,026 characters) for *Large*, and 41 lines (1,025 characters) for *Small*.

### **Saving to Phonebook**

- A**In Message window, select a phone number, mail address, or URL and**   $\mathbf{s}$ elect *Add to phonebook*  $\rightarrow$  *Phone* or *USIM*
- **P** Select saving method to create a new **entry or update an existing entry**
	- **To save as a new entry**

Select *New*

#### **To save to an existing entry**

aSelect *Update*

 $\hat{Q}$ Search Phonebook and select an entry ( $\hat{Q}$ [P.5-9\)](#page-107-1)

- **Select an icon**
- **Save other items (** $©P-5-4$ **)**
- **Press**  $\Box$  (Save)

#### **Note**

- **• If URL is selected,** *USIM* **is unselectable in Step 1.**
- **Saving as a Bookmark**
- A**In Message window, select a URL and select** *Bookmark*
- **2** Press  $\left[ \blacksquare \right]$  (Select) to enter a subject and press **w** (Save)

### **Initiating a Call, Sending a Message, or Accessing the Web**

Use phone number/mail address/URL information in Message window or Notification details window.

A**In Message window, take procedures down below**

#### **To initiate a Voice Call**

Select a phone number and select *Voice call*

#### **To initiate a Video Call**

Select a phone number and select *Video call*

#### **To send a message**

 $\Omega$ Select a phone number or mail address and select

*Create msg*

 $\textcircled{2}$  Create a message and press  $\textcircled{1}$  (Send)

#### **To access the Web**

Select URL and select *Go to URL*

#### **Tip**

**• Operations in Notification details window** Phone number/mail address/URL information except in *From* (other party's phone number) can be used.

## **Using an Attachment**

### **Viewing an Attachment**

Open images/play sounds attached to S! Mail. For vCard/ vCalendar, open Details to see contents.

### A**Select a file and select** *Open file*

#### **Tip**

- **• To save a file in Data Folder directly** In Message window, select a file → *Save items*
- **• To save vCard/vCalendar to Phonebook/Calendar directly**

In Message window, select a file → *Register to Phonebook* or *Register to Calendar*

- **• To register vCard/vCalendar to Phonebook/Calendar after viewing**
	- **1** Perform Step 1
	- 2 Press (C) (Register)

**18** Messaging Folders **Messaging Folders**

#### **• When a file requiring Content Key is attached** If you perform Step 1, a message appears and you cannot open the file. To view the file, select *Save items* in Step 1 to save and purchase/obtain Content Key from Data Folder  $(QP.11-13)$  $(QP.11-13)$  $(QP.11-13)$ .

**• When an attachment has a restriction (only one time playback allowed)**

When you perform Step 1, a message appears notifying you that only one time playback is allowed).

### <span id="page-306-0"></span>**Saving Attachments to Data Folder**

Save S! Mail attachment/inserted files to 709SC.

- A**In Message window, select** *Options* <sup>→</sup> *Save items*
- **P** Perform file selection operation
	- **To select and save one file**

 $\bigcap$ Highlight a file

 $\widehat{z}$ ) Press  $\blacksquare$  (Select) or select *Options*  $\rightarrow$  *Selected* 

#### **To select and save multiple files**

- $\bigcap$ *Options*  $\rightarrow$  *Multiple*
- $\Omega$ Check the files to save
- $\Omega$ Repeat  $\Omega$  to check all target files
- $\mathbb{Q}$ Press  $\mathbb{Q}$  (Save)

**To save all files**

 $$ 

#### **Tip**

- **• To select or deselect multiple files at once** aIn Step 2, select *Options* <sup>→</sup> *Multiple*  $\Omega$  Press  $\Box$  (Mark all) or  $\Box$  (Unmark all)
- **• When a popup message appears indicating the file name is a duplicate while saving**
	- $\bigcap$  Press  $\bigcap$
	- $\Omega$  Press  $\Box$  (Select) and change the file name
	- $\circledR$  Press  $\circledR$  (Save)

#### **Note**

**• When a file is highlighted in Message window,** *Save items* **does not appear in** *Options***.**

### **Managing Folders**

Create personal folders in Received msgs; organize messages by message type. Activate Security for personal folders.

### <span id="page-307-0"></span>**Create Folder**

- A**Press**  w **( ) and select** *Received msgs*
- B**Select** *Options* → *Create folder*
- C**Enter a name**

### <span id="page-307-1"></span>**Edit Folder**

Change personal folder names.

- **Press**  $\Box$  ( $\Box$ ) and select *Received msgs*
- B**Select** *Options* → *Edit folder*

C**Enter a name**

### <span id="page-307-2"></span>**Security ON/OFF**

Activate Security to require Phone Password entry to open a personal folder.

- A**Press**  w **( ) and select** *Received msgs*
- B**Highlight a folder, select** *Options* → *Security ON/OFF*
- **3** Enter Phone Password and press  $\blacksquare$ **(Confirm), then select** *Yes*

#### **Tip**

**• Secure Folders**

 $\Box$  appears.

**• When a Secure Folders is selected**Phone Password entry window appears. Enter Phone Password and press  $\Box$ ; Message list appears.

### <span id="page-308-1"></span>**Moving Messages**

- A**Press** w **( ) and select** *Received* 
	- *msgs*
	- **To move messages from a personal folder** Select that folder
- B**Highlight message, select** *Options* <sup>→</sup> *Move this*
- C**Select the destination folder**

**To return messages to** *Received msgs* Select *Received msgs*

### <span id="page-308-2"></span>**Delete Folder**

- A**Press** w **( ) and select** *Received msgs*
- B**Highlight the personal folder, select**  *Options*  $\rightarrow$  *Delete folder*  $\rightarrow$  *Yes*

**To open a secure folder** Enter Phone Password and press  $\Box$  (Confirm)

C**Select** *Yes*

### **From Message List**

### <span id="page-308-0"></span>**Saving to Phonebook**

- A**Press** w **( ) and select** *Received msgs***,** *Unsent msgs* **or** *Sent msgs*
- B**Highlight message, select** *Options* <sup>→</sup> *Add to Phonebook*

### C**Select a phone number or mail address and select** *Phone* **or** *USIM*

D**Select saving method to create a new entry or update an existing entry**

**To save as a new entry**

Select *New*

#### **To save to an existing entry**

aSelect *Update*  $\hat{Q}$ Search Phonebook and select an entry ( $\hat{Q}$ [P.5-9\)](#page-107-0)

- E**Select an icon**
- F**Enter additional items as required ( [P.5-4](#page-102-0))**
- G**Press** w **(Save)**

### <span id="page-309-0"></span>**Sorting Messages**

Available sorting types to display vary by Message list window of the mailbox.

- A**In Message list window, select**  *Options*  $\rightarrow$  *Sort by*
- B**Select an item To sort in descending order of date** Select *Date*

**To sort by sender**

Select *Sender*

**To sort by recipient**

Select *Recipient*

#### **To view read and unread messages separately**

Select *Unread to read* or *Read to unread*

#### **To view messages separately by type**

Select *Message type*

#### **To sort by subject**

Select *Subject*

#### **To sort in descending order of message size** Select *Size*

#### **Tip**

**• Listing order when selecting** *Message type* SMS  $\rightarrow$  S! Mail (Including message notification)  $\rightarrow$  SMS saved in USIM Card.

#### **•** *Sender***,** *Recipient***, or** *Subject* **list order**

Single-byte symbol <sup>→</sup> single-byte number → single-byte alphabet <sup>→</sup> single-byte Katakana <sup>→</sup> double-byte symbol <sup>→</sup> double-byte Hiragana <sup>→</sup> double-byte Katakana <sup>→</sup> Kanji <sup>→</sup> double-byte number → double-byte alphabet. But if *Subject*  is selected, messages with no subject are listed at the top.

### <span id="page-310-0"></span>**Move to Phone/Move to USIM**

Move received SMS or sent SMS.

Save up to ten messages to USIM Card.

### A**Press** w **( ) and select** *Received*

*msgs* **or** *Sent msgs*

### B**Move messages**

#### **To move from USIM Card to 709SC**

aHighlight an SMS saved on USIM Card  $\widehat{Q}$ *Options*  $\rightarrow$  *Move to phone* 

#### **To move from 709SC to USIM Card**

aHighlight an SMS saved in USIM Card  $\widehat{Q}$ *Options*  $\rightarrow$  *Move to USIM* 

#### **Tip**

#### **• Message List SMS Indicators**

- : Unread SMS
- : Read SMS
- **EX** : Unread SMS (USIM Card)
- : Read SMS (USIM Card)
- : Sent SMS
- **88 : Sent SMS (USIM Card)**
- **• When moving received SMS from personal folders to USIM Card**

A confirmation appears. Select *Yes* to complete the move.

### <span id="page-311-0"></span>**Saving an S! Mail Template**

For more information about saving an SMS template, see "SMS Templates"  $(\bigodot P.4-15)$  $(\bigodot P.4-15)$ .

- A**Press**  w **( ) and select** *Templates* → *S! Mail templates*
- B**Select** *Options* → *Add new*

C**Select Subject field or Text entry field and enter a subject or message**

D**Press**  w **(Save)**

#### **Tip**

- **• To view an S! Mail template being created** In Step 3, select *Options* → *Preview*
- **• To display and view an S! Mail template** In Step 2, highlight S! Mail template, select *Options* →*View*

#### **• To modify an S! Mail template**

- $\Omega$  In Step 2, select a registered S! Mail template and perform modification operation
- 2 Press **W** (Save)
- **• To delete an S! Mail template** Perform the same operation as for a message ( $\bigcirc$ [P.18-9](#page-301-0)).
- **• To copy, cut, or paste characters ( [P.4-12\)](#page-94-0)**
- **• To use contents of an SMS template or Phonebook ( [P.4-10](#page-92-0))**

#### **• To change font size**

- aIn Step 3, select Text entry field, select *Options* <sup>→</sup> *Font Size*
- bSelect any of *Small*, *Standard*, or *Large*
- **• To turn predictive entry on/off ( [P.4-13\)](#page-95-0)**
- **• Setting Slide Show/inserting a file** aIn Step 3, select *Options* <sup>→</sup> *Insert* or *Create & Insert*  $\Omega$ ) Perform setting, attaching, or inserting operation ( [P.17-12](#page-284-1), [17-16](#page-288-0), [17-18\)](#page-290-0)
- **• To view the text in 3D Pictogram** In Step 3, highlight Text entry field, select *Options* <sup>→</sup> *3D Pict*. *Disp*.

### **Message List Options**

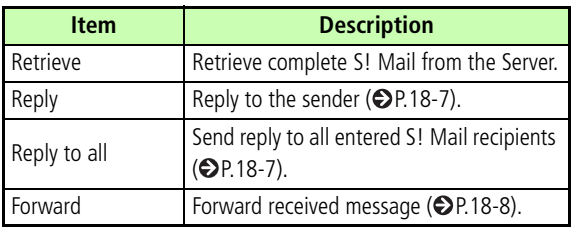

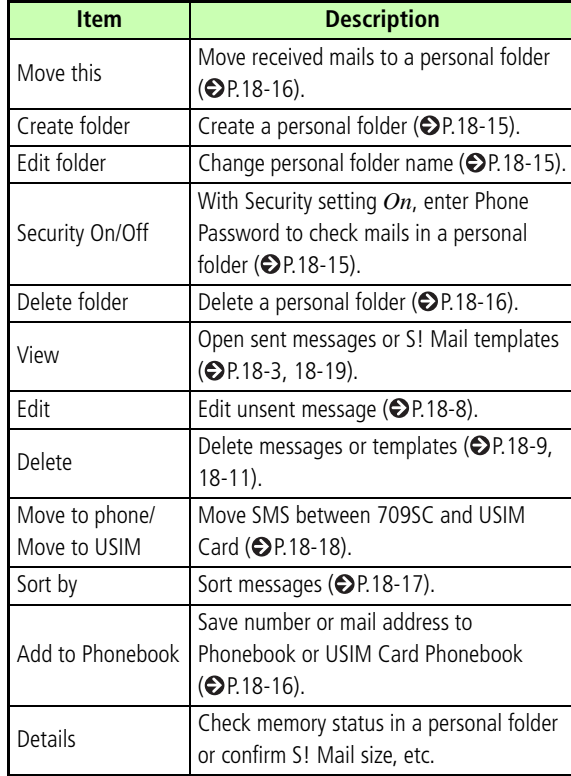

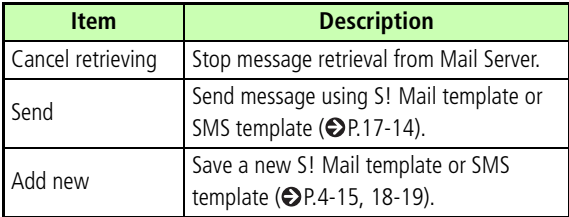

## **Server Mail**

### **Message List**

View Mail Server message list. Retrieve, forward, or delete messages.

### **Acquire Mail List**

- A**Press** w **( ) and select** *Server mail box*
- B**Select** *Acquire Mail List*

#### **Tip**

- **• To check Mail Server usage state**
	- **1** Select *Server mail volume* in Step 2
	- $\Omega$ ) Press  $\Box$  (Update) and select *Yes* to update to the
		-
- latest information

### **Download**

- A**Press** w **( ) and select** *Server mail box*
- B**Select** *Mail List*
- C**Highlight the message, select** *Options* → *Download*

#### **Tip**

**• To receive all messages from Message list window** In Step 2, select *Retrieve All Mail*

### **Delete**

- A**Press** w **( ) and select** *Server mail box*
- B**Select** *Mail List*
- C**Delete unwanted messages**

#### **To delete one message**

 $\bigcap$ Highlight a message

 $\widehat{Q}$ *Options*  $\rightarrow$  *Delete*  $\rightarrow$  *Selected*  $\rightarrow$  *Yes* 

#### **To delete multiple messages**

 $\hat{a}$  *Options*  $\rightarrow$  *Delete*  $\rightarrow$  *Multiple* 

2 Check a message to delete

 $\Omega$  Repeat  $\Omega$  to check all target messages to delete

 $\widehat{a}$ ) Press  $\widehat{w}$  (Delete) and go to  $\widehat{a}$  if unmarking all

 $\overline{E}$ Enter Phone Password and press  $\overline{E}$  (Confirm)

fSelect *Yes*

#### **To delete all messages**

 $\bigcap$  *Options*  $\rightarrow$  *Delete*  $\rightarrow$  *All* 

 $\Omega$ Enter Phone Password, press  $\Box$  (Confirm) and

select *Yes*

#### **Tip**

- **• To select/deselect multiple messages at once**
	- $\Omega$  Perform Steps 1 and 2
	- $\hat{p}$  *Options*  $\rightarrow$  *Delete*  $\rightarrow$  *Multiple*
	- c*Options* <sup>→</sup> *Mark all* or *Unmark all*

### **Remote Forward**

Forward a message from the Mail Server to another address. Contents except the address are sent without modification.

- A**Press** w **( ) and select** *Server mail box*
- B**Select** *Mail List*
- C**Highlight message, select** *Options* <sup>→</sup> *Remote Forward*

### D**Enter an address**

#### **To directly enter an address**

**(1) Select Entry field and select** *Enter Recipient* bEnter a phone number or mail address

#### **To enter an address using a log**

Select Entry field and select a displayed log entry

#### **To select an address from Phonebook**

**T**) Select Entry field and select *From Phonebook*  $\dot{2}$ Search Phonebook and select an entry ( $\bigcirc P.5-9$ ) **3**) Highlight a phone number or mail address and press  $\Box$  (Select)

#### **To select an address via Phonebook category**

**(1) Select Entry field and select** *From Category* 

**(2)** Select a Category, with/without an Address selection window, highlight an address and press <sup>—</sup>ো (Select)

### E**Select** *Options* <sup>→</sup> *Send*

#### **Tip**

#### **• Message subject**

Forwarded message Subject is automatically prefixed with "FW:".

#### **• To set other sending options for a message**

 $\widehat{a}$  In Step 5, select *Options*  $\rightarrow$  *Sending options* 

 $\ddot{2}$  Select an item and perform operations to set ( $\bigcirc$ [P.20-2](#page-322-0))

 $\overline{3}$  Press  $\overline{w}$  (Apply)

#### **• To delete an address**

In Step 5, highlight a recipient, select *Options* <sup>→</sup> *Remove*

#### **• To change the address type to To, Cc, or Bcc**

 $\Omega$  In Step 5, highlight a recipient, select *Options*  $\rightarrow$ *Change recipients*

**(2)** Select any of *To*, *Cc*, or *Bcc* 

## **Other Message Settings**

## **Customizing Handset Address**

Change your mail address (alphanumerics before @) used for sending and receiving S! Mail to/from PC, etc. The default account name consists of random alphanumerics.

- **Press**  $\Box$  ( $\Box$ ) and select *Settings*  $\rightarrow$ *S! Mail* <sup>→</sup> *Mail Address setting*
- **P** Follow onscreen instructions

### <span id="page-322-0"></span>**S! Mail Settings**

### **Sending Settings**

Default Setting ■ Priority: Normal ■ Expiration: Maximum ■ Delivery: Immediately ■ Request delivery report: Unchecked

Set Sending options. Alternatively, set options for each S! Mail to send  $(CP.17-11)$  $(CP.17-11)$  $(CP.17-11)$ .

- **Press**  $\mathbf{w}$  ( $\mathbf{a}$ ) and select *Settings*  $\rightarrow$ *S! Mail* <sup>→</sup>*Sending options*
- B**Select an item and set**

#### **Message priority**

- aSelect *Priority*
- $\Omega$ Select a level and press  $\Box$

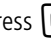

#### **Mail Server Retention Period (before expiry)**

- **(1) Select** *Expiration*
- $\Omega$ Select an item and enter a time if you selected

*Custom time* (*Hour*)

 $\Omega$ Press  $\Box$ 

#### **Mail Server Retention Period (before delivery)**

aSelect *Delivery*

 $\Omega$ Select an item and press  $\Box$ 

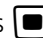

#### **Delivery report request**

Check *Request delivery report*

**Press**  $\cup$  **(Save)** 

# **20Other Message Settings** Other Message Settings

#### **Tip**

- **• When retention set in** *Expiration* **expires** The S! Mail is deleted automatically from the Mail Server.
- **• When retention is set in** *Delivery* When the specified time has elapsed, the S! Mail is sent from the Mail Server.
- **• When** *Request delivery report* **is checked** When an S! Mail is sent from the Mail Server, a distribution report is sent to your handset.

### **Receiving Settings**

Default Setting ■ Home network: Manual ■ Roaming network: Manual

Set receiving options.

A**Press**  w **( ) and select** *Settings* → *S! Mail* <sup>→</sup>*Receiving options*

**P** Select a receiving method

#### **To set the receiving method to use in Japan**

aSelect *Home network*

 $\circled{2}$  Select an item and press  $\bullet$ 

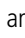

**To set the receiving method while overseas**

**T**) Select *Roaming network* 

 $\circled{2}$  Select an item and press  $\bullet$ 

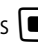

C**Press**  w **(Save)**

#### **Tip**

**•** *Home network* **and** *Roaming network* **Items** *Auto download*: Receive automatically. *Manual*: Receive only reception notification.

**20-3**
## **Message Size**

### Default Setting ■ 300KB

Cancel outgoing messages exceeding specified size.

- **Press**  $\Box$  ( $\Box$ ) and select *Settings*  $\rightarrow$ *S! Mail* <sup>→</sup>*Message size*
- 

**2** Select an item and press **ii** (Save)

## **Default Style**

Default Setting ■ Font color: Black ■ Font size: Large ■ Background color: White ■ Slide interval: Custom time (3 seconds)

Set font color, font style, background color, and Slide Show time intervals. Alternatively, change display settings for each S! Mail sent  $(②P.17-12)$  $(②P.17-12)$  $(②P.17-12)$ .

**Press**  $\Box$  ( $\Box$ ) and select *Settings*  $\rightarrow$ *S! Mail* <sup>→</sup>*Default style*

## **Set options**

### **Font color**

aSelect *Font color*

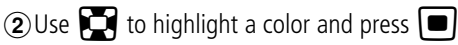

### **To set a font size**

aSelect *Font Size*

 $\Omega$ Select an item and press  $\Box$ 

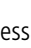

### **Background color**

**T**) Select *Background color* 

**2)** Use **b** to highlight a color and press **o** 

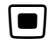

## **Slide Show time intervals**

aSelect *Slide interval*

**(2)** Select an item, with *Custom time*, enter a time

 $\odot$ Press  $\blacksquare$ 

C**Press** w **(Save)**

## **SMS Settings**

Default Setting ■ Delivery report: Unchecked ■ Character support: Automatic

Set Sending options. Alternatively, set options for each SMS message  $(②P.17-11)$  $(②P.17-11)$  $(②P.17-11)$ .

- A**Press**  w **( ) and select** *Settings* → *SMS*
- **Set Options**

## **Request a delivery report**

Check *Delivery report*

### **Change character encoding**

**T**) Select *Character support*  $\circled{2}$  Select an item and press  $\bullet$ 

## C**Press**  w **(Save)**

### **Tip**

### **• When** *Delivery report* **is checked**

When an SMS is sent from the Mail Server, a delivery report is sent to your handset.

## **3D Pictogram Settings**

Default Setting ■ Display type: New mails only ■ Background: Pattern 1 ■ Running Speed: Normal

Animate text, pictograms or emoticons in message text. Activate/cancel 3D Pictogram; set background color/speed.

A**Press**  w **( ) and select** *Settings* → *3D pictogram*

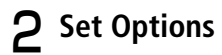

### **3D Pictogram**

**1**) Select *Display type* 

 $\Omega$ Select an item and press  $\Box$  (Save)

### **Background & font colors**

aSelect *Background*

 $\mathcal{D}$ Press  $\Box$ , select a pattern and press  $\Box$  (Save)

### **To set speed**

- **(1) Select** *Running speed*
- $\Omega$ Select an item and press  $\Box$  (Save)

### **•** *Display type* **Items**

*Always*: Use 3D Pictogram when viewing every message. *New mails only*: Use 3D Pictogram only when viewing an unread message.

*OFF*: Not use 3D Pictogram.

### **Note**

**• Mail attachemets, such as slide shows, may not appear properly in 3D Pictogram.**

## **Reply with text**

### Default Setting **□ Off**

Activate to include original message text in Reply.

- A**Press** w **( ) and select** *Settings* <sup>→</sup> *Reply with text*
- **Tip Books Constraints and Select an item and press**  $\left| \bullet \right|$  **(Save)**

### **Tip**

**•** *Reply with text* **Items**

*On*: Reply with text including received message text.

*Off*: Reply with text not including received message text.

# **Mobile Internet**

## **Getting Started**

## **Web**

Access Mobile Internet or Internet sites from 709SC. Browse sites or download image or sound files, etc. A separate subscription is required for Web service.

### **Accessing via Yahoo! Keitai Main Menu**

Select Yahoo! Keitai main menu items to access various content.

### **Internet Accessing**

Enter a URL and access pages.

## **SSL/TLS**

Secure Sockets Layer (SSL) and Transport Layer Security (TLS) are encryption protocols for secure Internet transmissions of important/sensitive information (credit card numbers, etc.) and authentication. Confirm electronic certificates saved on 709SC ( $\bigcirc$ [P.22-14](#page-348-0), [23-4](#page-354-1)).

### **Land SSL/TLS Precautions**

When a security notice appears, subscribers must decide for themselves whether or not to open the page. Opening secure pages constitutes agreement to the terms of usage. SOFTBANK MOBILE Corp., VeriSign Japan K.K., Betrusted Japan Co., Ltd., and Entrust Japan Co., Ltd. are not liable for damages associated with SSL/TLS use.

## **Cache**

Retrieved Mobile Internet pages are temporarily saved here. Cache remains even after a session ends or 709SC is turned off. When full, oldest pages are automatically deleted to make room for new ones. When a saved page is opened again, it may open from Cache. For the latest version, reload the page  $\textcircled{\textsf{P}}$ .22-13).

### **Tip**

- **• To manually delete Cache contents ( [P.23-4](#page-354-0))**
- **• When another USIM Card is inserted into 709SC**Cache contents are automatically deleted.
- **• When a page with an expiry date is saved** Page is automatically deleted upon expiry.

## **Getting Online**

## **Yahoo! Keitai Main Menu**

Access Mobile Internet sites via Yahoo! Keitai main menu

**Press** [一] (  $\gamma$  )

## Alternatively, press  $\Box$  ( $\blacktriangleright$  ) for 1+

### **seconds**

Yahoo! Keitai menu appears. Select *Yahoo! Keitai* to open Yahoo! Keitai main menu.

## **P** Select an item

### **Tip**

### **• When accessing Mobile Internet for the first time**

After Step 1, Time & date settings window appears; set time & date to display Information window.

## <span id="page-329-0"></span>**Enter URL**

- **Press**  $\bullet$  (Menu) and select *Yahoo! Keitai*→ *Enter URL*
- **P** Select URL field and enter a URL

C**Press**  w **(Go to)**

### **Tip**

**• To save the entered URL as a bookmark**aIn Step 2, check *Add bookmark* (2) Select Title field and enter title ③ Press C···] (Go to) **• To access a page from the access history ( [P.22-11](#page-345-0))**

## **Page Window Operations**

Operations on pages are as follows.

## **Scrolling**

Scroll bar appears when page content extends beyond current view.

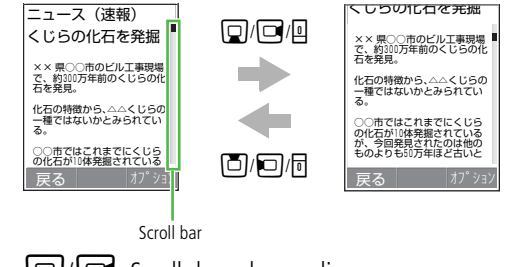

 $\Box$ : Scroll down by one line

When a horizontal scroll bar appears, use  $\Box$  to scroll right

 $\boxed{\square}$ / $\boxed{\square}$ : Scroll up by one line

When a horizontal scroll bar appears, use  $\Box$  to scroll left

Side Key  $\mathbb{E}$ : Scroll page down by multiple lines Side Key  $\overline{0}$ : Scroll page up by multiple lines

## **Moving Cursor**

When selecting an item such as link, move cursor to that item.

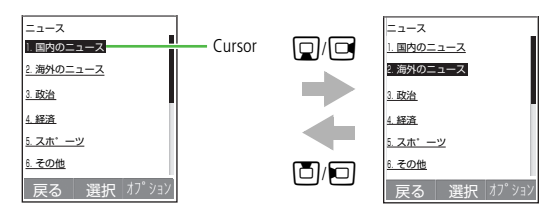

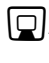

 $\vert$ : When items are listed vertically, move cursor down

When the page is already scrolled to the bottom, alternatively, press Side Key  $\Box$  to move cursor down

 $\Box$ : When items are listed vertically, move cursor up

When the page is already scrolled to the top, alternatively, press Side Key  $\sqrt{2}$  to move cursor up **Tip**

- **• When items are listed in the same row**Press  $\Box$  to move cursor right or left.
- **• When you move cursor**

The selected item is highlighted or enclosed in a frame of dotted lines if it is link to another page.

## <span id="page-331-0"></span> **Previous or Next Page**

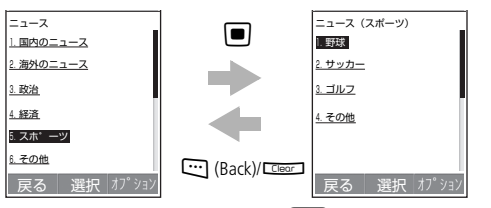

Highlight link, etc. and press  $\blacksquare$ : Display the next page

Alternatively, select *Options* → *Forward* to change the window

**W** (Back) or **CHECK**: Display the previous page

### **Tip**

**• If**  w **(Back)/** C **is pressed with no previous page** A message appears asking whether to terminate the Web connection; select *Yes* to terminate the Web connection.

## **Text Entry & Item Selection**

An information window may show fields and items below.

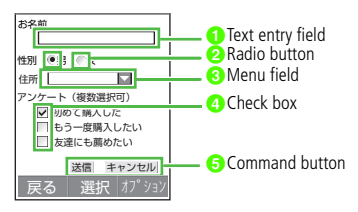

## **aText entry field**

Enter data, certification passwords, etc.; highlight Text entry field, press  $\blacksquare$  and enter text

### **<sup>2</sup>** Radio button

Select one item only. Highlight an item with  $\bigcirc$  and press  $\blacksquare$  to select it ( $\odot$ ).

### **c** Menu field

Open a menu and select an item. Highlight a menu, press  $\Box$  to display open it. Use  $\Box$  to highlight an item and press  $\Box$  to select it. If multiple items are selectable, press CLEOT to cancel all.

### **d** Check box

Select multiple items. Highlight an item with  $\Box$  and press  $\Box$  to select it (Appearing as  $\Box$ ). To deselect an item, highlight  $\Box$  and press  $\Box$ .

### **eCommand button**

Perform operations assigned to a button such as *send* or *reset*. Highlight a command button and press  $\Box$  to execute the operation.

### **Note**

**• Text entry and item selection varies by page.**

## **Using Linked Info**

Use embedded phone numbers, mail addresses, and URLs to initiate calls, create and send messages, or access web pages.

Available phone numbers, mail addresses, and URLs are underlined.

## **Using Page Links**

- A**Open a page containing linked info**
- B**Use the available links**

## **To initiate a Voice Call**

Select a phone number and select *Voice Call*

### **To create and send messages**

 $\Omega$ Select a phone number or mail address and select

*Create message*

 $\circled{2}$  Create messages and press  $\circled{1}$  (Send)

**To access another page**

Select a URL

## **Saving to Phonebook**

A**Open a page with linked number or address**

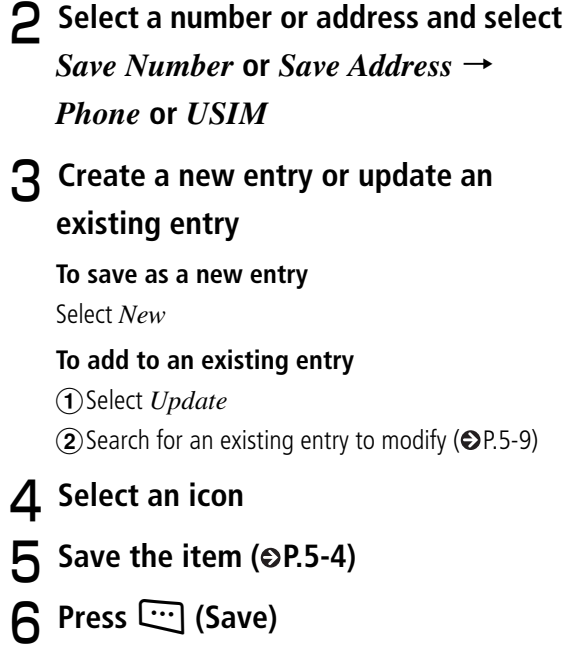

# **Mobile Internet Files**

## **Using Image Files**

<span id="page-336-0"></span>**Saving Images to Data Folder**

## **Saving Linked Images**

Download and save images from page links.

- A**Open a page containing an image link**
- **Select link**
- $\mathbf{R}$  Press  $\left| \bullet \right|$

**When details appear**

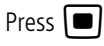

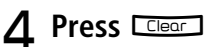

**To open the image** Press  $\blacksquare$  (Launch)

**To set saved image as Wallpaper**

Press  $\mathbb{C}$  (Set) and perform Step 3 in "Wallpaper"  $(② P.22-3)$  $(② P.22-3)$  $(② P.22-3)$ 

## **Saving Page Images**

Save a page image to Data Folder.

- A**Open a page with an image**
- Select *Options*  $\rightarrow$  *Save*  $\rightarrow$  *Save image*
- C**Highlight the image and press**  ■ (Save)
- **Press Clear**

## **To open the image**

Press  $\Box$  (Launch)

## **To set saved image as Wallpaper**

Press  $\mathbb{C}$  (Set) and perform Step 3 in "Wallpaper"  $(② P.22-3)$  $(② P.22-3)$  $(② P.22-3)$ 

**Press COPACT** to end the operation

**To save another image**

Repeat Step 3

**22**

### **Tip**

### **• If the same file name exists** $\Omega$  Press  $\Box$  (Edit) and change the file name **2** Press **w** (Save) **• Viewing images** Press  $\Box$  (Set as) to set Wallpaper. ( $\odot$ [P.22-3](#page-337-0)). Press  $\Box$  (Zoom) to enlarge or reduce the image. Press o (Details) to view image details. **• When SVG-T/SWF format file is saved***Options* appears on the save image confirmation window, then select *Options* and execute various operations  $(② P.11-8).$  $(② P.11-8).$  $(② P.11-8).$

### <span id="page-337-0"></span>**Wallpaper** K

Set a saved image as Wallpaper.

- A**Open image to set as Wallpaper ( P.22-2)**
- B**Press** w **(Set as)**
- C**Select an item**
	- **To set as Wallpaper**
	- aSelect *Wallpaper*
	- $\circled{2}$  Press  $\circled{1}$  (Set)

**To set as incoming image for Phonebook** 

### **entries**

**T**Select *Caller ID* 

 $\hat{Q}$ Search Phonebook and select an entry ( $\hat{Q}$ [P.5-9\)](#page-107-0)

 $\circled{3}$  Press  $\circled{=}$  (Set)

### **To set as outgoing image**

**(1)** Select *TV call Still picture* 

 $\Omega$ Press  $\Box$  (Save)

### **Note**

**• For SVG-T/SWF format file,** *Settings* **does not appear. For Wallpaper, open Data Folder and open an image ( [P.11-8\)](#page-182-0).**

## **Using Sound Files**

## **Playing Sound**

Play sounds from page links.

- A**Open a page containing link**
- **Select link to sound**

### <span id="page-338-0"></span>**Saving Sound Files to Data**   $|{\mathcal{Q}}|$ **Folder**

Download sound files from page links and save them to Data Folder.

- A**Open a page containing a sound link**
- **P** Select link
- $\mathbf{R}$  Press  $\left[\blacksquare\right]$ 
	- **When details appear**
	- Press  $\blacksquare$
- D**Select** *Exit*

**To play sound** Select *Launch*

## **Saving Sound Being Played**

Save background sound while viewing a page.

- A**Open a page with sound**
- B**Select** *Options* → *Save* → *Save sound*

## **3** Press Clear

### **To play sound**

Press □ (Launch)

## **To set saved sound as Ringtone**

Press  $\Box$  (Set as) and perform Step 3 in "Setting Sound File as Ringtone" ( $\bigcirc$ [P.11-11](#page-185-0))

### **Tip**

**• If same file name exists** $\textcircled{\textsc{i}}$  (Edit) and change the file name bPress w (Save)

### **• To play sounds**

Press  $\Box$  (Set as) and set saved sound as Ringtone ( [P.11-11](#page-185-0)). For other operations, refer to *Media Player*  $(②P.10-3).$  $(②P.10-3).$  $(②P.10-3).$ 

### **Options**

The items listed vary by the window status.

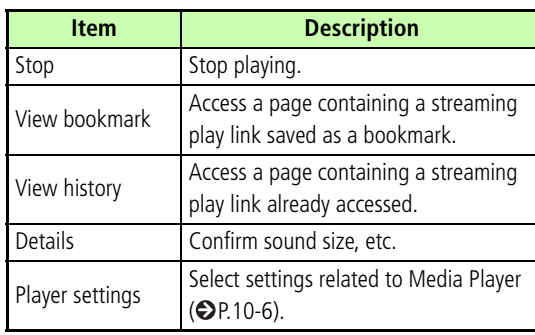

## **Using Video Files**

## **Playing a Video**

Play video from a page link.

- A**Open a page containing a video link**
- **P** Select link
- **Saving Videos to Data Folder**

Download and save videos from page links.

- A**Open a page containing a video link**
- **Select link**
- $\mathbf{R}$  Press  $\mathbf{e}$

**When details appear**

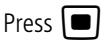

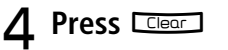

### **To play video**

Press  $\Box$  (Launch)

### **To set saved video as Ringtone**

Press  $\overline{\cdots}$  (Set as) and perform Step 3 in "Setting Video File as Ringtone" ( $\bigcirc$ [P.11-11](#page-185-1))

### **Tip**

- **• If same file name exists**
	- $\Omega$  Press  $\Box$  (Edit) and change the file name 2 Press **w** (Save)
- **• To play video**
	- Press  $\mathbb{C}$  (Set as) and set saved video as Ringtone ( [P.11-11](#page-185-1)). For other operations, refer to *Media Player*  $(QP.10-8)$  $(QP.10-8)$  $(QP.10-8)$ .

## **Options**

The items listed vary by the window status.

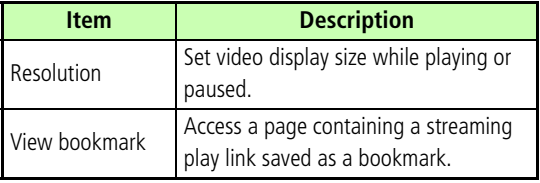

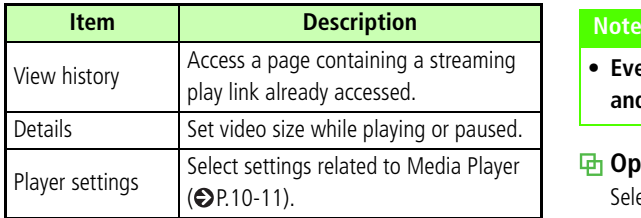

## **Streaming**

Enjoy audio visual media while it downloads. Access compatible files via page links, etc. Downloaded content cannot be saved.

A**Open a page containing a streaming video link**

## **P** Select link

### **Tip**

### **• To stream files**

Operate the same as *Media Player* ( $\bigcirc$ [P.10-3](#page-165-0), [10-8](#page-170-0)).

**• Even if streaming is paused, data transfer continues and packet transmission fees apply.**

### **Options**

Selectable menu content varies by file.

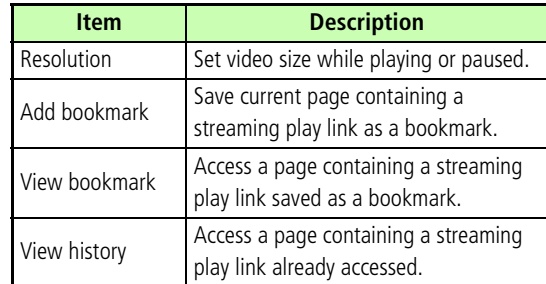

**22**

## **Saving Pages**

## <span id="page-342-0"></span>**Saving a Page**

Save current page to open it at any time without accessing the Web. Save up to 50 pages.

- A**Open a page**
- $\triangleright$  Select *Options*  $\rightarrow$  *Saved pages*  $\rightarrow$  *Save*
- <span id="page-342-1"></span>**Opening a Saved Page**
- **Press □** (Menu) and select *Yahoo!* 
	- *Keitai* → *Saved pages*

## **P** Select a page

### **Change Title**  $\sqrt{2}$

- **Press □** (Menu) and select *Yahoo! Keitai* <sup>→</sup> *Saved pages*
- B**Highlight a page, select** *Options* <sup>→</sup> *Rename*
- **Press**  $\left| \bullet \right|$  **(Edit) and change the name**
- D**Press** w **(Save)**

## **Deleting a Saved Page**

**Press**  $\bullet$  (Menu) and select *Yahoo! Keitai* → *Saved pages*

## B**Delete as required**

### **To delete one page**

 $\Omega$ Highlight a page

b*Options* → *Delete* → *Selected* → *Yes*

## **To delete multiple pages**

a*Options* → *Delete* → *Multiple*

2) Check a page to delete

 $\circledR$  Repeat Step  $\circledR$  to check all target pages

dPress w (Delete) and select *Yes*

## **To delete all pages**

 $\bigcirc$  *Options*  $\rightarrow$  *Delete*  $\rightarrow$  *All* 

 $\odot$ Enter Phone Password, press  $\ddots$  (OK) and select

### *Yes*

### **Tip**

**• To select/deselect multiple pages at once** aIn Step 2, select *Options*  → *Delete* → *Multiple* b*Options* → *Selected/All*

## <span id="page-343-0"></span>**Saving Bookmarks**

## **Saving as a Bookmark**

Bookmark frequently visited sites (URLs) for easier access. Save up to 30 Bookmarks.

A**Open a page** B**Select** *Options* → *Bookmarks* → *Add to Bookmarks*

## C**Confirm Title and URL**

## **To change the title/URL**

1) Select Title or URL field bChange a Title or URL

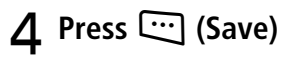

### **Tip**

- **• To manually enter and save a bookmark**  $\widehat{A}$  Press  $\blacksquare$  (Menu) and select *Yahoo! Keitai*  $\rightarrow$ *Bookmarks*
	- b*Options* <sup>→</sup> *Add bookmark*
	- (3) Select Subject field and enter a subject
	- (4) Select URL field and enter a URL
	- $\overline{\textbf{e}}$  Press  $\overline{\textbf{e}}$  (Save)

## **Opening a Bookmark**

- **Press □** (Menu) and select *Yahoo! Keitai* <sup>→</sup> *Bookmarks*
- B**Select a bookmark**

### **Tip**

- **• To send a bookmark via S! Mail** $\widehat{A}$  In Step 2, highlight a bookmark, select *Options*  $\rightarrow$  *Send URL*
	- 2 Create a message and press **w** (Send)

## **Editing Bookmarks**

Modify the title or URL of bookmark.

- **Press □** (Menu) and select *Yahoo! Keitai* <sup>→</sup> *Bookmarks*
- B**Highlight a bookmark, select** *Options* → *Edit bookmark*
- C**Select Title field or URL field, and modify the title or URL**
- D**Press** w **(Save)**

**22**

## **Deleting a Bookmark**

**Press**  $\bullet$  (Menu) and select *Yahoo! Keitai* → *Bookmarks*

## B**Delete as required**

### **To delete one bookmark**

aHighlight a bookmark

b*Options* → *Delete*  → *Selected* → *Yes*

### **To delete multiple bookmarks**

a*Options* → *Delete*→ *Multiple*

2 Check a bookmark to delete

 $\circledR$  Pepeat  $\circledR$  to check all target bookmarks

dPress w (Delete) and select *Yes*

## **To delete all bookmarks**

*Yes*

 $\bigcirc$  *Options*  $\rightarrow$  *Delete*  $\rightarrow$  *All* 

 $\odot$ Enter Phone Password, press  $\ddots$  (OK) and select

### **Tip**

**• To select/deselect multiple bookmarks at once** aIn Step 2, select *Options* → *Delete* → *Multiple* b*Options* → *Selected/All*

## <span id="page-345-1"></span><span id="page-345-0"></span> **History**

Holds up to 50 page URLs; open previously viewed pages.

- **Press**  $\bullet$  (Menu) and select *Yahoo! Keitai* → *History*
- B**Use History records**

**To open a History record** Select URL

### **To delete a History record**

 $\Omega$ Highlight the URL

b*Options* → *Delete* → *Selected* → *Yes*

### **To delete multiple records**

 $\hat{a}$  *Options*  $\rightarrow$  *Delete*  $\rightarrow$  *Multiple* 

2) Check a record to delete

3 Repeat 2 to check all target records

**(4) Press W (Delete) and select** *Yes* 

### **To delete all records**

 $\bigcap$  *Options*  $\rightarrow$  *Delete*  $\rightarrow$  *All*  $\widehat{P}(2)$ Enter Phone Password, press  $\widehat{C}$  (OK)  $\rightarrow$  *Yes* 

### **Tip**

**• To select/deselect multiple histories collectively** aIn Step 2, select *Options* <sup>→</sup> *Delete* <sup>→</sup> *Multiple*  $\hat{p}$  *Options*  $\rightarrow$  *Selected/All* 

## **Display Settings**

## **Rendering**

Default Setting **■ Standard** 

Set pages to match Display size or show only text.

## A**Open a page**

 $\mathcal{P}$  Select *Options*  $\rightarrow$  *Rendering* 

## C**Select an item**

**To open a page without changing its layout** Select *Wide*

**To fit page to Display**

Select *Standard*

**To show page text only**

Select *Simple*

## <span id="page-347-2"></span>**Search Text**

- **Open Information window**
- B**Select** *Options* <sup>→</sup> *Search text*
- C**Select Text entry field and enter text**
- **A** Select search direction and press  $\Box$ **(Search)**
- <span id="page-347-3"></span>**Copy Text**
- **Open Information window**
- B**Select** *Options* <sup>→</sup> *Copy Text*
- C**In a text entry window, select** *Options* → *Copy*
- **4** Use **b** to move cursor on the first **character and press**  $\left| \bullet \right|$  **(Start) To copy all texts in text entry window** Press  $\square$  (All) to copy **F** Use **a** to specify the range and  $pres \nightharpoonup (End)$ **Reload**A**Open a page**
- <span id="page-347-1"></span><span id="page-347-0"></span>B**Select** *Options* <sup>→</sup> *Reload*

**22**

## <span id="page-348-2"></span>**Page Details**

View current page information including URL and Title.

A**Open a page**

 $\triangleright$  Select *Options*  $\rightarrow$  *Browser setting*  $\rightarrow$ *Page details*

## <span id="page-348-1"></span>**Send URL**

Attach current page URL to a message and send it.

- A**Open a page**
- B**Select** *Options* <sup>→</sup> *Send URL*
- **C** Create a message and press  $\Box$  (Send)

## <span id="page-348-3"></span><span id="page-348-0"></span>**Server Certificate**

View SSL/TLS server certificates.

- A**Open a secure page**
- $\triangleright$  Select *Options*  $\rightarrow$  *Browser setting*  $\rightarrow$ *Certificates*
- C**Select** *Server certification* **and select a certificate**

### **Tip**

**• When you open a page that uses SSL/TLS a** appears at the top of Display.

## <span id="page-349-1"></span>**Returning to Default Page**

Return to the Yahoo! Keitai main menu.

- A**Open a page**
- $\boldsymbol{P}$  From any page, select  $\mathit{Options} \rightarrow$ *Yahoo! Keitai*
- <span id="page-349-0"></span>**Encoding**

### Default Setting **■ Auto**

If page text appears garbled, change character encoding.

- A**Open a page**
- $\bf 2$  Select  $\it Options \rightarrow Browser$  setting  $\rightarrow$ *Encoding*
- $\bf{G}$  Select an option and press  $\bf{G}$  (Save)

## **Information Window Options**

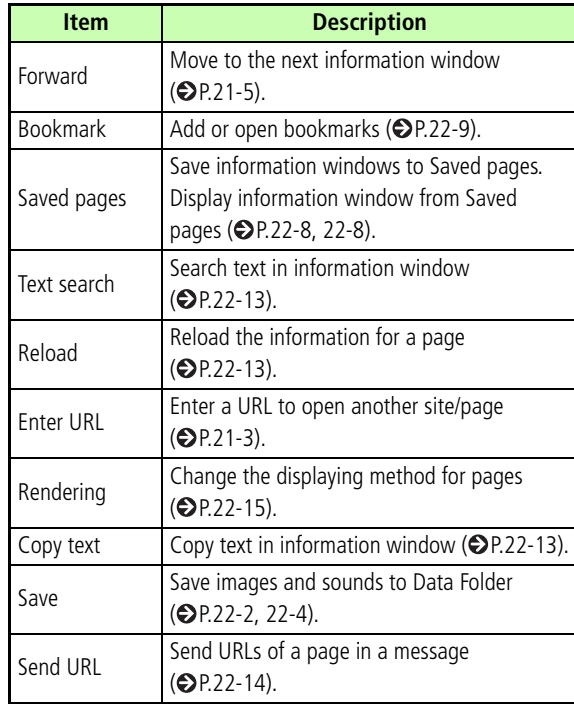

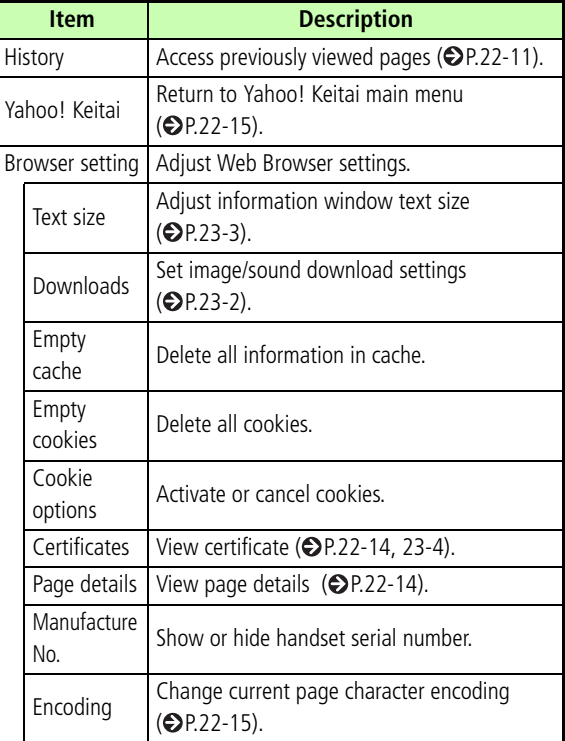

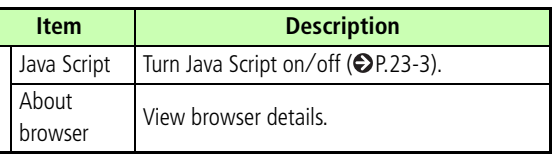

**22**

# **Other Web Settings**

## <span id="page-352-0"></span>**Preferences**

Default Setting ■ Display images: Checked ■ Play sound: Checked

Set 709SC to disable embedded images/sounds when opening pages. Pages download more quickly without image and sound data.

- **Press □** (Menu) and select *Yahoo! Keitai* <sup>→</sup> *Browser settings* <sup>→</sup> *Downloads*
- B**Perform operations to set**
	- **To disable images**

aSelect *Display images*

 $\Omega$ Select an item and press  $\mathbb{F}$  (Save)

### **To disable sounds**

**1**) Select *Play sound*  $\widehat{2}$ Select an item and press  $\widehat{w}$  (Save)

## **Security**

## **Cookie Options**

### Default Setting ■ Accept all

Allow or reject small data files created by Web servers and saved on handset. Cookies contain user information allowing sites to recognize users and track preferences.

- **Press □** (Menu) and select *Yahoo! Keitai* <sup>→</sup> *Browser settings* <sup>→</sup> *Cookie options*
- **2** Select an item and press  $\left[\blacksquare\right]$  (Save)

### **Tip**

**•** *Cookie options* **Items** *Accept all*: Always accept Cookies. *Reject all*: Always reject Cookies. *Prompt*: Confirm Cookies each time they appear.

## <span id="page-353-1"></span>**Turning Java Script On/Off**

### Default Setting **□ Off**

- **Press**  $\bullet$  (Menu) and select *Yahoo! Keitai* <sup>→</sup>*Browser settings* → *Java script*
- Calect an item and press (Save)

## <span id="page-353-0"></span>**Text Size**

Default Setting ■ Normal

Change the size of the page fonts.

- **Press**  $\bullet$  (Menu) and select *Yahoo! Keitai* <sup>→</sup>*Browser settings* → *Text size*
- B**Select an item and press**  c **(Save)**

## **Manufacture Number**

### Default Setting **□ Off**

Set 709SC to automatically send handset serial number to Websites upon request for user identification.

- **Press**  $\bullet$  (Menu) and select *Yahoo! Keitai* → *Browser settings* → *Manufacture number*
- **2** Select an item and press **i** (Save)

## **Browser Information**

**Press**  $\bullet$  (Menu) and select *Yahoo! Keitai* → *Browser settings* → *About browser*

## <span id="page-354-1"></span>**Certificates**

View electronic certificate saved on 709SC.

- **Open a page using SSL/TLS**
- B**Select** *Options* <sup>→</sup> *Browser setting* <sup>→</sup> *Certificates*
- C**Select** *Root certificate* **to view the certificate**

## **Refresh Browser**

## <span id="page-354-0"></span>**Empty Cache/Empty Cookies**

Delete information saved in Cache and Cookies.

- **Press**  $\boxed{\blacksquare}$  (Menu) and select *Yahoo! Keitai* <sup>→</sup> *Browser settings*
- B**Delete as required**

**To delete Cache contents**

Select *Empty cache*  $\rightarrow \Box$  (Yes)

**To delete Cookies**

Select *Empty cookies*  $\rightarrow$   $\blacksquare$  (Yes)

# **S! Appli**

## **Getting Started**

## **S! Appli**

Download 709SC-compatible S! Appli including games, 3D images, and information via Mobile Internet sites.

- Use only compatible S! Appli.
- To download S! Appli, separate subscription is required and communication fees apply.

## **Network S! Appli**

Some S! Appli require network connection. Enjoy network gaming or access real-time information like stock prices.

- A separate subscription is required to download S! Appli or use those which require network connection.
- Connection fees apply.

## **Downloading S! Appli**

- **Press □** (Menu) and select *S! Appli* 
	- → *S! Application list*
- B**Select** *Download S! Appli*
- C**Select S! Appli to download**
- D**Select** *Yes*
	- **When details appear**
	- Press  $\boxed{\blacksquare}$
- E**Select** *Exit*
	- **To activate S! Appli**

Select *Launch*

## Starting S! Appli

- **Press**  $\bullet$  (Menu) and select *S! Appli* 
	- → *S! Application list*
- **2** Select S! Appli and press **I** (Start)

### **Tip**

**• When S! Appli is active**  $\circledast$  appears.

## **Exit, Pause, & Resume**

- **Exiting or Pausing S! Appli**
	- **T** While an S! Appli is active, press  $\circled{\color{red}S}$
- B**Choose to exit/pause**

**To exit S! Appli**

Press  $\boxdot$  (Exit)

**To pause S! Appli**

Press □ (Pause)

### **Tip**

**• When S! Appli is paused** 709SC returns to Standby and  $\binom{m}{k}$  appears.

## **Restarting a Paused S! Appli**

- A**In Standby with S! Appli paused, press**  $\left| \blacksquare \right|$  **(Menu) and select** *S! Appli*
- B**Press** w **(Resume)**

## **Managing S! Appli**

## **Details**

Open *Details* to confirm S! Appli properties.

- **Press**  $\left| \blacksquare \right|$  **(Menu) and select** *S! Appli* 
	- → *S! Application list*
- B**Highlight a S! Appli, select** *Options* <sup>→</sup> *Details*

### **Tip**

### **• S! Appli properties**

Open *Details* to see following properties: Name, Description, Profiles, Certification, Size, Record Size, Version, and Vendor.

## **Lock/Unlock**

Lock S! Appli to prevent accidental deletion.

- **Press**  $\left| \blacksquare \right|$  **(Menu) and select** *S! Appli* → *S! Application list*
- B**Highlight S! Appli, select** *Options* <sup>→</sup> *Lock*

### **Tip**

- **• Locked S! Appli Indicator** In S! Appli list,  $\bigoplus$  appears.
- **• To cancel lock**In Step 2, highlight locked S! Appli, select *Options* <sup>→</sup> *Unlock*

## **Delete**

**Press**  $\left| \blacksquare \right|$  **(Menu) and select** *S! Appli* → *S! Application list*

## B**Delete S! Appli**

## **To delete one S! Appli**

 $Ontions \rightarrow Delete \rightarrow Selected \rightarrow Yes$ 

### **To delete multiple S! Appli**

 $\bigcap$  *Options*  $\rightarrow$  *Delete*  $\rightarrow$  *Multiple* 

2 Check S! Appli to delete

 $\Omega$ ) Repeat Step  $\Omega$  to check all target S! Appli

**(4) Press W (Delete) and select Yes** 

## **To delete all S! Appli**

 $\bigcap$  *Options*  $\rightarrow$  *Delete*  $\rightarrow$  *All* 

- **(2)** Enter Phone Password, press  $\Box$  (Confirm) and select *Yes*
- **(3)** Select *Yes* to delete all S! Appli or *No* to exclude locked ones

### **Tip**

**• When all S! Appli are checked** 

In Step 2, perform  $\Omega$  to  $\Omega$  in "To delete multiple S! Appli," press  $\Box$  (Delete) in  $\ddot{a}$  and proceed the following procedures

- $\Omega$  Enter Phone Password, press  $\Box$  (Confirm) and select *Yes*
- **(2)** Select *Yes* to delete all S! Appli or *No* to exclude locked ones

### **• To select/deselect multiple S! Appli at once**

- $\Box$  In Step 2, select *Options*  $\rightarrow$  *Delete*  $\rightarrow$  *Multiple*
- b*Options* <sup>→</sup> *Mark all* or *Unmark all*

## **mPet**

With 709SC mPet, raise your own virtual pet. Train or enjoy playing games with.

## **Selecting Pet**

**Press**  $\left| \blacksquare \right|$  **(Menu) and select** *S! Appli* 

→ *S! Application list* <sup>→</sup> *mPet* <sup>→</sup> *Yes*
**P** Use **s** to select pet and press c **(Select)**

## **To select pet after checking action**

*Options*  $\rightarrow$  *animate* and press  $\blacksquare$  (Select)

## **To select pet after checking direction**

 $Options \rightarrow turn$  and press  $\Box$  (Select)

## C**Enter a name**

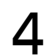

## Select *Yes* and press  $\left[ \blacksquare \right]$

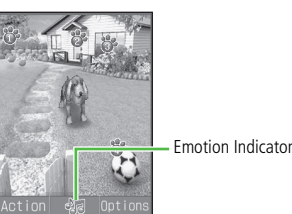

**mPet Window**

### **Tip**

#### **• After selecting your pet**

Garden appears. Play Stanga, Train, Commend or Discipline pet, or change Location. Last active Location appears first.

#### **• Pet behavior**

If no action is performed, pet becomes impatient and barks; emotion text bubbles appear. If battery is low, pet crouches.

## **• To end mPet**

Press Clear or <sub>6</sub>

- **• To set mPet as Wallpaper ( [P.8-2](#page-146-0))**
- **• mPet Help**

Use mPet Help to see other operations. In mPet window, select *Options*  $\rightarrow$  *Help* or press  $\Box$  while *Help* appears.

## **mPet Operations**

## **Navigation Modes & Operations**

Open Options, then select Options to set Navigation. When set to Shortcut mode, use number keys to move your pet. When set to Walking mode, use  $\sum$  to move your pet. Available operations vary by location.

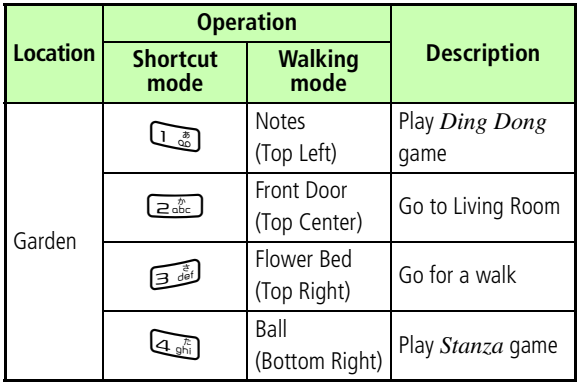

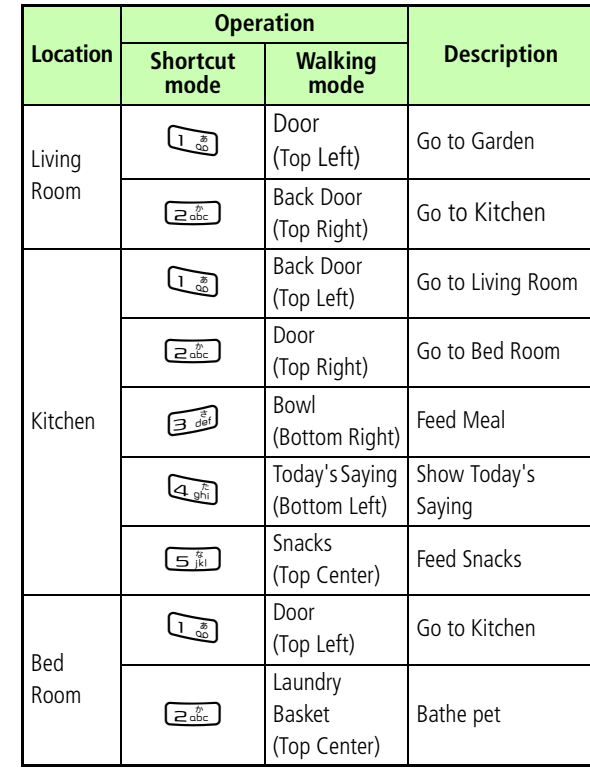

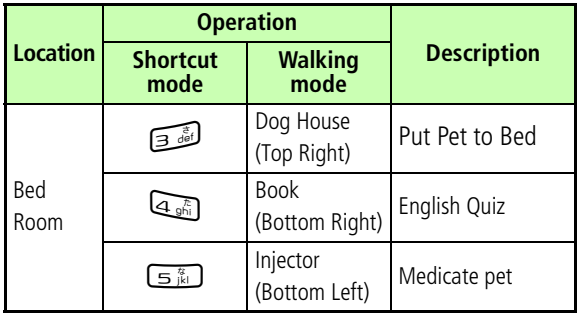

## **Actions**

In mPet window, press **W** (Action) to *Train*, *Commend* or *Discipline* pet; its growth changes with experience.

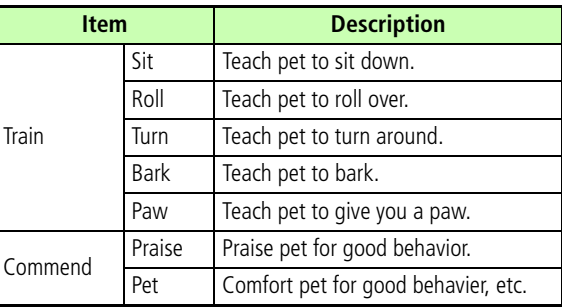

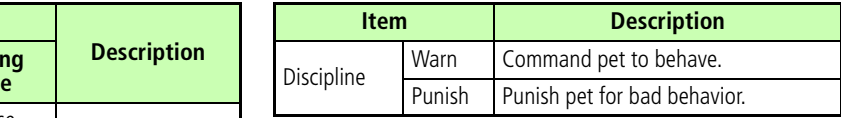

#### **Tip**

#### **• When pet refuses to behave**

Pet may disobey instructions depending on the number of times an instruction is given or the pet's condition. Instruct pet again or check its condition and remedy any problems.

#### **• After an action**

Pet barks and responds; an emotion text bubble appears and status window opens. Check status by *Health*, *Fatigue*, *Fullness*, *Clean*, *Stress*, *Obedient* or *Intimacy*.

## **Options**

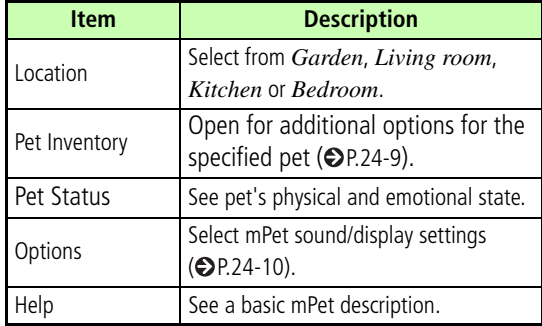

## **Other Operations**

## **Adopt a New Pet**

Adopt up to five pets.

- A**In mPet window, select** *Options* <sup>→</sup> *Pet Inventory*
- B**Select** *Options* <sup>→</sup> *Adopt a new pet*

C**Perform Steps 2 and 3 in "Select Pet" ( [P.24-5](#page-359-0))**

## **Pet Inventory**

A**In mPet window, select** *Options* <sup>→</sup> *Pet Inventory*

## **P** Select a pet

## **Tip**

- **• Pet status**In Step 2, select *Options* <sup>→</sup> *View status*
- **• Rename your pet**
	- $\Omega$  In Step 2, highlight pet
	- b*Options* <sup>→</sup> *Rename*
	- $\Omega$  Enter a name

## **Say Goodbye**

- A**In mPet window, select** *Options* <sup>→</sup> *Pet Inventory*
- **P** Highlight pet and select  $Options \rightarrow$ *Say Goodbye*
- C**Press** o **(Yes)**
- $\Delta$  Press  $\boxed{\blacksquare}$

#### **Note**

**• Once given up, pet cannot be restored.**

## **Sound & Navigation**

- Default Setting Sound: Sound only ■ Navigation: Shortcut mode ■ Sound type: Voice
- A**In mPet window, select** *Options* <sup>→</sup> *Options*

## B**Perform operations**

## **To set pet sound**

**(1)** Select *Sound* 

 $\Omega$ Select an item and Press  $\Box$ 

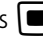

## **To set operation mode**

aSelect *Navigation*

 $\circled{2}$  Select an item and Press  $\circled{=}$ 

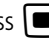

## **To set action menu sound**

**1**) Select *Sound type* 

 $\Omega$ Select an item and Press  $\Box$ 

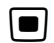

## $\mathbf{R}$  Press  $\left| \bullet \right|$

#### **Tip**

#### **•** *Sound* **Items**

*Sound & Vibrate*: Pet barks and 709SC vibrates simultaneously.

*Sound only*: Pet barks.

*Vibrate*: 709SC vibrates with no pet barking. *No sound*: No vibration and with no pet barking.

#### **•** *Navigation* **Items**

*Shortcut mode*: Show available shortcuts indicators in mPet window to use assigned shortcuts keys.

*Walking mode*: Use **and i** to move locations with the pet.

#### **•** *Sound type* **Items**

*Voice*: Indicate the selected action operation by voice. *Melody*: Indicate the selected action operation by melody.

## **Comic Surfing**

"コミックサーフィン" is the file viewer for browsing electronic comic/photo book files (CCF files) saved in *Book* folder in Data Folder. Enlarge/reduce images, scroll page, browse images with sound/vibration effects.

To browse CCF files, acquire Content Key. No Content Key is required to browse the default sample files in 709SC.

#### **Browsing Electronic Comics** IC.

- **Press**  $\bullet$  (Menu) and select *S! Appli* 
	- → *S! application list*
	- →コミックサーフィン

#### **Tip**

#### **• After starting**

Refer to *ヘルプ* in *コミックサーフィン* .

**• After changing phone models**

Move CCF files to Memory Card; download Content Key again to browse files on new handset. Note that, some contents require downloading CCF files again.

## <span id="page-366-0"></span>**Security**

Default Setting ■ Net Access: Per session ■ Application Autoinvocation: Per session ■ Local connectivity: Per session ■ Read user data access: Per access■ Write use data access: Per access

Set access/confirmation condition for S! Appli.

**Press**  $\left| \blacksquare \right|$  **(Menu) and select** *S! Appli* → *S! Application list*

B**Highlight S! Appli, select** *Options* <sup>→</sup> *Permissions*

**Select items** 

**For Mobile Internet access**

Select *Net Access*

**For automatic activation**

Select *Application Autoinvocation*

**For external device connection**

Select *Local connectivity*

**For read user data access**

Select *Read user data access*

**For write user data access**

Select *Write user data access*

## **△** Select items and press  $\left[\blacksquare\right]$  (Save)

#### **Tip**

#### **•** *Permissions* **Items**

Setting for each item are as follows. Settings vary by item. *Always*: Always allow the use of the function.

- *Per session*: After activating, S! Appli asks, for the first use, whether to allow the use of the function. Display this message only once.
- *Per access*: Every time you use a function, display a message for confirmation.

*Never*: Never allow the use of the function.

**• To restore defaults**In Step 3, select *Reset* <sup>→</sup> *Yes*

## <span id="page-367-0"></span>**S! Appli Settings**

Make S! Appli settings and restore defaults.

## <span id="page-367-1"></span>**Backlight**

Default Setting ■ Normal settings

Set Display settings for the backlight.

- **Press**  $\bullet$  (Menu) and select *S! Appli* 
	- → *S! Appli settings* → *Backlight*

 $\mathbf 2$  Select the setting and press  $\blacksquare$ 

#### **Tip**

#### **•** *Backlight* **Items**

*Always On*: Set the backlight always on. *Always Off*: Set the backlight always off. *Normal settings*: Settings of *Backlight time* ( $\bigcirc$ [P.8-7\)](#page-151-0) for *Display settings* take priority.

## <span id="page-367-2"></span>**Application Volume**

Default Setting **■ Level 3** 

Adjust the volume of sounds.

**Press**  $\bullet$  (Menu) and select *S! Appli* → *S! Appli settings* → *Application* 

*Volume*

B**Use**  a **to adjust volume and press**  c

#### **Tip**

**• Sound volume in Manner Profile**Manner Profile Phone sounds settings apply.

## <span id="page-368-1"></span>**Vibration**

## Default Setting **□ On**

Activate to use vibration with compatible S! Appli.

- **Press**  $\Box$  (Menu) and select *S! Appli* 
	- → *S! Appli settings* <sup>→</sup> *Vibration*
- **2** Select an item and press
- **S! Appli Sort**

## Default Setting By Date

- **Press □** (Menu) and select *S! Appli* 
	- → *S! Appli settings* <sup>→</sup> *S! Appli sort*
- **P** Select an item and press  $\left[ \blacksquare \right]$

## <span id="page-368-0"></span>**Reset S! Appli Settings**

Restore S! Appli settings to defaults.

- **Press**  $\left| \blacksquare \right|$  **(Menu) and select** *S! Appli* → *S! Appli settings* <sup>→</sup> *Reset S! Appli settings*
- B**Enter Phone Password, press**  c **(Confirm) and select** *Yes*

# **Appendix**

## **Functions**

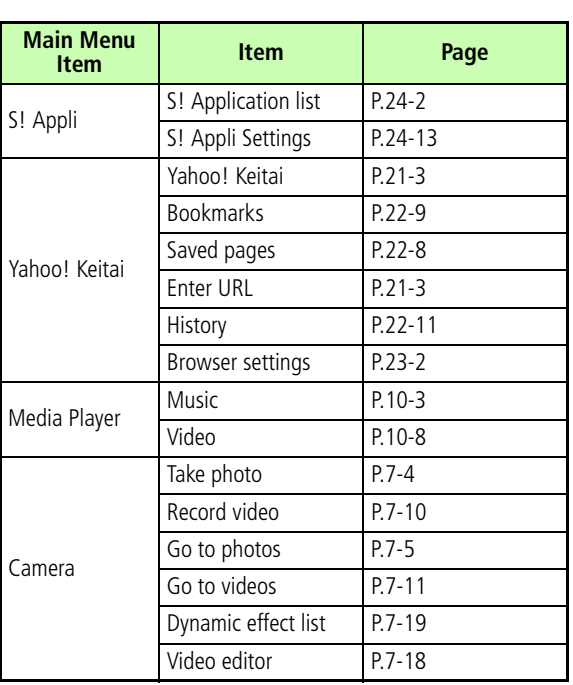

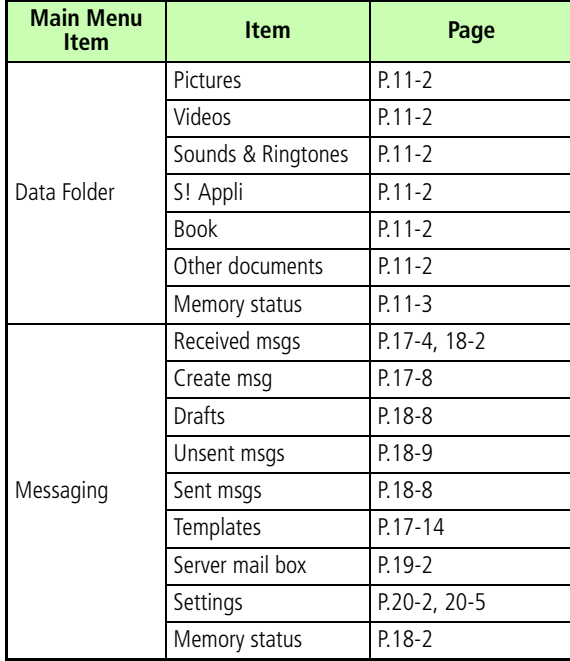

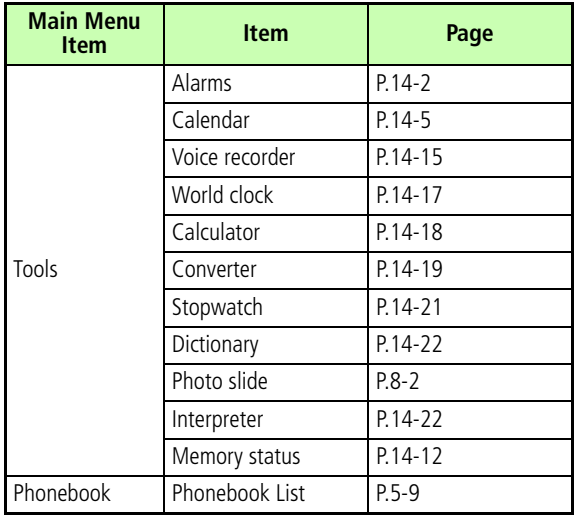

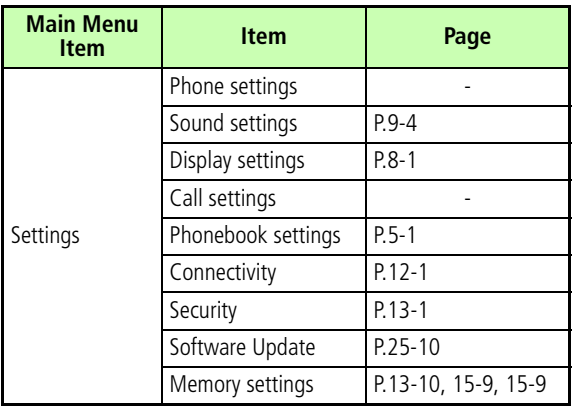

## **Troubleshooting**

## **709SC does not turn on**

- $\boxtimes$  Is battery empty?
- $\rightarrow$  Replace or charge battery.
- $\boxtimes$  Is battery installed in 709SC?
- $\rightarrow$  Install battery correctly.

## **When power is turned on, PIN entry window appears**

■ Is *PIN lock* set to *Enable*?

**→** If *PIN lock* is *Enable*, enter PIN.

## **When power is turned on, USIM password entry window appears**

- Is *USIM lock* set to *Enable*?
- **→** If *USIM lock* is *Enable*, enter USIM password.

## *Please insert USIM card* **or** *This card cannot be recognized* **appears when 709SC is turned on or executing a function**

- $\boxtimes$  Is USIM Card correctly installed?
- $\rightarrow$  Check to see if USIM Card is correctly installed. If the message appears even though USIM Card is correctly installed, it may be damaged.
- $\boxtimes$  Is an incorrect USIM Card used?
- $\rightarrow$  Check to see if correct USIM Card is used. Use USIM Card specified by SoftBank.
- $\boxtimes$  Is there debris on USIM Card IC chip?
- $\rightarrow$  Remove debris with a clean, dry cloth, and then install USIM Card correctly.

## *Reading USIM Cannot operate* **or** *Reading USIM Card Cannot start* **appears**

 $\rightarrow$  USIM Card data is being read. Try again later.

## ■ **A Busy tone continues after dialing**

- $\boxtimes$  Have you entered a phone number beginning with zero such as an area code?
- $\rightarrow$  Enter a phone number beginning with zero such as an area code.
- **☑** Is 709SC set to *Offline mode*? ( fappears)
- $\rightarrow$  Change 709SC to another mode such as *Normal*.
- ■ **or appears and no calls can be initiated**
- $\boxtimes$  709SC is out-of-range.
- $\rightarrow$  Move to a place where the signal is stronger and try again.

## **Calls are interrupted or disconnected**

- ☑ Does 圏外 or **Out** appear?
- $\rightarrow$  Move to a place where the signal is stronger and try again.
- $\boxtimes$  Is battery empty?
- $\rightarrow$  Replace or charge battery.
- **Unable to initiate a call**
	- $\boxtimes$  Is Call Barring set?
	- $\rightarrow$  Deactivate Call Barring.
- **Unable to open Phonebook entry, Data Folder, Call Log, Calendar, or Messaging**
	- $\boxtimes$  Is Privacy lock set?
	- $\rightarrow$  Cancel Privacy lock.

## **Clicking noise is heard during a call**

 $\boxtimes$  Noise may be generated when the signal is weak or while moving between coverage areas.

## **Unable to charge battery**

- $\boxtimes$  Is AC Charger Connector securely inserted?
- → Insert AC Charger Connector securely.
- $\boxtimes$  Is AC Charger plug securely inserted?
- → Insert AC Charger plug securely.
- $\boxtimes$  Is battery installed in 709SC?
- $\rightarrow$  Install battery correctly.
- $\boxtimes$  Are 709SC terminals and AC Charger clean?
- $\rightarrow$  Clean contacts with a dry cotton swab.
- $\boxtimes$  Was battery charged in ambient temperature below 5 ºC or above 40 ºC?
- $\rightarrow$  Charge battery in ambient temperature between 5 ºC and 40 ºC.
- $\boxtimes$  Battery may need to be replaced.
- $\rightarrow$  Install a new battery.
- $\boxtimes$  Does battery always lose its charge quickly after being charged?
- $\rightarrow$  Battery life has expired. Replace with a new battery.
- $\boxtimes$  Does 709SC or battery become very warm during charging?
- $\rightarrow$  If the temperature rises too much, charging may stop. After 709SC and battery are cool, retry charging.

## **Devices become hot**

- $\triangledown$ During charging, AC Charger may heat up.
- $\boxtimes$  709SC may heat up during charging/long calls.
- $\rightarrow$  If 709SC can be touched with your hand, it is normal. If it is too hot to touch, immediately stop charging and contact Customer Service  $(⑤P.25-24).$  $(⑤P.25-24).$  $(⑤P.25-24).$

**25**

## **Battery drains quickly**

- $\boxtimes$  Battery may drain quickly depending on the operating environment (Ambient temperature, charging conditions, or Signal Strength), operations, and settings.
- $\rightarrow$  Use 709SC in an appropriate environment and reduce operations requiring high power  $(⑤P.1-12).$  $(⑤P.1-12).$  $(⑤P.1-12).$

## **Display flickers**

- $\boxtimes$  Is 709SC used near a fluorescent light?
- $\rightarrow$  Use 709SC as far away from a fluorescent light as possible.

## **Display is dim or unlit**

 $\boxtimes$  This may be due to the characteristics of Display and not a problem. The time (seconds) until Display is dimmed or unlit can be changed by adjusting the Backlight time.

## **Unable to play music through speaker**

- $\boxtimes$  Is Manner Profile set?
- $\rightarrow$  Cancel Manner Profile.
- $\boxtimes$  Is the stereo earphone microphone connected?
- $\rightarrow$  Disconnect the connector for the stereo earphone microphone from 709SC.

## *Too many applications are already running***,**  *thus unable to launch anymore* **appears**

 $\boxtimes$  Memory is low or full.

**→** Delete unnecessary S! Mail messages. If multiple functions are active, close some.

## **Unable to establish Bluetooth® or USB connections using Samsung PC Studio**

- $\boxtimes$  Is the USB driver installed? (for USB connection)
- $\rightarrow$  If communications are executed connecting to a personal computer with the supplied USB cable, installing the driver is required. Install the driver from the supplied CD-ROM.
- $\boxtimes$  Is the connection method set correctly on the personal computer?
- $\rightarrow$  Set the connection method to *USB* or *Bluetooth* on the Connection Manager of Samsung PC Studio or the Connection Wizard for the communication in use.
- $\boxtimes$  Are Bluetooth<sup>®</sup> or PC USB connection port and Samsung PC Studio the same?
- $\rightarrow$  Make sure port settings match those set for Samsung PC Studio Connection Manager or Connection Wizard.

## **Some Phonebook entries do not appear □** Is 709SC set to *Hide* in Secret Mode?

**→** Set to *Show* in Secret Mode.

## **Message cannot be created**

- $\boxtimes$  Shared Memory may be full.
- $\rightarrow$  Delete messages. If less than 464 KB remains, messages cannot be created.

## *Try again* **appears**

- $\boxtimes$  Signal conditions are poor.
- $\rightarrow$  Move for a stronger signal and try again.

## *Sending message failed* **or** *Unknown error* **appears**

- $\boxtimes$  Network connection failed.
- $\rightarrow$  Try again later.

#### ■ *All available connections are busy* **appears**

- $\boxtimes$  New S! Mail arrives while 709SC is being used for packet data communications.
- $\rightarrow$  End the data communication and try again.

### ■ *Service unavailable* **appears**

- $\boxtimes$  709SC is outside the service area.
- $\rightarrow$  Send from within the service area.

#### ■ *No response* **appears**

- $\boxtimes$  Network/Server is busy.
- $\rightarrow$  Try again later.

## *Change from flight profile to other profile for network service***,** *created message will be saved in outbox* **appears**

- *Offline mode* is active.
- **→** Cancel *Offline mode* and try again.

## *Cannot download because of too large data* **appears**

- $\boxtimes$  S! Appli memory is full.
- $\rightarrow$  Delete unnecessary S! Appli and try again.

## *Received invalid data. Quit download* **or**  *Cannot download because of too large data* **appears**

 $\rightarrow$  File cannot be downloaded; cancel download.

## <span id="page-378-1"></span><span id="page-378-0"></span>**Software Update**

Check for 709SC software updates and download as required. Choose to begin *Update* or *Schedule update*.

- **Press □** (Menu) and select *Settings* 
	- → *Software update*
- B**Press** w **(Yes)**

709SC connects to network.

C**Read Terms of Use and select** *Agree*

Read through Terms of Use before selecting *Agree*.

D**Enter Center Access Code ( [P.1-24\)](#page-62-0)** 

## and press  $\left| \blacksquare \right|$

Update Result appears.

 $\overline{5}$  Press  $\overline{•}$ 

## **To update immediately**

Select *Update now* to start the update. When completed, 709SC turns the power off and on again; then Notification window appears.

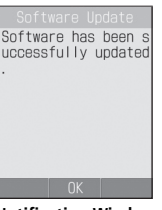

**Notification Window**

## **To schedule later update**

aSelect *Schedule update*

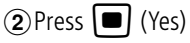

 $\mathbb{C}$  (Yes)

 $\overline{a}$ ) Select schedule date and press  $\overline{a}$ 

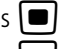

 $\overline{\mathbf{e}}$ Select schedule time and press  $\overline{\mathbf{e}}$ 

 $\binom{6}{6}$ Confirm schedule date & time and press  $\binom{6}{6}$ 

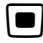

#### **Tip**

#### **• Procedures**

Find details on SoftBank Website (http://www.softbank.jp).

#### **• Connection fees**

No fees are applied to update checks or downloads.

#### **• Scheduled update time**

Notification appears. Press  $\Box$  or wait ten seconds. Update will not start while 709SC is in use. When operation ends, confirmation window appears. However if operation does not end within ten minutes of scheduled update time, scheduled update is automatically canceled.

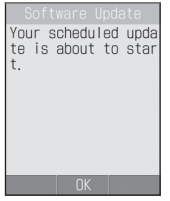

**Notification Window**

- **• To cancel** *Schedule update* aPerform Steps 1 to 5, select *Cancel schedule*
	- $\mathbb{Q}$  Press  $\mathbb{Q}$  (Yes)

#### **Note**

- **• Charge battery beforehand; if low, update may fail.**
- **• If Scheduled update time arrives while 709SC is outof-range, Software Update is canceled.**
- **• Remain within strong, stable signal conditions.**
- **• 709SC Phonebook entries, media files, and other contents are not affected by software updates, but always back-up important information (note that some files cannot be copied). SoftBank is not liable for damages from lost information, etc.**
- **• 709SC transmissions are disabled during update.**
- **• Update may take some time to complete.**
- **• Update failure may disable 709SC. Contact SoftBank Customer Center, Customer Assistance.**

## **Symbols & Pictograms**

## **Symbols**

## **Double-byte Symbols**

 $\langle$ space $\rangle$  ,  $\circ$  , .  $A \times B$  $=$   $\neq$   $<$  $>$ ה ∴ ∞ ≦ ≧< °C  $*$  \$ @ § \* ¢  $\star \circ \bullet$  $= \in \ni \subseteq$ ⊙  $\diamondsuit$  (  $\supseteq$   $\supset$   $\supset$   $\sup$   $\sup$   $\sup$   $\sup$   $\$  $a \nabla \equiv$  $\ll$   $\gg$ )ゎゐゑヮ  $\infty \infty$  f  $\int \int A \%$ İ.  $\mathbf b$  $\triangleright$  $$ KAMNE Z H  $\Theta$  $\Omega$  $\Phi$ ΧΨΩαβγδεζηθικλμνξοπρστ  $v \phi$   $x \psi$   $\omega$   $A$   $B$   $B$   $\Gamma$   $A$   $E$   $E$   $X$   $3$   $M$   $N$   $K$   $J$   $M$   $H$   $O$   $\Pi$ РСТУФХЦЧШЩЪЫЬЭЮЯ аб B F д е ёжзийклмнопрстуфхцч шъ Ш  $-$  R OI  $\epsilon$  d Id ┨╒╕╛╘╞╤╡╧╪**═**  $^{\circ}$  $+ + + +$  $\circled{3}$ ┠┯┨╧╪┝╥╡╀  $\circled$  $\circled{4}$  $(5)$  $(12)$  $(13)$  $(1)$  $(15)$  $(6)$  $(18)$  $(9)$ 20  $\circledcirc$ (8)  $\circled{9}$  $\circledR$  $\circledcirc$  $\circled{7}$ V VI VII VIII IX X = 5 + 5 字 X 2 2 + 2 7 l IV 「ルドン 你 課 sh mm cm km mg kg cc m 平成 加 No. KK. TEL ① ⊕ ① ② ⑥ 做 俐 俐 (H) 聯 尪 翢 ∮ Σ

## **Single-byte Symbols**

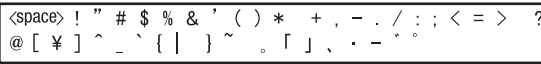

## **Symbol Conversions**

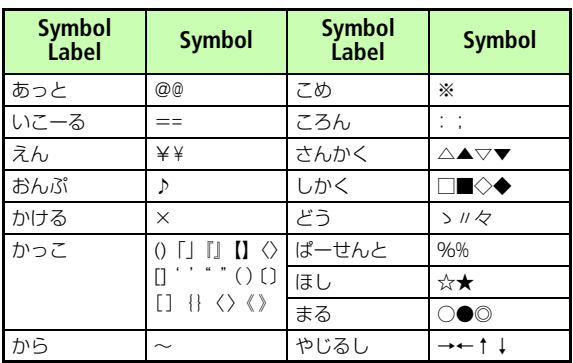

#### I **Pictograms**

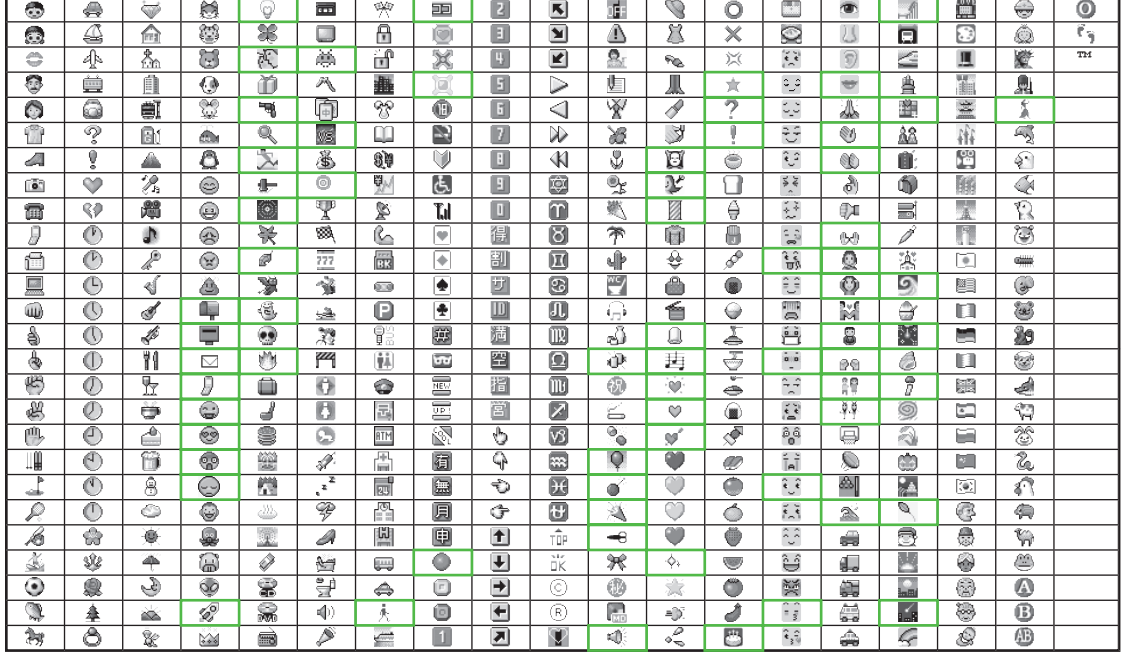

• Pictograms with **[wick**] are animated.<br>• Some pictograms and animated pictograms may not appear properly on some models of SoftBank handsets or other devices.

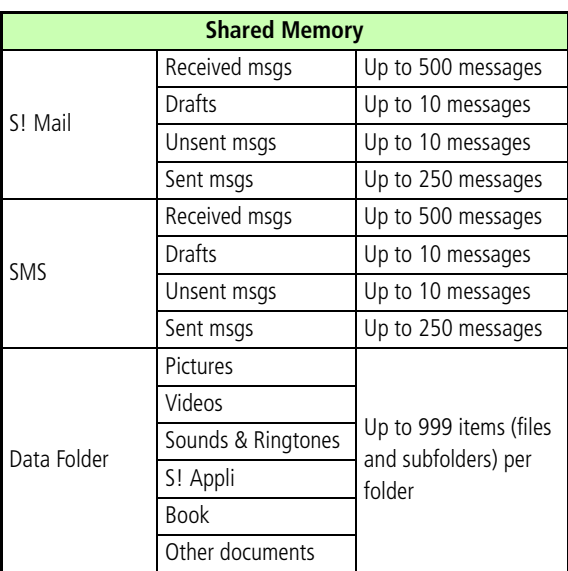

## **Solutions Specifications**

709SC specifications may change without prior notice.

## **SoftBank 709SC**

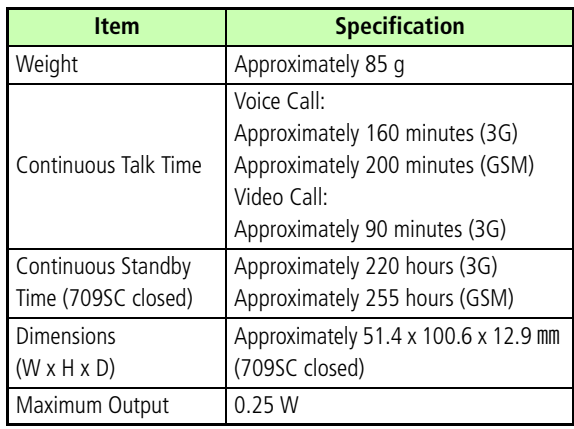

• 709SC with battery installed.

- Battery Time is calculated by SoftBank under stable signal conditions. Calling in poor signal conditions or leaving 709SC on out-of-range will consume more power and may reduce Battery Time by more than half.
- Frequent 709SC operations requiring Backlight (e.g., Yahoo! Keitai) may reduce Continuous Talk Time and Continuous Standby Time.
- Using video for Wallpaper may significantly reduce Continuous Talking and Continuous Standby Times.
- Using S! Appli may reduce Continuous Talking and Continuous Standby Times.
- Continuous Talk Time is an average measured with a new, fully charged battery in stable signal conditions. Continuous Standby Time is an average measured with a new, fully charged battery with 709SC closed without calls or operations, in Standby, in stable signal conditions. Alternating between usage and Standby shortens Continuous Talk Time and Continuous Standby Time. Talk Time/Standby Time may vary by environment (battery status, ambient temperature, etc.).

## **Battery**

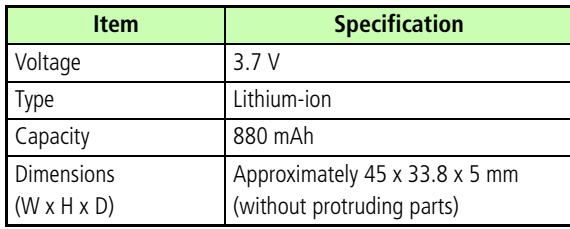

## **AC Charger**

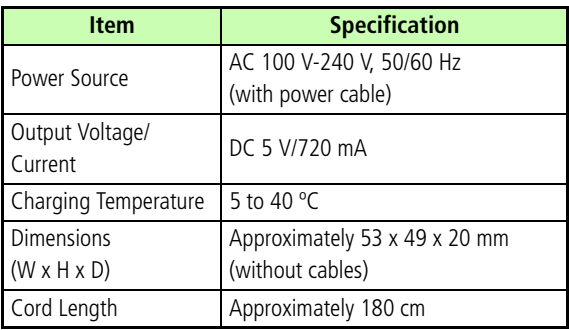

## **INDEX**

#### **A**

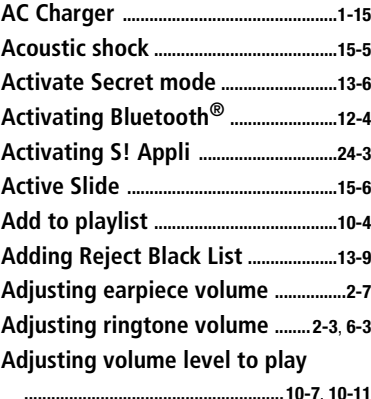

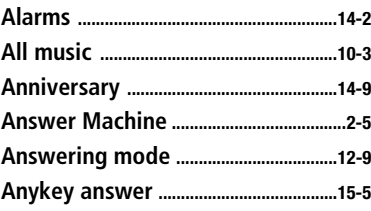

**25-16**

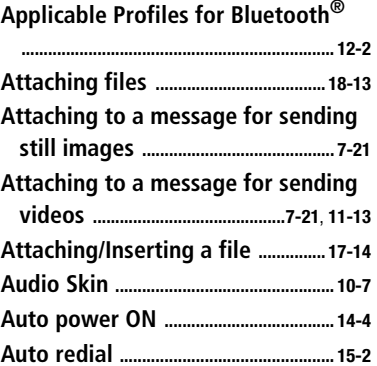

#### **B**

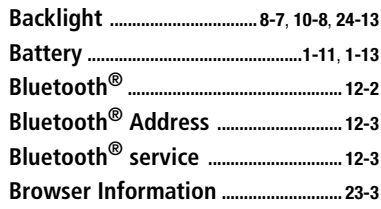

## **Call answer mode [....................................9-3](#page-157-0)Call cost limit [...........................................2-12](#page-74-0)Call Log Records [......................................2-9](#page-71-0) Call Transfer service [............................16-3](#page-261-0)Call Waiting [..............................................16-8](#page-266-0) Caller ID [....................................................16-13](#page-271-0)Camera [..........................................................7-2](#page-124-0)Camera mode [............................................7-3](#page-125-0)Camera setting [.......................................7-12](#page-134-0) Capturing continuous images [..........7-8](#page-130-0) Capturing in Mosaic shot [....................7-8](#page-130-1) Capturing mode [.......................................7-3](#page-125-0) Capturing still images [..........................7-4](#page-126-1) Capturing videos [...................................7-10](#page-132-1) Category [.......................................................5-7](#page-105-0) Centre access code [...............................1-24](#page-62-1)Certificates .................................... [22-16](#page-350-0)**, **[23-4](#page-354-0) Changing a file name [........................11-15](#page-189-0) Changing a folder name ...... [11-15](#page-189-0)**, **[18-15](#page-307-0) Changing mail address [.......................20-2](#page-322-1)**

**Changing phone password [..............13-2](#page-214-0)**

**Calendar [......................................................14-5](#page-229-1)Calendar window format [..................14-6](#page-230-0)**

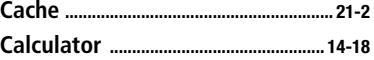

**C**

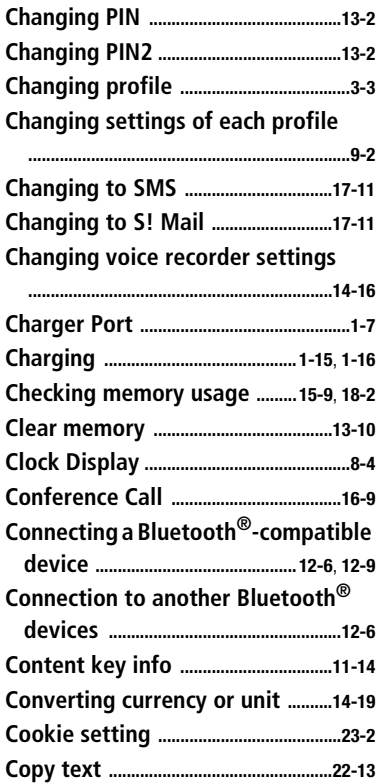

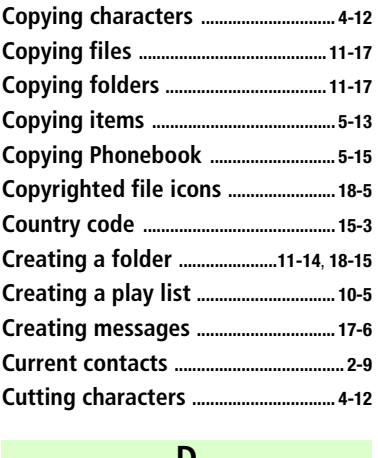

#### **D**

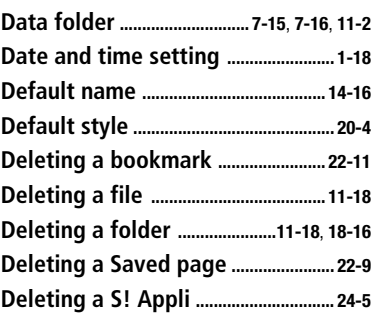

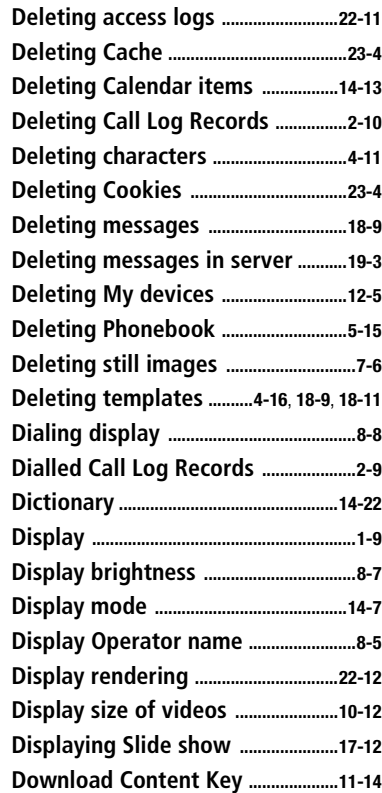

## **25**

**Appendix**

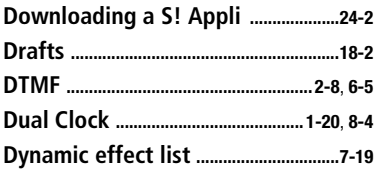

## **E**

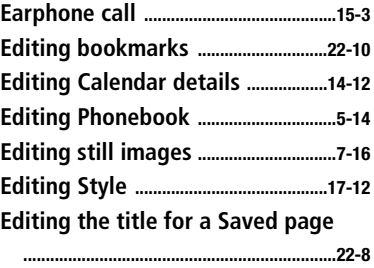

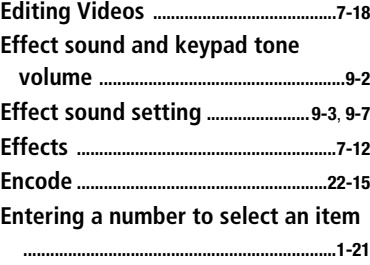

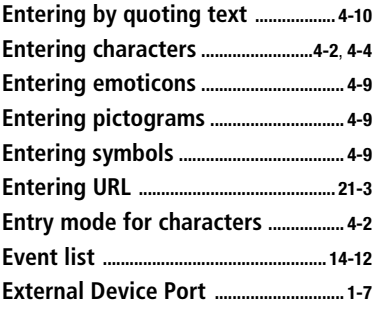

#### **F**

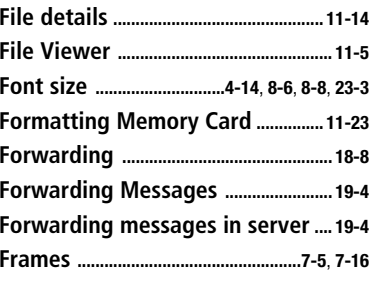

## **G**

**Greeting Messages [................................](#page-153-0) 8-9**

#### **H**

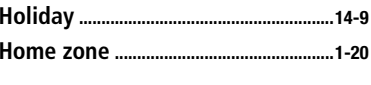

Т

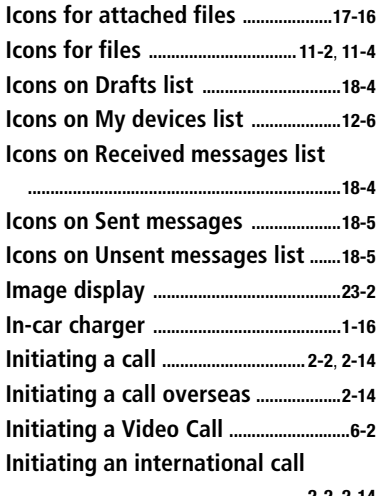

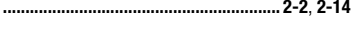

**Inserting/Removing USIM Card [.......1-3](#page-41-0) Installing and removing battery [...1-13](#page-51-0)**

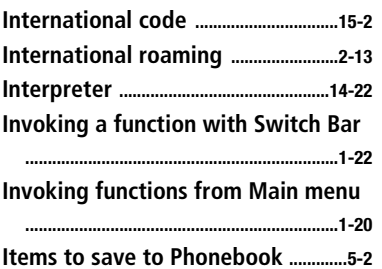

#### **J**

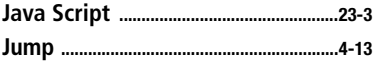

#### **K**

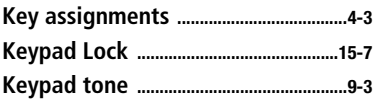

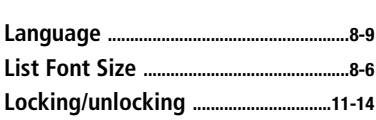

**L**

**Locking/unlocking files .................... [11-14](#page-188-4) Locking/Unlocking sound files .... [14-16](#page-240-2) Locking/Unlocking S! Appli ............. [24-4](#page-358-0)**

## **M**

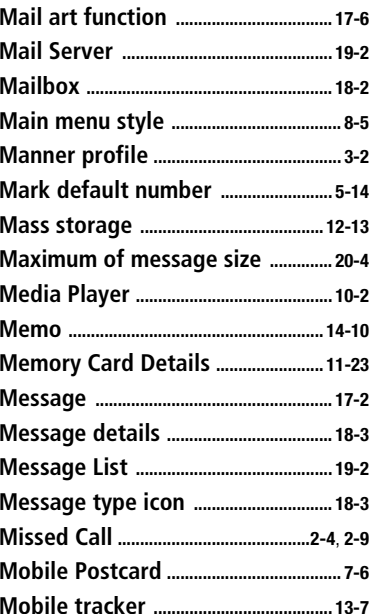

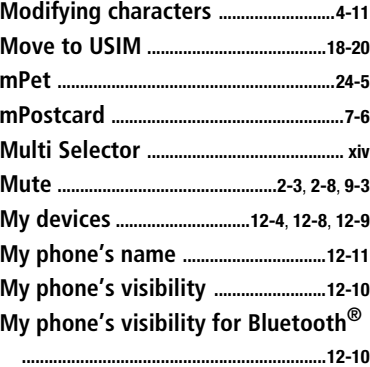

## **N**

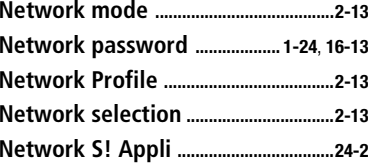

## **O**

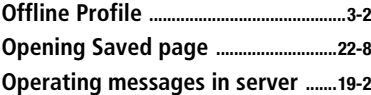

#### **Operations available during a Video Call [...............................................................6-3](#page-117-1) Operations during a call [......................2-8](#page-70-2)**

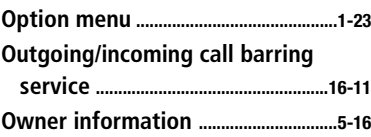

#### **P**

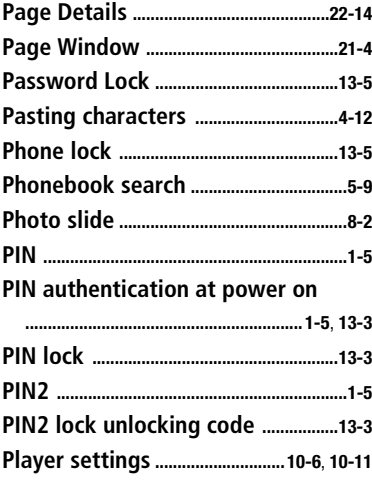

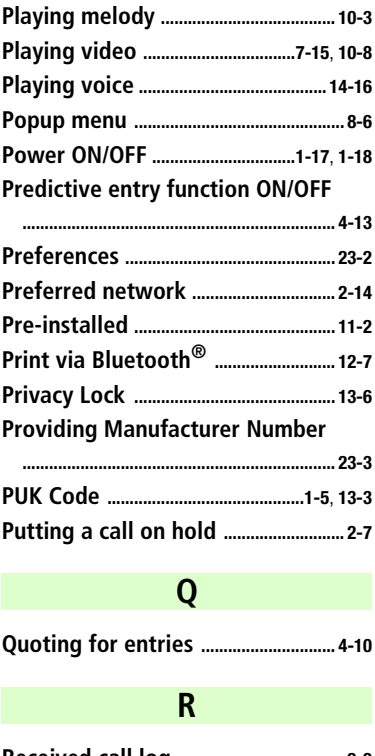

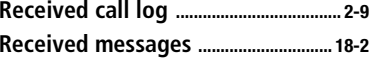

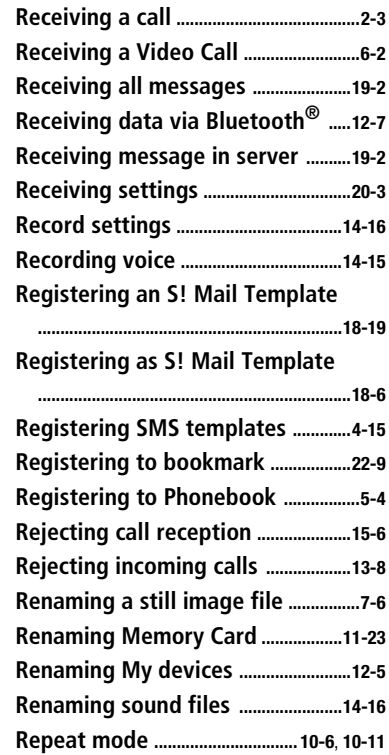

**Reply [...................................................](#page-277-0) 17-5**, **[18-7](#page-299-0)**

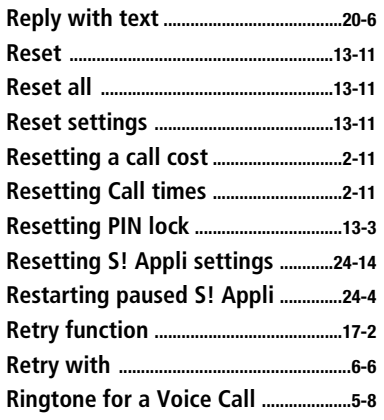

## **S**

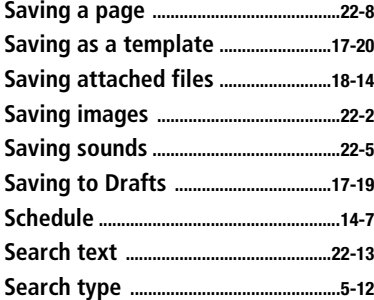

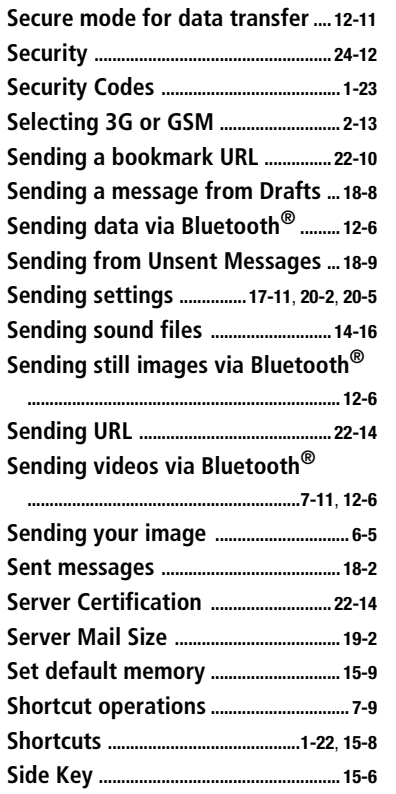

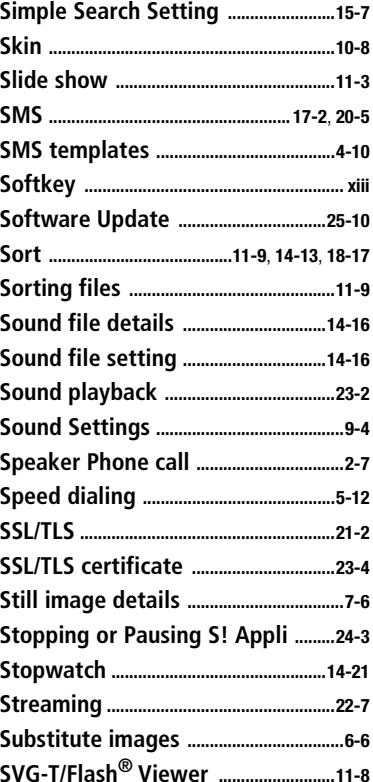

## **25**

**Appendix**

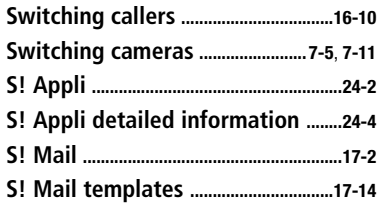

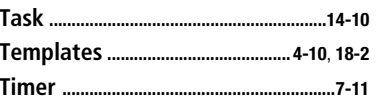

**T**

## **U**

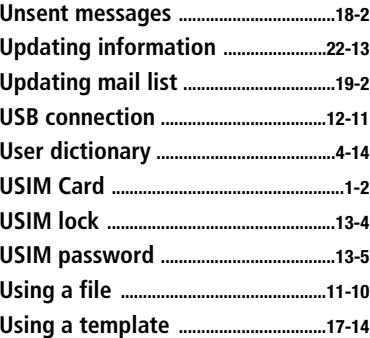

**Using Memory Card ........................... [11-20](#page-194-0) Using SMS templates .......................... [4-15](#page-97-0)**

### **V**

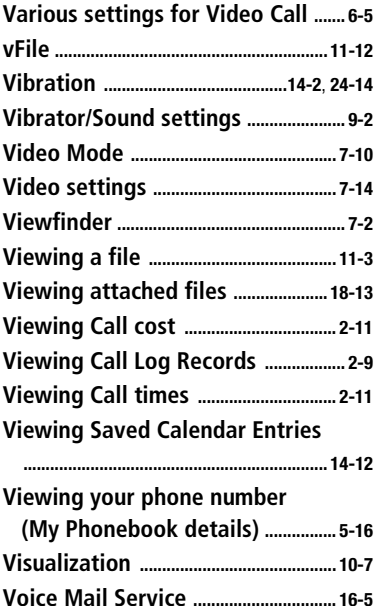

**Voice Recorder ..................................... [14-15](#page-239-2)**

**Volume [........................................2-7](#page-69-0)**, **[9-2](#page-156-2)**, **[24-13](#page-367-2)**

#### **W**

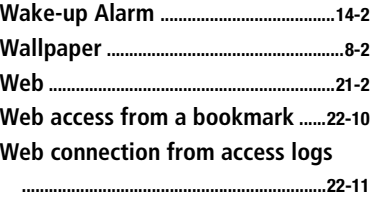

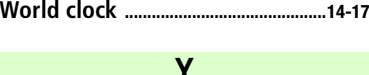

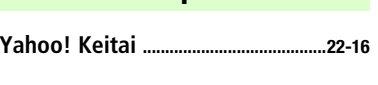

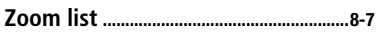

**Z**

## **Numerics**

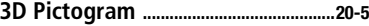

# **Warranty & After Sales**<br>Service

## **Warranty**

The purchased 709SC comes with a Warranty.

- Check the shop and date of purchase.
- Read through the contents of the Warranty and keep it in a safe place.
- The warranty period can be found in the Warranty. SoftBank is not liable for damages to you or a third party from missed calls, etc. due to handset failure or malfunction, etc.

## **Repair Requests**

Before submitting 709SC for repair, consult the "Troubleshooting" section.

for a solution. If a problem persists, contact Customer Service ( $\bigcirc$ [P.25-24](#page-392-1)) or the nearest SoftBank shop; be prepared to describe problem in detail.

- During the warranty period, repairs will be made under the terms and conditions described in the warranty.
- After the warranty period, repairs will be upon request; if said repairs can be made, you will be charged for them.

#### **Note**

- **• 709SC files and settings may be lost or altered due to accidents or repairs. Keep a copy of important files, etc. like Phonebook entries. SoftBank is not liable for damages resulting from accidental loss or alteration of 709SC files (Phonebook, Data Folder, etc.) or settings.**
- **• Disassembling or modifying this product may be a violation of the Radio Law. Note that SoftBank will not accept repair requests for disassembled or modified products.**

## <span id="page-392-1"></span><span id="page-392-0"></span>**Customer Service**

If you have questions about SoftBank handsets or services, please call General Information.

For repairs, please call Customer Assistance.

#### **SoftBank Customer Center**

From a SoftBank handset, dial toll free at 157 for General Information or113 for Customer Assistance

Call these numbers toll free from landlines.

**SoftBank International Call Center**

From outside Japan, dial **+81-3-5351-3491**

(Please take care to dial correctly. International charges will apply.)

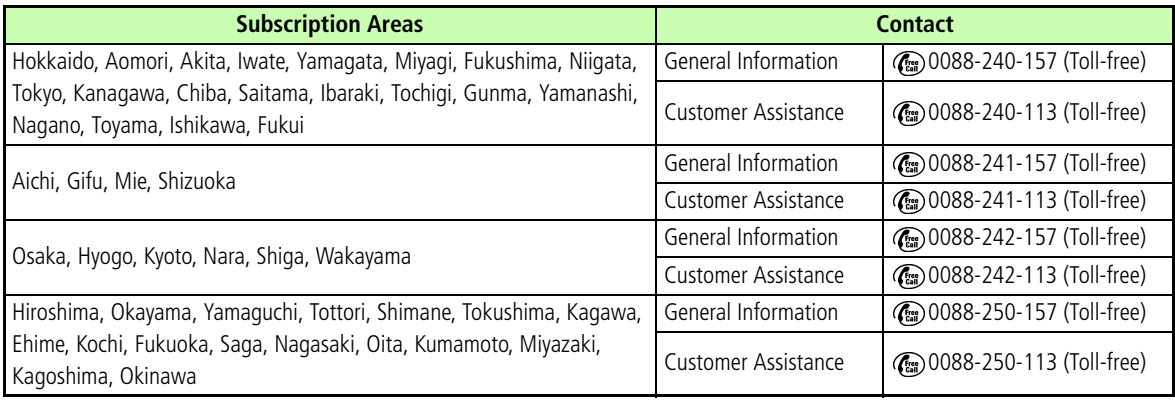

## **SoftBank 709SC User Guide**

モバイル・リサイクル・ネットワーク

**To help protect the environment and recycle valuable resources, mobile phone, and PHS shops displaying the above mark accept mobile phones, batteries, and chargers of all manufacturers.**

Mobile phones, batteries, and chargers collected for recycling cannot be returned.

To protect your privacy, delete any personal information (telephone numbers, call log records, messages, etc.) beforehand.

**Model Name: SoftBank 709SCManufacturer: Samsung Electronics Co., Ltd.**

For more information, please visit your nearest SoftBank Shop.

**November 2006 Version 1**

**SOFTBANK MOBILE Corp.**